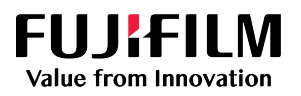

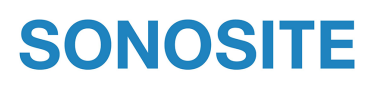

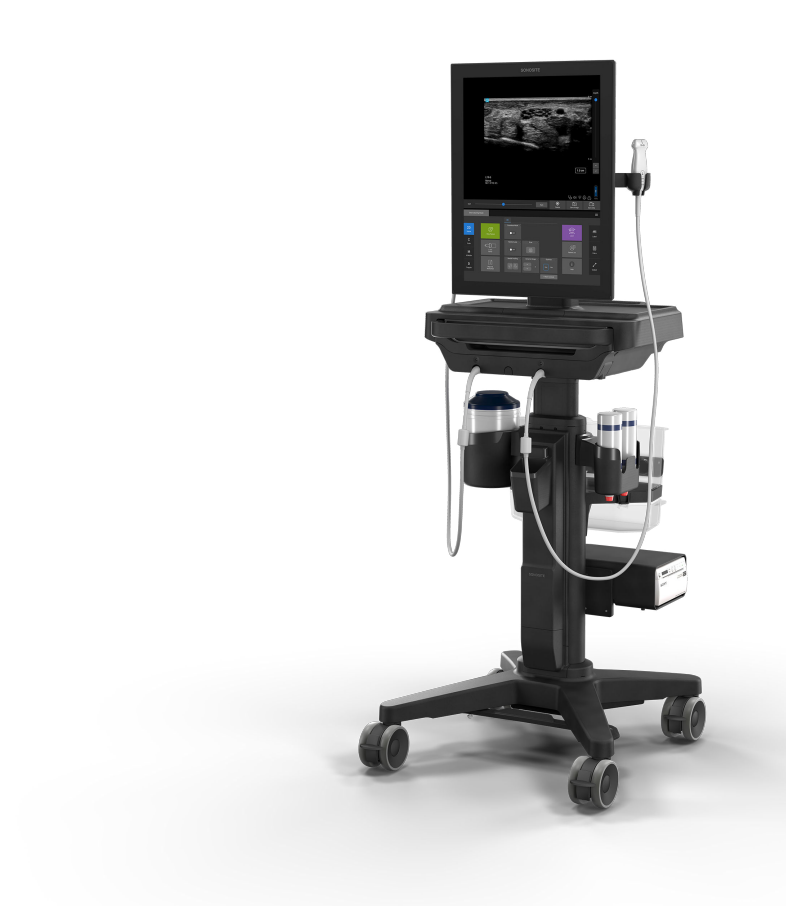

# Sonosite ST 用户指南

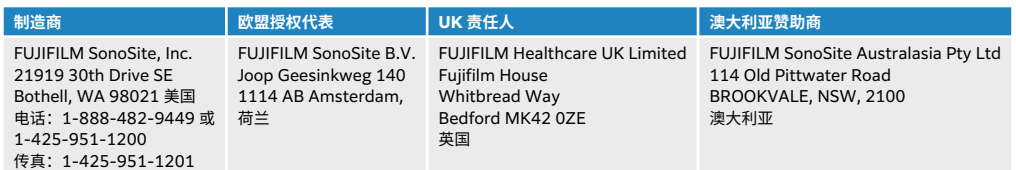

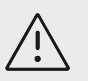

**注意** 美国联邦法律限制本设备仅能由医生销售或仅遵医嘱销售。

SonoMB、SONOSITE、陡峭针描迹和 SONOSITE 徽标是 FUJIFILM SonoSite, Inc. 在不同司法辖区的商标和注册商标。FUJIFILM 是 FUJIFILM Corporation 在不同司法辖区的注册商标。Value from Innovation 是 FUJIFILM Holdings America Corporation 的商标。DICOM 是美国电气制造商协会的注册商标。所有其他商标均为其各自所有者的资产。

专利:[www.sonosite.com/patents](https://www.sonosite.com/patents)

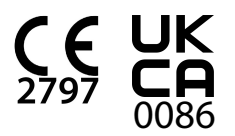

P31253-02

发表于 Aug 12, 2023

版权所有 © 2023 FUJIFILM SonoSite, Inc. 保留所有权利。

## 目录

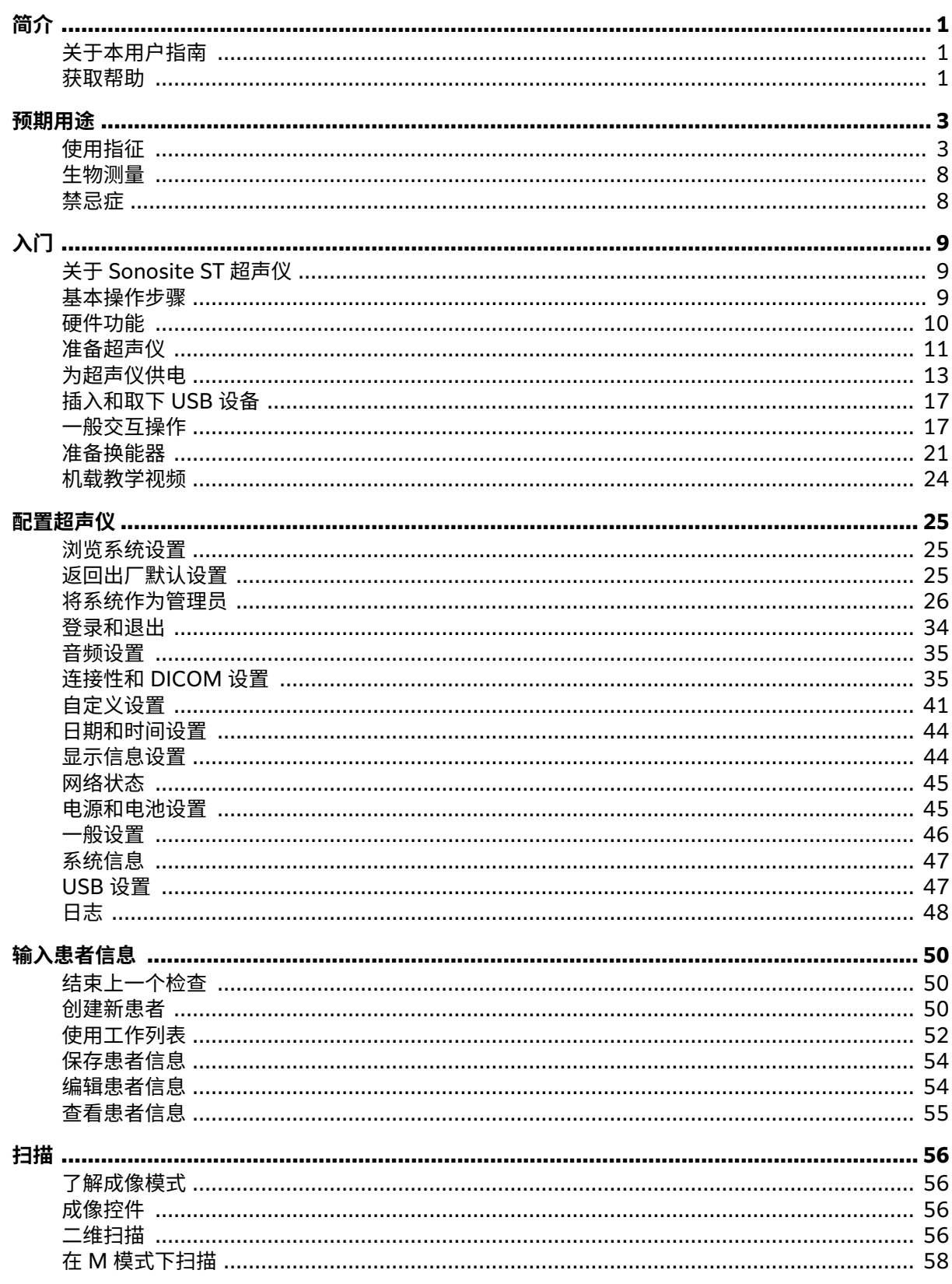

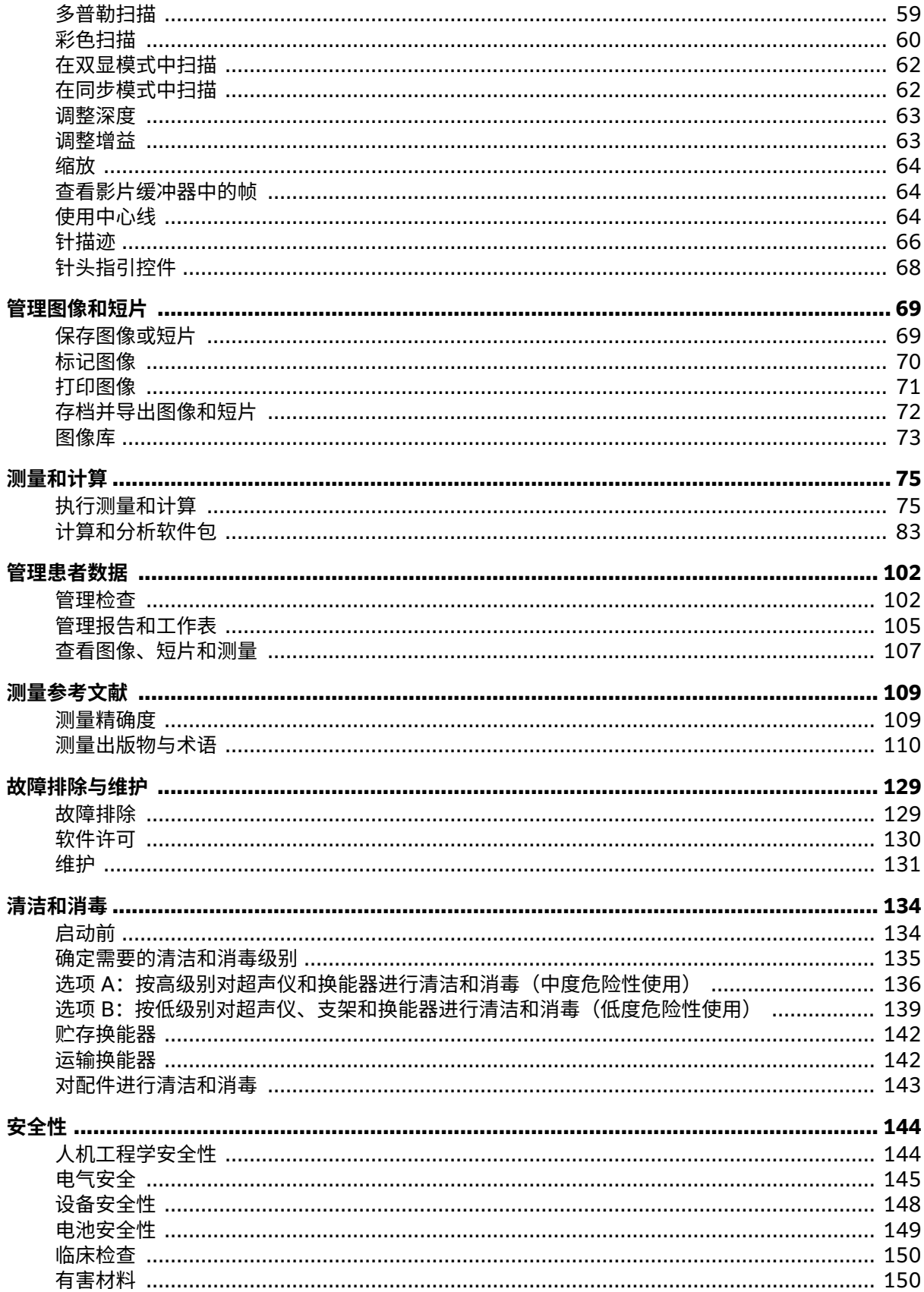

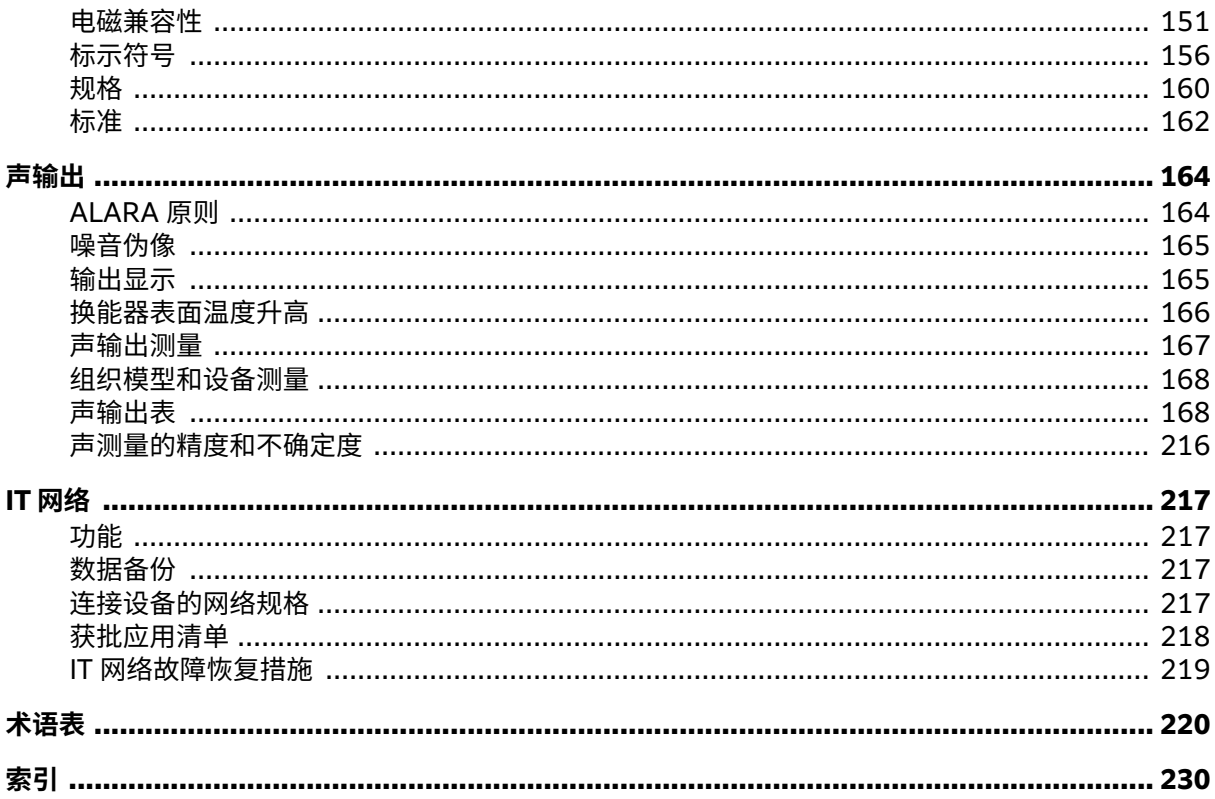

## <span id="page-5-0"></span>**简介**

## **关于本用户指南**

本 Sonosite ST 用户指南提供了有关准备和使用 Sonosite ST 超声波系统的信息、以及对系统和换能器进行 清洁和消毒的信息。 本指南还提供了系统规格以及安全和声输出信息。

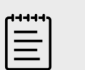

**注释**

我们强烈建议您在使用本系统前通读本用户指南。

本用户指南适用于熟悉超声波技术的用户。 本指南不提供有关超声检查、超声波或临床实践方面的培训。 使 用 Sonosite ST 超声仪之前, 您必须接受此类培训。

欲了解使用配件和外围设备的信息,请参阅适用的配件用户指南和制造商说明。

#### **文档体例**

文档遵循这些体例:

- **警告**描述为避免人身伤害或死亡而需要遵守的注意事项。
- **注意**描述为保护产品而需要遵守的注意事项。
- **注释**提供补充信息。
- 带数字和字母编号的步骤必须按特定顺序执行。
- 项目符号列表以列表格式显示信息,但不表示按某一特定的顺序。

[标示符号](#page-160-0) [\[156\]](#page-160-0)[和术语表](#page-224-0) [\[220\]](#page-224-0)中说明了本超声仪中使用的符号和术语。

## **获取帮助**

除系统用户指南外,还提供了以下内容:

- 机载教学视频
- 机载帮助和用户指南: 点击信息按钮 $\overline{(\cdot)}$ 。
- FUJIFILM Sonosite 技术支持:

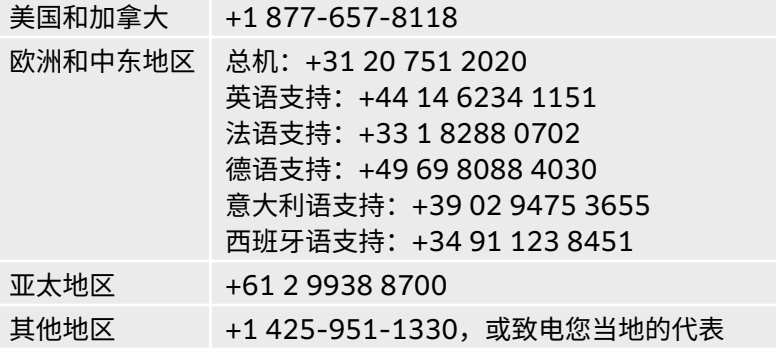

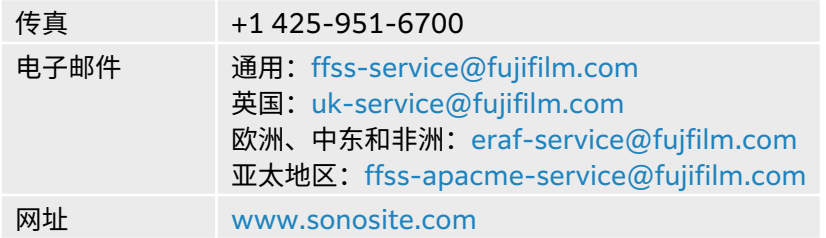

## <span id="page-7-0"></span>**预期用途**

预期用途为:医用诊断超声。 Sonosite ST 超声仪设计用于人体的诊断超声成像或液体流动分析。

## **使用指征**

#### **超声诊断**

Sonosite ST 超声仪是一款通用型超声仪,旨在供合格的医生和医护专业人士使用,通过人体超声成像或液 体流动分析进行评估。 具体的临床应用和检查类型包括:

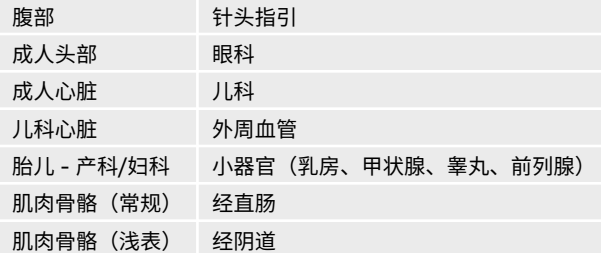

本设备仅限处方使用。

本 Sonosite ST 超声仪预期用于医学实践、临床环境中的患者诊断,包括医疗保健机构、医院、诊所和临床 床旁检测。

系统与安装的换能器配合使用,并由电池或交流电源供电。 临床医生位于患者旁并将换能器置于患者身体上 需要获得所需超声图像的位置。

#### **临床应用**

以下使用指征表显示超声仪和换能器的临床应用和成像模式。 各个换能器上可用的预定义检查类型显示在选 择换能器和检查类型 [\[21\]](#page-25-0)。

使用指征表键适用于以下所有指征用表。

#### **表 1. 使用指征表键**

- a 2D(二维)= B 模式;M = M 模式,包括同步;PWD = 脉冲多普勒;CWD = 连续波多普勒;C = 彩色多普勒(彩色速度多普 勒 (CVD)、彩色能量多普勒 (CPD)、方差 (Var))
- b Steep Needle Profiling (SNP) = B 模式下的针增强
- c 组织谐波成像 (THI)
- d 组织多普勒成像 (TDI)
- e B 模式下的多波束成像 (SonoMB)
- f 彩色多普勒包括能量/速度
- g 彩色多普勒包括速度/方差
- h 包括成像,以协助将针和导管放置在血管或其他解剖结构中
- i B+PWD 和 (B+C)+PWD 包括同步 PWD

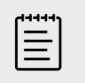

**注释** PWD 和 CWD 仅适用于购买许可多普勒选项。

## **表 2. Sonosite ST 超声诊断使用指征**

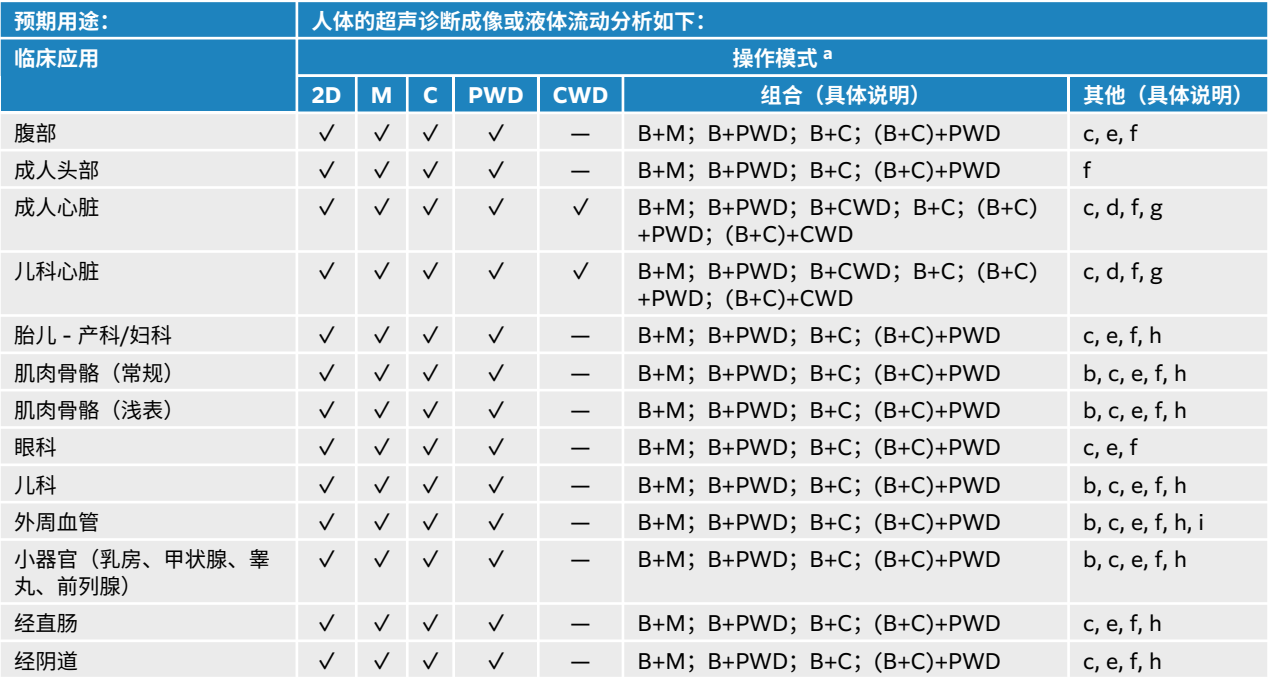

#### **表 3. C5-1 换能器超声诊断使用指征**

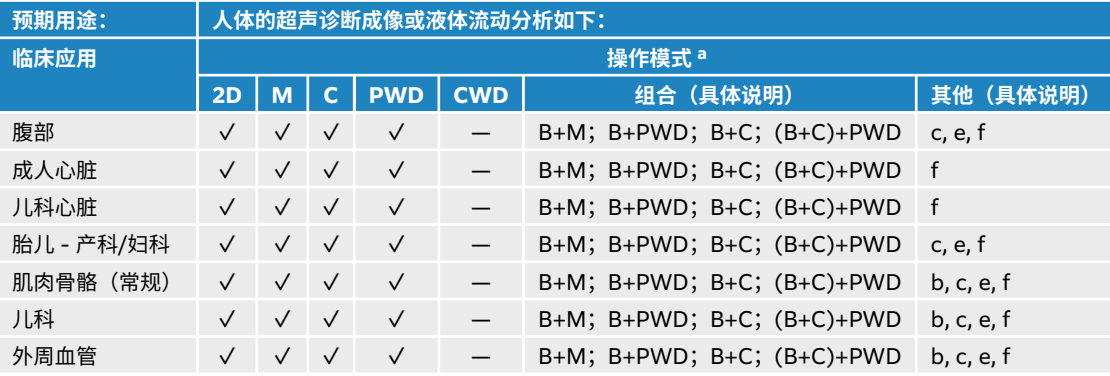

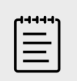

**注释**

C5-1 换能器能够对浅表肌肉骨骼 (MSK) 成像。 频率限制为 3.5 MHz。

#### **表 4. C10-3 换能器超声诊断使用指征**

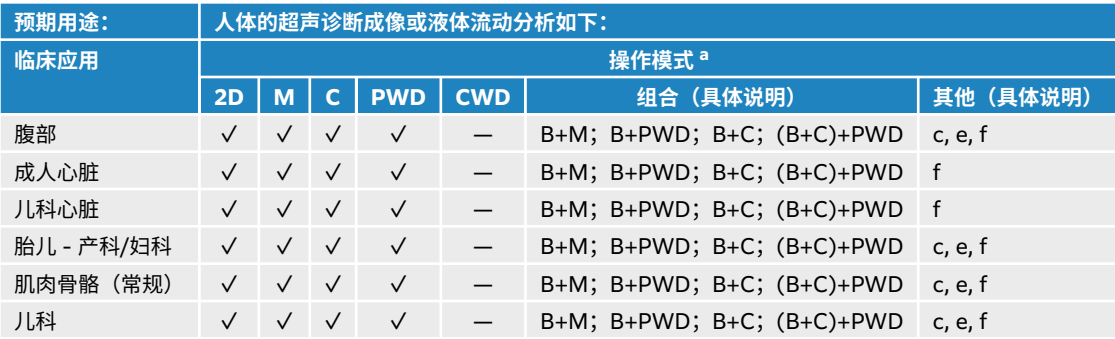

### **表 5. IC10-3 换能器超声诊断使用指征**

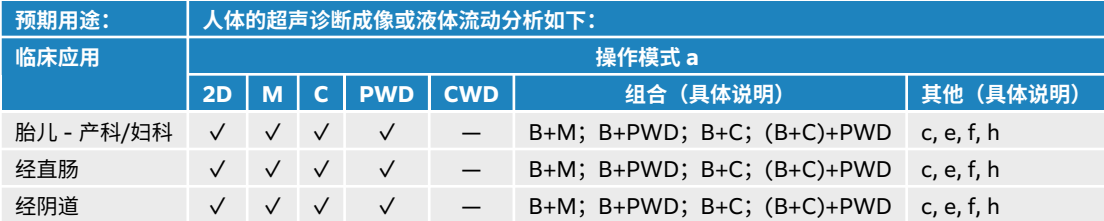

### **表 6. L12-3 换能器超声诊断使用指征**

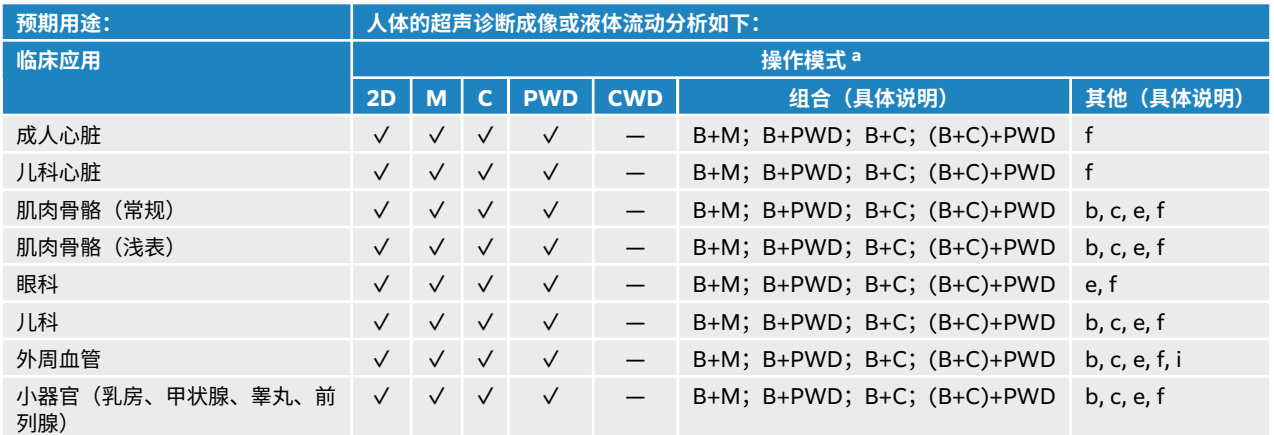

## **表 7. L15-4 换能器超声诊断使用指征**

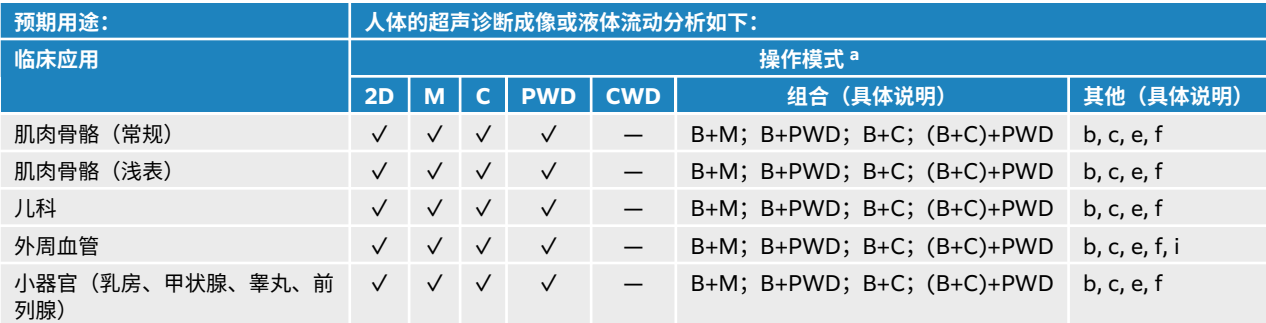

#### **表 8. L19-5 换能器超声诊断使用指征**

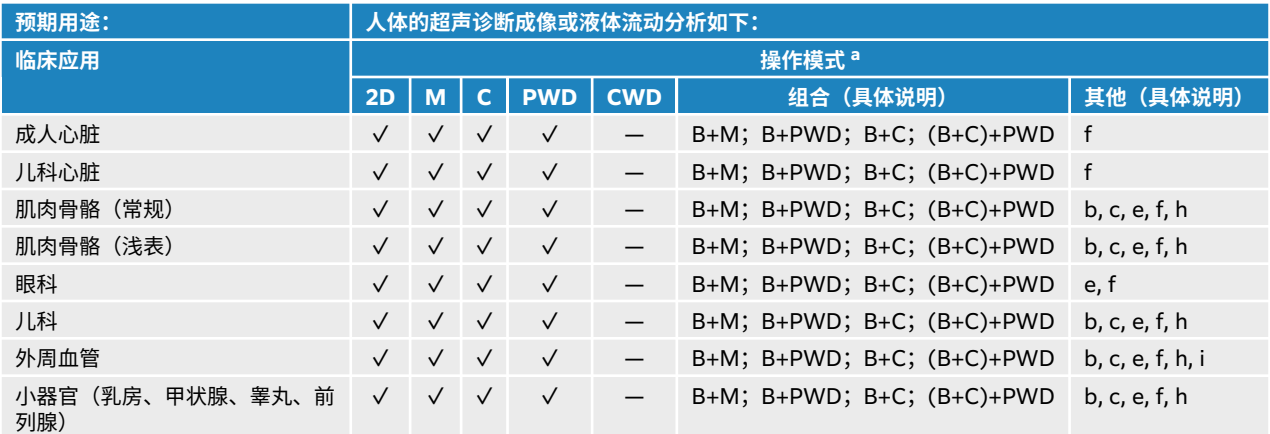

#### **表 9. P5-1 换能器超声诊断使用指征**

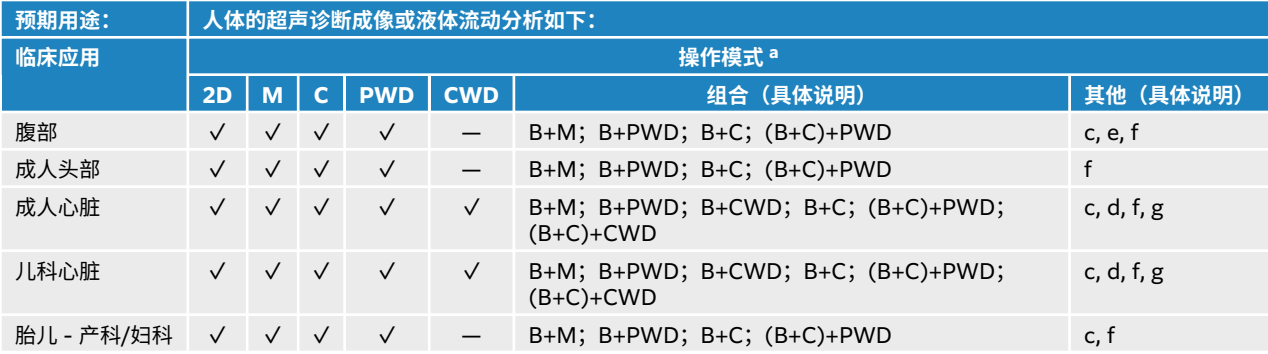

本系统将超声能量传输到患者身体,以获得下表所述的超声图像。

#### **表 10. 临床应用说明**

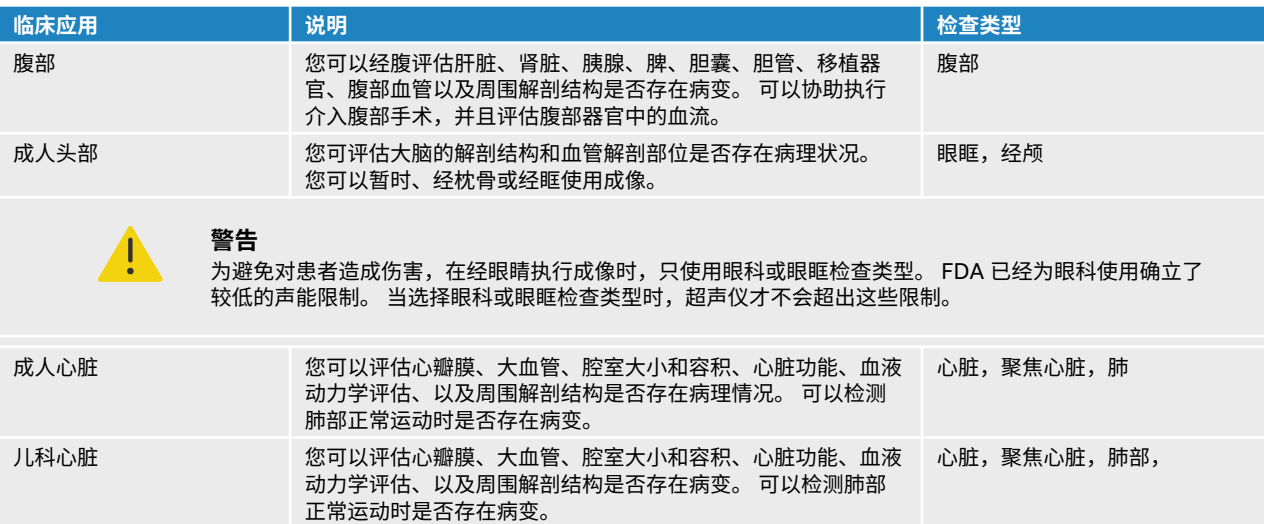

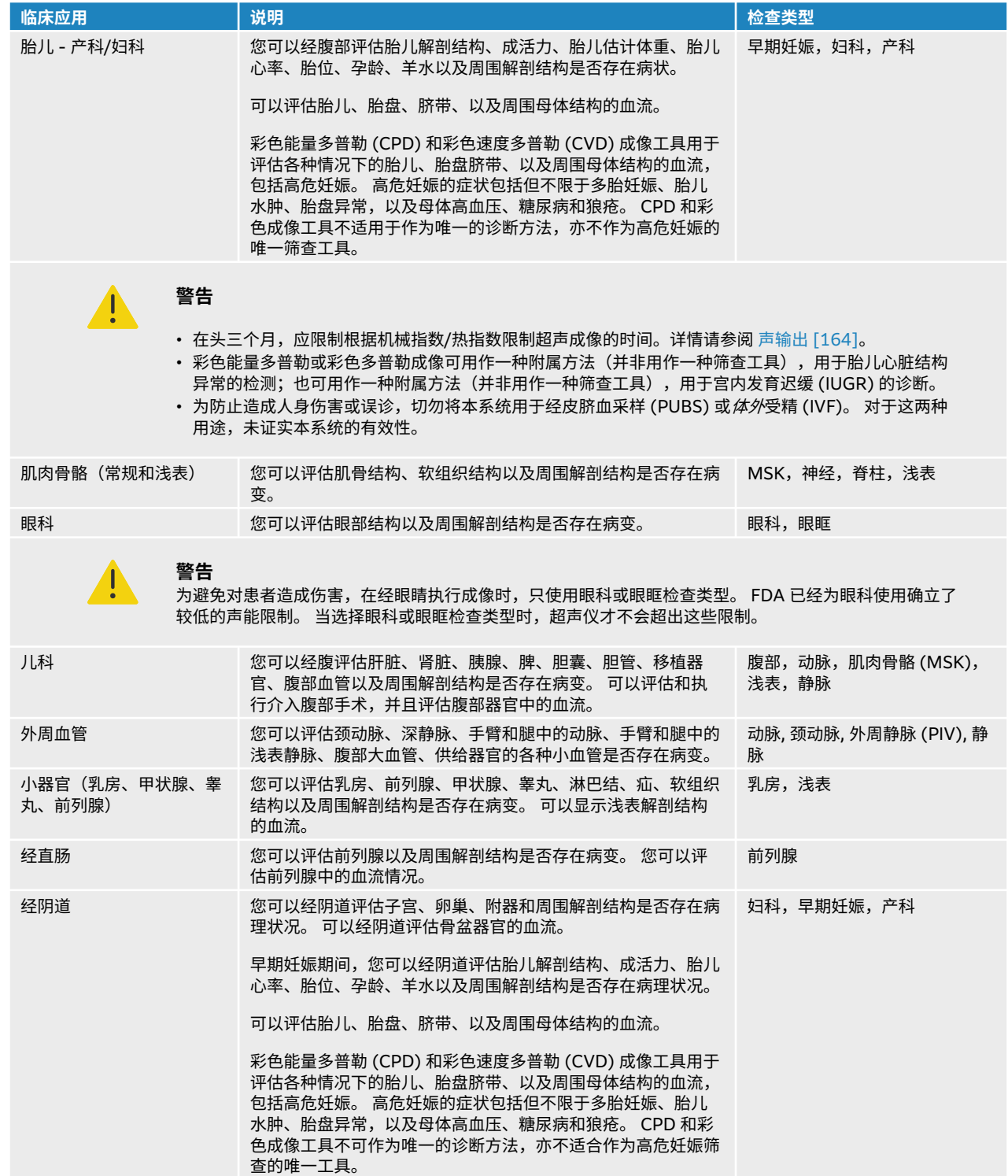

<span id="page-12-0"></span>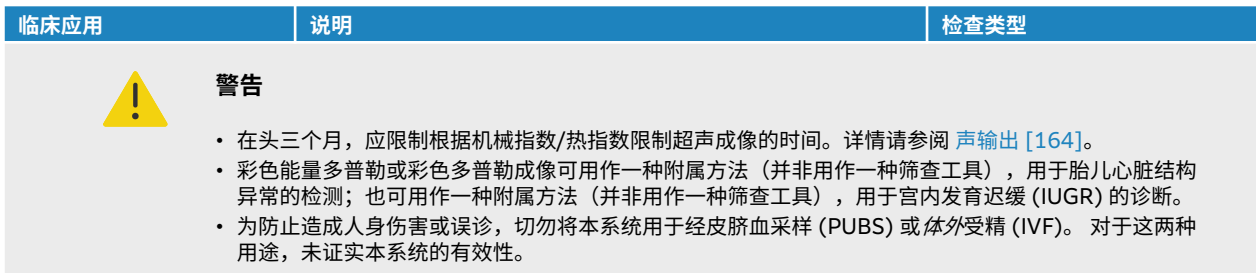

## **生物测量**

您可在 Sonosite ST 超声仪上执行以下临床测量。

计算包括:

- 容积
- 容积流量
- 心脏
- 颈动脉
- 产科
- 比率
- 收缩率

测量及其参考文献包括:

- 心脏测量
- 产科测量
- 一般测量(例如距离、面积、速度、斜率和流速时间积分)

测量和分析性能包括卡尺测量的精度和用来进一步分析测量值的算法精度。 精确度值要求操作人员能够将卡 尺标记放置在一个像素上。 此值不包括人体的声音异常。 有关测量性能的其他限制和假定,请参[阅测量误差](#page-113-0) [的来源](#page-113-0) [\[109\]](#page-113-0)。

有关各个可能的临床测量的精度以及可在何种范围内维持该精度,也请参[阅测量误差的来源](#page-113-0) [\[109\]](#page-113-0)。

**禁忌症**

本超声仪无已知的禁忌症。

## <span id="page-13-0"></span>**入门**

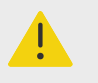

## **警告**

如果超声仪有错误或不稳定迹象,切勿使用。 这些迹象表明有硬件故障。 请联系 FUJIFILM Sonosite 技术支持。

## **关于 Sonosite ST 超声仪**

该超声仪是一款便携式设备,用于采集和显示高分辨率的实时超声图像。 可用的功能取决于系统配置、硬件 和软件版本、换能器和检查类型。

## **基本操作步骤**

- 1. 连接换能器。 请参阅[准备换能器](#page-25-0) [\[21\]](#page-25-0)。
- 2. 开启系统。 请参阅打开/[关闭超声仪](#page-20-0) [\[16\]](#page-20-0)。
- 3. 选择换能器和检查类型,或者使用默认选择。 请参阅[选择换能器和检查类型](#page-25-0) [\[21\]](#page-25-0)。
- 4. (可选)[输入患者信息](#page-54-0)。 请参阅输入患者信息 [\[50\]](#page-54-0)。
- 5. 扫描。 请参阅[扫描](#page-60-0) [\[56\]](#page-60-0)。

## <span id="page-14-0"></span>**硬件功能**

**图 1. Sonosite ST**

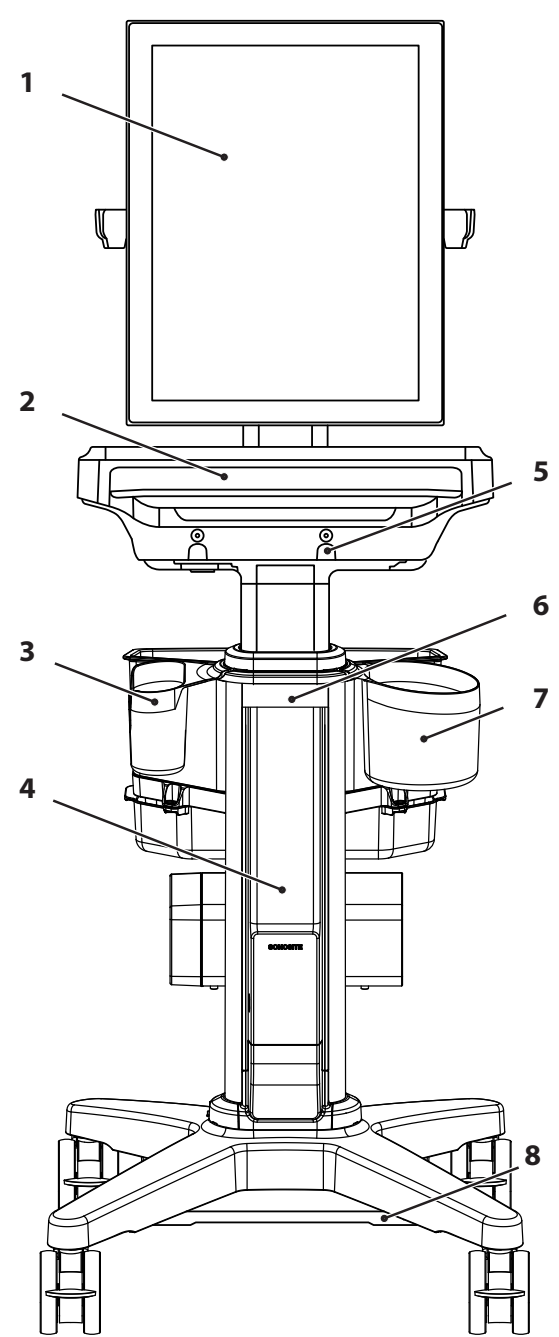

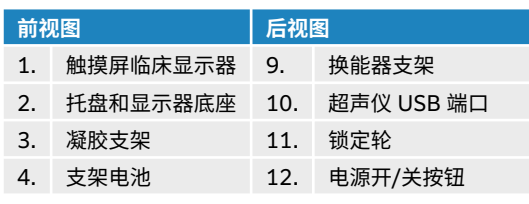

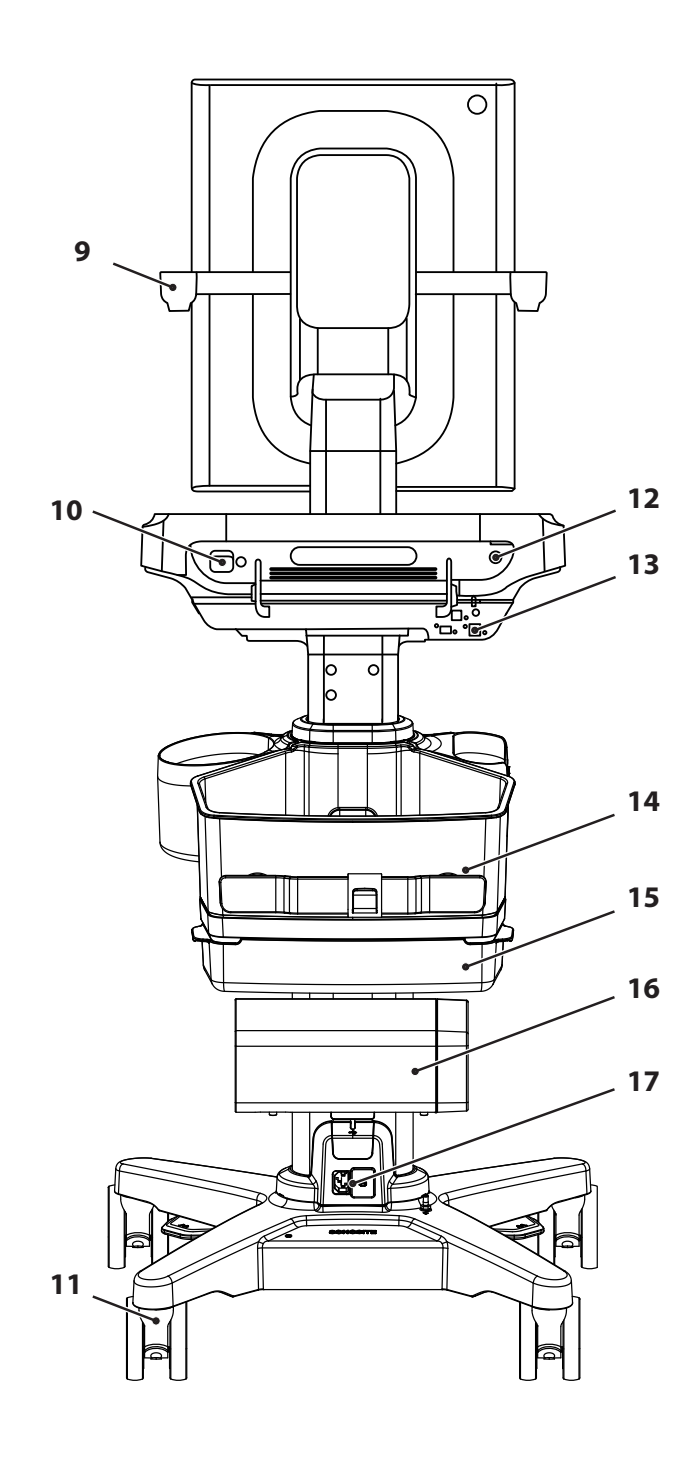

<span id="page-15-0"></span>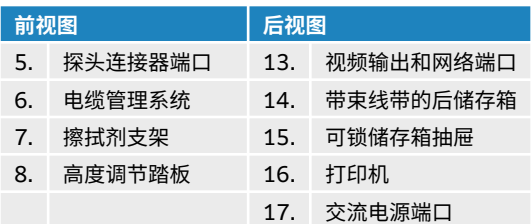

## **配件和外围设备**

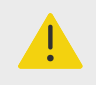

## **警告**

仅使用 FUJIFILM Sonosite 推荐的配件和外围设备,包括电源。 连接非 FUJIFILM Sonosite 推荐的配件和外围设备可能导致触电和超声仪故障。 请与 FUJIFILM Sonosite 或您当地的代表联系索取 FUJIFILM Sonosite 可提供或推荐的配件和外围设 备的列表。

本超声仪设计用于支持各种配件和外围设备。 欲了解完整列表,请参阅[兼容的配件和外围设备](#page-157-0) [\[153\]](#page-157-0)。

## **准备超声仪**

#### **调整系统或支架**

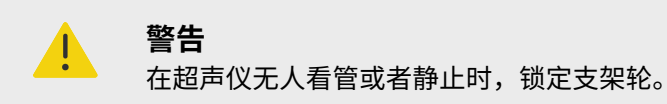

执行以下任一操作:

- 要锁定或解锁轮子,按下轮子上的锁定杆或向上按锁定杆的底部。
- 要升高或降低支架头或平台,按下位于支架底部的高度调整踏板时,抓住平台的两侧,然后将其向上或向 下推动。
- 要调整临床显示器,抓住显示器两侧,向前或向后倾斜。

### **拆卸或安装 Sonosite ST 超声仪**

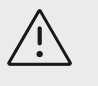

#### **注意**

从支架上拆下超声仪之前,断开与超声仪相连接的所有设备。 如未断开与这些设备的连 接,可能会导致超声仪或配件受损。

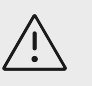

**注意** 将超声引擎从支架中拆下前,请关闭系统。 在系统通电时从支架上拆下超声引擎可能会 损坏底座。

1. 将插销向下拉,然后旋转它,以松开超声仪与内置换能器连接器之间的连接。

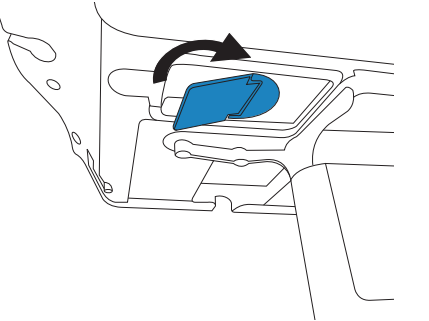

2. 使用塑料撬挖工具拆下显示器底座和托盘中央的封罩。

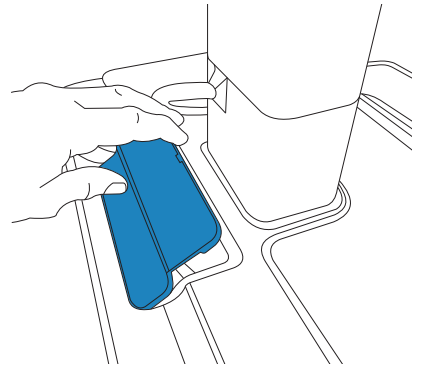

3. 断开视频线缆,然后旋转安全插销。

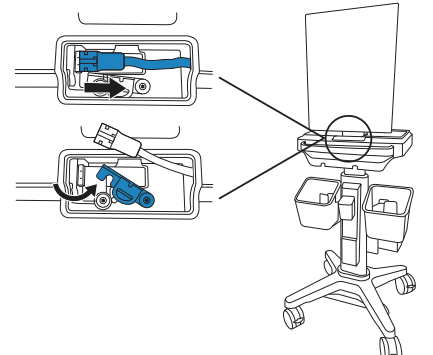

4. 使用 3 mm 六角旋具拆下将显示器底座以及托盘固定在支架头上的四颗螺钉。

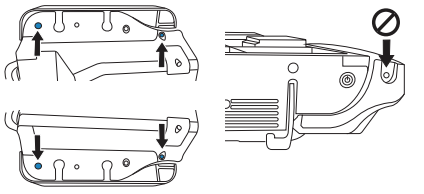

5. 小心抬起显示器底座以及与显示器相连的托盘。 将其置于安全的地方。

<span id="page-17-0"></span>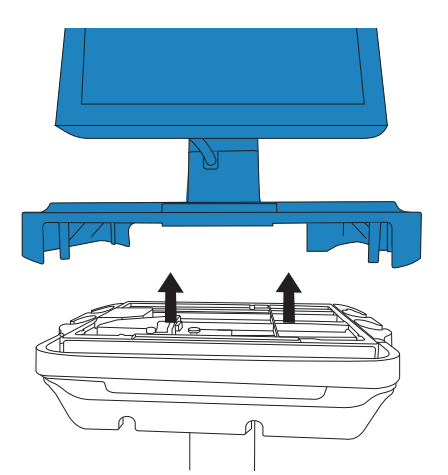

6. 抬起两个后插销,然后从支架上将超声仪抬出。

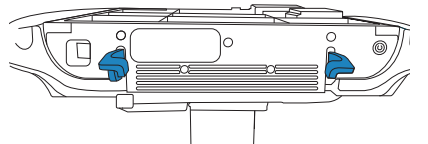

7. 如需安装超声仪,请按照相反的顺序执行步骤。

## **运送系统**

- 1. 固定换能器,确保电缆未接触地面。
- 2. 将超声仪高度调整到最低位置。
- 3. 您可以向后倾斜临床显示器,以改善可视状态。
- 4. 要推动超声仪,解锁支架的轮子,然后将支架背面的手柄向前推。

## **为超声仪供电**

超声仪可以通过内部电池、支架电池或者交流电源供电。

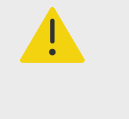

### **警告**

- 检查确认医院的交流主电源电压符合本设备的电源电压范围。
- 只将超声仪插入接地的医用级交流主电源插座。
- 请仅使用 FUJIFILM Sonosite 随超声仪提供的电源线。

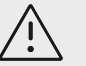

## **注意**

- 如果临床显示器上出现错误信息,切勿使用超声仪。 记下错误代码,然后关闭超声 仪。 致电 FUJIFILM Sonosite 或联系您当地的代表。
- 使用交流电源时,将超声仪放在可以方便地将其断开交流主电源的位置。

## **安装或更换超声仪电池**

**警告**

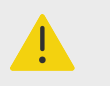

- 为避免对操作人员造成人身伤害并防止损坏本超声仪,请在安装前检查电池是否漏 电。
- 为避免数据丢失并进行安全关机,请勿在未安装电池的时候操作超声仪。

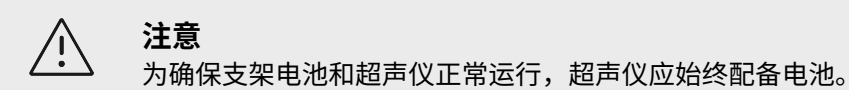

- 1. 确保超声仪关闭。
- 2. 如适用,断开电源连接。
- 3. 从支架卸下超声系统。请参阅从支架上卸下 Sonosite ST 引擎.
- 4. 将超声仪倒置。
- 5. 用十字螺丝刀拆下螺钉,然后拆下电池舱的盖子。

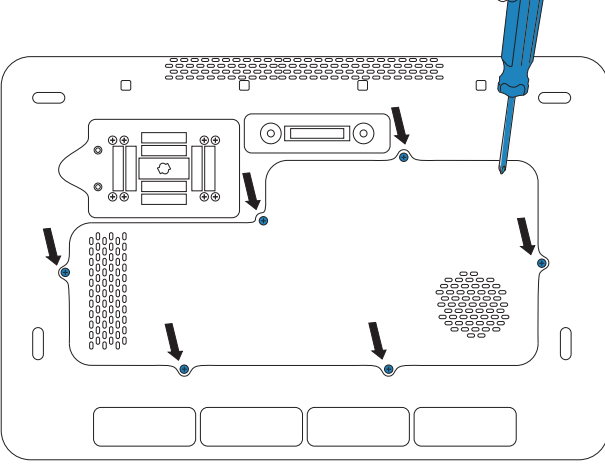

6. 如图所示将第一块电池放入电池舱中,然后将其线缆插入连接器中。 确保线缆完全放入电池舱内。

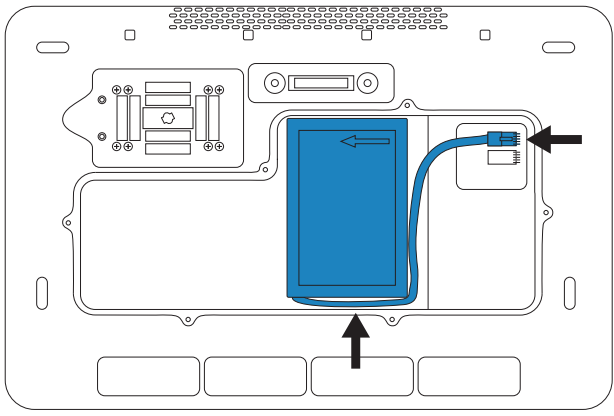

7. 如图所示将第二块电池放入电池舱中,然后将其线缆插入连接器中。 确保线缆完全放入电池舱内。

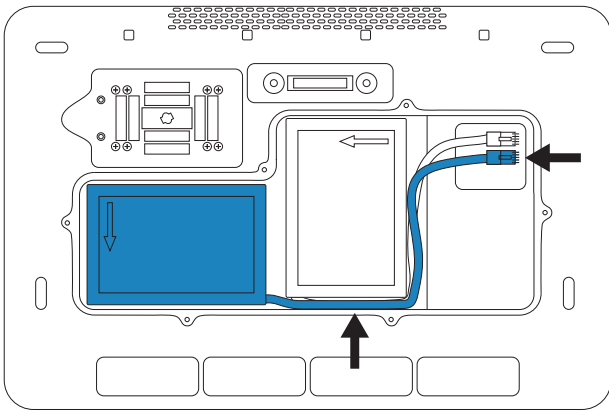

8. 更换盖子,然后使用螺丝刀重新装上螺钉。

## **电源和电池指示器**

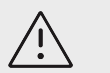

## **注意**

- 电池电量低时,将系统连接到交流电源。
- 电池涉及需要定期充电以保持最佳性能的技术。 如果在几个月内未进行充电,电池性 能可能会降低或丧失功能。 通过将超声仪连接至交流电源,为电池充电。
- 应定期检查以确保电池可以充电。 如果电池无法充电,请联系 FUJIFILM Sonosite 技术支持。
- 在超声仪上仅使用 FUJIFILM Sonosite 电池。

 $\left[\begin{matrix}\frac{1}{2}\\ 1\end{matrix}\right]$ 

#### **注释**

如果超声仪的电池电量不足或者临床显示器上的电池图标未显示电池电量状态,请断开 超声仪的电源并将其连接至交流电源。

临床显示器上的超声仪状态区域内的图标以及超声仪和支架上的指示灯显示电源和电池状态。

电池状态还显示在电源和电池设置页面上。 请参阅[电源和电池设置](#page-49-0) [\[45\]](#page-49-0)。

#### **表 11. 电源和电池指示灯**

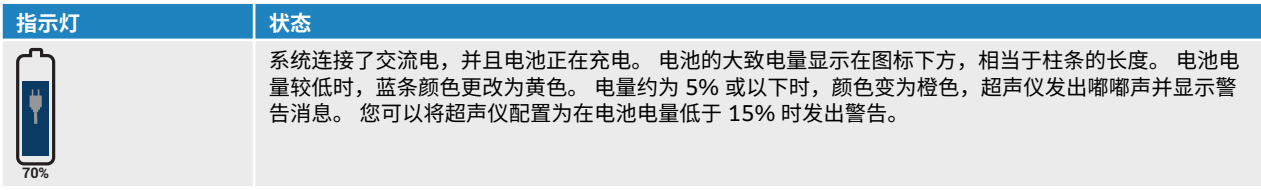

<span id="page-20-0"></span>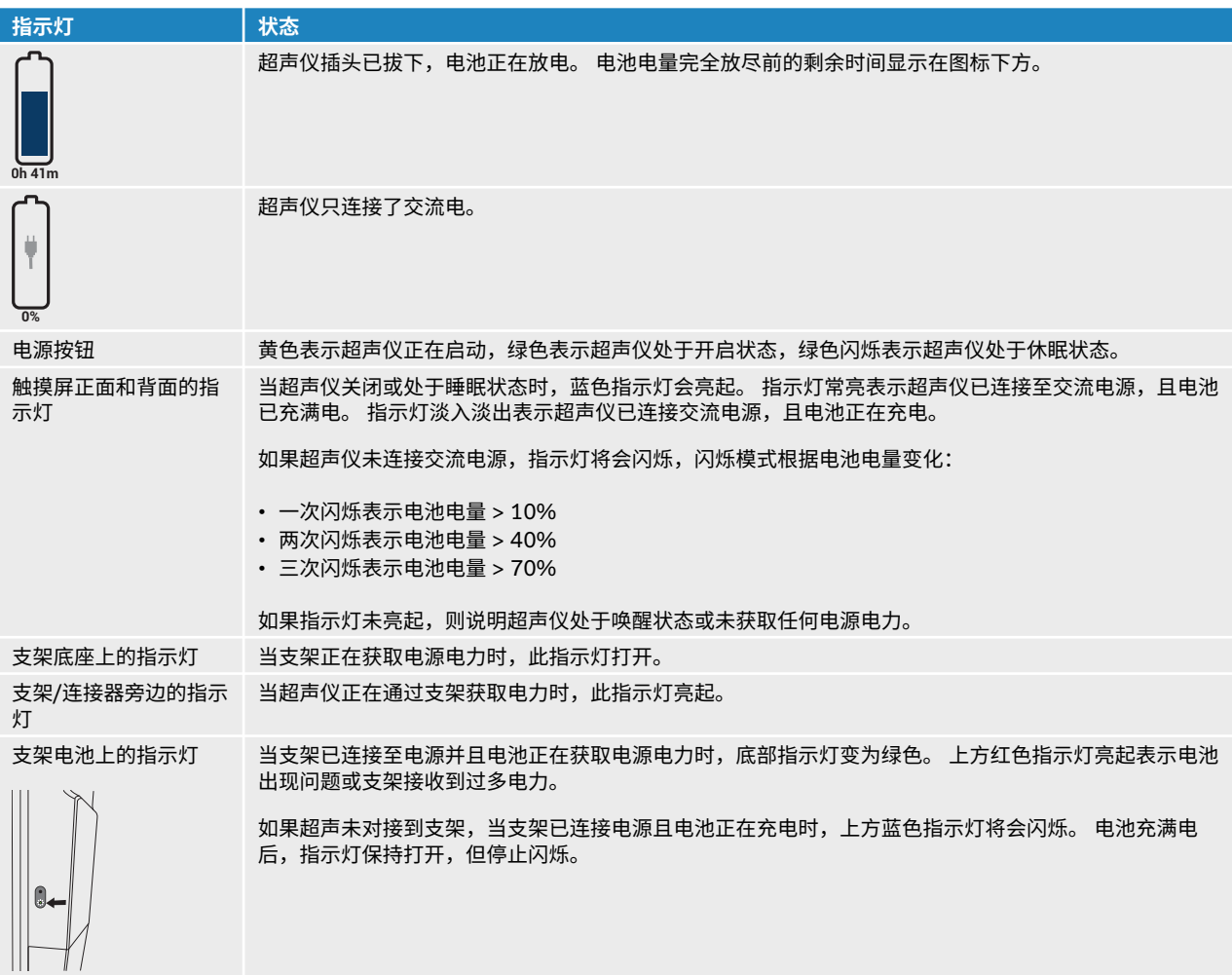

## **打开/关闭超声仪**

- 1. 如果使用交流电源运行超声仪,将支架的交流电源线连接到医用级交流主电源插座并确保支架指示灯亮 起。
- 2. 如果使用电池电源运行超声仪,检查超声仪或支架上的指示灯。
- 3. 按下电源按钮 $\bigcirc$ 。
- 4. 要关闭系统,再次按下电源按钮。

当您的数据安全时,超声仪将断电。 任何正在进行的传输都会在恢复供电后完成。 关闭系统日志,退出登 录,并结束活跃的检查。 如果超声仪没有反应,请等候数分钟,然后重新启动。 如果超声仪正在执行数据密 集型后台操作,例如正在传送患者文件,此时重新启动超声仪可能导致患者数据丢失。 要关闭无反应的超声 仪,按下并按住电源按钮,直到超声仪关机。 该程序可能需要 5 秒或更长时间。

#### **使超声仪进入休眠模式**

为保存电池电量,超声仪会在一段不活动期后进入休眠模式。 要规定系统在进入睡眠模式前的不活动期,请 参[阅指定电源设置](#page-49-0) [\[45\]](#page-49-0)。

要使超声仪立即进入睡眠模式,点击系统菜单 中的 **Sleep**(睡眠)。 您可以点击触摸屏来唤醒系统。

## <span id="page-21-0"></span>**插入和取下 USB 设备**

可以使用超声仪上的 USB 端口来连接 USB 存储设备等设备。 使用 USB 存储设备导出患者数据和日志。 管 理员用户还可以导入和导出用户帐户和设置配置。

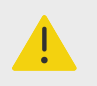

#### **警告**

**注意**

仅使用 FUJIFILM Sonosite 推荐的附件和外围设备。 连接非 FUJIFILM Sonosite 推荐 的配件和外围设备可能导致触电和超声仪故障。 请与 FUJIFILM Sonosite 或您当地的 代表联系索取 FUJIFILM Sonosite 可提供或推荐的配件和外围设备的列表。

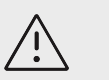

- 为避免 USB 存储设备中的数据丢失或设备受损,请勿在导出时移除 USB 存储设备或 关闭超声仪。 另外,当 USB 存储设备插在本超声仪上时,切勿碰撞或对其施压。 否 则,连接器可能会断裂。
- 如果 USB 图标 <sup>o∕ Ҽ</sup>• 没有出现在显示器上的系统状态区域,则 USB 存储设备可能发 生故障。 更换该 USB 存储设备。
- 请勿移除超声仪的内部存储设备。 设备上的数据经过加密,以符合 HIPAA 标准,若 移除设备,这些数据将丢失。 内部存储设备仅在维修时才可移除。

 $|\equiv|$ 

#### **注释**

为保护患者隐私,在通过电子方式发送患者图像、文件或记录之前,须移除其中的所有 身份辨识信息。

1. 将 USB 存储设备插入超声仪上的 USB 端口。

当 USB 图标<sup>o∕</sup> こう<br>日本在屏幕上时,表示 USB 存储设备已准备就绪,可以使用。

- 2. 如果正在导出,在 USB 动画图标 停止之后请等待至少 5 秒钟。
- 3. 从端口上拔下 USB 存储设备。

超声仪导出时拔下 USB 存储设备可能造成导出的文件遭到破坏或不完整。

## **一般交互操作**

配置新 Sonosite ST 后,当您打开超声仪时,将显示启动屏幕。请参[阅首次配置超声仪](#page-30-0) [\[26\]](#page-30-0)。

#### **图 2. 启动屏幕**

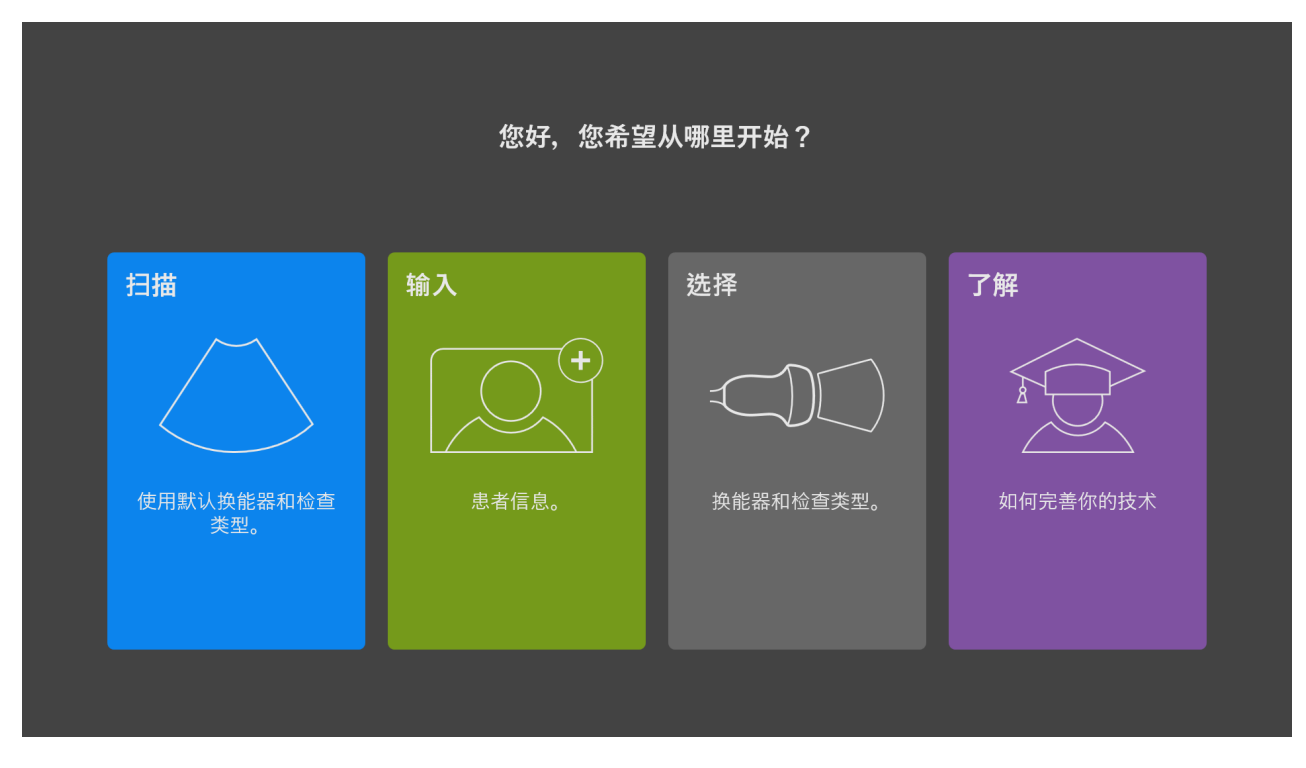

超声仪具有四个可从启动屏幕访问的主要模块:

- **Scan(扫描)** 可在此模块中执行患者检查。
- **Enter(输入)** 可通过此模块访问患者信息表,并可在其中输入患者信息,搜索患者,查看预定患者列 表,以及选择检查。
- **Select(选择)** 可在此模块中选择换能器和检查类型的组合,以用于扫描。
- **Learn(学习)** 此模块包含超声的继续扫描教学教程,以及超声仪帮助视频。

可选择其中一些模块作为启动屏幕。请参[阅选择启动模式](#page-50-0) [\[46\]](#page-50-0)。

#### **临床显示器**

Sonosite ST 临床显示器为触摸屏, 与许多其他触摸屏设备类似, 您可以直接与屏幕上的对象进行交互。

可以使用触摸屏来调整设置;选择检查类型、换能器和成像模式;输入患者信息等等。

临床显示器显示超声图像以及关于检查和系统状态的详细信息。

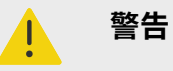

- FUJIFILM Sonosite 建议不要使用 FUJIFILM Sonosite 提供的临床显示器以外的任何 显示器。 仅临床显示器上显示的图像经过本设备预期用途的验证。
- 请勿使用通过数字视频输出端口连接的显示器进行医疗诊断。

#### **图 3. 临床显示器布局**

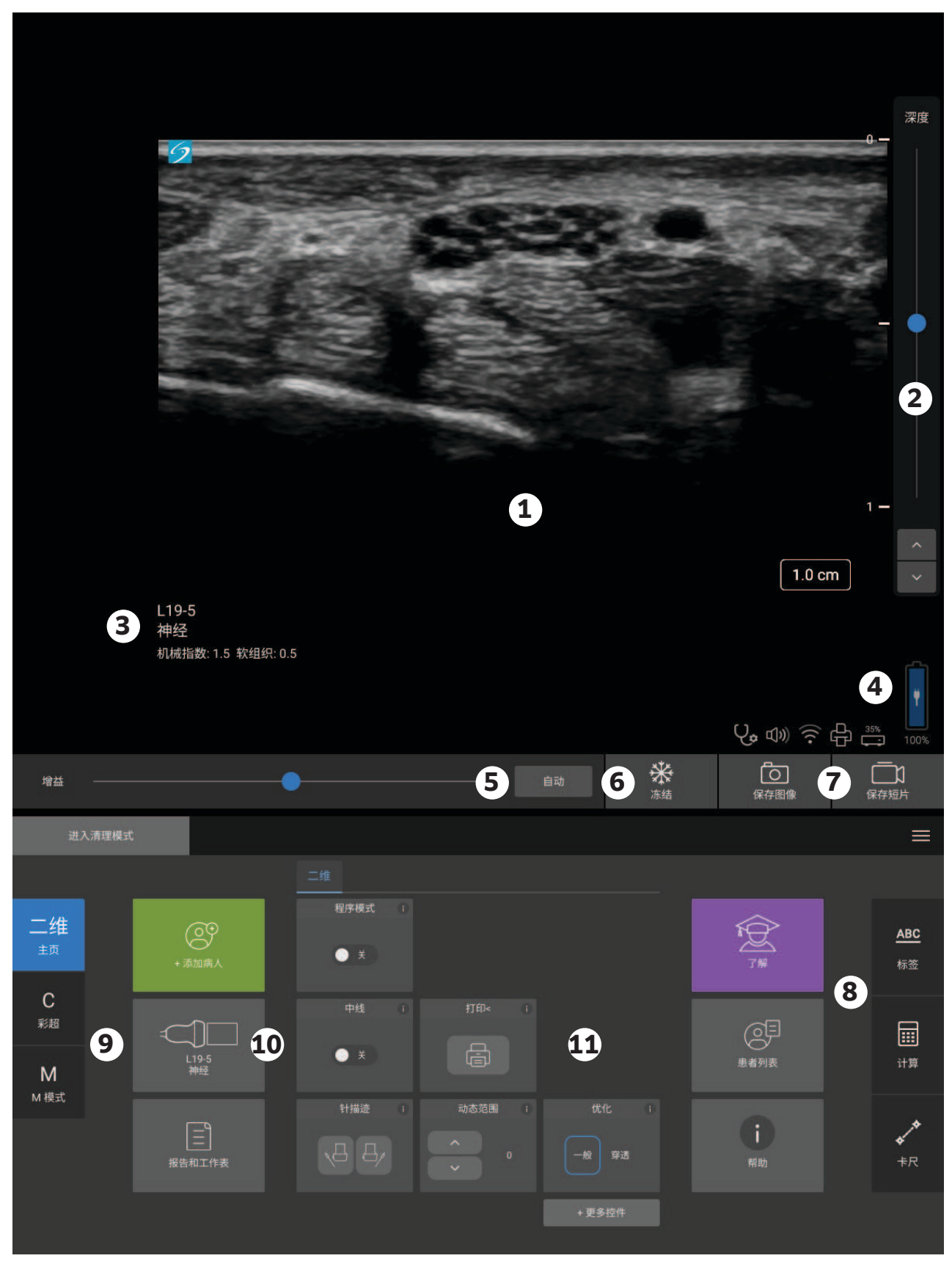

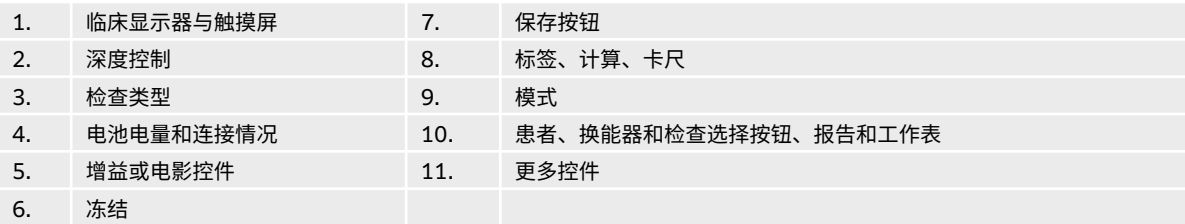

### **数字视频输出**

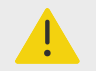

## **警告**

- 为避免可能的电击或电磁干扰,请在临床使用前验证所有设备是否正常操作,以及是 否符合相关的安全性标准。 将一些其它设备连接到超声仪,即组成一个医疗系统。 FUJIFILM Sonosite 建议验证系统、所有设备组合和连接到超声仪的配件都符合相关 安装要求和安全标准。
- 出于安全考虑,FUJIFILM Sonosite 建议隔离与外部设备的辅助视频连接;例如,光 学或无线接口适配器。 使用前,请与经过培训的生物医学工程师一起检查系统的电气 安全。

数字视频输出分辨率为分辨率在 60 Hz 下为 1200 x 1600。

### **屏幕键盘**

可以使用屏幕键盘在文本框中输入文本(例如,在患者信息表中)。

1. 点击文本框或点击 **ABC**。

在大多数情况下,都会显示屏幕键盘。 如果输入标签,您可能需要单击 .

- 2. 根据需要点击按键:
	- 点击 shift 键 $\hat{\textbf{I}}$ 将一个字母按键更改为大写字符。
	- 点击 caps lock 键 将所有键都更改为大写字符。
	- 填写表单时,点击 **next**(下一个)或 tab 键<sup>→】</sup>前进至下一个文本框。
	- 填写表单时,点击 **previous**(上一个)跳转至上一个文本框。
	- 点击 **123\*#** 显示数字、符号和特殊字符的按键。
	- 点击 **abc** 返回字母按键。
	- 填写表单时,按住字母按键显示重音字符。
	- 点击◇×)删除指针左侧的字符。
	- 点击 <sup>[]]]]</sup> 关闭键盘。 在某些情况下,也可以按返回键关闭键盘。

<span id="page-25-0"></span>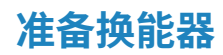

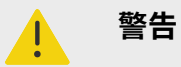

- 某些凝胶和消毒剂可能会导致某些人发生过敏反应。
- 某些换能器鞘管含有天然胶乳和滑石,可能会对某些人造成过敏反应。 FUJIFILM Sonosite 建议您确定对乳胶和化石敏感的患者,并且做好立即治疗过敏反应的准备。

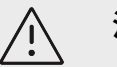

**注意**

- 为避免损坏换能器,请仅使用 FUJIFILM Sonosite 推荐的凝胶。 使用其他凝胶可能 损坏探头,并且使保修失效。 如果您对凝胶的相容性有疑问,请联系 FUJIFILM Sonosite 或您当地的代表。
- 每次使用后,清洁换能器。

#### **连接换能器**

Sonosite ST 最多支持同时连接两个换能器。

- 1. 向上拉起换能器插销手柄,然后顺时针旋转。
- 2. 将探头连接器插入超声仪上的其中一个探头端口。
- 3. 确保连接器稳固连接,然后逆时针旋转插销。
- 4. 向上按插销手柄,将换能器紧固到系统上。

#### **拆下换能器**

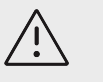

为避免设备损坏从而导致图像质量下降,请勿在换能器运行时将其断开。 断开前,请先 冻结图像或切换至另一台换能器。

- 1. 向上拉起换能器插销,然后顺时针旋转插销,直至松开。
- 2. 将换能器连接器从系统上拉出。

**警告**

**注意**

### **选择换能器和检查类型**

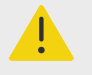

为了防止误诊或者伤害患者,在应用中使用正确的探头。 对于每种换能器、检查类型和 成像模式,诊断功能是不同的。 换能器是根据其物理应用所决定的特定标准进行开发。 这些标准包括生物相容性要求。 使用前,了解系统的能力。

进行扫描之前,选择换能器和检查类型。 检查类型是为临床使用而优化的预定义扫描设置组。

- 1. 请执行以下一项操作:
	- 在启动屏幕上,点击 Select Transducer and Exam type(选择换能器和检查类型)。
	- 在触摸屏上,轻触当前换能器和检查按钮。
	- 在患者信息表上,点击当前换能器和检查按钮。
- 2. 在相应换能器的卡片上,执行以下一项操作:
	- 双击检查类型。
	- 点击检查类型,然后点击 **Scan**(扫描)或点击 **Cancel**(取消)。 滚动检查类型列表可显示隐藏项目。

 $|\ddot{\equiv}|$ 

**注释**

多普勒成像是一个可购买的许可选项。 眼眶和经颅检查类型需进行多普勒成像。

#### **表 12. 换能器的成像模式和检查类型**

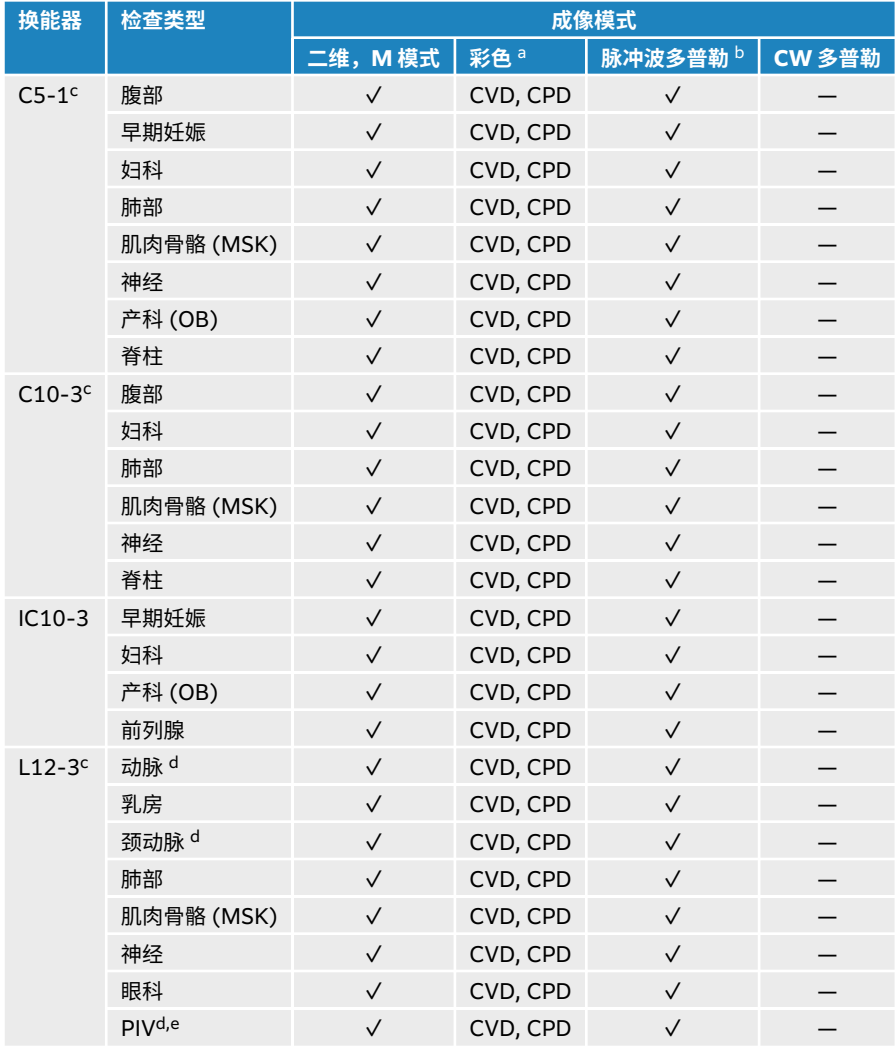

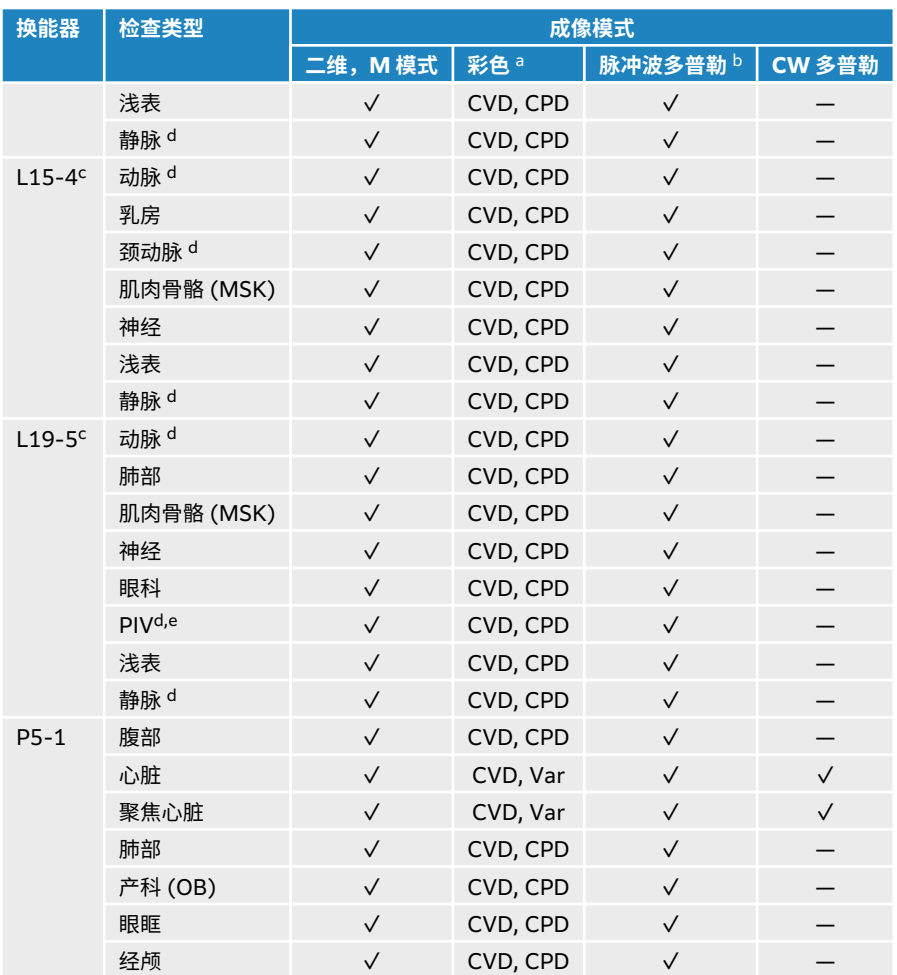

<sup>a</sup> 彩色多普勒方差 (Var) 仅可在心脏检查中使用。 彩色能量多普勒 (CPD) 可在所有检查中使用,但心脏检查类型除外。 CVD = 彩色速度多普勒 <sup>b</sup> 对于心脏检查类型,脉冲波组织多普勒成像也是可用的。

<sup>c</sup> 可进行针头指引。 要了解更多信息,请参阅"将 CIVCO 产品与 FUJIFILM Sonosite 超声仪结合使用"。

<sup>d</sup> 在同步多普勒成像模式中可用。

<sup>e</sup>PIV = 外周静脉。 在外周静脉操作过程中,使用该种检查类型可以实现更好的针头可视化效果。

#### **凝胶**

进行检查期时,在探头上使用声耦合凝胶。 尽管大多数凝胶都可提供适当的声耦合,但某些凝胶与某些探头 材料不相容。 FUJIFILM Sonosite 推荐使用 Aquasonic 凝胶,并随本超声仪提供有其样品。

对于一般使用,可将适量的凝胶涂敷在探头与身体之间。 对于介入式使用,请使用换能器鞘管。

#### **鞘管**

#### **警告**  $\blacksquare$

对于经直肠、经阴道、或针导引检查程序,使用市场上公认合格的无菌换能器鞘管和无 菌耦合凝胶。 在您准备就绪可以执行操作之前,切勿使用探头鞘管和耦合凝胶。 使用 后,取出和弃置一次性鞘管,然后使用 FUJIFILM Sonosite 批准的消毒剂对换能器进行 清洁和消毒。

#### <span id="page-28-0"></span>**安装换能器鞘管**

- 1. 将凝胶涂敷在鞘管内侧。 确保凝胶位于鞘管末端。
- 2. 将换能器插入鞘管内。
- 3. 在换能器和线缆上拉鞘管,直到鞘管完全伸展。
- 4. 使用随鞘管提供的条带固定鞘管。
- 5. 检查并除去换能器表面与鞘管之间的气泡。 换能器表面与鞘管之间的气泡可能会影响超声图像。
- 6. 检查鞘管,确保没有孔洞或裂缝。

## **机载教学视频**

FUJIFILM Sonosite 机载教学视频是 3D 动画视频,介绍了扫描技术、术语等等。

播放视频时,扫描处于活动状态,所以,可以一边使用可视指南,一边练习扫描技术。

#### **播放视频**

- 1. 通过执行以下一项操作,播放视频:
	- 在启动屏幕上,点击 **Learn**(了解)。
	- 点击触摸屏上的 **Learn**(了解)。
	- 点击超声仪菜单 上的 **Learn**(了解)。
- 2. 在屏幕顶部,点击一个类别(例如 **Basics**(基本))。 当前选择是突出显示的。
- 3. 在触摸屏上向左或向右滑动,显示额外卡片。
- 4. 在这些卡片中,点击一个视频选择。 将出现视频播放器。
- 5. 执行以下任一操作:
	- 从 **Video Language**(视频语言)菜单中,选择一种语言。
	- 使用播放器底部的控件播放或暂停视频。
	- 点击音量控件以将音频静音。 再次点击可以取消静音。
	- 拖动音量滑块以调整音量。
	- 点击列表中的另一个视频,以播放该视频。
	- 点击 **Back**(返回)以返回至 **Learn**(了解)屏幕。
	- 点击 Scan Along (继续扫描) 在扫描时播放视频。 视频显示在扫描屏幕上。 可播放、暂停、展开或关闭视频。

## <span id="page-29-0"></span>**配置超声仪**

在 System Settings(系统设置)中可以定制系统以及设置首选项。

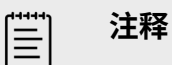

- 如果以访客身份登录系统,则并非全部系统设置都可用。
- 重置功能见一些系统设置页面。

## **浏览系统设置**

- 1. 点击触摸屏上的超声仪菜单
- 2. 点击 **System Settings**(系统设置)。
- 3. 从列表中点击一项设置以显示设置页面。
- 4. 在设置页面中,执行以下其中一项操作:
	- 如果系统设置有多个页面,点击 **Back**(返回)按钮可返回上一页。
	- 从列表中点击另一项系统设置可显示其相应的设置页面(您所做的所有更改都会进行保存)。
	- 点击 **Done**(完成)保存所做的更改并退出系统设置。
	- 点击 **Cancel**(取消)取消更改。

## **返回出厂默认设置**

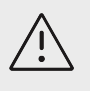

**注意**

将系统还原为默认设置将删除所有设置和患者数据。 执行该操作前,请对数据进行备 份。

- 1. 要重置系统,请以管理员身份登录 Sonosite ST。
- 2. 点击超声仪菜单
- 3. 点击 **Administrator settings**(管理员设置)。
- 4. 选择 **Factory Reset**(恢复出厂设置)
- 5. 确保系统连接至交流电源,然后点击 **Yes**(是)继续。 重置系统可能需要最多 35 分钟。

IΞ

如果系统电量不足,则需重新启动该过程。

6. 重置完成后,点击 **OK**(确定)重启系统。

**注释**

## <span id="page-30-0"></span>**将系统作为管理员**

拥有管理权限的用户能够管理用户和配置系统的某些设置和安全功能。 管理用户还可使用配置向导来设置系 统。

可用安全性设置可帮助您满足 HIPAA 标准中所列适用的安全性要求。 用户最终负责保护在超声仪上收集、 储存、查看和传输的所有电子保护健康信息,并确保这些信息的安全性。

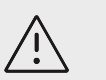

**注意**

根据 1996 年颁布的《健康保险流通与责任法案》(Health Insurance Portability and Accountability Act, HIPAA) 和《欧洲联盟数据保护指令》(European Union Data Protection Directive, 95/46/EC),要求维护或传输健康信息的医疗护理提供者遵守适 当的程序:以确保信息的完整性和保密性;防止信息的安全性或完整性遭受任何合理预 见的威胁或危险,或防止未获授权而使用或公开健康信息。

#### **首次配置超声仪**

全新的 Sonosite ST 超声仪首次开启时会自动启动配置向导。 向导的第一页会提示您创建一个管理员帐户。 在系统设置期间,某些设置(例如日期和时间)可能在出厂前已进行设定。 根据您的组织制定的方针,您始终 可输入其他值。

- 1. 按下电源按钮开启超声仪。 系统会自动启动配置向导。
- 2. 在第一页,输入想要使用的管理登录信息。

**注释**

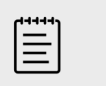

为确保安全性,请选择一个包含大写字母 (A-Z)、小写字母 (a-z) 和数字 (0-9) 的 密码。 密码是区分大小写的。

- 3. 在下一页,确认日期和时间设置,并酌情进行修改。
- 4. 选择是否要使用包含导出设置的 USB 存储设备从另一个 Sonosite ST 超声仪导入自定义设置。 将设备连接到超声仪后,按照导入说明进行操作。 向导将跳过其余设置过程。
- 5. 在下一页,输入您的医疗机构和科室信息。
- 6. 指定电源和电池设置。
- 7. 最后,选择下列其中一种模式:

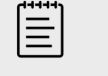

**注释**

**注意**

只能通过再次运行向导来切换模式(仅限管理员),该过程将重置系统并删除所有 数据。

FUJIFILM Sonosite 强烈建议将系统配置为安全模式。 在非安全模式下运行会增加 不符合 HIPAA 规章的风险。

• **Secure mode**(安全模式):安全模式要求用户登录系统,并启用用户管理,包括目录服务器支持。 安全模式符合患者隐私条例,并允许连接目录服务器。 如果系统处于安全模式,则只有管理员才能更 改连接设置以及导入和导出系统设置。

• **Non-secure mode(非安全模式):**非安全模式允许任何用户在无需登录的情况下访问所有系统功 能,管理设置除外。

系统重启以启用新设置。

#### **访问管理设置**

要登录、退出系统及更改密码,请参[阅登录和退出](#page-38-0) [\[34\]](#page-38-0)。 如果您忘记了管理员密码,请参[阅返回出厂默认](#page-29-0) [设置](#page-29-0) [\[25\]](#page-29-0) 重置系统或联系 FUJIFILM Sonosite (请参[阅获取帮助](#page-5-0) [\[1\]](#page-5-0)) 。

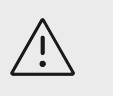

**注意** 将系统还原为默认设置将删除所有设置和患者数据。 执行该操作前,请对数据进行备 份。

#### 1. 点击**——**,然后点击 System Settings (系统设置)。

- 2. 要显示管理设置主页面,请点击左侧列表中的 **Administration**(管理)。
- 3. 如有提示,键入您的管理登录信息,然后点击 **Login**(登录)。

#### **在系统上管理用户**

只有管理员才能管理用户帐户,包括从另一个系统导入用户帐户、创建或编辑用户帐户或从系统中删除用户 帐户。

要通过与目录服务器同步并使用基于服务器的用户帐户来管理用户,请参[阅配置连接目录服务器](#page-32-0) [\[28\]](#page-32-0)。

必填字段用星号 (\*) 表示。

#### **在系统上添加新用户**

- 1. 使用管理登录信息,登录管理设置页面。
- 2. 点击 **User Management**(用户管理)。
- 3. 在用户管理页面上,点击 **Add User**(添加用户)。 填写用户信息字段。
- 4. 如果要求用户更改密码,请选择 **Require password change on next login**(下次登录时需要更改密 码),然后输入临时密码以便新用户获得初始访问权。

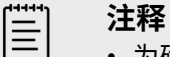

- 为确保安全性,请选择一个包含大写字母 (A-Z)、小写字母 (a-z)、特殊字符和数 字 (0-9) 的密码。
- 密码是区分大小写的。
- 两次更改密码之间需要的默认最小时间(24 分钟)可能会与要求用户在下一次登 录时更改密码产生冲突。
- 5. 如果希望用户帐户在给定日期到期(例如向学员、实习生或其他人员提供的帐户),请选择 **Enable account expiration**(启用帐户过期),然后在 **Set account expiration in days**(设置帐户有效期 限(天))字段中输入帐户将到期的天数(例如 90)。
- 6. 完成新用户配置后,点击 **Save to Database**(保存到数据库)。

#### <span id="page-32-0"></span>**编辑用户**

- 1. 使用管理登录信息,登录管理设置页面。
- 2. 点击 **User Management**(用户管理)。

**注释**

- 3. 点击列表中的用户帐户,然后点击 **Edit User**(编辑用户)。
- 4. 对用户信息字段进行必要的更改。

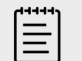

尽管您可以更改用户姓氏或名字,但一旦创建用户帐户名,则无法修改。

5. 完成用户帐户修改后,点击 **Save to Database**(保存到数据库)。

#### **更改用户密码**

- 1. 使用管理登录信息,登录管理设置页面。
- 2. 点击 **User Management**(用户管理)。
- 3. 点击列表中的用户帐户,然后点击 **Edit User**(编辑用户)。
- 4. 选择 **Reset password**(重设密码)。
- 5. 在 **Password**(密码)文本框和 **Confirm**(确认)文本框中键入新密码。

巨

**注释** 这两个字段中键入的密码必须一致。

#### **启用禁用的用户帐户**

- 1. 使用管理登录信息,登录管理设置页面。
- 2. 点击 **User Management**(用户管理)。
- 3. 点击列表中的用户帐户,然后点击 **Edit User**(编辑用户)。
- 4. 将用户 **Status**(状态)设为 **Active**(活跃)。

#### **删除用户**

- 1. 在用户管理页面上,点击列表中的用户帐户。
- 2. 点击 **Delete User**(删除用户)。
- 3. 点击 **Yes**(是)。

#### **配置连接目录服务器**

为了使用基于服务器的用户帐户,必须在安全模式下配置系统(请参[阅首次配置超声仪](#page-30-0) [\[26\]](#page-30-0))。 建议向 IT 管理员咨询以下操作程序。

1. 使用管理登录信息,登录管理设置页面。

**注释**

- 2. 点击 **LDAP/AD**。
- 3. 选择 **Use LDAP/AD authentication**(使用 LDAP/AD 验证)。

 $|\ddot{\equiv}|$ 

启用连接公司目录服务器将禁用本地帐户创建。 您可以继续使用已有的本地用户帐 户,但启用此设置后无法添加新的本地帐户。

4. 在 **Remote server**(远程服务器)字段中,键入目录服务器的完全限定域名 (FQDN) 地址或 IP 地址。

- 5. 在 **Port**(端口)字段中,键入目录服务器的端口号。 LDAP 的默认端口为 389。 LDAPS 的默认端口为 636。 您的目录服务器端口号可能不同。
- 6. 如需使用传输层安全 (TLS) 对超声仪和目录服务器之间的通信进行加密,请点击 **Secured**(安全)旁边 的复选框(如不勾选此复选框可能会影响系统上使用的所有密码)。 如果使用具有私有证书颁发机构 (CA) 的 TLS,则必须首先导入私有根 CA 证书(请参[阅管理证书](#page-37-0) [\[33\]](#page-37-0))。 从 LDAPS 证书颁发机构列表中选择所需证书。
- 7. 在 **Search root**(搜索根)字段中,键入根目录的可分辨名称。 可分辨名称通常与域名相同,根据 RFC-2253 采用 X.500 "attribute=value" 格式表示。
- 8. 在 **User DN**(用户域名)字段中,键入您要搜索的用户目录的可分辨名称。

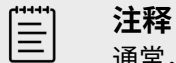

通常,您读取的目录路径以倒序存储用户帐户。

- 9. 在 **Domain name**(域名)字段中,键入应添加到用户帐户名前面的域名组成(通常为 DNS 域名的子 域),以便目录查找成功。
- 10. 完成连接配置后,点击 **Test Connection**(测试连接)。

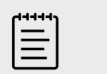

如果连接失败,请确保输入信息正确且网络或服务器没有问题。

11. 点击 **Save**(保存)。

#### **管理密码要求**

管理员可以定义用户帐户密码复杂度,包括必填字符类型、密码长度和多次登录失败后的锁定策略。 系统上 定义的密码要求仅适用于本地用户帐户。

1. 使用管理登录信息,登录管理设置页面。

**注释**

- 2. 点击 **Password Rules**(密码规则)。
- 3. 在 Password complexity (密码复杂度)下,为密码复杂度选择所需的参数组合。
- 4. 利用 Minimum length (最小长度)和 Maximum length (最大长度) 控制密码的最小长度和最大长 度。
- 5. 如果您想要更改 24 分钟这一默认的最小密码持续时间值,在 **Min duration for the password to be active (mins)**(密码激活的最短持续时间(分钟))字段中输入一个值。
- 6. 如果您希望限制密码的重复使用,请在 **Enforce password history count**(执行密码历史记录计数) 字段中输入用户可重复使用前一个密码的次数。
- 7. 如果您希望定期更改密码,请在 **Password expires in (days)**(密码将在(天)后失效)字段中输入 密码将失效的天数。
- 8. 在 **Account lockout threshold (unsuccessful attempts)**(帐户锁定阈值(尝试失败次数))字段 中输入在系统阻止用户登录之前用户可尝试的登录失败次数。
- 9. 在 Account lockout duration (mins) (帐户锁定持续时间(分钟))字段中输入用户被锁定后阻止用 户尝试登录的时长(以分钟为单位)。

## **保护患者信息**

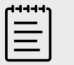

**注释**

为保护患者隐私,在通过电子方式发送患者图像、文件或记录之前,须移除其中的所有 身份辨识信息。

可以配置系统,在启动时要求输入用户名和密码。 如果要求用户登录,请在系统上设置本地用户帐户或连接 目录服务器以访问帐户。

为了有助于保护患者敏感信息,可以选择在显示器上不显示患者姓名和 ID 号码,并且将其从导出的图像和视 频短片上删除。 也可以从系统中删除患者数据。

#### **隐藏患者信息**

- 1. 使用管理登录信息,登录管理设置页面。
- 2. 点击 **Admin Settings**(管理员设定)。
- 3. 要在显示器上隐藏患者信息,请确保选择了 **Hide patient information on clinical monitor**(在临床 监视器上隐藏患者信息)复选框。
- 4. 要在导出数据中隐藏患者信息,请确保选择了 **Hide patient information on export**(导出时隐藏患 者信息)复选框。

#### **从系统中删除所有患者数据**

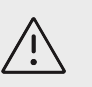

**注意** 执行该操作前,请对患者数据进行备份。

- 1. 使用管理登录信息,登录管理设置页面。
- 2. 点击 **Admin settings**(管理员设置)。
- 3. 点击 **Delete All Patient Data**(删除所有患者数据)。
- 4. 确保系统连接至交流电源,然后点击 **Yes**(是)继续。
	- 删除患者数据需要约 35 分钟。

**注释** l≣l

如果系统电量不足,则需重新启动该过程。

5. 删除完成后,点击 **OK**(确定)重启系统。

#### **控制数据导入和导出**

管理员可控制数据导出到所连接 USB 存储设备的过程或阻止访问 USB 存储设备和网络。

- 1. 使用管理登录信息,登录管理设置页面。
- 2. 点击 **Admin settings**(管理员设置)。
- 3. 要控制导出到 USB 存储设备的过程,执行以下一项操作:
	- 如要允许导出数据,选择 **Enable export to USB**(启用导出到 USB 功能)复选框。
	- 如要阻止导出数据,取消选择 **Enable export to USB**(启用导出到 USB 功能)复选框。
- 4. 要限制访问网络或设备,在 **Enabled IO devices**(启用的 IO 设备)下执行以下任何操作:
	- 如要限制无线网络访问,取消选择 **Wifi**(无线网络)复选框。
	- 如要限制以太网网络访问,取消选择 **Ethernet**(以太网)复选框。
	- 如要阻止任何 USB 设备连接系统,取消选择 **USB devices**(USB 设备)复选框。

#### **创建登录通知**

管理员可以创建一条通知或其他消息,用户在登录系统时将看到它们。 该消息可以配置为仅在新用户首次登 录时显示,也可以配置为用户每次登录时都显示。

- 1. 使用管理登录信息,登录管理设置页面。
- 2. 点击 **Admin settings**(管理员设置)。
- 3. 选择 **Enable system use notification**(启用系统使用通知)复选框,然后输入通知文本。
- 4. 选择合适的选项以便在用户每次登录时显示通知,或者仅在新用户首次登录时显示通知。

#### **配置内部存储设置**

管理员可以通过配置自动删除设置和内部存储器警报来设置系统管理内部存储器的方式。

您的自动删除设置必须与 DICOM 设置兼容。 如果您已经设置了存储确认服务器,确保系统自动删除仅限于 存储提交的检查。 如果仅设置了存档服务器,您可以允许系统删除已存档的检查。 否则,您可以选择 All studies(所有检查)选项。

#### **配置自动删除设置**

- 1. 使用管理登录信息,登录管理设置页面。
- 2. 单击 **Auto Delete**(自动删除)。 将显示自动删除设置页面。
- 3. 在 **Auto Delete**(自动删除)下,选择以下选项之一:
	- **On**(开)
	- Off (manual) (关闭(手动)) 这是默认选项。
- 4. 选择要删除的检查类型:
	- **Storage Committed studies only**(仅限于存储提交的检查)
	- **Archived studies only**(仅限于存档的检查)
	- **All studies**(所有检查)
- 5. 选择要删除的检查时长:
	- 24 hours old (24 小时)
	- $\cdot$  3 days old  $(3 \nexists)$
	- $\cdot$  7 days old  $(7 + \overline{x})$
	- $\cdot$  28 days old  $(28 \pm)$
- 6. 点击 **Save**(保存)并确认选择。 系统将在每天的午夜或首次启动时进行自动删除。

#### **接收存储器警报提示**

在自动删除设置页面上,选择 **Internal Storage Capacity Alert**(内部存储器容量警报)。

在用户结束检查时,如果内部存储器容量快要用完,系统会显示一条消息。

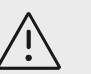

**注意**

如果保存可用图标 ——一】没有出现在系统状态区域,则内部存储器可能有故障。 请联 系 FUJIFILM Sonosite 技术支持。

#### **配置远程工作表访问**

超声仪支持来自超声仪工作流程应用程序 Sonosite Synchronicity 工作流程管理器的自定义和默认工作表。 作为管理员,您可以配置系统访问远程工作列表服务器。 请参阅[配置超声仪以进行](#page-40-0) DICOM 传输 [\[36\]](#page-40-0) 设置 DICOM 连接,参阅 Sonosite Synchronicity 工作流程管理器管理用户指南设置远程工作列表服务器。
您还可以使用 Qview 连接到 Telexy Qpath。 Qview 是一个网页浏览器应用程序,可以实现 Qpath 工作表 的安全访问。 需要有网络连接。

要使用自定义工作表,请参[阅自定义工作表](#page-109-0) [\[105\]](#page-109-0)。

$$
\begin{bmatrix} \frac{1}{2} \\ \frac{1}{2} \end{bmatrix} \quad \mathbf{\hat{z}} \mathbf{\hat{f}}
$$

- 从服务器下载远程工作表会替换系统上本地版的工作表。
- 为使远程工作表功能能够使用静态 IP 配置,网络需配置 DNS 地址。

### **配置 Sonosite 同步远程工作表服务器访问权限**

- 1. 在超声仪上设置本地 DICOM 位置,并将 **Transfer images**(传输图像)设置为 **End of exam**(检查 结束)(请参[阅位置配置字段](#page-41-0) [\[37\]](#page-41-0))。
- 2. 在超声仪上,将服务器设置为 DICOM 归档器,并选择 **Include private tags**(包含私用标签)复选框 (请参[阅归档器配置字段](#page-42-0) [\[38\]](#page-42-0))。
- 3. 将服务器设置为安全的 HTTPS 地址。 不能使用不安全的地址。
	- a. 登录管理设置页面。
	- b. 点击 **Remote Worksheets**(远程工作表)。 将出现远程工作表页面。
	- c. 输入远程服务器的地址 (URL)。
	- d. 点击 **Verify**(验证)以验证地址,或点击 **Clear**(清除)以清除字段。

### **导入远程工作表**

- 1. 使用管理登录信息,登录管理设置页面。
- 2. 点击 **Remote Worksheets**(远程工作表)。 将出现远程工作表页面。
- 3. 点击 **Synchronize**(同步)以下载远程工作表。

**注释** Ë

- 成功同步远程工作表将完全替换当前的远程工作表集。
- 点击 **Verify**(验证)以测试服务器连接和设置。
- 4. 更新完成后,点击 **OK**(确定)。

**注释**

### **配置 Qpath 访问权限**

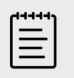

在访问 Qview 之前,必须将检查中的至少一个图像、视频短片或报告存档至 Qpath。

- 1. 登录管理设置页面,然后点击 **Qpath**。
- 2. 选择 **Enable Qview workflow**(启用 Qview 工作流)。
- <span id="page-37-0"></span>3. 从下拉菜单中选择您希望 **Qpath** 按钮出现的位置:
	- 患者列表: 如果您希望用户仅在工作列表数据完成且检查结束后发送工作列表数据,请选择此选项。 该选项允许在用户访问 Qview 之前将数据存档。
	- 患者列表和工作列表: 如果您希望在检查仍处于活动状态时向用户提供从工作列表页面访问 Qview 的 选项,请选择此设置。 必须将 DICOM 设置中的 **Transfer images**(传输图像)设置为 **During the exam**(检查期间)。
- 4. 输入远程服务器的地址 (URL)。
- 5. 如要验证地址,点击 **Verify**(验证)。
- 6. 如要设置 Qview 用户,输入 Qview 用户名和密码并点击 **Verify credentials**(验证凭证)。
- 7. 点击 **Save**(保存)以保存设置。

### **证书**

如果您的安全方案有要求,可以导入并安装证书,包括无线证书。 系统支持以下文件类型:PFX、DER、 CER、PEM、CRT、KEY 和 PVK。 某些文件类型需要密码才能导入或安装。

要连接 USB 存储设备,请参阅[插入和取下](#page-21-0) USB 设备 [\[17\]](#page-21-0)。

### **管理证书**

1. 使用管理登录信息,登录管理设置页面。

**注释**

- 2. 点击 **Certificates**(证书)。
- 3. 执行以下任一操作:
	- 导入证书文件:连接包含证书的 USB 存储设备。 确保系统以及 USB 存储设备上的证书不超过 20 个。 必要时删除证书,然后点击 **Import**(导入)。

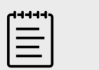

如果 USB 存储设备上的证书与现有证书匹配,系统将通知您。

- 安装证书:点击 **Install**(安装)并选择要安装证书的位置(PFX 证书将自动安装)。
- 查看证书属性:选择要查看属性的证书(如果查看 .pfx,从 **Certificate**(证书)列表中选择软件包 内的特定证书),然后点击 **Field**(字段)中感兴趣的属性以查看详细信息。
- 删除证书文件或卸载证书:选择证书文件或证书,然后点击 **Delete**(删除)或 **Uninstall**(卸载)。

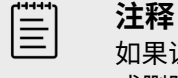

如果证书或证书文件是活动 DICOM 或无线连接的一部分,系统将通知您。 卸载 或删除证书将中断连接。

### **查看和重置系统设置**

您可以查看系统设置并将它们与默认出厂设置进行比较。 您还可以将系统重置为默认设置,但这会擦除所有 设置和数据。

### **查看系统设置**

- 1. 使用管理登录信息,登录管理设置页面。
- 2. 点击 **Admin Settings**(管理员设定)。
- 3. 点击 **Compare Security Controls**(比较安全控制)。

系统将生成一份报告,将当前设置与出厂默认设置进行比较。 完成后,系统将提供将报告保存到 USB 驱动 器的选项。

### **重置系统**

如果您忘记了登录信息并需要重置系统,请参[阅返回出厂默认设置](#page-29-0) [\[25\]](#page-29-0)。

**注意** 将系统还原为默认设置将删除所有设置和患者数据。 执行该操作前,请对数据进行备 份。

- 1. 使用管理登录信息,登录管理设置页面。
- 2. 点击 **Admin Settings**(管理员设定),然后点击 **Factory Reset**(恢复出厂设置)
- 3. 确保系统连接至交流电源,然后点击 **Yes**(是)继续。 重置系统需要约 35 分钟。
- 4. 重置完成后,点击 **OK**(确定)重启系统。

# **登录和退出**

如果要求用户登录,打开系统时将会出现用户登录屏幕。 若您的管理员已设置基于服务器的登录,可以使用 您的服务器用户名和密码登录超声仪。 若超声仪未连接服务器,也可使用基于服务器的登录,前提是系统脱 机之前您至少已登录过一次。 超声仪将缓存用户信息存储于本地。

访客可以扫描、保存图像和短片、查看工作列表、以及管理患者数据以供当前检查使用。 访客还可访问系统 信息、机载帮助和教学视频。 访客不可访问其他患者信息或系统设置。

# **用户登录和退出**

1. 在登录页面,键入登录名称和密码。

如果登录了另一用户,点击页面顶部的 2週出,然后重新登录。

- 2. 点击 **OK**(确定)。
- 3. 点击页面顶部的<sup>C</sup>V,然后在菜单中点击 **Sign out**(退出)。 关闭或重新启动系统后,您也将退出登录。

# **以访客身份登录**

- 1. 开启系统。
- 2. 在登录页面,点击 **Guest**(访客)。

### **更改密码**

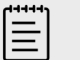

### **注释**

- 若系统正在使用本地用户帐户,则您仅可更改系统上的密码。 基于服务器的密码需要 在服务器上更改。
- 若密码不符合密码要求,系统会通知您。
- 您可能需要等待一段时间后才能更改密码。 两次密码更改操作之间的默认最短持续时 间为 24 分钟。
- 1. 打开系统并登录您的帐户。
- 2. 点击页面顶部的 ,然后在菜单中点击 **Change Password**(更改密码)。
- 3. 键入您的旧密码和新密码,确认新密码,然后点击 Change Password(更改密码)。

# **音频设置**

在音频设置页面,可以指定声音设置,调整嘟音和咔嗒声的音量。

# **显示音频设置页面**

- 1. 点击系统菜单 **,然后点击 System Settings** (系统设置)。
- 2. 点击左侧列表中的 **Audio**(音频)。

### **调整音频设置**

在音频设置页面,执行以下任何操作:

- 选择 **Button clicks**(按键声),使系统在点击按键时发出声音。
- 选择 **Beep alert**(蜂鸣音警告),让系统播放声音。
- 拖动 **Beeps and clicks volume**(嘟音和咔哒声音量)滑块以调整音量水平。 如需静音,点击音量控件以使音频静音。 再次点击可以取消静音。

# **连接性和 DICOM 设置**

在连接性设置页面上,您可以配置网络和 DICOM 连接以及导入和导出连接性设置。 如果系统处于安全模 式,则只有管理员才能编辑、导入或导出连接设置。 其他用户仍然能够从连接性设置页面选择活动的配置文 件。

# **显示连接性设置页面**

- 1. 点击系统菜单**——**,然后点击 System Settings (系统设置)。
- 2. 点击左侧列表中的 **Connectivity**(连接性)。

### **指定系统位置**

在连接性设置中指定的位置代表系统的活动位置。

在连接性设置页面上,从 **Location**(位置)列表选择一个位置。

# **关于 DICOM**

如 Sonosite ST DICOM 符合性声明中所述,超声仪符合 DICOM 标准。要了解该标准,请访问 [www.sonosite.com](http://www.sonosite.com)。 本符合性声明提供了关于超声仪所支持的网络连接的用途、特性、配置和规格的信 息。 使用符合医学数字影像传输 (DICOM) 标准的数据时,超声仪可通过网络实现下列功能:

- 将患者检杳数据传输至归档器(请参[阅存档检查](#page-107-0) [1031),例如图像归档与通信系统 (PACS) 归档器。
- 确认使用存储确认服务器成功归档。
- 从工作列表服务器导入预定的程序和患者数据(请参[阅使用工作列表](#page-56-0) [\[52\]](#page-56-0))。
- 将已执行程序的相关状态信息发送到 MPPS(设备执行过程步骤)服务器。
- 将检查数据作为 DICOMDIR 文件导出到 USB 驱动器(请参[阅导出检查](#page-108-0) [\[104\]](#page-108-0))。

根据对系统不同的配置,超声仪可向一个或多个设备传输数据并连接至不同的网络。 DICOM 日志收集网络 错误和事件,通常用于支持诊断(请参[阅日志](#page-52-0) [\[48\]](#page-52-0))。

### <span id="page-40-0"></span>**配置超声仪以进行 DICOM 传输**

要配置超声仪以进行 DICOM 传输,执行以下任务(通常由网络管理员或 PACS 管理员完成):

- 1. 将默认 DICOM 配置设置备份到 USB 存储设备中,并将其存放在安全的地方。 必要时您可以使用其还原 为默认设置(请参阅[导入和导出连接性设置](#page-45-0) [\[41\]](#page-45-0))。
- 2. 连接到网络 (请参阅通过以太网连接到网络 [36]或通过无线连接网络 [36])。
- 3. 完成位置和设备的 DICOM 配置页面(请参阅 DICOM 配置页面 [36])。
- 4. 将设备与位置关联(请参阅[将设备与位置关联](#page-44-0) [\[40\]](#page-44-0))。

### **显示 DICOM 设置页面**

- 1. 点击系统菜单 **,然后点击 System Settings** (系统设置)。
- 2. 点击左侧列表中的 **Connectivity**(连接性)。
- 3. 在连接性设置页面上,点击 **DICOM Setup**(DICOM 设置)。

### **连接到网络**

可以通过以太网或无线网络连接网络。 将超声仪连接到标准以太网 10/100/1000 网络。 连接到支架的以太 网端口的设备必须符合 IEC 60601-1 或 IEC 60950 标准。 无线连接是一项许可功能。

### **通过以太网连接到网络**

- 1. 将以太网线缆连接到支架背面的以太网端口。
- 2. 在 DICOM 设置页面,点击 **Config**(配置),然后选择 **Location**(位置)。
- 3. 在 DICOM 位置页面, 点击 New (新建)配置新连接。
- 4. 请参[阅位置配置字段](#page-41-0) [\[37\]](#page-41-0)以使用正确的网络设置配置和保存位置,确保从 **Network**(网络)类型中 选择 **LAN**。

若超声仪物理连接到网络,显示器的系统状态区域中会显示以太网连接图标——]。

### **通过无线连接网络**

- 1. 在 DICOM 设置页面,点击 **Config**(配置),然后选择 **Location**(位置)。
- 2. 在 DICOM 位置页面, 点击 New (新建)配置新连接。
- 3. 从 **Network**(网络)类型中选择无线。
- 4. 请参[阅位置配置字段](#page-41-0) [\[37\]](#page-41-0)和[无线配置文件配置字段](#page-42-0) [\[38\]](#page-42-0)以使用正确的网络设置配置和保存位置。

无线图标 《指示无线连接的状态(信号条的数量表示连接强度)。

### **DICOM 配置页面**

DICOM 配置页面如下:

- **Location(位置)**网络设置的配置,包括无线网络连接的设置。 还可以指定需要关联至该网络的设备。 例如,配置名称为"办公室"的位置,然后将一个归档器与之关联。 可以配置最多七个位置(请参阅[将设备](#page-44-0) [与位置关联](#page-44-0) [\[40\]](#page-44-0))。
- **Archive**(存档)配置,用于存储患者检查(图像和视频片段)的设备和 PACS 归档器。 每个位置仅有一 个归档器可以接收正在进行中的图像传输。 每个位置最多可以关联四个归档器。
- **Storage commit**(存储确认)配置,用于负责并提供超声仪发送内容回执的设备和存储确认服务器。
- Worklist (工作列表)配置, 用于包含预定患者程序数据的工作列表服务器和设备。 您可以将数据导入 患者信息表中(请参[阅使用工作列表](#page-56-0) [\[52\]](#page-56-0))。
- **MPPS** 配置,用于协调已实施检查的相关详细信息的 MPPS 服务器和设备。 每个位置可以关联一个 MPPS 服务器。

### <span id="page-41-0"></span>**配置一个新位置或设备**

lΞl

需要重启系统才能应用改变的配置。

1. 在 DICOM 设置页面,点击 **Config**(配置)。

**注释**

- 2. 在 DICOM 配置页面上,选择要配置的设备。
- 3. 点击 **New**(新建)。
- 4. 填写配置设置字段,然后点击 **Save**(保存)。

#### **编辑一个位置或设备**

- 1. 在适当的配置页面上,从位置或设备列表中选择名称。
- 2. 进行所需的更改。
- 3. 点击 **Save**(保存)。

#### **删除一个位置或设备**

- 1. 在适当的配置页面上,从位置或设备列表中选择名称。
- 2. 点击 **Delete**(删除)。
- 3. 点击 **Yes**(是)确认删除。

#### **位置配置字段**

**Alias**(别名)用于标识超声仪的网络位置的名称。

**AE Title** (AE 标题) DICOM 应用实体标题。

**Port**(端口)用于传入验证请求和存储确认响应的设备监听端口号。 通常为 DICOM 指定 TCP IP 端口 104。

**IPv4** 和 **IPv6** 选择以下每个字段并填写:

- **DCHP**(动态主机配置协议)或 **Automatically obtain an IPv6 address**(自动获取 IPv6 地址)自动 获取其余字段的信息。
- IP address(IP 地址)超声仪位置的唯一标识符。 不能为介于 127.0.0.0 与 127.0.0.8 之间的地址。
- **Subnet mask**(子网掩码)或 **Subnet prefix length**(子网前缀长度)用于识别网络的一个子部分。
- **Default gateway**(默认网关)网络连接到另一网络的 IP 地址。 不能为介于 127.0.0.0 与 127.0.0.8 之 间的地址。
- **DNS address**(DNS 地址)域名服务器地址。

**Transfer Images**(传输图像)指定在检查期间或检查结束时传输图像。

**JPEG compression**(JPEG 压缩)选择 High(高)、Medium(中)或 Low(低)。 高压缩率的文件体 积较小,但细节较少。 为获得最佳图像质量,请选择 Low(低)。

**Network**(网络)从列表中选择网络类型。

**FIPS** 选择是否配置 FIPS (联邦信息处理标准) 无线连接。

<span id="page-42-0"></span>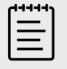

**注释**

若选择 FIPS,则无线页面上的可用安全策略选择仅限于 WPA2,加密选择仅限于 AES,企业验证类型仅限于 EAP-TLS 或 EAP-PEAPv0。 它还支持使用 WPA2 和 AES 加密进行个人验证(也叫作预共享密钥或 PSK 验证)。 若与位置关联的任意无线配置 文件未正确配置,则无法启用 FIPS。

**Wireless Profile**(无线配置文件)选择是否配置无线位置。

### **无线配置文件配置字段**

**Profile name**(配置文件名)为该位置设置的配置文件名。 每个无线网络位置最大可以拥有 10 配置文件。

**Network Name SSID** (网络名称 (SSID)) 网络的网络名称服务设置标识符。

**Security Policy** (安全策略) 网络认证的安全模式:

- Open(打开)无安全保护。
- **WPA** 或 **WPA2** Wi-Fi 受保护访问。 出现以下字段:
	- **验证**
		- **Personal**(个人)**Passphrase**(密码短语)字段将会出现;输入在配置网络时使用的 WPA 共享密 钥词条。
		- **Enterprise**(企业)**Authentication type**(验证类型)字段将会出现;在 EAP TLS 或 EAP PEAPv0 之间进行选择,然后填写以下字段:
			- **EAP TLS** Extensible Authentication Protocol-Transport Layer Security(扩展认证协议-传输 层安全性)。 出现以下字段:
				- **User name**(用户名)指定用户的用户名。
				- **Client certificate**(客户端证书)从系统上安装的客户机证书列表中选择。
				- **Certification authority**(证书颁发机构)证实身份验证服务器或证书颁发机构。 此列表由导入 的无线证书构成(请参[阅证书](#page-37-0) [\[33\]](#page-37-0)。 从列表中选择期望的证书。
				- **Encryption**(加密)网络的加密协议。
			- **EAP PEAPv0**
				- **用户名**
				- **Password**(密码)一个特有的字母和符号组合,以便用户进行访问。
				- **Certification authority**(证书颁发机构)从列表中选择期望的证书。
	- **Encryption**(加密)网络的加密协议。
- **RADIUS**Remote Access Dial-Up User Service(远程访问拨号用户服务)- 802.1x 密钥交换。 出现以 下字段:
	- **Authentication type**(验证类型)在 EAP TLS 和 EAP PEAPv0 之间进行选择,并按照前面的描述填 写字段。

#### **归档器配置字段**

Alias (别名) 归档器的唯一名称。

**AE Title**(AE 标题)归档器的 DICOM 应用实体标题。

l**mages**(图像)定义将图像发送到归档器的方式:RGB(未压缩)、单色(未压缩)或 JPEG。

**IPv4** 或 **IPv6** 选择一个并填写 **IP 地址**。

**Use TLS**(使用 TLS)将数据传输至归档器时,选择此复选框以使用传输层安全性 (TLS) 协议。 出现以下可 选字段:

- <span id="page-43-0"></span>• **Client certificate**(客户端证书)从系统上安装的客户机证书列表中选择。
- **Private key**(私钥)一对密钥(公钥和私钥)中的一个密钥,只为请求者提供,且从不会共享。
- **Private key password**(私钥密码)解锁私钥的密码。
- **Certification authority**(证书颁发机构)从导入的无线证书列表中选择用于验证服务器计算机证书的认 证授权 (CA) [证书](#page-37-0) (请参阅证书 [\[33\]](#page-37-0)。

**Port(端口)**存档服务器端口号。 通常为 DICOM 指定 TCP IP 端口 104。

**Ping** 选择确定特定 IP 地址是否可访问。 系统显示 OK(成功)或 Failed(失败)。

**Include video clips**(包括视频短片)如果选择了复选框,则传输视频短片。

Include basic text SR (包括基本文字 SR)选择此复选框将基础文本结构化报告发送到归档器。

Include comprehensive SR(包括完整的 SR)选择此复选框将综合结构化报告发送到归档器。

**Include private tags**(包含私用标签)如果归档器为 Sonosite 软件产品(例如,Sonosite Synchronicity 工作流程管理器), 选择该复选框以成功与该产品集成。

l≣l

因为标签可能与某些早期的存档不兼容,请勿选中此复选框,除非您使用 Sonosite 软 件产品。 有关更多信息,请参阅超声仪的符合性声明。

#### **存储确认配置字段**

**Alias**(别名)存储确认服务器中的特有名称。

AE Title (AE 标题) 存储确认 DICOM 应用实体标题。

**IPv4** 或 **IPv6** 选择一个并填写 **IP 地址**。

**注释**

**Use TLS**(使用 TLS)将数据传输至存储确认服务器时,选择此复选框以使用传输层安全性 (TLS) 协议。 [归](#page-42-0) [档器配置字段](#page-42-0) [\[38\]](#page-42-0)所述的身份验证字段为可选项目。

**Port(端口)**存储确认服务器端口号。 通常为 DICOM 指定 TCP IP 端口 104。

Ping 选择确定特定 IP 地址是否可访问。 系统显示 OK (成功)或 Failed (失败)。

#### **工作列表配置字段**

**Alias**(别名)工作列表服务器的唯一名称。

**AE Title**(AE 标题)工作列表 DICOM 应用实体标题。

**Worklist**(工作列表)(日期范围)限于查询预定的患者程序:今天;昨天、今天、明天;全部。

**This device only**(仅限于此设备)限于查询根据其 AE 标题在此超声仪上预定的患者程序。

**Modality** (形态) US (超声) 是默认形态类型。

**IPv4** 或 **IPv6** 选择一个并填写 **IP 地址**。

<span id="page-44-0"></span>**Use TLS**(使用 TLS)将数据传输至工作列表服务器时,选择此复选框以使用传输层安全性 (TLS) 协议。 [归](#page-42-0) [档器配置字段](#page-42-0) [\[38\]](#page-42-0) 对身份验证字段进行了说明。

**Port(端口)**工作列表服务器端口号。 通常为 DICOM 指定 TCP IP 端口 104。

**Automatic query**(自动查询)打开/关闭自动查询。

**Occurs every**(查询间隔)自动查询中,两次自动查询之间的时间长度。

**Start time**(开始时间)在自动查询中,自动查询的开始时间(以 24 小时格式显示)。

**Ping** 选择确定特定 IP 地址是否可访问。 系统显示 OK(成功)或 Failed(失败)。

#### **MPPS 配置字段**

Alias (别名) MPPS 服务器的唯一名称。

AE Title (AE 标题) MPPS DICOM 应用实体的标题。

**IPv4** 或 **IPv6** 选择一个并填写 **IP 地址**。

**Use TLS**(使用 TLS)将数据传输至 MPPS 服务器时,选择此复选框以使用传输层安全性 (TLS) 协议。 [归](#page-42-0) [档器配置字段](#page-42-0) [\[38\]](#page-42-0) 所述的身份验证字段为可选项目。

**Port(端口)**MPPS 服务器端口号。 通常为 DICOM 指定 TCP IP 端口 104。

Ping 选择确定特定 IP 地址是否可访问。 系统显示 OK(成功)或 Failed(失败)。

#### **将设备与位置关联**

对于每个位置,选择希望用于接收所传输的数据的设备、指定为 MPPS 或存储确认服务器的存档以及从哪一 个工作单服务器接收数据。 完成上述选择后,选择要使用的位置。

 $|\equiv|$ 

### **注释**

需要重启系统才能应用改变的配置。

关联设备之前,必须配置设备。 请参阅[配置一个新位置或设备](#page-41-0) [\[37\]](#page-41-0)。

- 1. 在 DICOM 设置页面上,从 **Location**(位置)列表选择超声仪的位置。
- 2. 在设备列表中,选择一个或多个归档器或工作列表服务器旁边的复选框。 每个位置最多可选择 4 个存档和 1 个工作列表服务器。 只可选择一个归档器来接收正在传输的图像。 选定设备旁有一个复选标记。
- 3. 如果要使用 MPPS 服务,请将 MPPS 服务器与归档器关联:
	- a. 选择要使用的 MPPS 服务器的复选框。 (MPPS 服务器出现在列表的末尾)
	- b. 选择归档器的复选框。
	- c. 选择归档器 MPPS 列的复选框。
- 4. 如果要使用存储确认服务,请将存储确认服务器与归档器关联:
	- a. 选择要使用的存储确认服务器的复选框。 (存储确认服务器出现在列表的末尾)
	- b. 选择归档器的复选框。
	- c. 选择归档器 SC 列的复选框。
- 5. 完成任何其它配置任务,然后点击 **Done**(完成)。

### <span id="page-45-0"></span>**将设备与位置解除关联**

- 1. 在 DICOM 设置页面上,从 **Location**(位置)列表选择位置。
- 2. 执行以下任一操作:
	- 要解除关联的归档器或工作列表服务器,请选择相应的复选框。
	- 要解除归档器关联的 MPPS 服务器,请选择 MPPS 服务器的复选框。
	- 要解除归档器关联的存储确认服务器,请选择存储确认服务器的复选框。
	- 要解除所有服务器关联的归档器,请取消选中复选框,然后重新选中复选框。

#### **验证设备的连接状态**

在 DICOM 设置页面上,点击 **Verify**(验证)确认关联的设备已连接。 (如果 **Verify**(验证)不可用,请 检查有线和无线网络连接。 如果更改了配置,请重启系统。 如果问题仍然存在,请咨询系统管理员。)

所选设备的连接状态出现在 **Status**(状态)列中:

- Failed (失败) DICOM 无法与该设备进行通信。
- Success (成功) DICOM 可以与该设备进行通信。
- **Unknown**(未知)上一次验证连接之后,配置可能已有改动。
- **Busy**(繁忙)DICOM 管理器可能正在处理另一项任务,例如研究数据正被传输到归档器。 等待传输完 成,然后再次点击 **Verify**(验证)。

### **导入和导出连接性设置**

可以将全部位置和连通性设置导出到另一个 Sonosite ST 系统,或者从另一个系统导入。 这些设置包括位 置、无线设置、存档、存储确认服务器、工作列表服务器和 MPPS 服务器的 DICOM 配置数据。 若已导入 数据,超声仪上的所有配置都被导入的数据替换。 若已导出数据,USB 存储设备上的所有配置都被导出的数 据替换。 如果系统处于安全模式,则只有管理员才能导出连接设置。

从另一个系统导入配置数据时,系统不导入 IP 地址或 AE 标题。

- 1. 连接包含设置的 USB 存储设备(请参阅[插入和取下](#page-21-0) USB 设备 [\[17\]](#page-21-0))。
- 2. 在 DICOM 设置页面,点击 **Config**(配置)。
- 3. 点击页面底部的 **Import**(导入)或 **Export**(导出)。
- 4. 选择 USB 存储设备,然后点击 **Import**(导入)或 **Export**(导出)。

# **自定义设置**

在自定义设置页面上,可创建自定义检查类型、指定产科和腹部测量和计算的设置,并导出这些设置。 如果 系统处于安全模式,则只有管理员才能导出设置。

### **显示自定义设置页面**

- 1. 点击**——**,然后点击 System Settings (系统设置)。
- 2. 点击左侧列表中的 **Customization**(自定义)。

# **产科计算设置**

请参[阅产科参考文献](#page-127-0) [\[123\]](#page-127-0)。

### **表 13. 产科计算作者**

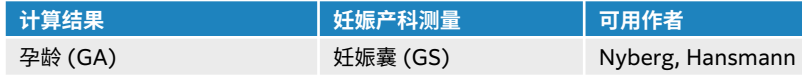

<span id="page-46-0"></span>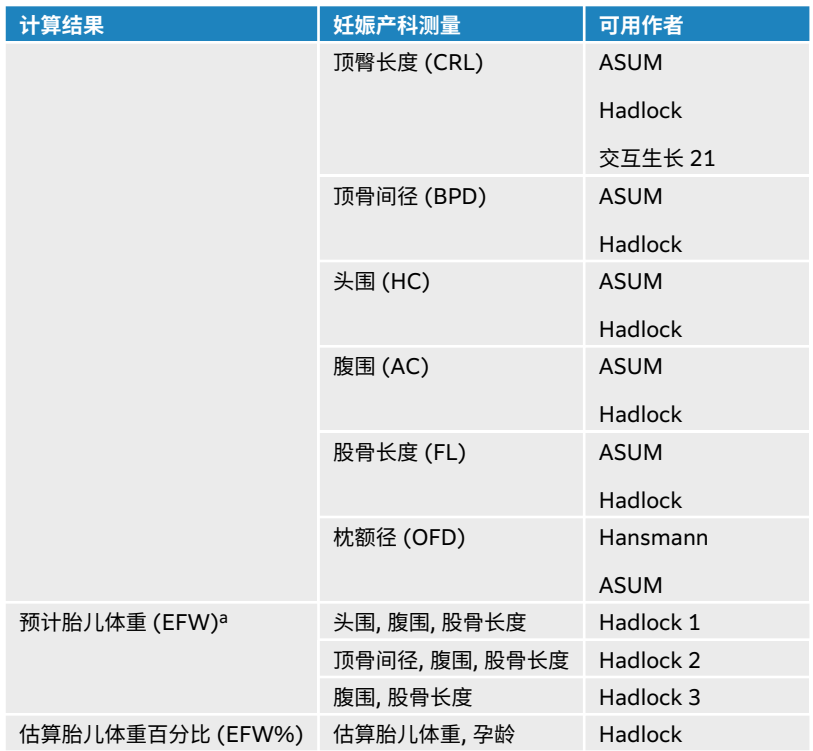

<sup>a</sup> 预计胎儿体重 (EFW) 使用一个包含一个或多个胎儿生物测量的等式来计算。 Hadlock 的估算胎儿体重等式 1、2 和 3 的单独选择并非由用户 决定。 所选等式由已保存到患者报告中的测量按以上所列顺序的优先级确定。

### **选择产科计算的作者**

- 1. 在自定义设置页面,点击左侧列表中的 **Authors**(作者)。
- 2. 从下拉列表中选择所需作者。
- 3. 要重置为出厂默认设置,点击 **Cancel**(取消)。

# **腹部计算设置**

- 1. 在自定义设置页面,点击 **Authors**(作者)。
- 2. 从 **Bladder**(膀胱)下方的下拉列表中选择所需系数。 超声仪将使用选定系数计算膀胱容积。

### **检查类型自定义**

系统显示出厂和自定义检查类型(按照换能器进行组织)。

您可以重新排序换能器和检查列表中的检查类型或通过自定义现有检查类型来使用您最喜欢的设置来创建新 的检查类型。 当您选择新检查类型时,系统自动使用您指定的设置。 您还可以重命名、删除、导出和导入自 定义检查类型。

您还可以直接在自定义检查页面创建或修改自定义检查类型,但您无法调整该页面上的成像控件。

 $|\ddot{\equiv}|$ 

# **注释**

- 如果系统处于安全模式,则只有管理员才能导入和导出自定义检查设置。
- 您也可以在常规设置页面上导出自定义检查设置,并使用配置向导将其导入新系统。

#### **创建或修改自定义检查类型**

- 1. 选择换能器和检查类型(请参[阅选择换能器和检查类型](#page-25-0) [\[21\]](#page-25-0))。
- 2. 调整成像控件到您的偏好设置中(请参[阅二维成像控件](#page-61-0) [\[57\]](#page-61-0)、M [模式成像控件](#page-62-0) [\[58\]](#page-62-0)、[多普勒成像控](#page-63-0) [件](#page-63-0) [\[59\]](#page-63-0)和[彩色成像控件](#page-65-0) [\[61\]](#page-65-0))。
- 3. 如需调整触摸屏上成像控件的位置,请参[阅访问与移动触摸控件](#page-60-0) [\[56\]](#page-60-0)。
- 4. 点击系统菜单 ,然后点击 **Save Custom Exam**(保存自定义检查)。
- 5. 如果您最初选择了现有自定义检查类型,请在更新现有自定义检查或创建新自定义检查之间进行选择。
- 6. 为新的自定义检查类型键入最多 40 个字符的唯一名称。
- 7. 执行以下任一操作:
	- 如需包括对控件设置的更改,请点击复选框。
	- 如需包括对控件布局的更改,请点击复选框。
	- 如需更改与检查类型关联的标签软件包,请从下拉菜单中选择一个软件包。
	- 如需更改列表中检查类型的顺序,点击该类型,然后点击向上或向下箭头。
- 8. 点击 **Save Custom Exam**(保存自定义检查)。

#### **在设置页面创建或修改自定义检查类型**

- 1. 在自定义设置页面,点击 **Exam Types**(检查类型)。
- 2. 在自定义检查页面,从下拉菜单中选择一个换能器。
- 3. 请执行以下一项操作:
	- 要创建新的自定义检查类型,请双击列表中您想要开始自定义的检查类型。
	- 要修改现有自定义检查类型,请双击列表中的检查类型。
- 4. 如果您最初选择了现有自定义检查类型,请在更新现有自定义检查或创建新自定义检查之间进行选择。
- 5. 为新的自定义检查类型键入最多 40 个字符的唯一名称。
- 6. 如需更改与检查类型关联的标签软件包,请从下拉菜单中选择一个软件包。
- 7. 如需更改列表中检查类型的顺序,点击该类型,然后点击 **Move up**(向上移动)或 **Move down**(向 下移动)。

### **导入或导出自定义检查类型**

**注释**

僵

在导入或导出自定义检查类型之前,请遵照下列说明:

- 关闭所有打开的检查。
- 如果系统处于安全模式,请以管理员身份登录。
- 启用 USB 设备并在管理设置中导出(仅限管理员)。
- 1. 连接 USB 存储设备(请参阅[插入和取下](#page-21-0) USB 设备 [\[17\]](#page-21-0))。
- 2. 在自定义设置页面,点击 **Exam Types**(检查类型)。
- 3. 执行以下一项操作:
	- 如需导入自定义检查类型,点击 **Import**(导入),然后点击 **Yes**(是)。 选择所需的 USB 存储设 备,然后再次点击 **Import**(导入)。 自定义检查类型替换为 USB 存储设备中的检查类型。
	- 如需导出用户账户和系统设置,点击 **Export**(导出),然后点击 **Yes**(是)。 选择所需的 USB 存储 设备,然后再次点击 **Export**(导出)。 将副本保存至 USB 存储设备。

# **日期和时间设置**

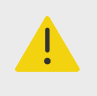

**警告**

准确的日期和时间对于准确地进行产科计算至关重要。 每次使用超声仪前,都应验证日 期和时间是否准确。

# **显示日期和时间设置页面**

- 1. 点击 **, 然后点击 System Settings** (系统设置)。
- 2. 点击左侧列表中的 **Date and Time**(日期和时间)。

### **设置日期和时间**

在日期和时间设置页面上,执行以下操作:

- 选择所需日期格式,然后键入当前年、月、日。
- 键入当前时间(小时和分钟)。
- 要从时间服务器获取系统时间,选择 **Use time on time server**(时间服务器使用时间),然后输入 **Server address**(服务器地址)。

旨

**注释**

如果选择 **Use time on time server**(时间服务器使用时间),则无法手动编辑日期 和时间。

- 如需指定系统根据夏令时变化进行自动调整,选择 **Daylight savings time**(夏令时)。
- 从 **Time zone** (时区) 列表中选择您的时区。

# **显示信息设置**

在显示信息设置页面上,可以指定在成像过程中哪些详细信息将出现在显示器上。

# **显示显示信息设置页面**

- 1. 点击系统菜单 **,然后点击 System Settings** (系统设置)。
- 2. 点击左侧列表中的 **Display Information**(显示信息)。

# **指定显示在显示器上的详细信息**

在显示信息设置页面上,选择以下部分的设置:

- **Patient header**(患者标题)出现在患者标题的信息,包括患者姓名、ID、科室 ID、日期、时间、用户 和医疗机构。
- **Mode data**(模式数据)2D(二维)、Doppler(多普勒)、Color(彩色)或 M Mode(M 模式)的 成像信息。

# **网络状态**

网络状态设置页面显示以下信息:

**一般信息**

- 位置
- IP 连接性和地址(IPv4 和 IPv6)
- 子网掩码
- 默认网关
- DNS 地址
- 以太网 MAC 地址

### **仅无线网络信息**

- 无线网络 SSID
- 已连接的 BSSID
- 无线 MAC 地址
- 无线信号强度
- 无线连接状态
- FIPS 状态

# **显示网络状态页面**

- 1. 点击系统菜单**——**,然后点击 System Settings (系统设置)。
- 2. 点击左侧列表中的 **Network Status**(网络状态)。

# **电源和电池设置**

在电源和电池设置页面,可以指定系统进入睡眠模式或者关闭之前的非活动时长。 电源和电池设置页面还显 示电池状态,包括超声仪可以单独使用电池电源扫描多长时间。

# **显示电源和电池设置页面**

- 1. 点击**——**,然后点击 System Settings (系统设置)。
- 2. 点击左侧列表中的 **Power and Battery**(电源和电池)。

### **指定电源设置**

在电源和电池设置页面,从以下列表进行选择:

• **Sleep delay (min)** (睡眠延迟(分钟)):选择 **Off**(关)、**5**、**10**、**20** 或 **30** 分钟,以指定系统进入 睡眠模式前的非活动时长。 系统连接至电源或使用电池供电时可选择不同的设置。 如果系统处于睡眠模 式,并且电池电量低于 14%,则系统自动关闭。

 $|\equiv$ 

### **注释**

如果处于 Procedure mode (程序模式), 则系统不会进入睡眠模式 (请参阅[二维成](#page-61-0) [像控件](#page-61-0) [\[57\]](#page-61-0))。

<span id="page-50-0"></span>• **Power delay (min)**(电源延迟(分钟)):选择 **Off**(关)、**15**、**30**、**45** 或 **60** 分钟,指定系统自动 关闭之前的非活动时长。 系统连接至电源或使用电池供电时可选择不同的设置。

# **一般设置**

一般设置页面具有常规预设设置,并能够导出一些系统设置。

# **显示一般设置页面**

- 1. 点击系统菜单**——**,然后点击 System Settings (系统设置)。
- 2. 点击左侧列表中的 **General**(一般)。

#### **调整亮度**

在一般设置页面上,将 **Monitor brightness(监视器亮度)**滑块向右或向左拖动。

### **选择患者 ID 设置**

在 Patient ID (患者 ID) 下, 执行以下任意一项操作:

- **Auto save patient form**(自动保存患者表格)此选项开启时,系统将患者信息表保存为患者检查中的 一个图像。
- Generate patient ID(生成患者 ID)此选项开启时, 系统将在开始从患者表格进行检查时自动生成唯一 的患者 ID,除非手动或从工作列表中输入患者 ID。 此选项可用于适应某些工作流程。 可以选择在 **Prefix** (前缀)字段中输入任何字符作为 ID 的开头。

### **选择启动模式**

可以选择启动系统、结束检查、或者登录时,系统处于什么模式。

在一般设置页面上,在 **Startup**(启动)部分中选择一个选项:

- **Start select screen**(开始选择屏幕)显示启动屏幕,向您提供扫描、输入患者信息、选择换能器和检查 类型、或者查看可视指南的相关选项。
- **Scanning**(扫描)显示二维成像屏幕。

**警告**

- **Transducer/exam select**(换能器/检查选择)显示用于选择换能器和检查类型的选项。
- **Patient info**(患者信息)显示患者表格。

**通过条形码扫描器自动查询工作列表**

对患者使用条码扫描器之前,确认所有自定义编程如期工作。

可以指定系统在您扫描患者 ID 条码时对工作列表查询患者信息。

在一般设置页面上,选择 **Barcode Auto Query**(条形码自动查询)。

### **导出系统设置**

部分系统设置(包括用户账户、一般首选项和自定义检查类型)可从 General(一般)设置页面导出。 可将 所导出的设置导入另一个 Sonosite ST 系统,或导入同一系统(如果已进行恢复出厂设置)。 从一般设置页 面导出时,USB 存储设备上的所有系统设置都将被导出的设置取代。 如果系统处于安全模式,则只有管理员 才能导出系统设置。

- 1. 连接 USB 存储设备(请参阅[插入和取下](#page-21-0) USB 设备 [\[17\]](#page-21-0))。
- 2. 在一般设置页面上,点击 **Export**(导出),然后点击 **Yes**(是)。
- 3. 选择所需的 USB 存储设备,然后点击 Export (导出)。

# **系统信息**

系统信息页面显示系统硬件和软件版本、专利以及许可信息。

### **显示系统信息页面**

- 1. 点击系统菜单**——**,然后点击 System Settings (系统设置)。
- 2. 点击左侧列表中的 **System Information**(系统信息)。

# **USB 设置**

在 USB 设置页面上,您可查看连接的 USB 设备的信息,指定将数据导出到 USB 存储设备时所使用的文件 格式和选项。

冒

**注释** 如果您的管理员已启用此设置,则您仅可将数据导出到 USB 存储设备。

### **显示 USB 设置页面**

- 1. 点击系统菜单 **,然后点击 System Settings** (系统设置)。
- 2. 点击左侧列表中的 **USB**。

# **指定 USB 导出选项**

- 1. 在 USB 设置页面,选择 **Export type**(导出类型)。
	- **DICOM export**(DICOM 导出)创建 DICOM 阅读器可读的 DICOMDIR 文件。 视频短片以 MJPEG 格式导出。
	- **Multimedia export**(多媒体导出)以标准文件夹结构组织文件。 视频短片导出为 mp4 文件。
- 2. 选择一个图像输出格式。 对于 JPEG 格式,还要选择 JPEG 压缩。 高压缩率的文件体积较小,但细节较 少(请参阅 JPEG 格式的局限性 [47])。

为获取最佳 DICOM 图像质量,选择 RGB 格式以及低压缩率。

- 3. (仅限 Multimedia Export(多媒体导出))从 **Sort by**(排序方式)列表选择一个排列顺序。
- 4. (仅限 DICOM Export (DICOM 导出))选择以下任意一项:
	- **Include basic text SR**(包括基本文字 SR)以导出基础文本结构化报告。
	- **Include comp SR**(包括完整的 SR)以导出综合结构化报告。

### **JPEG 格式的局限性**

以 JPEG 格式传输或导出图像时,系统使用有损压缩。 有损压缩所产生的图像可能比 BMP 格式的绝对细节 少,不能完全还原为原始的图像。 在某些情况下,有损压缩的图像可能不适合临床使用。

#### **表 14. JPEG 压缩设置**

### **设置 质量等级**

低 100%;压缩和未压缩图像之间的差异近乎为 0。

<span id="page-52-0"></span>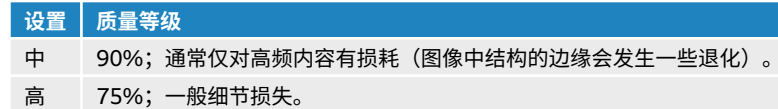

 $|\ddot{\equiv}|$ 

**注释**

未压缩图像大小与压缩图像大小的比率取决于图像的内容。

有关使用有损压缩图像的更多信息,请参阅行业文献。

# **日志**

日志收集在对超声仪进行故障排除时可能有用的信息。 可发送信息至 FUJIFILM Sonosite 技术支持(请参 [阅获取帮助](#page-5-0) [\[1\]](#page-5-0))。

可将日志以 .csv 文件的形式导出到 USB 存储设备,并使用电子表格程序在 PC 上阅读它们。 产生日志条目 时,保存日志内容。 日志的空间是有限的,当空间用完时将会覆盖现有内容。 仅管理员可清除日志。

在日志设置页面,可以查看以下日志:

- All (全部) 显示以下所有类型的日志。
- **User**(用户)收集关于用户登录和用户创建的信息,以及关于日志导出或清除的信息。
- **DICOM** 收集网络错误和事件,通常用于支持诊断。
- **Assert**(判断提示)收集有关系统异常和主要错误事件的信息,用于支持诊断。
- **System**(系统)收集有关正常和异常系统行为的信息,以及换能器和系统诊断详细信息。
- **Diagnostics**(诊断)记录换能器初始激活时超声仪自动执行的换能器成像元件的诊断检查结果。 此报告 日志识别任何性能表现不佳的换能器元件。 图 4 "换能器诊断报告" [48] 显示诊断报告的示例。

### **图 4. 换能器诊断报告**

Transducer performance test detected suspicious elements (element numbers go from 0 to 127): 6, 7, 8, 11, 13, 15.

Suspicious elements per image region: left 6, center 0, right 0.

Configuration: System SN: 000PHX. Software BOM: 1.0.00012. TTC SN: 123456. Transducer: L19-5 with SN 123456 in bay 2. Please see the user guide's Troubleshooting and Maintenance section for more information about addressing image quality issues.

• **ePHI** 收集有关创建、删除、修改、访问、查看、存储和导出患者数据的信息。

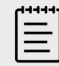

**注释** 只有管理员可以访问 ePHI 日志。

# **查看和清除日志**

- 1. 点击**——**,然后点击 System Settings (系统设置)。
- 2. 点击左侧列表中的 **Logs**(日志)。
- 3. 在 Logs(日志)页面,点击 **Log type**(日志类型)下的日志。

4. 点击 **Clear**(清除)并确认选择。

**注意**

# **导出日志**

/ <u>|</u>

之前导出到 USB 存储设备的所有日志都将被删除。 如果要保留这些文件,请将其复制 到另一个位置,然后再继续。

- 1. 连接 USB 存储设备(请参阅[插入和取下](#page-21-0) USB 设备 [\[17\]](#page-21-0))。
- 2. 在日志页面,点击 Log type(日志类型)下的日志。
- 3. 点击 **Export**(导出),然后点击 **Yes**(是)确认导出。 出现一个 USB 存储设备列表。
- 4. 选择合适的 USB 存储设备,然后点击 **Export**(导出)。
- 5. 在导出完成之后 5 秒,您可以安全地取下 USB 存储设备。

# **输入患者信息**

Sonosite ST 提供输入、搜索和管理患者信息的工具,这些操作会成为患者检查记录的一部分。 您可以搜索 工作列表服务器以查找特定检查、更新患者信息、创建新检查项和保存检查。 欲了解管理患者数据和研究的 更多信息,请参[阅管理患者数据](#page-106-0) [\[102\]](#page-106-0)。

无需输入任何患者信息即可开始扫描。 一旦您开始收集图像和数据,相关数据便被保存到新的检查,且 **END STUDY**(结束检查)按钮将出现在触摸面板上。

 $\begin{bmatrix} \begin{matrix} \frac{1}{2} \\ \frac{1}{2} \end{matrix} \end{bmatrix}$ 

**注释** 若要将图像和其他数据保存到新的检查中,则需要结束上一个检查。 在将任何图像归档 前,您应输入患者姓名(请参阅创建新患者 [50])。

# **结束上一个检查**

- 1. 确保已经保存了图像以及要保留的其他信息(请参[阅保存图像或短片](#page-73-0) [\[69\]](#page-73-0))。
- 2. 在触摸屏上点击 **END STUDY**(结束检查)。 将显示结束检查对话框。
- 3. 请执行以下一项操作:
	- 要开始新的研究,点击 **Yes**(是)。 系统将显示启动屏幕。
	- 要返回当前研究,点击 **Cancel**(取消)。

 $|\Xi|$ 关闭超声仪也会结束检查。

**注释**

# **创建新患者**

患者信息表允许您为患者检查输入标识、检查和临床详情。

当您开始一个新的患者信息表时,所有图像、视频短片以及在检查中保存的其它信息均被链接到该患者。

- 1. 如需启动新的患者信息表,请执行以下任一操作:
	- 在启动屏幕上,点击 **Enter**(输入)。
	- 在触摸屏上点击 **+ New Patient**(+ 添加病人)。
- 2. 在患者表格的文本字段中输入患者信息。
- 3. 点击 关闭键盘,或点击 **Scan**(扫描)进行扫描。

### **患者信息表栏目**

可用的患者信息表栏目取决于检查类型。 在某些栏目中,可以输入符号和特殊字符。

#### • **患者**

- MRN(病历号)
- Patient name fields(患者姓名栏目)
- 流水号
- 出生日期

 $\left|\frac{1}{2}\right|$ 

# **注释**

超声仪可以通过 Generate patient ID (生成患者 ID) 选项自动生成唯一的患者 ID, 以便用于某些工作流程。 欲了解更多信息,请参阅[选择患者](#page-50-0) ID 设置 [\[46\]](#page-50-0)。

- **提供商**
	- 执行
	- 转诊
	- 医疗机构

点击▼展开菜单。

- 输入医疗机构名称。
- 部门 ID
- **Change Transducer/Exam**(更改换能器/检查) 显示当前换能器和检查类型。 点击此按钮导航至换能器和检查选择屏幕。 检查类型旁边的星号表示该检查 为自定义检查类型。 仅自定义检查类型可以执行重命名或删除操作。
- **More exam info**(更多检查信息)(点击以展开菜单)
	- 性別
	- 身高

患者身高,单位为厘米和英寸

- 体重 患者体重,单位为千克和磅
- BMI(体重指数) 在您输入身高和体重之后自动计算出来。
- BSA (体表面积) 在您输入身高和体重之后自动计算出来。
- HR(心率) 输入每分钟的心跳。
- BP(血压)

• 指征

- **Obstetrics**(产科)(点击以展开菜单)
	- 末次月经 在产科检查中,选择 **LMP**(末次月经时间)或 **EDD**(预产期),然后输入末次月经日期或确定的到期 日。 LMP 日期必须早于当前的系统日期。
	- Gestational age (孕龄) (周数和天数)
	- 输入 **LMP** 或 **EDD** 字段的值后,此字段会自动更新。
	- 孕次

输入怀孕总次数。

- 多胎 选择多胎数量(最多四个),以在计算菜单中显示多组测量值。
- 娩胎数 输入总娩胎数。
- 流产胎 输入总流产胎数。
- <span id="page-56-0"></span>• 颈部透明度凭据 字母和数字的组合,代表颈部半透明度 (NT) 凭据 ID 号码。 例如,P12345。
- **Procedure Codes**(程序代码)(点击以展开菜单) 仅当配置了 DICOM 工作列表功能时才可用。 更多详情, 请参阅使用工作列表 [52]。

# **使用条形码扫描器输入患者信息**

您可以使用自定义编程或非编程条形码扫描器输入患者或临床医生数据。 有关自定义编程的更多信息,请参 阅*条形码扫描器表达补充说明*并联系您的客户代表。 条形码扫描器还可用于查询 DICOM 工作列表。

当系统处于成像模式时,可在患者表格或工作表中使用条形码扫描器。

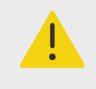

**警告** 对患者使用条码扫描器之前,确认所有自定义编程如期工作。

- 1. 请执行以下一项操作:
	- 如果使用条形码扫描器查询工作列表,请在扫描条形码之前在一般设置页面选择 **Barcode auto query**(条形码自动查询)。
	- 如果使用非编程条形码扫描器并想在患者表格中输入特定数据,请在扫描条形码之前打开患者表格并 选择适当的文本字段。
	- 直接扫描条形码。
- 2. 会发生以下一种情况:
	- 如果使用条形码扫描器查询工作列表,匹配的患者信息会出现在工作列表中。 在工作列表中突出显示 该患者,然后点击 **Select**(选择)。
	- 如果使用非编程条形码扫描器并在患者表格中选择了一个文本字段,则该字段中将显示数据。
	- 如果使用非编程条形码扫描器且未选择文本字段,则 MRN 文本字段将自动填充。
	- 如果使用自定义编程条形码扫描器,系统将使用扫描的信息填充患者表格。
- 3. 点击 **Scan**(扫描)。 如果您尚未结束上一个检查,系统会显示一个对话框。
- 4. 点击 **OK**(确定)可使用新的患者信息进行扫描。

# **使用工作列表**

使用 DICOM 工作列表功能,可以从医院信息系统 (Hospital Information System) 或放射学信息系统 (Radiology Information System) 导入患者信息。

如果将其设置为自动更新工作单查询状态,其可进行自动查询。 您也可以手动更新工作单,并手动搜索工作 单服务器中匹配的患者检查。

# **设置工作列表**

- 1. 对系统配置以进行 DICOM 传输(请参[阅配置超声仪以进行](#page-40-0) DICOM 传输 [\[36\]](#page-40-0))。
- 2. 配置工作列表服务器(请参[阅工作列表配置字段](#page-43-0) [\[39\]](#page-43-0))。
- 3. 选择用于工作列表查询的参数。 下表显示应用于搜索和更新的参数:

### **表 15. 查询参数**

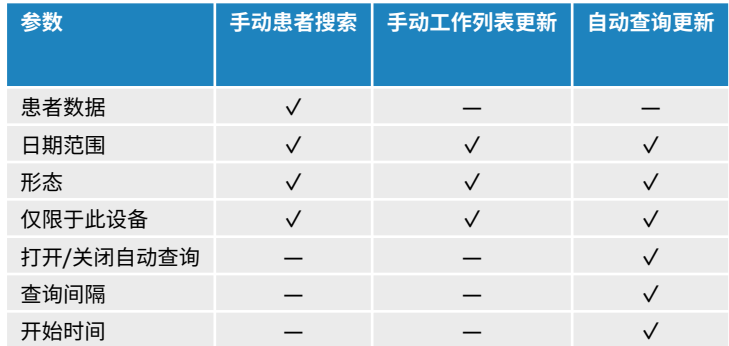

4. 将工作列表服务器连接到系统。

### **访问工作列表**

点击触摸屏或患者信息表底部的 **Worklist**(工作列表)。 将显示预定患者的当前列表。

### **工作列表排序**

默认情况下,列表是按日期和时间排序的,最近的患者排在第一。 可以对列表重新排序。

点击要按其进行排序的列标题。 如果要按相反的顺序排序,请再点击一次。

### **手动搜索工作列表**

- 1. 在新的患者信息表上,执行以下任意一项操作:
	- 填写以下任何栏目进行杳询: 病历号、患者姓名和流水号。 将根据您输入的字符进行搜索。 例如,输入 Smith 将返回 Smith、 Smithson、 Smithy。
	- 在 **Procedure Codes**(程序代码)下,从 **Additional worklist query parameters**(其它工作列 表查询参数)中指定以下任意一项:
		- **Modality**(形态)US(超声)为默认状态。
		- Requested Procedure ID (请求的程序 ID) 键入程序 ID。
	- 点击 **Cancel**(取消)取消搜索并清除搜索字段。
- 2. 点击 **Search**(搜索)。 工作列表显示搜索结果、结果数量和上一次更新的时间。

### **手动更新工作列表**

在工作列表中,点击刷新图标 $\mathbf O_s$ 

### **清除工作列表**

在工作列表中,点击 **Clear**(清除)按钮。 将清除搜索结果。

### **从工作列表输入患者信息**

1. 在工作列表中,选择需要的患者操作。

**注释**

 $\equiv$ 

若患者信息匹配,可选择多个操作。

- 2. 请执行以下一项操作:
	- 点击 **Select**(选择)将患者信息导入患者表格。

来自工作列表的患者信息不可编辑。

• 要返回至患者信息表而不选择任何操作,点击 **Cancel**(取消)。

**选择预定的程序**

一旦从工作列表导入了患者信息,可为该患者选择预定的操作。

- 1. 在患者表格上,点击<sup>◆</sup>展开 Procedure Codes(程序代码)下的菜单。
- 2. 在 **Scheduled Procedure**(预定的程序)下,从 **Name**(名称)列表中选择程序。 仅从工作列表中导入的操作是可见的。
- 3. 从下拉列表中选择协议。 选定程序的定义显示在 **Meaning**(含义)字段中。

# **选择已执行的程序**

可以选择与预定检查不同的一项检查。

- 1. 在患者表格上,点击<sup>V</sup>展开 Procedure Codes(程序代码)下的菜单。
- 2. 在 **Performed Procedure**(已执行的程序)下,从 **Code**(编号)列表中选择所需程序。 检查定义出现在 **Meaning**(含义)选项中。 如有需要,可编辑该栏目。

# **修改可用程序代码列表**

- 1. 在患者表格上,点击<sup>36</sup>展开 Procedure (程序) 下的菜单。
- 2. 在 **Performed Procedure**(已执行的程序)下,点击 **Edit**(编辑)导航至 **Performed Procedure Codes**(已执行程序的代码)。
- 3. 要添加新代码(必填栏目标有星号):
	- a. 点击 **Add Code**(添加代码)。
	- b. 填写 **Code**(代码)、**Code scheme**(代码方案)和 **Code meaning**(代码含义)字段。
	- c. 点击 **Save**(保存)。
- 4. 如需编辑或删除代码,点击列表中的一行,然后点击 $\mathscr{S}$ 或 $\widehat{\mathbb{H}}$  。

# **保存患者信息**

将患者信息输入到患者信息表后,患者信息会自动保存并包括在当前检查中。 您可以将系统配置为自动保存 患者信息表中的图像。 请参阅[选择患者](#page-50-0) ID 设置 [\[46\]](#page-50-0)。

# **编辑患者信息**

lΞl

#### **注释**

检查结束后,患者信息将无法编辑,工作列表中的患者信息也无法编辑,检查期间启用 存档或 MPPS 正在使用时也无法编辑。

- 1. 如需访问患者信息表,请点击 **Patient**(患者)。
- 2. 点击文本框,使用屏幕键盘编辑它。
- 3. 点击 **Cancel**(取消)取消更改并返回扫描,或点击 **Scan**(扫描)。 将弹出一条消息,警告您该患者数据已被更改。
- 4. 请执行以下一项操作:
	- 点击 **Cancel**(取消)取消任何编辑,并返回扫描。
	- 点击 **Modify**(修改)更改患者数据,而不结束检查。
	- 点击 **New**(新建),使用已编辑的信息启动新研究。

# **查看患者信息**

您可在查看工作表、计算和报告时查看患者信息。 请参阅[管理报告和工作表](#page-109-0) [\[105\]](#page-109-0)。

- 1. 在触摸面板上,点击 **Report & Worksheet**(报告和工作表)。 显示工作区,且默认 Worksheet(工作表)选项卡打开。
- 2. 要打开患者信息,点击 **Patient**(患者)选项卡。 将打开只读版本的患者信息表。
- 3. 查看患者信息。

# <span id="page-60-0"></span>**扫描**

此部分介绍 Sonosite ST 超声仪的扫描。

# **了解成像模式**

使用 Sonosite ST 可在数种成像模式下进行扫描。 可用的模式取决于您选择的换能器和检查类型。

有效成像模式始终以蓝色高亮显示。

- 2D (二维)是超声仪的默认成像模式。 系统根据回声信号的振幅赋予亮度等级,以二维视图显示回声。
- **M Mode**(M 模式)(运动模式)是超声波沿所选超声线进行的时间运动显示。 它提供了随着时间而显 示的 2D(二维)图像的描迹。 传送单束超声波,反射信号以不同亮度的点显示,生成贯穿屏幕的线条。
- **Doppler**(多普勒)成像可以显示流速随时间变化的波普。 信号的幅度通过灰色阴影表示。 可使用多普勒 成像显示血流和组织运动。
- **Color**(彩色)是脉冲波 (PW) 多普勒的一种形式,借助彩色显示靠近或者离开换能器的血流的存在、速 度和方向。

**注释** 多普勒成像是一个可购买的许可选项。

# **成像控件**

管

扫描期间,一组基于成像模式、选定换能器和检查类型的常用控件位于触摸屏的控制面板上。 控件可用性取 决于图像处于实时还是冻结状态。 创建自定义检查类型时(参阅[检查类型自定义](#page-46-0) [\[42\]](#page-46-0)),您可从 **+ More Controls**(+ 更多控件)区域移动控件,以调节哪些控件位于控制面板中心区域。

# **访问与移动触摸控件**

- 1. 如需为冻结成像移动控件,请按 <sup>3米4</sup>来冻结图像。
- 2. 点击触摸屏底部的 **+ More Controls**(+ 更多控件)。 控制区域展开,您可向下滚动以使用其他成像控件。
- 3. 对于要移动的各个控件:
	- a. 按住标题栏,直至控件变得稍大。
	- b. 在触摸屏上将控件拖动到所需位置,并抬起手指。 控件会卡入到位。
- 4. 如需关闭 **+ More Controls**(+ 更多控件)区域,点击  **Less Controls**(- 更少控件)。

# **二维扫描**

- 1. 从另一个成像模式中,按下 2D (二维)按钮 (2D 是默认扫描模式)。 当 2D(二维)激活时,以蓝色高亮显示。
- 2. 根据需要调整控件。
- 3. 要冻结图像,按<sup>3米</sup>。

# <span id="page-61-0"></span>**二维成像控件**

### **表 16. 二维模式下的可用控件**

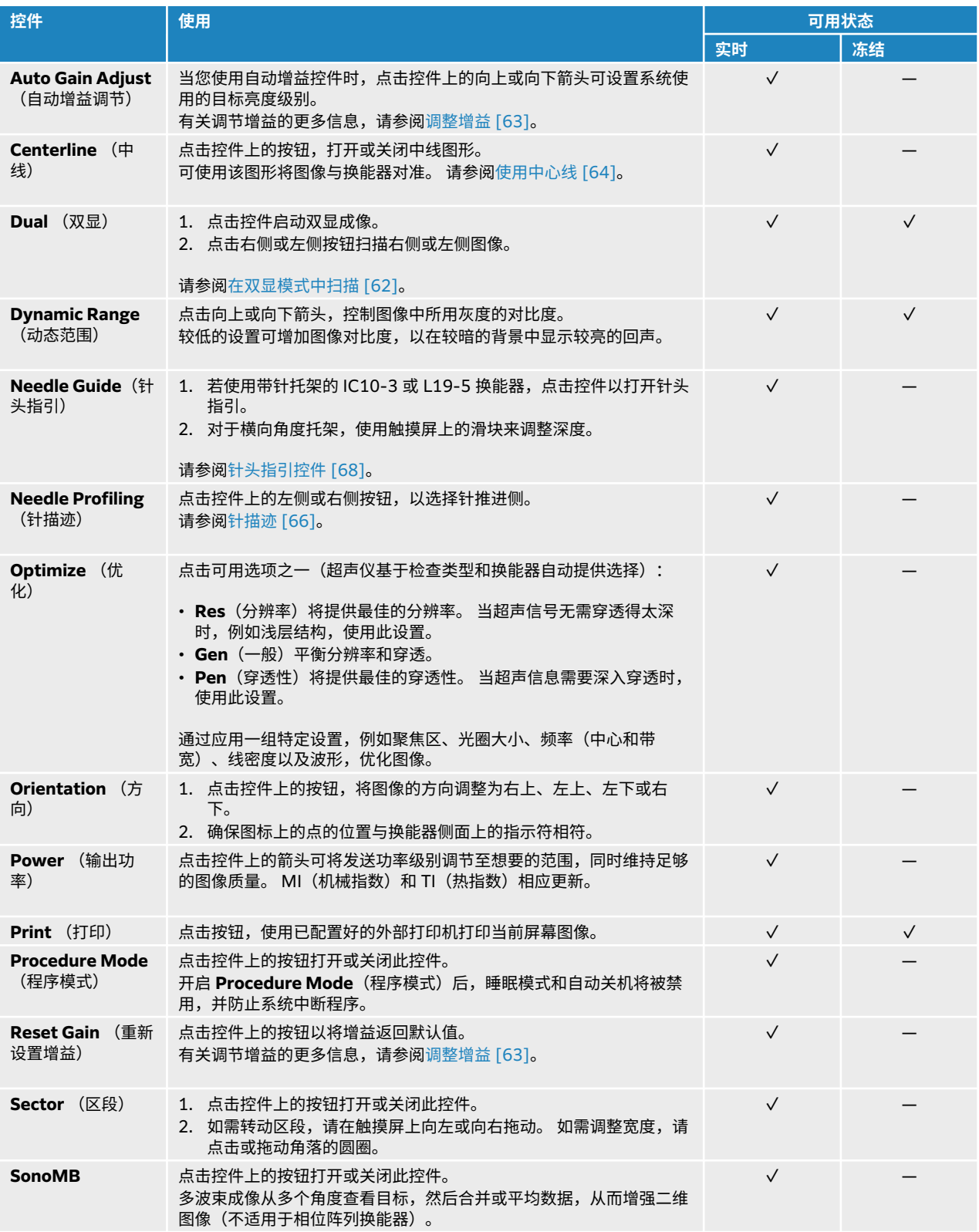

<span id="page-62-0"></span>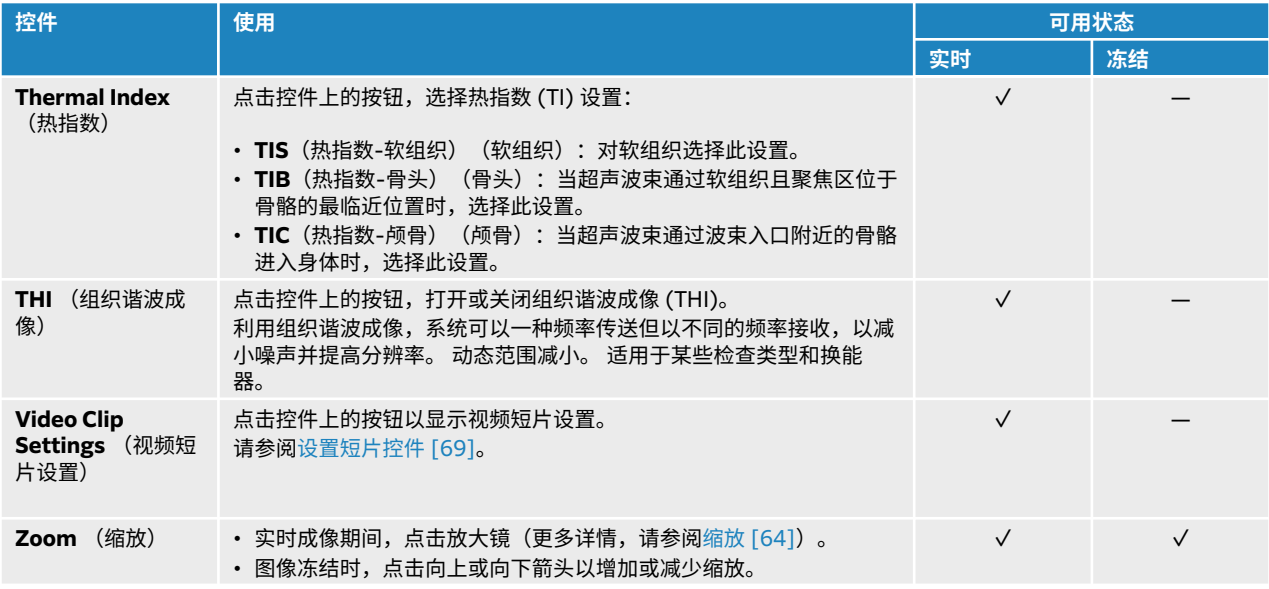

# **在 M 模式下扫描**

- 1. 点击 **M Mode**(M 模式)。 控件高亮显示,且 M 型取样线显示在二维图像上。
- 2. 在触摸屏上将 M 型取样线移至二维图像中的所需位置。
- 3. 如需显示实时 M 型取样线图像和 M 模式描迹,再次点击 **M Mode**(M 模式)。
- 4. 如需在描迹和 M 型取样线(二维图像)之间切换焦点,请点击触摸屏上的二维或 M 模式描迹。
- 5. 选定各个图像后,调整图像和控件。 也可点击 2D (二维)或 M Mode (M 模式), 以在 2D 和 M 模式的图像和控件之间更改焦点。
- 6. 如需退出 M 模式,请点击 **2D**(二维)或 **M**。

### **M 模式成像控件**

除了大部分二维控件, M 模式成像还使用以下控件。请参[阅二维成像控件](#page-61-0) [\[57\]](#page-61-0)。

### **表 17. M 模式下的可用控件**

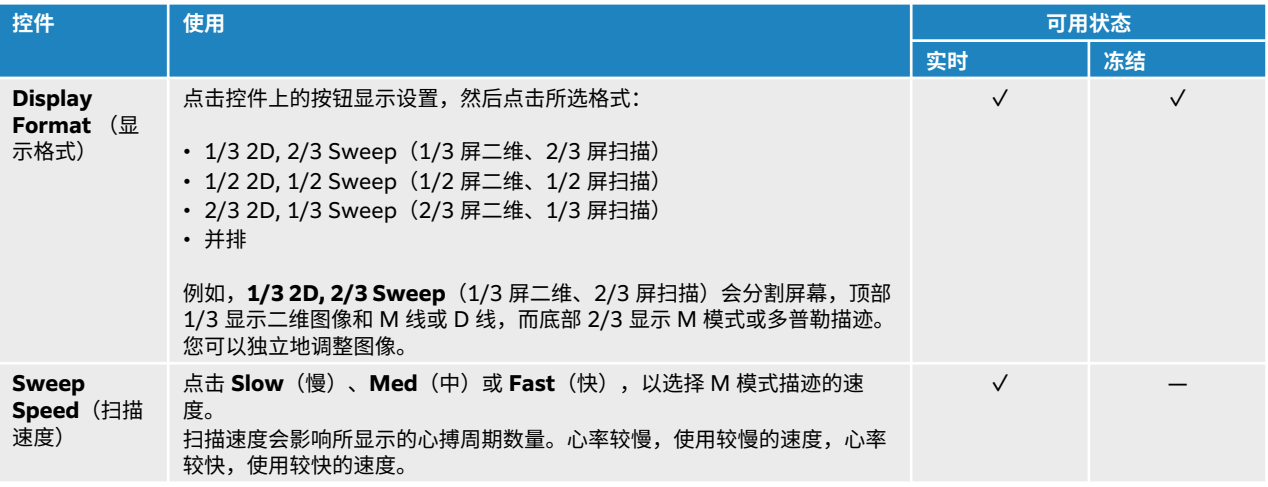

# <span id="page-63-0"></span>**多普勒扫描**

 $|\ddot{\equiv}|$ 

**注释**

多普勒成像是一个可购买的许可选项。

超声仪提供数种多普勒成像类型(脉冲/连续多普勒是一项许可选项):

- **脉冲波 (PW)**;换能器向特定深度发射超声脉冲,限制了可测量的速度,但是可让您精确地确定血流的位 置。
- **连续波 (CW)**;换能器沿射束连续发射并接收超声波,从而能够测量高速血流,且不受特定深度位置的影 响。
- **脉冲波组织多普勒成像 (TDI)**;脉冲波信号测量心肌组织运动的速度,而非血流速度。

 $|\equiv|$ 

CW 和 TDI 只在心脏检查类型中可用。

1. 点击 **D**。

控件高亮显示,且多普勒取样线显示在二维图像上。

- 2. 仅对于心脏检查类型,在 **Doppler Mode**(多普勒模式)控件上选择以下模式之一:
	- **PW**(脉冲波)- 脉冲波多普勒

**注释**

- **CW**(连续波)- 连续波多普勒
- **TDI**(组织多普勒成像)- 组织多普勒成像
- 3. 调整多普勒取样线和采样范围(样本容积):
	- 将多普勒取样线移动到二维图像中的所需位置。
	- 如需调整多普勒取样线倾斜,点击 **Steering**(偏转)控件上的设置(仅适用于线性换能器)。
	- 要定位 PW 或 TDI 采样范围,将其在触摸屏上向上或向下拖动。
	- 如需调整采样范围大小,点击 **Gate**(采样范围)控件上的箭头。
	- 如需调整多普勒角度,使用 Angle Correct(角度校正)控件。
- 4. 再次点击 **D** 可开始多普勒模式滚动。
- 5. 如需在滚动图像和多普勒取样线(二维图像)之间切换选择,请点击显示器上的二维或多普勒描迹。
- 6. 选定各个图像后,调整图像和控件。

也可点击 2D(二维)或 Doppler(多普勒),在 2D 与多普勒的图像和控件之间切换焦点。

7. 如需退出多普勒,请点击 **2D**(二维)或 **D**。

### **多普勒成像控件**

在多普勒成像中,您可以调整 D 线模式和滚动多普勒模式的控件。

#### **表 18. 多普勒模式下的可用控件**

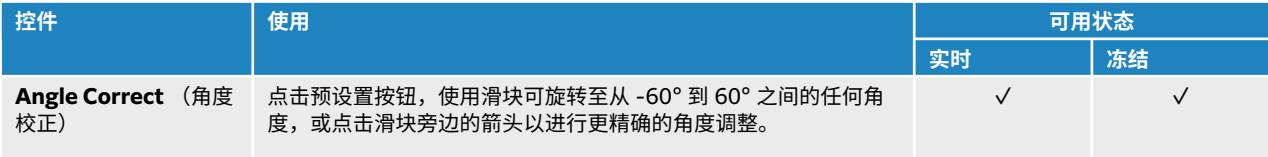

<span id="page-64-0"></span>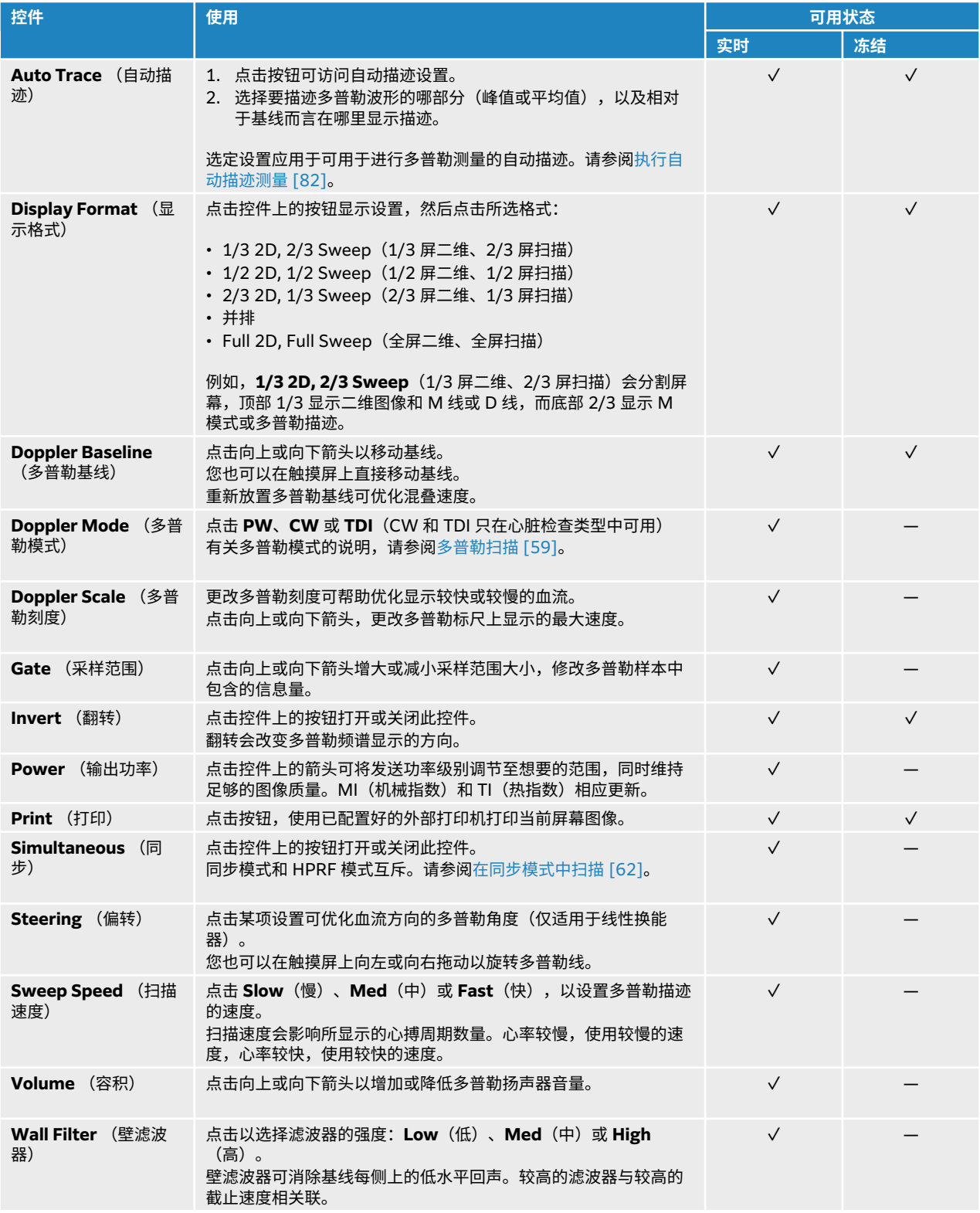

# **彩色扫描**

彩色显示通常叠加在二维图像上,让您可将解剖和流体动力学同时可视化。 超声仪提供数种彩色成像类型:

- <span id="page-65-0"></span>• 彩色或彩色速度多普勒 (CVD) 成像提供速度信息。
- 彩色能量多普勒 (CPD) 成像提供多普勒信号的振幅强度,但是不提供速度信息。 您可使用它来检测极低 流动状态中的血流。
- 方差 (Var) 显示彩图,通过用绿色指示高差异,来突出显示速度快速变化的血流区域。 高差异表示有湍 流。 差异仅用于心脏检查。
- 1. 点击 **C** 按钮。

控件高亮显示,并显示彩色框。

- 2. 如需更改超声仪使用的彩色成像类型,点击 **Color Type**(彩超类型)控件中的相应按钮。
- 3. 通过在显示器上滑动手指来确定颜色框的位置。
- 4. 通过触摸并移动右下角的圆圈来调整颜色框的大小。
- 5. 如需调整彩色框的朝向(仅适用于线性换能器),点击 **Steering**(偏转),并选择角度。 您也可以在触摸屏上拖动以旋转彩色框。
- 6. 根据需要调整控件。 也可点击 2D (二维) 或 Color (彩色) , 在 2D 与彩色图像和控件之间切换焦点。
- 7. 如需退出彩色模式,点击 **C**(彩色)或 **2D**(二维)。

# **彩色成像控件**

#### **表 19. 彩色模式下的可用控件**

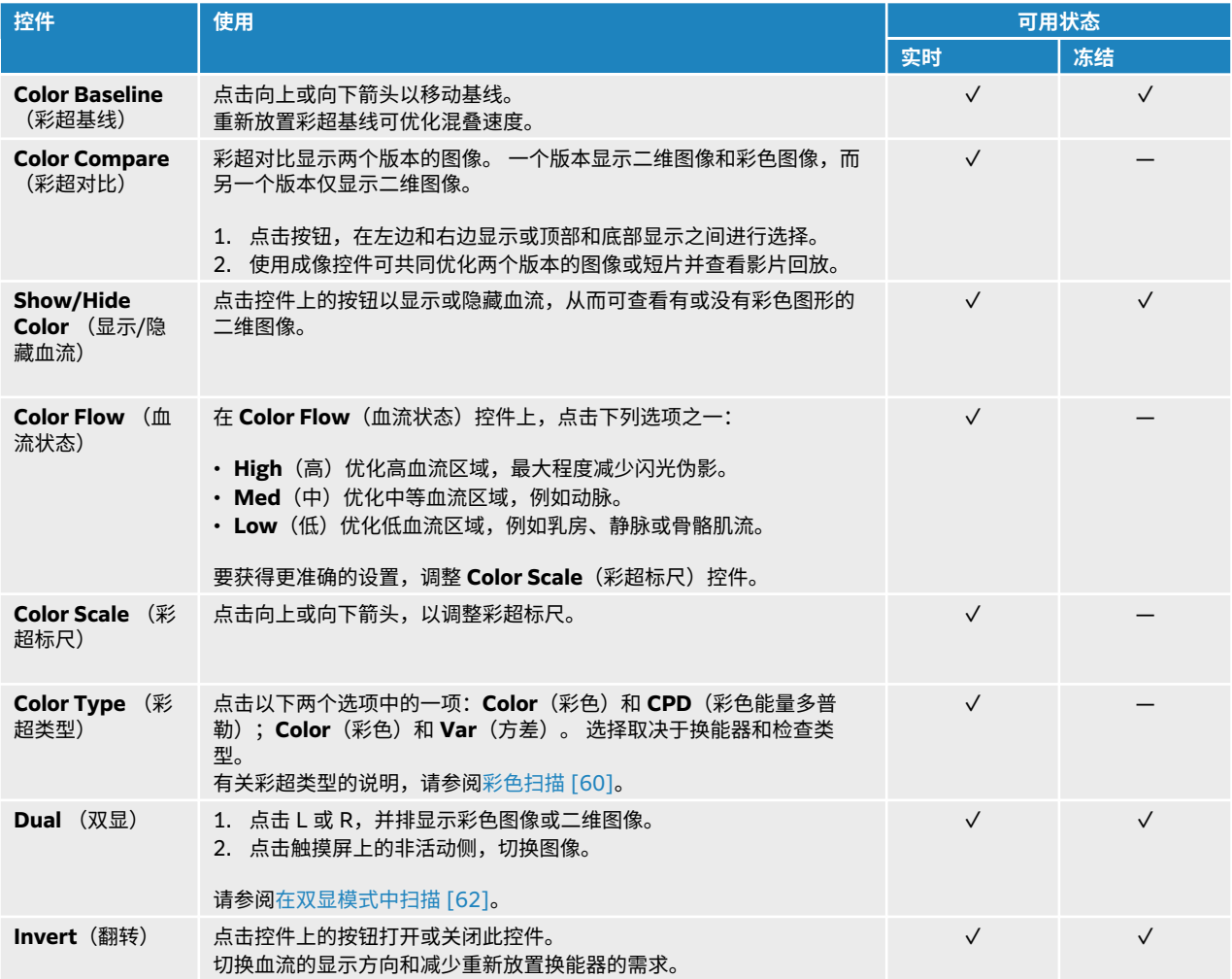

<span id="page-66-0"></span>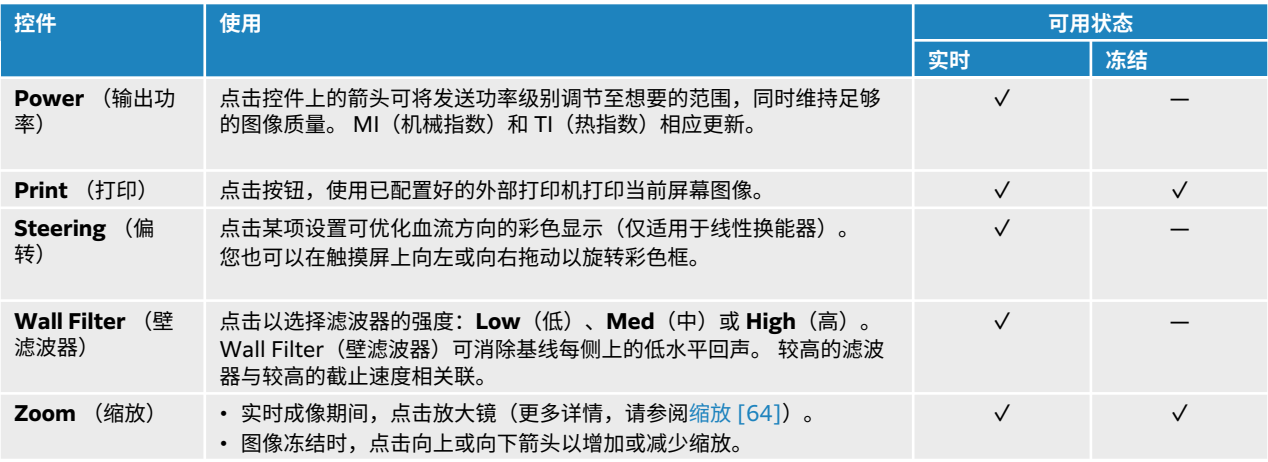

# **在双显模式中扫描**

双显会并排显示两个单独的二维图像或彩色图像。 系统支持每个双显侧的独立图像信息(例如,深度和方向 标记),您可单独查看影片缓冲器内各个图像的帧。 也可在两个图像之间切换,以单独调整某些控件,包括 深度、模式和增益。

您可使用双显成像,在两个不同平面中显示相同的结构。 双显成像还可用于显示身体的两个相邻区域。

- 1. 在 **Dual**(双显)控件上,点击 **L**(左)启动双显成像,其中左侧图像处于活动状态。
- 2. 扫描以获取第一个图像,并根据需要调整控件。
- 3. 点击右侧图像区域,切换到非活动侧。
- 4. 扫描以获取第二个图像,并根据需要调整控件。
- 5. 要查看独立影片缓冲器内的并排图像,请参[阅查看影片缓冲器中的帧](#page-68-0) [\[64\]](#page-68-0)。 确保根据需要激活每一侧 的图像。
- 6. 在 **Dual**(双显)控件上,点击高亮显示的按钮以关闭双显模式。

# **在同步模式中扫描**

**注释** E 多普勒成像是一个可购买的许可选项。

同步成像可在两个模式(二维和脉冲波多普勒)或三个模式(二维、彩色多普勒和脉冲波多普勒)中同时评 估身体结构。 有关兼容的检查类型和换能器,请参阅[选择换能器和检查类型](#page-25-0) [\[21\]](#page-25-0)。

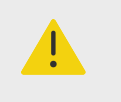

同步多普勒成像中的脉冲波多普勒灵敏度和波形外观可能不如非同步多普勒成像模式。 您可以关闭同步成像,以确认多普勒波形特征。

1. 点击 **D** 可开始多普勒成像。

**警告**

- <span id="page-67-0"></span>2. 再次点击 **D** 以显示滚动图像。
- 3. 点击控件上的按钮,打开 **Simultaneous**(同步)。 若此控件被隐藏,点击 **+ More Controls** (+ 更多控件) 访问。
- 4. 在二维和脉冲波多普勒,或二维、彩色多普勒和脉冲波多普勒模式下扫描图像。 可以调整三种模式的成像控件。
- 5. 要在同步多普勒模式中查看独立影片缓冲器内的并排图像,请参[阅查看影片缓冲器中的帧](#page-68-0) [\[64\]](#page-68-0)。

# **调整深度**

深度是指显示的深度。 除了多普勒扫描模式之外,您可以在所有成像模式中调整深度。 深度控件在图像冻结 时不可用。

调整深度时,深度值显示在图像区域右下角或者右上角(如果图像方向上下颠倒)的长方形中。

 $|\dddot{\equiv}|$ 

临床显示器右下角的深度值始终是对未缩放图片采集的总深度。 缩放时,该值保持不 变。

使用触摸屏上的滑块增加或减小深度。

**注释**

# **调整增益**

增益是指在显示器上对返回的声波强度进行放大。 在二维模式下,提高增益可以使图像变亮。 降低增益可以 使图像变暗。 在彩色模式下,增益控件调整彩色框内信号的强度。

增益控件在图像冻结时不可用。

 $\overline{\mathsf{m}}$ 以点击 $\overline{\mathbb{Q}}$ 并调整临床显示器上的滑块以调整增益。

### **自动调节增益**

点击触摸屏上的 **Auto**(自动)。

每次点击自动控件时,系统自动平衡增益。 自动增益调整不会连续发生。 必要时,对图像或换能器位置进行 调整后,可再次使用此控件。

当您使用 **Auto**(自动)功能时,您可以用 **Auto Gain Adjust**(自动增益调整)成像控件调节系统使用的目 标亮度级别。 此自定义可与其他优化一同保存到自定义检查类型。

## **使用 TGC 滑块调节增益**

- 1. 调节二维增益滑块后会出现 TGC (时间增益补偿) 控件
- 2. 执行以下一项或多项操作:
	- 将近场增益滑块向左或向右拖动,以增加或减小近场增益,从而调整浅层深度处的增益。
	- 将中场增益滑块向上或向下,向左或向右拖动,以调整图像中等深度处的增益。
	- 将远场增益滑块向左或向右拖动,以增加或减小远场增益,从而调整深层深度处的增益。
	- 将底部增益滑块向左或向右拖动,以影响整体增益。

### **重置增益**

请执行以下一项操作:

- <span id="page-68-0"></span>• 点击 Reset Gain (重新设置增益) 控件上的按钮。
- 若使用时间增益补偿滑块,双击增益中线。

# **缩放**

缩放图像时,可冻结或解冻图像或更改成像模式,但不可使用屏幕时间增益补偿 (TGC) 控件。 放大图像 时,放大镜图标出现在图像上。

# **在扫描过程中缩放**

- 1. 在 **Zoom**(缩放)控件上,点击放大镜图标。 缩放框出现在图像上。 若此控件被隐藏,点击 **+ More Controls**(+ 更多控件)访问。
- 2. 通过在触摸屏上拖动来确定缩放框的位置。
- 3. 通过触摸并移动右下角的圆圈来调整缩放框的大小。
- 4. 再次点击 **Zoom**(缩放)控件可放大所需区域。
- 5. 如需退出缩放,请执行以下任一操作:
	- 点击 **UnZoom**(取消缩放)。
	- 点击 **2D**(二维)。

### **缩放冻结图像**

- 1. 冻结图像 $\frac{1}{K}$ 。
- 2. 点击 **Zoom**(缩放)控件上的向上或向下箭头,以增加或减小当前图像的放大比率。 若此控件被隐藏,点击 **+ More Controls**(+ 更多控件)访问。
- 3. (可选)在触摸屏上向左、向右、向上或向下拖动手指可平移图像。

# **查看影片缓冲器中的帧**

成像时,成像仪始终在影片缓冲器中保留一定数量的帧。 可以在影片缓冲器中向前或向后移动。 当您解冻图 像或按 2D (二维) 时, 系统清空影片缓冲器。

可以在双显成像和同步成像模式下查看影片缓冲器中的帧。 请参阅[在双显模式中扫描](#page-66-0) [\[62\]](#page-66-0) 和[在同步模式中](#page-66-0) [扫描](#page-66-0) [\[62\]](#page-66-0)

- 1. 冻结图像 $\rm \mathbb{X}^{\mathbb{X}}$ 。 在冻结图像上,影片图标和条状物显示在显示器左侧。
- 2. 点击影片控件栏上的 或 以逐帧向前或向后移动。

# **使用中心线**

中线图形与换能器的中心标记对齐,并且作为实时二维成像过程中所显示图像的中心的参考标记。中线图形 目前可用于以下换能器和检查类型。

#### **表 20. 检查类型与中心线兼容**

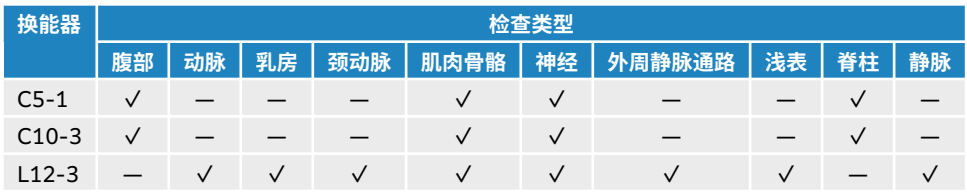

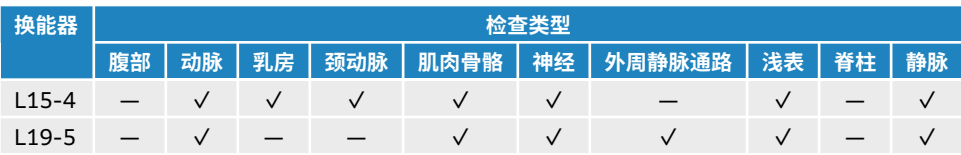

### **警告**  $\blacktriangle$

在徒手针程序中使用中线功能作为参考时,要注意中线仅代表超声波图像的中心,并不 是针路径的准确预测工具。

# **图 5. 中线图形与换能器和超声波图像之间的关系**

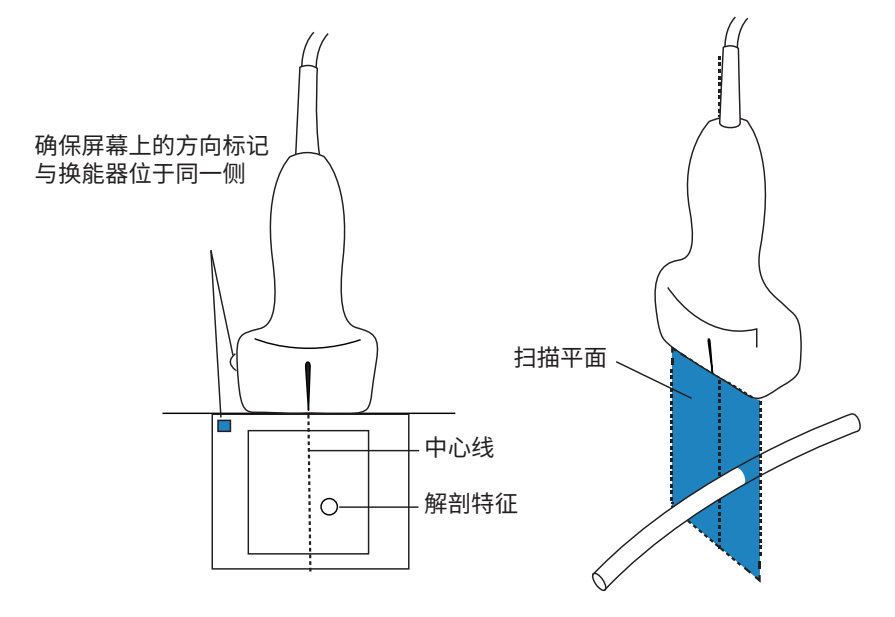

探头的小幅倾斜或旋转都可能影响任何外部参考点与超声波图像上显示的解剖构造之间的关系。

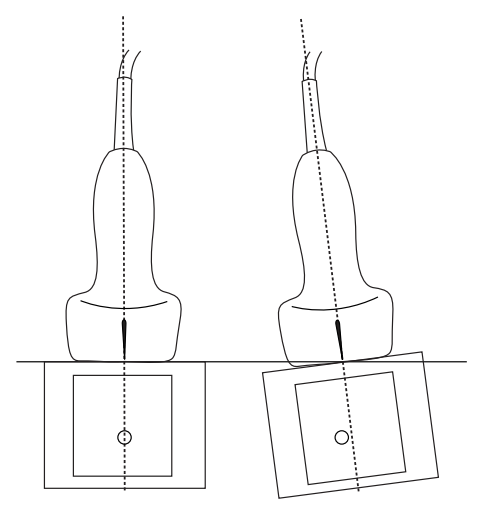

# **图 6. 超声波图像与探头角度或倾斜之间的关系。**

# <span id="page-70-0"></span>**打开或关闭中线图形**

• 点击 **Centerline**(中线)控件。 使用 Needle Guide(针头指引)控件时,中线不可用。

# **针描迹**

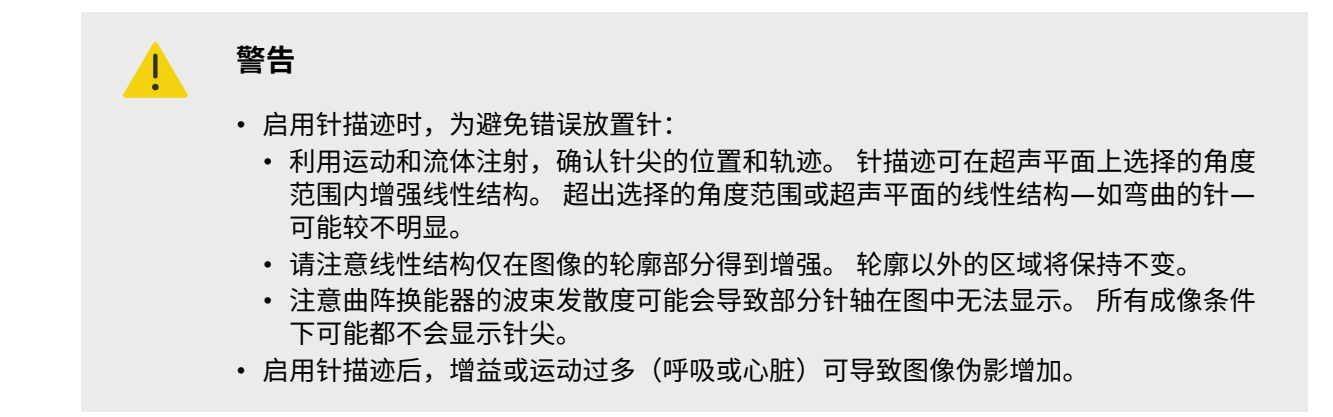

Sonosite ST 采用增强的自动陡峭针描迹技术。 此项技术可以在导管放置和神经阻滞术中辅助进行针的引 导,并在屏幕上增强某个轮廓区域内的线性结构。 针描迹技术同时可在平缓、中等以及陡峭角度可视化针 轴。 当线性结构和角导引垂直时,得到最佳增强。

Auto Steep Needle Profiling 是一项许可选项。

### **图 7. 开启针描迹时的图像**

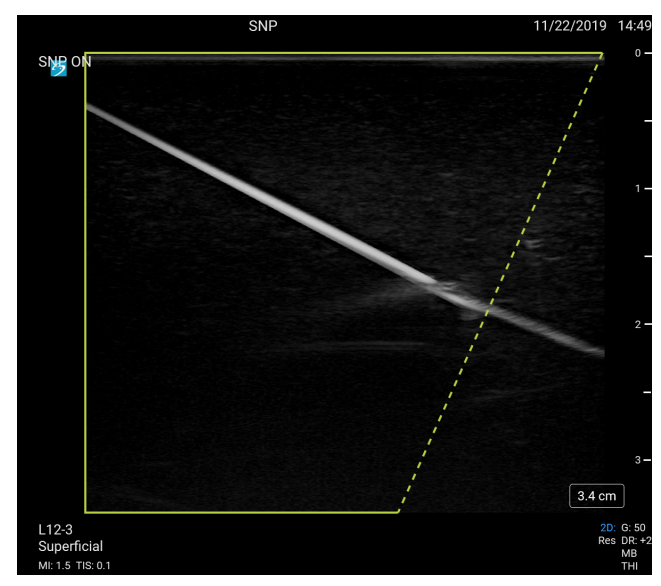

绿色梯形轮廓中的区域是增强区域。

对于曲阵换能器,虽然仅有针轴片段可能在图中显示,但该技术仍然可以帮助确认针的方向。 使用运动和流 体注射以帮助确认针尖位置。

### **图 8. 通过曲线阵列实现的针描迹**

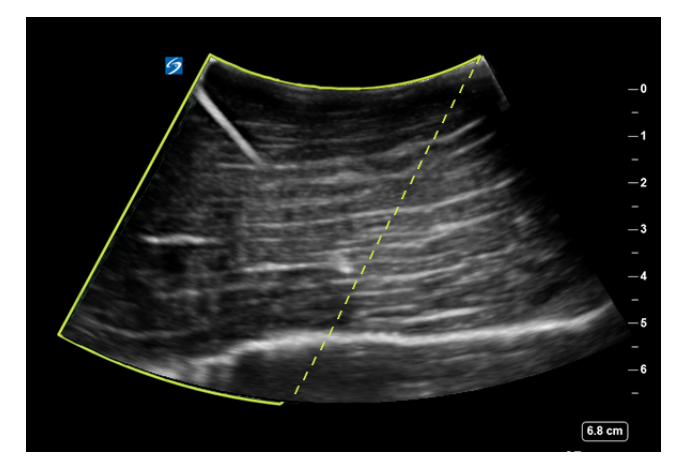

针描迹仅在 2D (二维) 全屏成像和在以下检查类型中可用:

### **表 21. 检查类型与针描迹兼容**

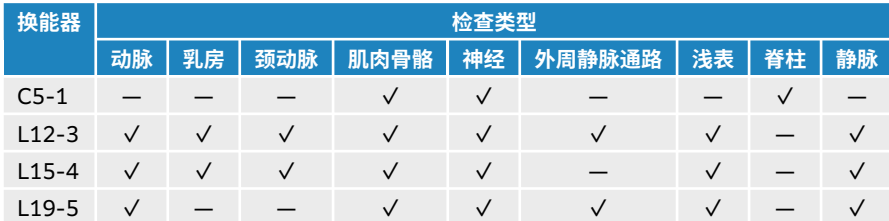

# **使用针描迹**

1. 在 2D(二维)成像中,点击 **Needle Profiling**(针描迹)控件上的一个图标,将增强区域从图像的一 侧更改为另一侧。

若此控件被隐藏,点击 **+ More Controls** (+ 更多控件) 访问。

- 2. 向角导引(虚线)插入针。
- 3. (可选)如需帮助识别伪影或其他结构,请点击 Needle Profiling (针描迹)将其关闭。 再次点击可重新打开。

# **针大小和角度**

使用一枚 17 号至 25 号针(推荐)。 增强结果取决于所用针的类型和品牌。 更多信息,请参阅关于超声引 导手术针可见度的医学文献。

针的角度可以调整为探头表面起最大 50°。 若超出 50°,则针的增强效果将减弱。 (Needle Profiling (针) 描迹)对于非平面流程益处很少或无益处。 Needle Profiling(针描迹)仅设计用于平面流程。)
### **图 9. 针大小和角度**

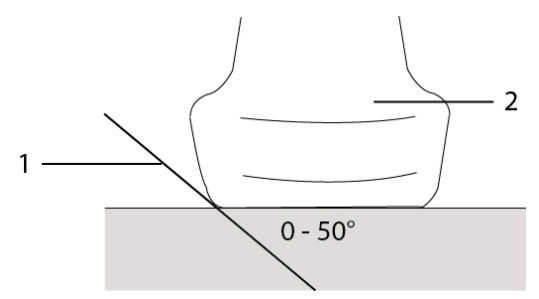

1. 针 2. 换能器

# **针头指引控件**

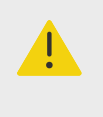

**警告** 执行针头指引操作时,可能看不见针尖,因此很难判断何时会达到目标。 使用运动和流 体注射以确认针尖位置。

针头指引控件会在使用带有针托架的支持性换能器时生成屏幕图形针头指引。 系统不会为可变角度的针托架 生成屏幕针头指引,这些针头指引可与许多换能器配合使用。 欲了解更多信息将,请参阅*将 CIVCO 产品与* FUJIFILM SonoSite 超声仪配合使用。

生成的两种不同图形类型取决于所使用的托架类型:

- 固定角度的平面内托架:会产生一对基准线,它们表示针的预期路线。 从针进入图像到最大针深度处 (1.54 cm) 的针路径公差为 1 cm。 所显示的深度数字在 +/-4 mm 范围内准确。
- 横向角度的平面外托架(深度可调): 基准线显示为图像中心下面的点。 针导引精度在轴向距目标点为 +/-(目标深度的 10% 加上 0.5 mm 偏移),在横向距目标点和指南为 +/-(目标深度的 5% 加上 0.5 mm 偏移)。

#### **表 22. 针头指引控件可用性**

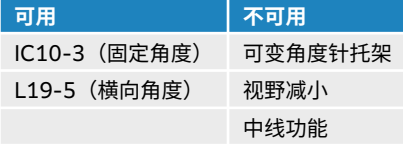

### **使用针头指引控件**

- 1. 在二维模式下扫描时,点击 **Needle Guide**(针头指引)控件,打开针头指引图形。
- 2. 对于横向角度的托架,使用触摸屏上的深度控制按钮来改变深度。 临床显示器上的针深度指示器可进行 相应调整。

# **管理图像和短片**

Sonosite ST 包括捕捉、保存、标记和查看超声图像和短片的工具。

# **保存图像或短片**

图像和短片可保存到当前检查,即扫描期间打开的检查。 您还可以使用相同的患者信息开始一项新的检查, 以便在已经结束的检查中附加图像和短片。 请参阅[向检查附加图像和短片](#page-107-0) [\[103\]](#page-107-0)。

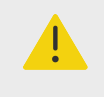

为了避免混淆多个患者的已保存图像,确保在保存图像之前显示正确的患者 ID。 欲了解 患者记录的更多信息,请参[阅输入患者信息](#page-54-0) [\[50\]](#page-54-0)。

保存到当前研究的图像和短片数量显示在触摸屏上。 可为单个检查保存的图像和视频短片的最大数量取决于 各种因素。 达到此限制时,系统会发出警告。

系统允许您:

- 在实时或冻结成像期间保存图像
- 在系统冻结时,保存影片中的图像。

**警告**

### **保存图像**

实时或冻结成像期间,点击 0.

系统会告知您图像已保存。

### **设置短片控件**

- 1. 在实时成像期间,点击 **Video Clip Settings**(视频短片设置)。 若此控件被隐藏,点击 + More Controls (+ 更多控件) 访问。
- 2. 在视频短片设置对话框中,选择 **Clip method**(剪辑方式)下的以下选项之一:
	- Prospective(前瞻)在您按下 **\_\_\_\_\_**】后捕获帧。 系统按照您在 Seconds(秒)列表中指定的时间长 度(秒)捕获帧。 短片前进符号显示在系统状态区  $\Box$ )
	- **Retrospective**(回顾)从点击 之前预先保存的数据中捕获帧。 系统按照您在 **Seconds**(秒) 列表中指定的时间长度(秒)捕获预先保存的帧。 短片后退符号显示在系统状态区 一儿。
- 3. 在 **Clip type**(短片类型)下,选择 **Seconds**(秒)以基于秒数捕获短片,并从下拉列表框中选择时 长。
- 4. 点击 **Done**(完成)。

### **保存短片**

1. 在扫描期间,点击 $\Box$ 录制短片时,短片控件为蓝色,短片符号显示在系统状态区域内。 2. 如需停止录制,点击 $\Box$ 如果您已选择了前瞻短片,控件发出蜂鸣音,以告知您短片已保存。

### **标记图像**

可使用文本(包括预定义标签)、箭头和象形图来标记实时或冻结的图像。

### **显示标签页面**

- 1. 点击 **ABC** 按钮显示默认文本标签页面。 点击触摸屏定位活动光标。 然后可以触摸光标并将其拖动到一个新位置。
- 2. 如需关闭标签页面,点击 **ABC** 或冻结 按钮。

### **设置标签选项**

- 1. 点击 **ABC** 按钮显示标签页面。
- 2. 如需切换标签软件包,点击下拉菜单并选择另一个软件包。
- 3. 如需在解冻图像时清除所有标签,执行以下操作:
	- a. 点击 $\langle \cdot \cdot \rangle$
	- b. 点击开启 **Clear on unfreeze**(取消冻结时清除)。
	- c. 如需退出菜单,点击菜单框以外的任意位置。

僵

**注释**

启用 **Clear on unfreeze**(取消冻结时清除)功能后,当您切换换能器或检查 类型时,该功能也会清除标签。

### **添加、移动和编辑文本标签**

可以手动添加文本或预定义的标签。

- 1. 点击 **ABC** 按钮或点击 **Text**(文本)显示文本标签页面。 光标出现在显示器上的起始位置。
- 2. 如需添加预定义标签,请从下拉菜单中选择标签软件包。 滚动以显示组中的所有标签。
- 3. 如需手动输入文本,请点击键盘图标 [……]<br>3. 如需手动输入文本,请点击键盘图标 [……]以显示屏幕键盘。
- 4. 如果需要,点击触摸屏上的位置,将光标移至另一个位置。
- 5. 使用屏幕键盘手动输入文本或点击预定义字段。 标签添加后,标签背景将突出显示,您可以移动或编辑该标签。
- 6. 执行以下任一操作:
	- 如需移动标签,请使用触摸屏将标签拖动到临床显示器上的所需位置。
	- 如需编辑标签,请将光标移至文本框内,并使用屏幕键盘 编辑文本。
- 7. 如需开始新的标准,请执行以下任一操作:
	- 点击触摸屏上的另一处位置。
	- 点击屏幕键盘上的返回键← 。
- 8. 如需重新选择标签,点击标签。
- 9. 点击  $\overline{\text{O}}$ 最终确定标签并保存图像。

### **添加箭头**

您可添加最多五个箭头,以指出图像的特定部分。

- 1. 显示标签页面,然后点击 **Arrow**(箭头)以显示箭头标签页面。 一个突出显示的箭头出现在箭头标签页面和临床显示器上。
- 2. 点击箭头,在突出显示箭头或突出显示围绕箭头的旋转圆圈之间进行切换。
- 3. 箭头突出显示后,可以在触摸屏上滑动手指来移动它。
- 4. 旋转圆圈突出显示后,可在触摸屏上顺时针或逆时针旋转箭头。
- 5. 如需创建新箭头,请点击 **Add arrow**(添加箭头)。 可以在触摸屏上点击箭头来选择箭头。
- 6. 点击  $\overline{O}$ 最终确定标签并保存图像。

#### **添加象形图**

可用的象形图取决于选择的标签软件包。 每个图像上仅可放置一个象形图。

- 1. 显示标签页面,然后点击 **Picto**(象形图)以显示象形图页面。
- 2. 在该页面点击所需的象形图,将其显示在扫描图像上。
- 3. 调整表示换能器相对于图像 · 的位置的图标:
	- 如需更改图标相对于象形图的位置,请使用触摸屏拖动突出显示的图标。
	- 如需更改图标相对于象形图的方向,请点击图标进行选择,然后在触摸屏上拖动手指来旋转该图标。
- 4. 如需更改临床显示器上的象形图位置和方向图标,请点击图标进行选择,然后在触摸屏上拖动突出显示 的象形图。
- 5. 如需替换象形图,请点击页面上的另一个象形图。
- 6. 点击  $\overline{\text{O}}$ 最终确定标签并保存图像。

### **使用起始位置**

起始位置是系统放置标签的默认位置。 文本标签和象形图标签的起始位置不同。

- 如需将标签返回到起始位置,请在显示器上选择一个标签,然后点击 **Move to Home**(移到起始位 置)。
- 如需更改起始位置,移动显示器上的光标或所选标签,然后点击 **Set home**(设定起始位置)。

#### **删除标签**

- 1. 如需删除文本标签,请执行以下任一操作:
	- 如需删除文本框中的文本, 请点击 $\mathfrak{S}_{\scriptscriptstyle{\alpha}}$
	- 如需删除最近创建或编辑的短语的最后文字,点击 **Delete Word**(删除文字)。 多次点击该按钮可 继续删除文字。
	- 如需删除最近创建或编辑的短语,点击 **Delete Line**(删除行)。
	- 如需删除所有文本标签,点击 **Delete All Text**(删除全部文本)。
- 2. 若要删除箭头,只需在触摸屏上点击 $\widehat{w}$  或  $\widehat{\infty}$  即可。
- 3. 如需删除象形图,请点击触摸屏上的 $\overline{10}$  或  $\overline{8}$ 。
- 4. 如需删除所有标签,请点击 **Clear All Labels**(清除所有标签)。

### **打印图像**

要调整打印机设置,请参阅打印机附带的用户指南。

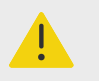

### **警告**

仅使用 FUJIFILM Sonosite 推荐的附件和外围设备。 连接非 FUJIFILM Sonosite 推荐 的配件和外围设备可能导致触电和超声仪故障。 请与 FUJIFILM Sonosite 或您当地的 代表联系索取 FUJIFILM Sonosite 可提供或推荐的配件和外围设备的列表。

 $/$ 

### **注意**

打印图像并不一定要捕获显示器上的图像的所有特征。 打印输出设计用于文档用途,可 能不适用于诊断。 打印的图像会由于老化和环境光照条件而退化。

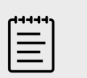

**注释**

临床显示器上的打印机图标告知您打印机是否与超声仪物理连接。

### **成像时打印**

- 1. 确保打印机的电源按钮位于开位置。
- 2. 图像显示时,点击上的 **Print**(打印)控件。

### **从当前检查打印已保存的图像**

- 1. 确保打印机的电源按钮位于开位置。
- 2. 通过执行以下一项操作,打开查看页面:
	- 点击缩略图或短片。
	- 点击 **Review Images**(审查图像)。
- 3. 点击要选择的各个图像的复选框。
- 4. 点击 **Send to**(发送至)。
- 5. 点击 **Printer**(打印机)。

### **从已结束的检查打印已保存的图像**

- 1. 确保打印机的电源按钮位于开位置。
- 2. 点击 **Patient List**(患者列表)。
- 3. 如需打开检查查看页面,请执行以下任一操作:
	- 点击以选中某个检查,点击 **View**(查看),然后点击 **Review Images**(审查图像)。 • 双击检查。 点击要选择的各个图像的复选框。
- 4. 点击 **Send to**(发送至)。
- 5. 点击 **Printer**(打印机)。

## **存档并导出图像和短片**

保存的图像和视频短片均存储在患者检查中。 要导出和存档检查,请参阅[管理患者数据](#page-106-0) [\[102\]](#page-106-0)。

### **导出单个图像和短片**

您可以将单个图像和短片导出至 USB 存储设备,以在 USB 图像库中进行查看。 单独导出的图像和短片不包 含其他检查信息。

#### $|\ddot{\equiv}|$ **注释**

使用此导出方法可生成单个图像和短片文件。 使用此导出方法不会导出完整的患者检 查,且该检查不会在检查列表中显示 USB 导出图标。

- 1. 连接 USB 存储设备(请参阅[插入和取下](#page-21-0) USB 设备 [\[17\]](#page-21-0))。
- 2. 执行以下任一操作以打开查看页面:
	- 对于当前检查,点击缩略图或短片或点击 **Review Images**(审查图像)。 也可在 Report & Worksheet(报告和工作表)页面点击 **Review Images**(审查图像)。
	- 对于已完成的检查,点击 **Patient List**(患者列表)。 选择一个检查,点击 **View**(查看),然后点 击 **Review images**(查看图像),或双击以打开检查查看页面。
- 3. 选择您想要导出的每个图像或短片旁边的复选框。

**注释**

**注意**

- 4. 点击 **Send to**(发送至)。
- 5. 点击 **USB**。
- 6. 如有一个以上的存储设备,点击以选择您想要将图像导出至其中的存储设备。
- 7. 要更改文件名称,点击 **Enter Filename**(输入文件名)字段,然后输入新的文件名,仅允许使用大小 写字母和数字(不得使用特殊字符或空格)。

l≣l

所有导出至 USB 存储设备的图像和短片均保存在驱动器的根级目录下。 这便于在 图像库中进行查看。 具有相同名称的文件将自动进行名称递增。

8. 默认情况下,导出之前图像和短片中包含的患者信息,例如名称和 ID 等将被删除。 要同时导出患者信 息,可选择 **Include patient information on images and video clips**(在图像和视频短片上包含患 者信息)复选框。

患者信息可能属于受特定国家安全性指南约束的保护级患者数据。 如果您在导出图 像和短片时选择同时导出患者信息,请确保信息存储和处理行为符合特定国家的安 全性指南要求。

9. 点击 **Export**(导出)。

### **图像库**

图像库允许您在 USB 存储设备中查看图像和视频短片。 您应当只显示由 FUJIFILM Sonosite 提供或在超声 仪系统上捕获的图像。 请勿使用其图像库中包含任何外部临床或非临床图像的 USB 设备。

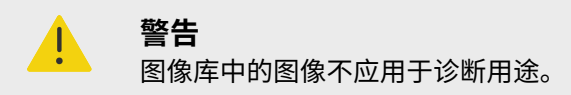

### **使用图像库查看图像**

1. 连接 USB 存储设备(请参阅[插入和取下](#page-21-0) USB 设备 [\[17\]](#page-21-0))。

 $\left[\frac{1}{2}\right]$ **注释**

您想要查看的图像和短片文件必须存储在 USB 存储设备的根目录下,以便图像库能 够访问这些文件。

- 2. 点击超声仪菜单**——**,然后点击 USB Image Gallery (USB 图像库)。
- 3. 在 USB Image Gallery (USB 图像库)页面上, 从列表中选择所需的存储设备。 屏幕上将显示一个含可用图像和短片的库。
- 4. 如需在临床显示器上打开图像或短片的全屏视图,请点击缩略图。

# **测量和计算**

本部分提供有关测量和计算的信息。 测量和计算以及患者信息和工作表结果被收集到检查报告中。

# **执行测量和计算**

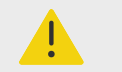

- **警告**
	- 为避免计算不正确,请核实患者信息、日期和时间设置正确无误。
	- 为避免误诊以及损害患者结果,请确保在开始新的患者检查并执行计算之前先结束上 一个检查。 否则,先前患者的数据将被合并到当前患者的数据中。 点击 **END STUDY** (结束检查) 可结束上一个检查。
	- 为避免误诊和损害患者输出,请勿将单次计算结果作为唯一的诊断标准。 将计算结果 和其他临床信息配合使用。

测量和计算均可通过卡尺 ◇ <sup>◇</sup> 以及计算 ःः 按钮进行访问 点击 Caliper(卡尺) ◇ <sup>◇</sup> 按钮可直接访问未被保 存至患者报告的基本测量和计算。 您可以通过点击控制面板中的 Calcs(计算)选项卡来访问保存到报告中 的测量和计算。 包含井号 (#) 的测量和计算表示超出范围的值。

### **使用卡尺**

在触摸屏上将激活的高亮卡尺拖动到位,以便执行测量。 卡尺放置于端点时,显示为十字线。

如果没有正确放置卡尺,则计算结果将不准确。

- 1. 在实时或冻结的图像上,按下 **CALIPER**(卡尺)/ 或 **CALCS**(计算)/ 按钮。 (如需执行大部 分测量,请首先按下  $\frac{117}{110}$  冻结图像 。) 默认测量的卡尺和包含可用测量的控制面板显示在触摸屏上。
- 2. 点击您想要执行的测量,或者继续以执行默认测量。
- 3. 使用触摸屏将激活的卡尺拖动到显示器上的所需位置。
- 4. 点击激活卡尺以停止激活或点击 Next(下一个)以激活下一个卡尺,然后将下一个卡尺放置在触摸屏 上。
- 5. 执行以下任一操作:

•

 $|\equiv|$ 

一些测量值被关联为有序集。 点击 **Next**(下一个)以激活下一个卡尺工具。

• 如需在卡尺之间切换,请点击另一个卡尺。

**注释**

- 如需取消选择卡尺并设置测量值,请点击远离测量值的触摸屏。
- 6. 如需将显示的卡尺和结果保存为图像,请点击

目

通过 Calipers(卡尺)页面访问的测量仅保存为图像的一部分,同时通过 Calcs (计算)页面访问的测量也被报告至患者报告。

- 7. 如需退出卡尺模式,执行以下任一操作:
	- 若执行冻结测量,点击 <sup>头</sup>、按钮或某个成像模式按钮返回实时成像。
	- 若执行实时测量,再次点击 **Caliper**(卡尺)/ 。

### **查看测量和计算**

测量和计算结果按其完成的顺序显示在临床显示器上。 最多可显示 10 个测量。 若您进行了 10 个以上的测 量,则最早的测量将被替换。

#### **图 10. 测量和计算页面的示例**

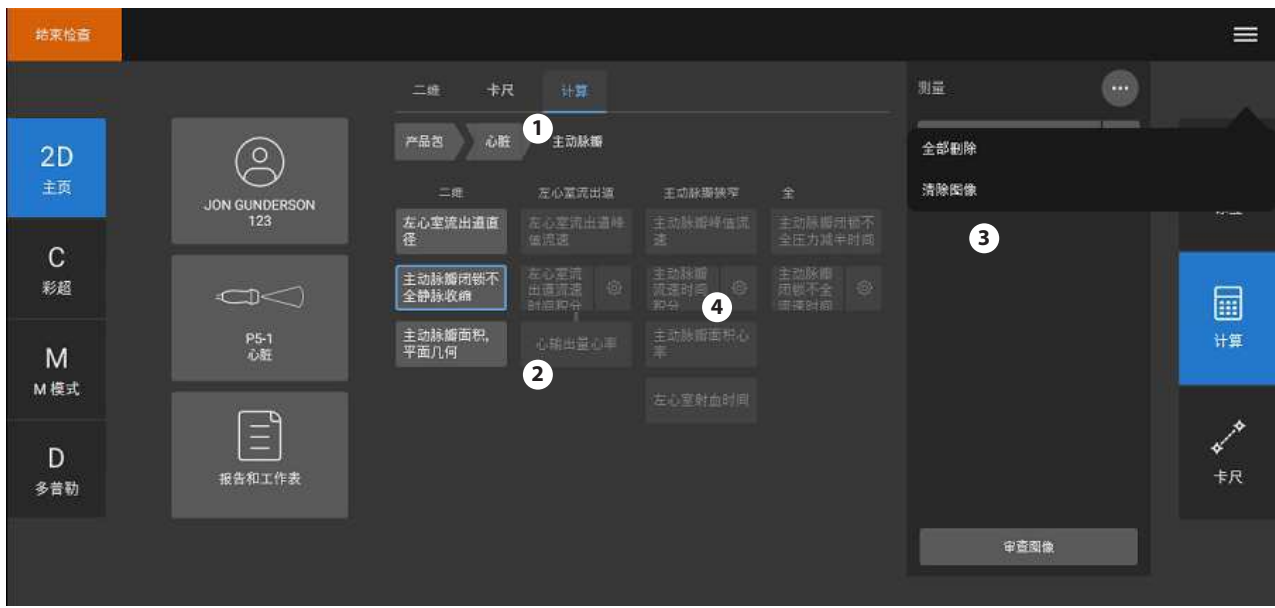

1. 导航菜单 2. 测量按钮 3. 结果区域 4. 有序测量集

#### **删除测量**

执行以下任一操作:

- 在触摸面板右侧,点击测量旁边的删除图标 $\overset{\text{}}{\mathop\mathrm{I\hspace{-1.2ex}I}}$ 。 对于带多个测量的计算,将从患者报告中删除选定测量。 若它是计算所需的唯一测量,则将从报告中删除 计算结果。
- 如需移除触摸屏上可见的所有测量,在菜单上点击 **Clear Image**(清除图像)<sup>(…)</sup>。 这不会从报告中删除测量。
- 如需从报告、图像和系统内存中删除所有可见测量,在<sup>(</sup>¨`)菜单上点击 **Delete All**(全部删除)。 此操作不会删除先前已保存到报告且在主触摸屏上不再可见的测量。

要从报告中删除测量结果,请参[阅从报告中删除计算值](#page-111-0) [\[107\]](#page-111-0).

### **编辑新测量**

• 如需选择未保存的测量进行编辑,在结果区域中点击其名称。 将激活上一个用于测量的卡尺。

### <span id="page-81-0"></span>**二维和彩色模式中的基本测量**

 $|\equiv|$ 

**注释**

在双显模式中扫描时,只能在使用线性换能器和图像深度和放大情况一样时在图像间进 行测量。

二维/彩色成像模式中可用的基本测量工具包括:

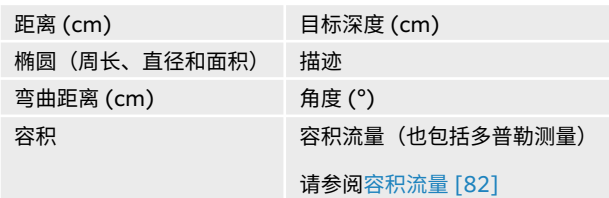

### **测量两个点之间的距离**

- 1. 在冻结的二维/彩色图像上,点击 **Caliper**(卡尺)/ 按钮。 将显示默认距离卡尺。
- 2. 若正在执行其他测量,点击 **Distance**(距离)。
- 3. 使用触摸屏将激活的卡尺拖动到所需位置。
- 4. 根据需要,点击卡尺以在触摸屏上选择和重新放置卡尺。
- 5. 使用触摸屏将激活的卡尺拖放到第一个点。
- 6. 使用触摸屏将第二个卡尺放到第二个点处。
- 7. 点击 © 保存测量图像。

#### **测量弯曲距离**

- 1. 在冻结的二维/彩色图像上,点击 **Caliper**(卡尺)/ 按钮。
- 2. 点击卡尺页面上的 **Curved Distance**(弯曲距离)。
- 3. 使用触摸板屏将激活的卡尺拖放到第一个点。
- 4. 从触摸屏上抬起手指。 铅笔图标出现,表明已设定起始位置,并且可以开始描迹。
- 5. 使用触摸屏在需要描迹的区域周围拖动卡尺。 如需进行修正,沿着线向后描迹
- 6. 点击 $\overline{O}$ 保存测量图像。

### **使用椭圆来测量周长、直径或面积**

- 1. 在冻结的二维/彩色图像上,点击 **Caliper**(卡尺)/ 按钮。
- 2. 点击卡尺页面上的 **Ellipse**(椭圆)。 椭圆随附三个卡尺出现。
- 3. 使用触摸屏在选择每个移动的卡尺和调整椭圆大小之间切换。
- 4. 点击 0 保存测量图像。

### <span id="page-82-0"></span>**通过描迹来测量周长或面积**

- 1. 在冻结的二维/彩色图像上,点击 **Caliper**(卡尺)/ 按钮。
- 2. 点击卡尺页面上的 **Trace**(描迹)。
- 3. 使用触摸屏将卡尺拖放到起始点。
- 4. 从触摸屏上抬起手指。 铅笔图标出现,表明已设定起始位置,并且可以开始描迹。
- 5. 使用触摸屏在需要描迹的区域周围拖动卡尺。 如需进行修正,沿着线向后描迹

**注释**

6. 从触摸屏上抬起手指。 描迹自动关闭,出现测量结果。

 $|\equiv|$ 

即使描迹完成后,也仍可通过拖放光标来调整测量。 向后拖动光标,擦除描迹,或 向前拖动光标,延伸描迹。

7. 点击 © 保存测量图像。

### **执行目标深度测量**

可以测量皮肤表面到图像上某个指定点的距离

目

**注释** 更改成像模式、深度、某些优化设置、打开或关闭缩放或使用针头指引时,目标深度测 量将重置。

- 1. 在冻结的二维/彩色图像上,点击 **Caliper**(卡尺)/ 按钮。 实时成像时,卡尺默认为目标深度测量。
- 2. 若图像冻结,点击 Target Depth (目标深度)。 从皮肤表面开始出现一条虚线,并且虚线末尾带有单个卡尺。
- 3. 使用触摸屏放置卡尺。
- 4. 点击 © 保存测量图像。

### **测量两条连线之间的角度**

- 1. 在冻结的二维/彩色图像上,点击 **Caliper**(卡尺)/ 按钮。
- 2. 点击卡尺页面上的 **Angle**(角度)。 将显示三个卡尺。
- 3. 使用触摸屏放置激活的卡尺。
- 4. 使用触摸屏放置第二个卡尺。
- 5. 使用触摸屏放置第三个卡尺。
- 6. 点击 © 保存测量图像。

#### <span id="page-83-0"></span>**测量容积**

容积测量基于高度、宽度和长度的一、二或三次二维距离测量。 保存任何测量后,容积计算结果出现在显示 器上。 您可最多计算三个容积。

- 1. 在冻结的二维/彩色图像上,点击 **Caliper**(卡尺)/ 按钮。
- 2. 点击卡尺页面上的 **Volume 1**(容积 1)、**Volume 2**(容积 2)或 **Volume 3**(容积 3)。
- 3. 对于您需要进行的每个测量,执行以下操作:

**注释**

a. 点击测量(**Length**(长度)、**Width**(宽度)或 **Height**(高度))。

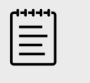

在任意一个成像平面上,仅可执行三项测量的其中两项。 使用影片控件或冻 结/解冻,以便选择另一帧,然后执行第三项测量。

- b. 使用触摸屏放置第一个卡尺。
- c. 使用触摸屏放置第二个卡尺。
- d. 点击 保存测量图像。

### **M 模式中的基本测量**

#### **测量距离和时间** 您可测量距离(厘米)、时间(毫秒)和斜率(厘米每秒)。

- 1. 在冻结的 M 模式扫描上,点击 **Caliper**(卡尺)/  $\circ \infty$ 。 将显示默认距离时间卡尺。
- 2. 若正在执行其他测量,点击卡尺页面上的 **Distance/Time**(距离/时间)。
- 3. 使用触摸屏放置卡尺。
- 4. 使用触摸屏放置第二个卡尺。
- 5. 点击 © 保存测量图像。

### **测量心率(M 模式)**

- 1. 在冻结的 M 模式扫描上,点击 **Caliper**(卡尺)/  $\diamond^\diamond$ 。
- 2. 点击卡尺页面上的 **Heart Rate**(心率)。 出现一对垂直卡尺。
- 3. 使用触摸屏将激活的卡尺拖动到心跳的峰值处。
- 4. 使用触摸屏将第二个卡尺拖动到下一次心跳的峰值处。
- 5. 点击 (0)保存测量图像。

**注释** 目

保存心率测量到患者报告中不会覆盖在患者信息表上输入的心率。

### <span id="page-84-0"></span>**多普勒基本测量**

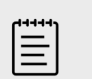

**注释** 多普勒成像是一个许可选项。

在多普勒成像中您可以执行的基本测量如下:

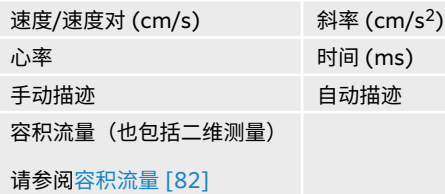

根据分析软件包,执行这些测量还可计算以下项目:

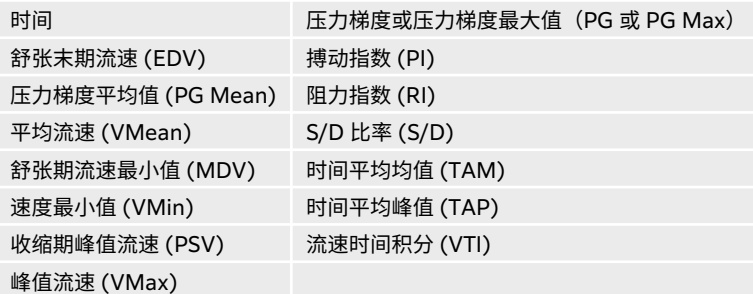

### **测量心率(多普勒)**

请参[阅测量心率\(](#page-83-0)M 模式) [\[79\]](#page-83-0), 但从冻结的多普勒频谱描迹开始测量。

### **测量流速**

该测量涉及从基线开始的单个卡尺。 在心脏分析软件包中,测量速度时也会计算压力梯度。

- 1. 在冻结的多普勒波谱描迹上,点击 **Caliper**(卡尺)/ 按钮。 将显示默认速度卡尺。
- 2. 若正在执行其他测量,点击卡尺页面上的 **Velocity**(速度)。
- 3. 使用触摸屏,将该卡尺拖动到速度波形的波峰。
- 4. 点击 © 保存测量图像。

#### **测量流速对**

此测量替换某些计算中的单个速度测量。 根据分析软件包,速度对可测量收缩期峰值流速、舒张末期流速、 阻力指数和收缩期/舒张期。

- 1. 在冻结的多普勒波谱描迹上,点击 **Caliper**(卡尺)/ 按钮。 将显示默认速度卡尺。
- 2. 若正在执行其他测量,点击卡尺页面上的 **Velocity**(速度)。
- 3. 使用触摸屏,将该卡尺拖动到速度波形的波峰。
- <span id="page-85-0"></span>4. 点击 **Next**(下一步)。 出现第二个卡尺。
- 5. 使用触摸屏将第二个卡尺拖动到波形的舒张末期上。
- 6. 点击 0 保存测量图像。

### **测量持续时间**

- 1. 在冻结的多普勒或 M 模式描迹上,点击 **Caliper(卡尺)/** 。
- 2. 点击卡尺页面上的 **Time**(时间)。 出现一对垂直卡尺。
- 3. 使用触摸屏放置卡尺。
- 4. 使用触摸屏放置第二个卡尺。
- 5. 点击 © 保存测量图像。

#### **测量斜率**

使用一个或两个卡尺测量斜率。 单个卡尺测量速度和压力梯度,而两个卡尺测量 Slope(斜率)、Time(时 间)、峰值流速、最小流速和压力梯度最大值(取决于分析软件包)。

- 1. 在冻结的多普勒波谱描迹上,点击 **Caliper**(卡尺)/ 按钮。
- 2. 点击卡尺页面上的 **Slope**(斜率)。
- 3. 使用触摸屏放置卡尺。
- 4. 要测量斜率、时间、峰值流速、最低速度和压力梯度最大值而非速度和压力梯度,点击 **Next**(下一 步)。

出现第二个卡尺。

- 5. 使用触摸屏放置第二个卡尺。
- 6. 点击 $\overline{O}$ 保存测量图像。

计算卡尺之间的绝对斜率。 如果较早的卡尺绝对速度大于较晚的卡尺(且它们在基线的同一侧),则系统计 算时间、峰值流速、最小流速和压力梯度最大值。

### **执行多普勒描迹测量**

描迹测量取决于分析软件包和测量工具。

#### **表 23. 每种检查类型可用的多普勒描迹测量**

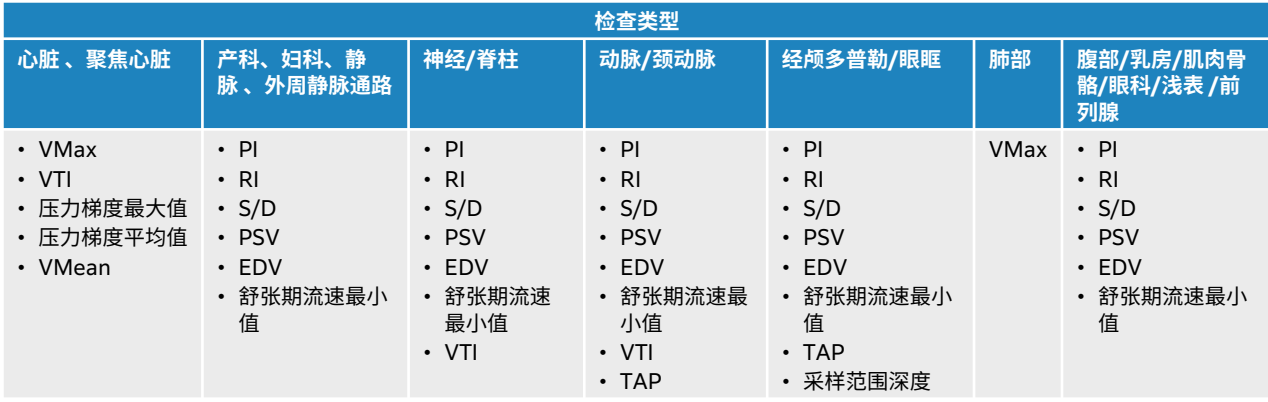

### <span id="page-86-0"></span>**执行手动描迹测量**

- 1. 在冻结的多普勒波谱描迹上,点击 **Caliper**(卡尺)/ 按钮。
- 2. 点击卡尺页面上的 **Manual Trace**(手动描迹)。
- 3. 使用触摸屏将卡尺拖动到所需波形的起始处。 从触摸屏上抬起手指后,铅笔图标出现,表明已设定起始位置,并且可以开始描迹。
- 4. 使用触摸屏,通过卡尺描迹波形。 如需进行修正,沿着线向后描迹
- 5. 点击 © 保存测量图像。

冒

**注释** 即使描迹完成后,也仍可通过拖放光标来调整测量。 向后拖放光标以擦除描迹,或向前 以延伸描迹。

### **执行自动描迹测量**

在自动测量之后,确认系统生成的边界是正确的。 若对描迹不满意,则手动描迹。

- 1. 在冻结的多普勒波谱描迹上,点击 **Caliper**(卡尺)/ ◇ 按钮。
- 2. 点击卡尺页面上的 **Auto Trace**(自动描迹)。 可以在扫描期间选择自动描迹设置。 请参阅[多普勒成像控件](#page-63-0) [\[59\]](#page-63-0)。
- 3. 使用触摸屏将激活的卡尺拖动到波形的起始处。
- 4. 使用触摸屏将第二个卡尺拖动到波形的末尾处。
- 5. 点击 © 保存测量图像。

### **容积流量**

容积流量测量要求您在二维模式下执行基本测量,并在多普勒描迹上执行基本测量。

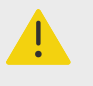

仅基于 VTI 的血流诊断结论可能导致不当治疗。 需要根据血管区域和血流速度进行精确 的血流量计算。 此外,精确的血流速度决定于恰当的多普勒入射角。

在执行容积流量测量时请考虑下列因素:

**警告**

- 应遵守当前执行容积流量计算应用的医疗惯例。
- 容积流量计算的准确度很大程度上取决于用户的测量技术。
- 医学文献中指出的准确度影响因素如下:
	- 对二维区域使用直径方法
	- 放置卡尺的精确度
	- 确保使血管受一致超声波作用的困难

如需了解关于容积流量测量和计算中的考虑因素和准确度的更多信息,请参考以下参考文献:

<span id="page-87-0"></span>Allan, Paul L. et al. Clinical Doppler Ultrasound, 4th Ed., Harcourt Publishers Limited, (2000) p.36-38.

#### **计算容积流量**

对于需要执行的每个容积流量测量,重复以下步骤。

- 1. 在冻结的二维或多普勒描迹上,点击 **Caliper**(卡尺)**/**
- 2. 点击卡尺页面上的 **Volume Flow**(容积流量)。 步骤 3 和步骤 4 的顺序可互换。
- 3. 测量血管直径:
	- a. 使用触摸屏放置第一个卡尺。
	- b. 使用触摸屏放置第二个卡尺。
	- c. 点击 $\overline{\text{O}}$ 保存结果。
- 4. 计算血流速度:
	- a. 使用触摸屏放置各个垂直卡尺。
	- b. 点击 $\overline{\text{O}}$ 保存结果。

### **计算和分析软件包**

可使用卡尺菜单中用过的测量类型执行与分析软件包关联的测量。 点击测量按钮,显示卡尺。

通过在 **Report & Worksheet**(报告和工作表)页面的计算选项卡中选择其修饰符,可以调整某些计算。 请参[阅在报告](#page-110-0) [\[106\]](#page-110-0)。

僵

**注释**

需要多普勒成像的计算仅适用于许可选项。

### **访问分析软件包**

- 1. 冻结图像 $\rm \mathbb{X}_{\rm c}$
- 2. 点击 **Calcs**(计算) **/** 。
- 3. 点击计算类型或分析软件包进行浏览。
- 4. 返回上级菜单,或通过在导航菜单上点击 Packages(产品包)按钮导航至另一组分析软件包。
- 5. 如需退出计算,请执行以下任一操作:
	- 点击冻结按钮  $\frac{3K}{2K}$  返回实时成像。
	- 点击 **2D**(二维)按钮。
	- 再次点击 **Calcs**(计算) **/** 。

### **腹部测量和计算**

下表列出了腹部测量,以及临床显示器和报告上显示的计算结果。 有关术语和缩写词的说明,请参阅 [术语表](#page-224-0) [\[220\]](#page-224-0)。

#### **表 24. 腹部测量和计算**

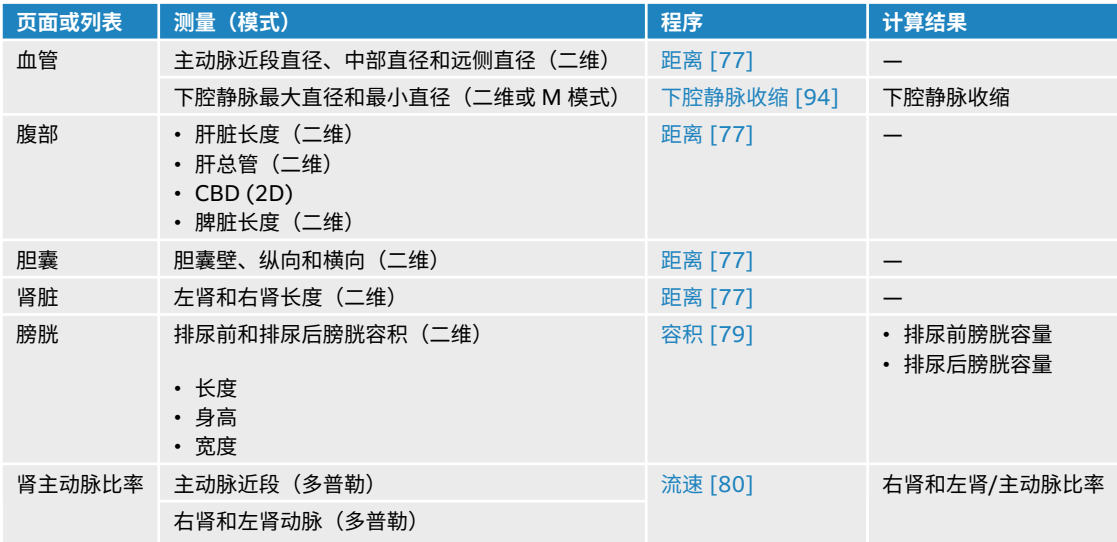

### **执行腹部测量或计算**

- 1. 在冻结图像上,点击 **Calcs**(计算)/ 并导航至触摸屏上的腹部分析软件包(如果您正在使用腹部检 查类型成像,则此软件包为预先选中)。
- 2. 点击测量按钮或从下一页选择测量。
- 3. 根据测量类型执行测量。
- 4. 点击 © 保存结果。

### **心脏测量和计算**

本节列出执行某些心脏计算所需的操作。 有关如何使用卡尺的详情,另请参阅基本测量部分。 以下表格列出 了心脏测量,以及临床显示器和报告上显示的计算结果。 有关术语和缩写词的说明,请参阅[术语表](#page-224-0) [\[220\]](#page-224-0)。

超声仪有两个心脏分析软件包;心脏和聚焦心脏。

#### **表 25. 心脏测量和计算**

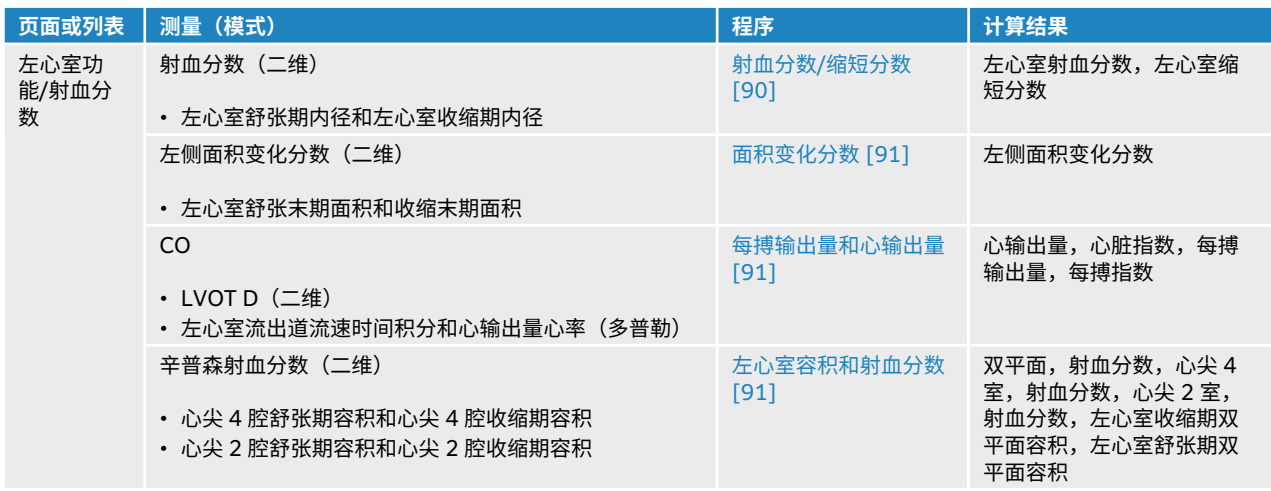

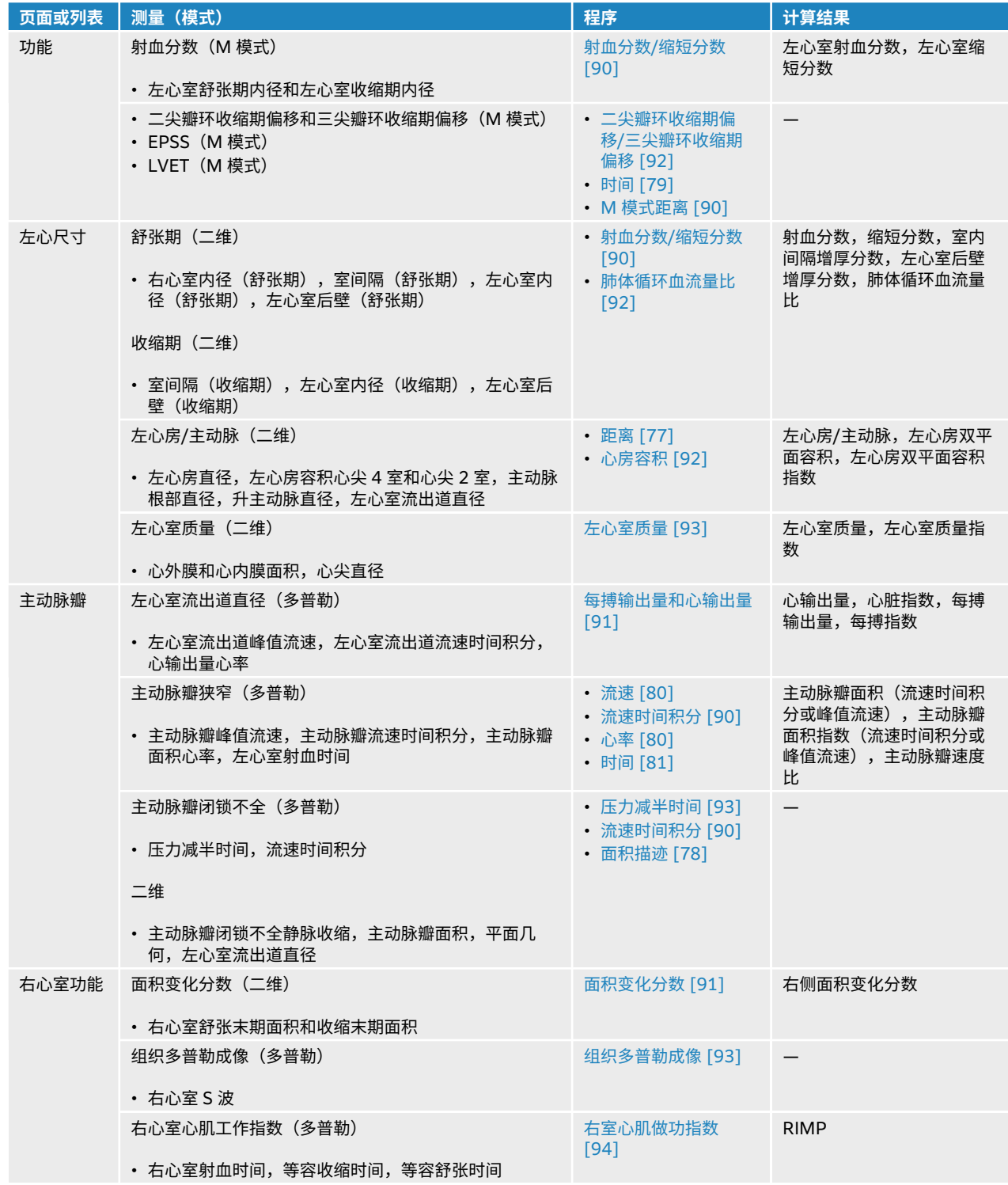

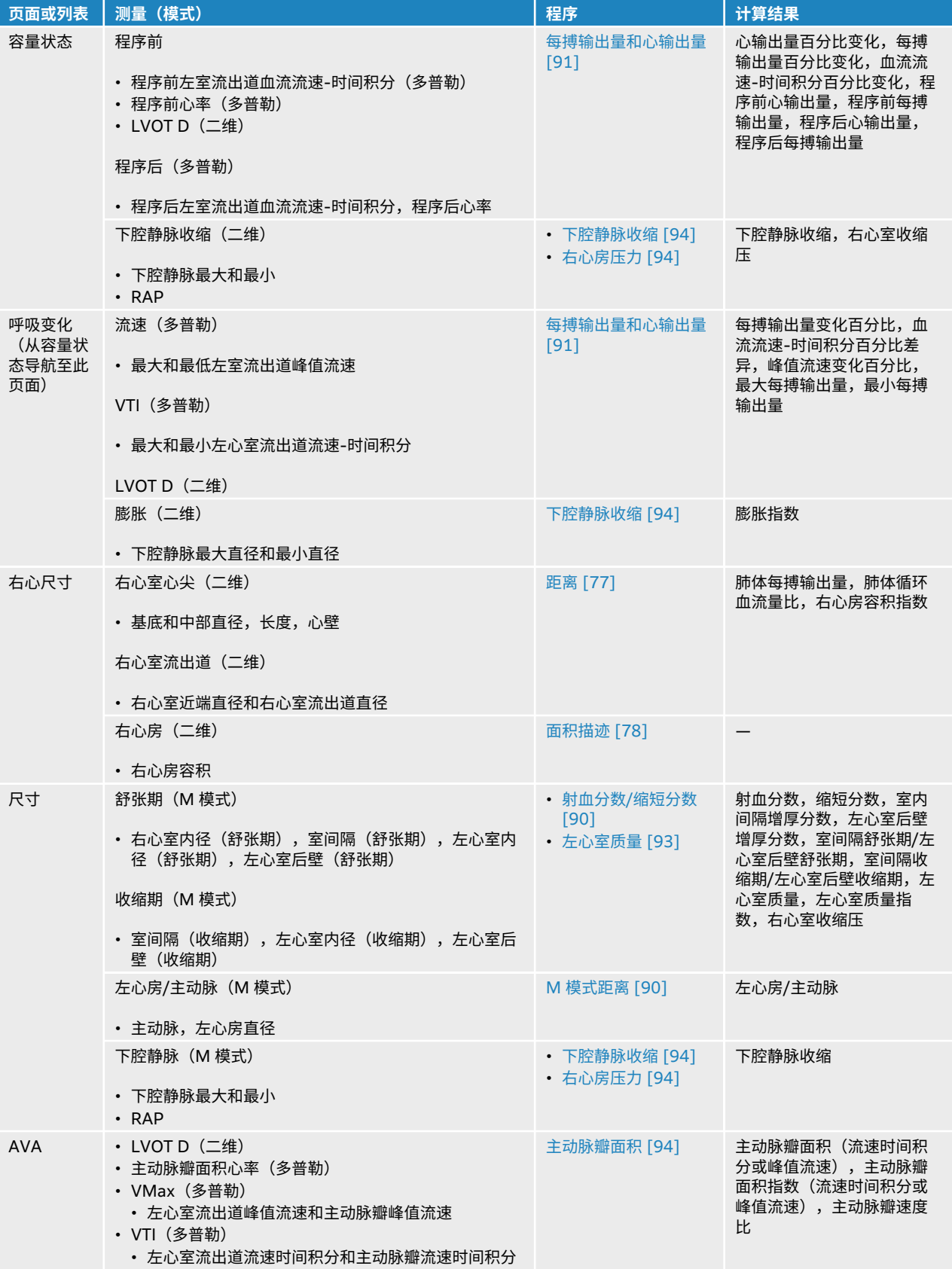

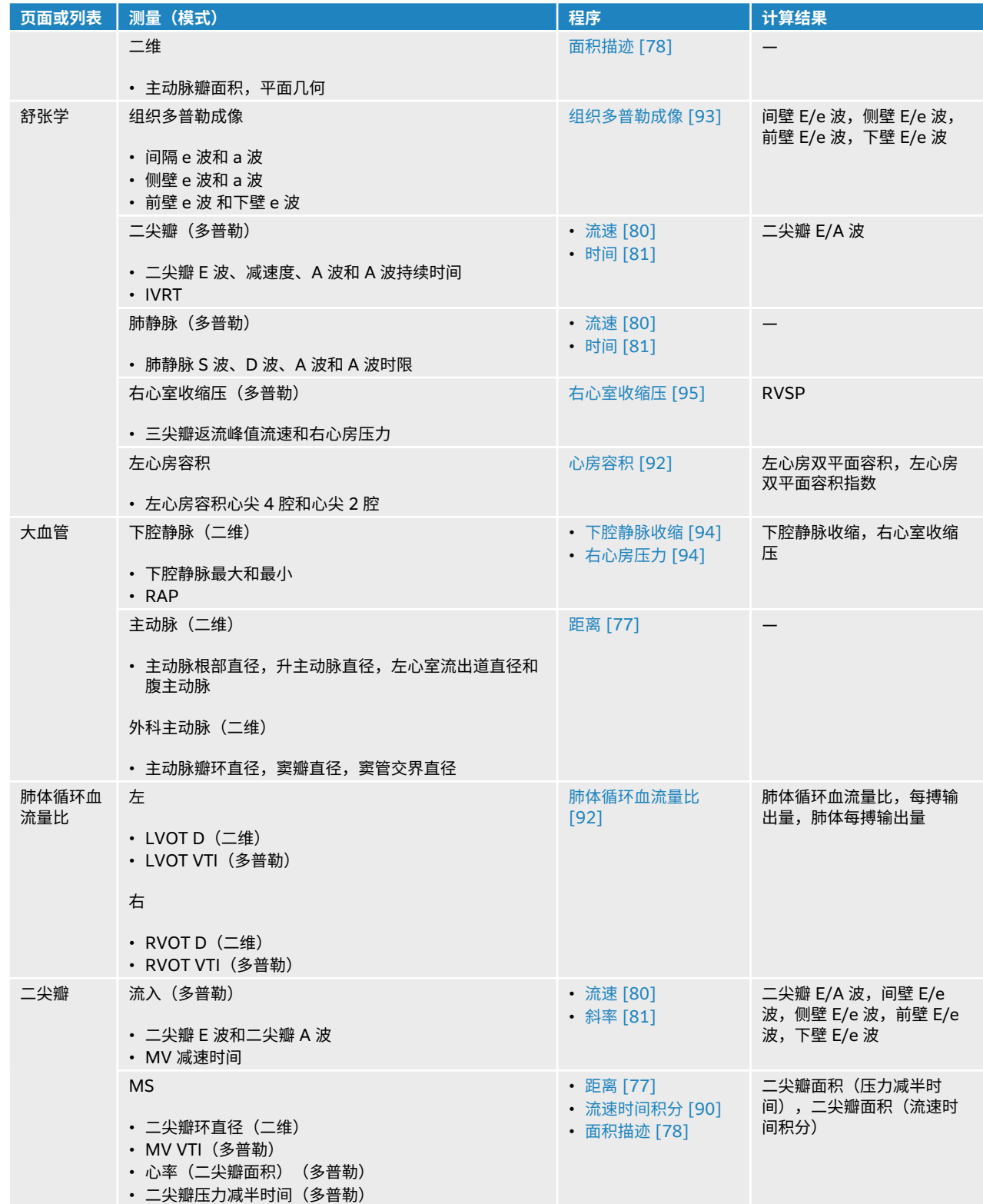

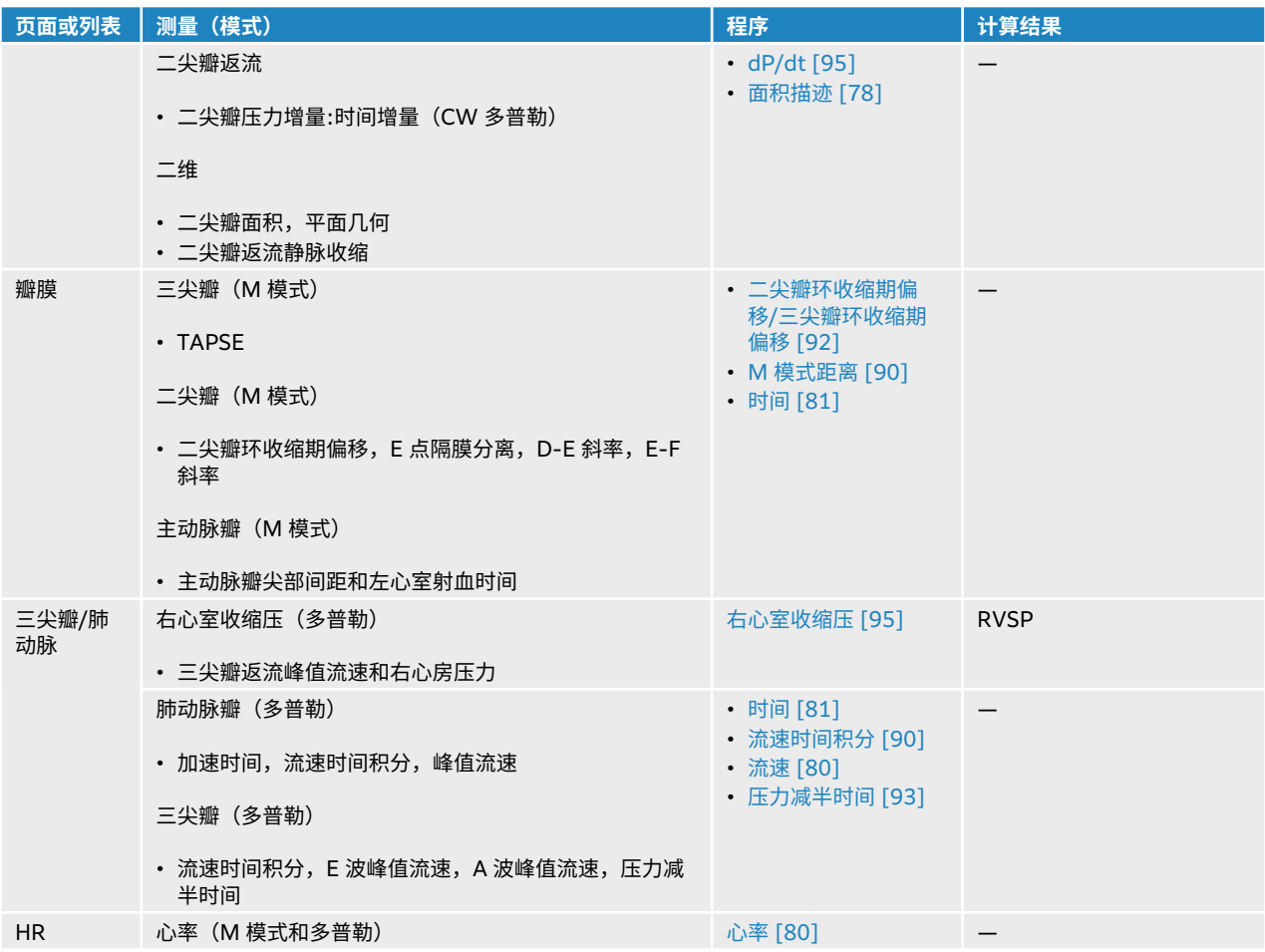

### **表 26. 聚焦心脏测量和计算**

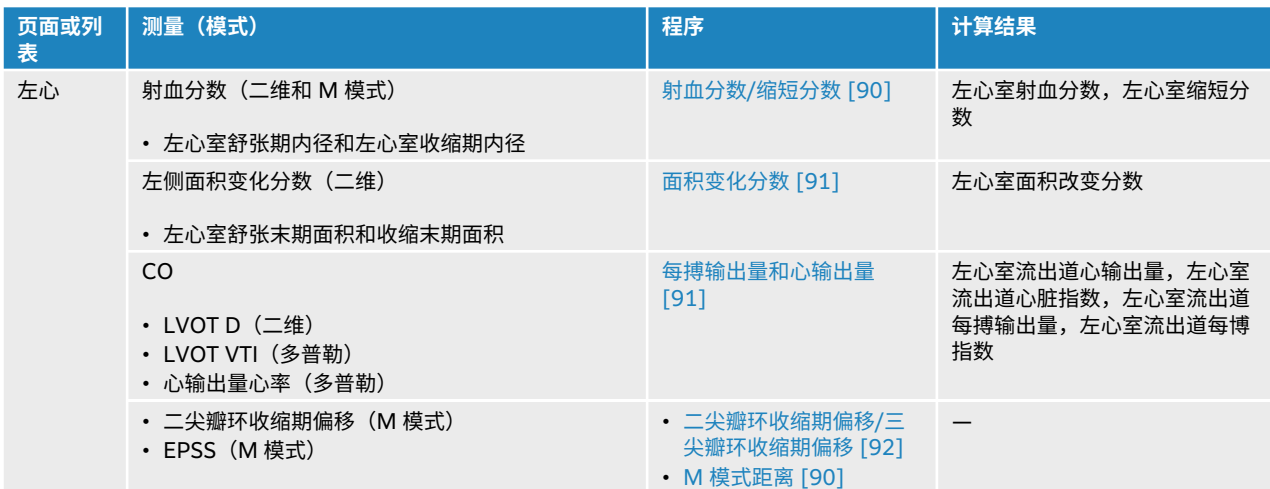

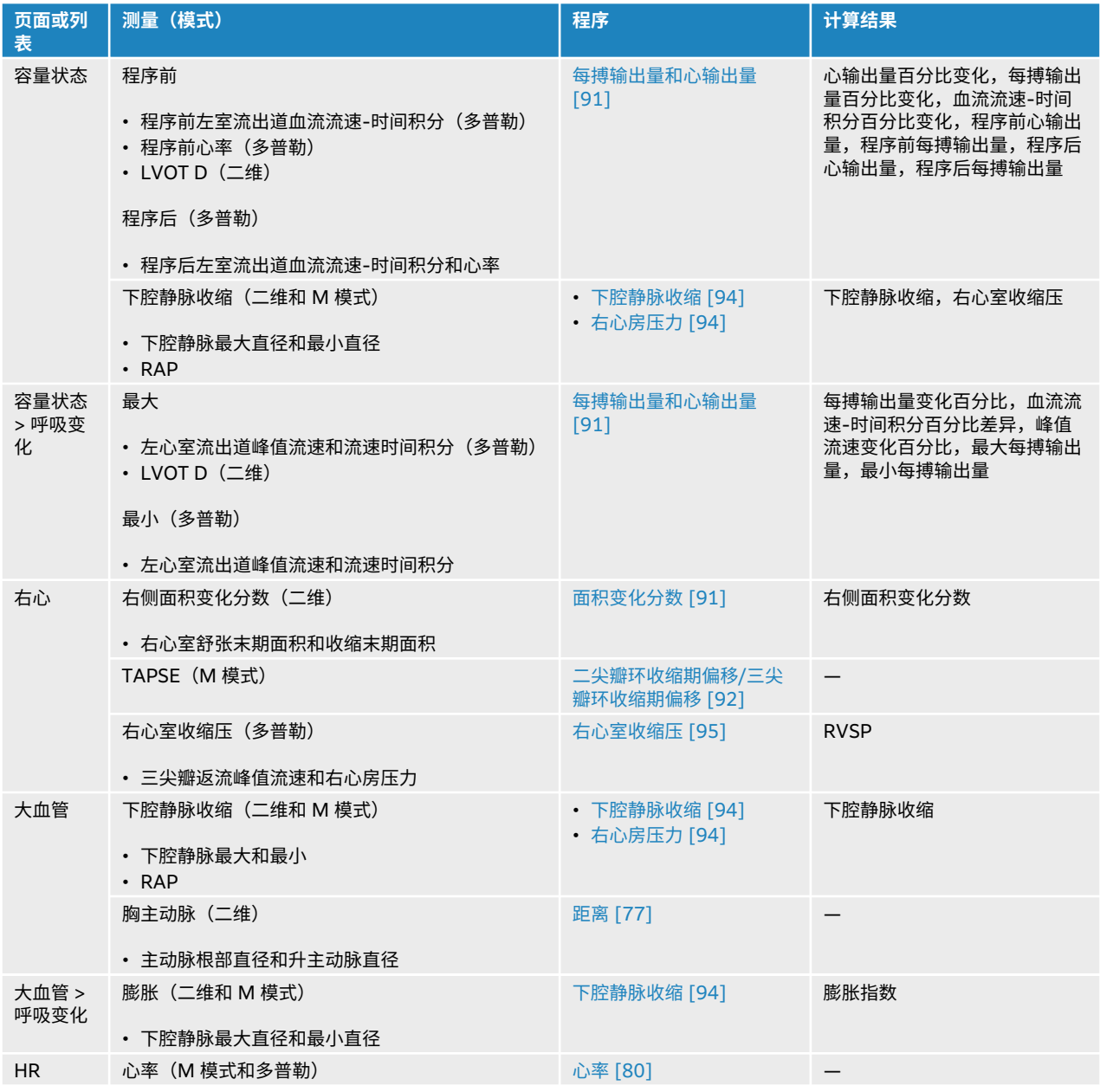

 $\left[\frac{1}{2}\right]$ 

### **注释**

• 许多心脏计算均要求二维和多普勒测量。

• 一些测量值被关联为有序集。 点击 **Next**(下一个)以激活下一个卡尺工具。

### <span id="page-94-0"></span>**测量流速时间积分 (VTI)**

**警告** 冻结时,移动基线、滚动或者反转描迹都会清除显示的结果。

此测量除了计算包括峰值流速、压力梯度最大值、平均流速和压力梯度平均值在内的流速时间积分外,还能 计算其他结果。

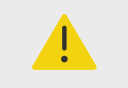

**警告** 仅描迹一次心跳。 如果测量一次以上心跳,VTI 计算则无效。

- 1. 在冻结的多普勒频谱描迹上,点击 **Calcs**(计算)**/** 并在触摸屏上导航至心脏软件包。
- 2. 从 VTI(流速时间积分)测量(例如 LVOT VTI(左心室流出道流速时间积分))的下拉列表中点击 $\overline{\mathbf{Q}}$ 并选择 **Manual Trace**(手动描迹)或 **Auto Measure**(自动测量)。
- 3. 按照多普勒手动描迹或自动描迹程序执行测量(请参[阅执行手动描迹测量](#page-86-0) [\[82\]](#page-86-0)或[执行自动描迹测量](#page-86-0) [\[82\]](#page-86-0))。
- 4. 点击 $\overline{\text{O}}$ 保存结果。

### **在 M 模式下测量距离**

您可以在 M 模式下执行多项心脏距离测量。

- 1. 在冻结的 M 模式扫描上,点击 **Calcs(计算)**/ 并在触摸屏上导航至心脏软件包。
- 2. 点击测量按钮(例如,**Dimensions**(尺寸)下方的 **LAd**)。
- 3. 使用触摸屏将卡尺放置在 M 模式描迹上。
- 4. 点击 $\overline{O}$ 保存结果。

**计算射血分数 (EF) 和缩短分数 (FS)**

- 1. 在冻结的二维图像或 M 模式扫描上,点击 **Calcs**(计算)/ 并在触摸屏上导航至心脏软件包。
- 2. 点击 **Left Heart**(左心)或 **LV Function/EF**(左心室功能/射血分数)。
- 3. 对 LVDd 执行下列操作,然后对 LVDs 执行下列操作:
	- a. 点击测量按钮。
	- b. 使用触摸屏放置卡尺。
- 4. 点击 0 保存结果。

l≣l

**注释**

若在二维模式下进行测量,使用影片控件查找相应的帧(请参[阅查看影片缓冲器中的帧](#page-68-0)  $[64]$  。

### <span id="page-95-0"></span>**计算面积变化分数 (FAC)**

- 1. 在冻结的二维图像上,点击 **Calcs**(计算)/ 并在触摸屏上导航至心脏软件包。
- 2. 请执行以下一项操作:
	- 点击 **Left Heart**(左心)或 **LV Function/EF**(左心室功能/射血分数)。
	- 点击 **Right Heart**(右心)或 **RV Function**(右心室功能)。
- 3. 对 EDA 执行下列操作, 然后对 ESA 执行下列操作:
	- 1. 点击测量按钮。
	- 2. 使用卡尺描迹所需区域(请参阅[通过描迹来测量周长或面积](#page-82-0) [\[78\]](#page-82-0))。
- $4.5 \pm 0.6$ 保存结果。

 $|\ddot{\equiv}|$ 

**注释**

若在二维模式下进行测量,使用影片控件查找相应的帧(请参[阅查看影片缓冲器中的帧](#page-68-0)  $[64]$  。

#### **计算每搏输出量 (SV)、每搏指数 (SI)、心输出量 (CO) 和心脏指数 (CI)**

这些计算要求在二维模式下执行一项测量和在多普勒模式下执行一项测量。 心搏指数和心脏指数还需要体表 面积 (BSA)。

- 1. (仅限心搏指数和心脏指数)填写患者信息表上的 **Height**(身高)和 **Weight**(体重)字段。 BSA 会 被自动算出。
- 2. 测量 LVOT 直径:
	- a. 在冻结的二维图像上,点击 **Calcs**(计算)/ 并在触摸屏上导航至心脏软件包。
	- b. 从测量列表点击 **LVOT**(左心室流出道),并执行距离测量(请参[阅测量两个点之间的距离](#page-81-0) [\[77\]](#page-81-0))。
	- c. 点击 $\overline{O}$ 保存结果。
- 3. 测量 LVOT VTI:
	- a. 在多普勒模式下扫描,并冻结图像<sup>-柒</sup>;
	- b. 从测量列表点击 **LVOT VTI**(左心室流出道流速时间积分)。 按照多普勒手动描迹或自动描迹程序 执行测量(请参[阅执行手动描迹测量](#page-86-0) [\[82\]](#page-86-0)和[执行自动描迹测量](#page-86-0) [\[82\]](#page-86-0))。
	- c. 点击 $\overline{\textcircled{1}}$ 保存结果。
- 4. 根[据测量心率\(多普勒\)](#page-84-0) [\[80\]](#page-84-0)中所述测量心率。
- 5. 点击 © 保存结果。

#### **计算左心室容积和射血分数(辛普森规则)**

信

**注释**

如需计算双平面射血分数,您需要进行全部四项测量。

- <span id="page-96-0"></span>1. 在冻结的二维图像上,点击 **Calcs**(计算)/ 并在触摸屏上导航至心脏软件包。
- 2. 点击 **LV Function/EF**(左心室功能/射血分数),然后点击 Apical EF(心尖射血分数)下方的 **A4Cd Vol**(心尖 4 腔舒张期容积)、**A4Cs Vol**(心尖 4 腔收缩期容积)、**A2Cd Vol**(心尖 2 腔舒张期容 积)或 **A2Cs Vol**(心尖 2 腔收缩期容积)。
- 3. 对每个测量执行下列操作:
	- a. 使用触摸屏将卡尺放置在瓣环处。
	- b. 对心室腔进行描迹:从二尖瓣环开始,在另一个瓣环处完成描迹(请参[阅通过描迹来测量周长或面](#page-82-0) [积](#page-82-0) [\[78\]](#page-82-0))。
	- c. 根据需要调整心室长度。
- 4. 点击 $\overline{O}$ 保存结果。

**测量三尖瓣环收缩期偏移或二尖瓣环收缩期偏移(TAPSE 或 MAPSE)** 三尖瓣环收缩偏移用于评估右心室收缩期功能。 类似的,二尖瓣环收缩期偏移用测评估左心室功能。

- 1. 在冻结的 M 模式扫描上,点击 **Calcs(计算)**/ 并在触摸屏上导航至心脏软件包。
- 2. 点击 **Right Heart**(右心)、**Left Heart**(左心)或 **Function**(功能)。
- 3. 点击 **MAPSE**(二尖瓣环收缩期偏移)或 **TAPSE**(三尖瓣环收缩期偏移)。 将显示直角卡尺对。
- 4. 使用触摸屏放置卡尺。
- 5. 点击 © 保存结果。

### **计算肺体循环血流量比**

肺体循环血流量比计算需要二维模式下的两个测量和多普勒模式下的两个测量。

- 1. 在冻结的二维图像上,点击 **Calcs**(计算)/ 并在触摸屏上导航至心脏软件包。
- 2. 请执行以下操作以测量左心室流出道直径,然后再次执行以测量右心室流出道直径:
	- a. 点击 Qp:Qs(肺体血流比),然后点击左侧下方的 LVOT D(左心室流出道直径)或右侧下方的 **RVOT D**(右心室流出道直径)。
	- b. 使用触摸屏放置卡尺。
	- c. 点击 $\overline{\text{O}}$ 保存结果。
- 3. 请执行以下操作以测量左心室流出道流速时间积分,然后再次执行以测量右心室流出道流速时间积分:
	- a. 在多普勒模式下扫描,并冻结图像<sup>3米。</sup>。
	- b. 点击 **Qp:Qs**(肺体循环血流量比),然后点击左侧下方的 **LVOT VTI**(左心室流出道流速时间积 分)或右侧下方的 **RVOT VTI**(右心室流出道流速时间积分)。
	- c. 按照多普勒手动描迹或自动描迹程序执行测量(请参[阅执行手动描迹测量](#page-86-0) [\[82\]](#page-86-0)和[执行自动描迹测量](#page-86-0) [\[82\]](#page-86-0))。
	- d. 点击 **O** 保存结果。

### **计算心房容积(辛普森规则)**

- 1. 在冻结的二维图像上,点击 **Calcs**(计算)/ 并在触摸屏上导航至心脏软件包。
- 2. 点击 **Left Dimensions**(左心尺寸)、**Diastology**(舒张学)或 **Right Dimensions**(右心尺寸)。
- 3. 点击 **LA Vol A4C**(左心房容积心尖 4 室)、**LA Vol A2C**(左心房容积心尖 2 室)或 **RA Vol**(右心房 容积)。
- 4. 对每个测量执行下列操作:
	- a. 使用触摸屏将卡尺放置在瓣环处。

<span id="page-97-0"></span>b. 对心房腔进行描迹,在另一个瓣环处完成描迹(请参[阅通过描迹来测量周长或面积](#page-82-0) [\[78\]](#page-82-0))。

目

**注释** 建议的方法是从环形到环形进行描迹,并且让系统自动结束描迹。

- c. 您可以通过拖动光标来调整心房长度。
- 5. 点击 $\overline{O}$ 保存结果。

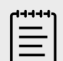

**注释** 如需计算心房容积指数,需要体表面积值。

#### **计算左心室质量**

可以在二维或 M 模式下计算左心室质量。

- 1. 在冻结的二维图像或 M 模式扫描上,点击 **Calcs**(计算)/ 并在触摸屏上导航至心脏软件包。
- 2. 如需在二维模式下计算左心室质量:
	- a. 点击 **Left Dimensions**(左心尺寸)。
	- b. 为 **Epi Area**(心外膜面积)描迹所需面积,然后为 **Endo Area**(心内膜面积)描迹所需面积(请 参[阅通过描迹来测量周长或面积](#page-82-0) [\[78\]](#page-82-0))。
	- c. 点击 Apical D(心尖直径),然后使用卡尺测量心室长度(请参[阅测量两个点之间的距离](#page-81-0) [\[77\]](#page-81-0))。
	- d. 点击 $\overline{O}$ 保存结果。
- 3. 如需在 M 模式下计算左心室质量:
	- a. 点击 **Dimensions**(尺寸)。
	- b. 为 **LVDd**(舒张期左心室内径)、**LVPWd**(左心室舒张期后壁)和 **IVSd**(室间隔舒张期)执行 M 模式距离测量。
	- c. 点击 $\overline{O}$ 保存结果。

#### **测量压力减半时间 (PHT)**

可以使用此项测量来计算二尖瓣面积 (MVA)。

- 1. 在冻结的多普勒频谱描迹上,点击 **Calcs**(计算)**/** 并在触摸屏上导航至心脏软件包。
- 2. 从分析软件包页面,点击 **PHT**(压力减半时间)测量(例如 TV PHT(三尖瓣压力减半时间))
- 3. 使用触摸屏将第一个卡尺放在峰值处。
- 4. 使用触摸屏放置第二个卡尺。
	- 对于二尖瓣压力减半时间,沿 E 波减速斜面拖动卡尺。
	- 对于主动脉瓣闭锁不全压力减半时间,将卡尺拖动到舒张末期上。
- 5. 点击 $\overline{10}$ 保存结果。

### **测量组织多普勒成像 (TDI) 波形**

- 1. 确保 TDI 打开(请参阅[多普勒成像控件](#page-63-0) [\[59\]](#page-63-0))。
- 2. 在冻结的多普勒频谱描迹上,点击 **Calcs**(计算)**/** 并在触摸屏上导航至心脏软件包。
- <span id="page-98-0"></span>3. 对于您想进行的每个测量,执行以下操作:
	- a. 在 **Diastology**(舒张学)或 **RV Function**(右心室功能)下方,点击 **TDI**(组织多普勒成像), 然后点击测量名称。
	- b. 执行速度测量(请参[阅测量流速](#page-84-0) [\[80\]](#page-84-0))。
- 4. 点击 $\overline{O}$ 保存结果。

**计算右心室心肌工作指数 (RIMP)**

- 1. 在冻结的多普勒频谱描迹上,点击 **Calcs**(计算)**/** 并在触摸屏上导航至心脏软件包。
- 2. 点击 **RV Function**(右心室功能)。
- 3. 测量 **IVRT**(等容舒张时间):
	- a. 使用触摸屏将第一个卡尺放在主动脉瓣闭合处。
	- b. 使用触摸屏将第二个卡尺放在二尖瓣内流的起始点。
- 4. 测量 **ICRT**(等容收缩时间):
	- a. 使用触摸屏将第一个卡尺放在三尖瓣闭合处。
	- b. 使用触摸屏将第二个卡尺放在肺动脉瓣开口处。
- 5. 测量 **RVET**(右心室射血时间):
	- a. 使用触摸屏将第一个卡尺放在肺动脉瓣开口处。
	- **b.** 点击 SELECT(选择)/ S. 并使用触摸板将第二个卡尺放在主动脉瓣闭合处。
- 6. 点击 © 保存结果。

### **计算下腔静脉 (IVC) 收缩和膨胀指数**

- 1. 在冻结的二维图像或 M 模式扫描上,点击 **Calcs**(计算)/ 并在触摸屏上导航至心脏软件包。
- 2. 点击 **Great Vessels**(大血管)、**Dimensions**(尺寸)或 **Volume Status**(容量状态)。 (还可导 航至 **Respiratory Variation**(呼吸变化))。
- 3. 测量最大直径:
	- a. 放映图像以显示最大扩张(请参[阅查看影片缓冲器中的帧](#page-68-0) [\[64\]](#page-68-0))。
	- b. 在测量列表中,点击 **IVC Max D**(下腔静脉最大直径)。
	- c. 使用卡尺测量直径(请参[阅测量两个点之间的距离](#page-81-0) [\[77\]](#page-81-0))。
	- d. 点击 **O** 保存结果。
- 4. 测量最小直径:
	- a. 放映图像以显示最小收缩。
	- b. 在测量列表中,点击 **IVC Min D**(下腔静脉最小直径)。
	- c. 使用卡尺测量直径。
	- d. 占击 0 保存结果。

### **选择右心房压力 (RAP)**

- 1. 在冻结的图像上,点击 **Calcs**(计算)/ 并在触摸屏上导航至心脏软件包。
- 2. 在分析软件包页面上(例如,右心),点击 **RAP**(右心房压力)。
- 3. 从 RA 列表中选择所需值。

#### **计算主动脉瓣面积 (AVA)**

AVA 计算需要 2D (二维) 模式下的一个测量值和在多普勒模式下的两个测量值。

- <span id="page-99-0"></span>1. 在冻结的二维图像上,点击 **Calcs**(计算)/ 并在触摸屏上导航至心脏软件包。
- 2. 点击 Aortic Valve (主动脉瓣)或 AVA 下方的 LVOT D (左心室流出道直径) 测量按钮。
- 3. 使用触摸屏放置卡尺。
- 4. 点击 $\overline{O}$ 保存结果。
- 5. 在冻结的多普勒扫描上,按峰值流速或流速时间积分测量。
	- 按峰值流速 对于 **LVOT VMax**(左心室流出道峰值流速)和 **AV VMax**(主动脉瓣峰值流速),将 卡尺拖动到峰值速度波形。
	- 按流速时间积分 对于 **LVOT VTI**(左心室流出道流速时间积分)和 **AV VTI**(主动脉瓣流速时间积 分),描迹多普勒波形。
- 6. 点击 $\overline{\text{O}}$ 保存结果。

#### **计算压力曲线最大压力随时间变化率 (dP/dt)**

如需执行 dP/dT 测量,连续波多普勒刻度必须在基线的负值侧包括 300cm/s 或更大的流速。

- 1. 确保 CW 多普勒成像已开启(请参阅[多普勒成像控件](#page-63-0) [\[59\]](#page-63-0))。
- 2. 在冻结的多普勒频谱描迹上,点击 **Calcs**(计算)**/** 并在触摸屏上导航至心脏软件包。
- 3. 点击 Mitral Valve (二尖瓣), 然后点击 MR (二尖瓣返流) 下方的 MV dP/dt (二尖瓣压力曲线最大 压力随时间变化率)。
- 一条带有活动状态卡尺的水平虚线以 100 cm/s 的速度出现。 4. 使用触摸屏,沿波形以 100cm/s 的速度拖动第一只卡尺。
- 第二条带有活动状态卡尺的水平虚线以 300 cm/s 的速度出现。
- 5. 使用触摸屏,沿波形以 300cm/s 的速度拖动第二只卡尺。
- 6. 点击 $\overline{\text{O}}$ 保存结果。

### **计算右心室收缩压 (RVSP)**

- 1. 在冻结的多普勒频谱描迹上,点击 **Calcs**(计算)**/** 并在触摸屏上导航至心脏软件包。
- 2. 点击 **RVSP**(右心室收缩压)下方的 **TR VMax**(三尖瓣返流峰值流速)。
- 3. 使用触摸屏放置卡尺。
- 4. 点击 **RAP**(右心房压力)并从下拉列表选择值。
- 5. 点击 保存结果。

#### **颈动脉测量和计算**

下表列出颈动脉测量和计算。 也可[测量容积](#page-83-0)(请参阅测量容积 [\[79\]](#page-83-0))和容积流量 (请参[阅计算容积流量](#page-87-0) [\[83\]](#page-87-0))。 有关术语和缩写词的说明,请参阅[术语表](#page-224-0) [\[220\]](#page-224-0)。

#### **表 27. 颈动脉测量和计算**

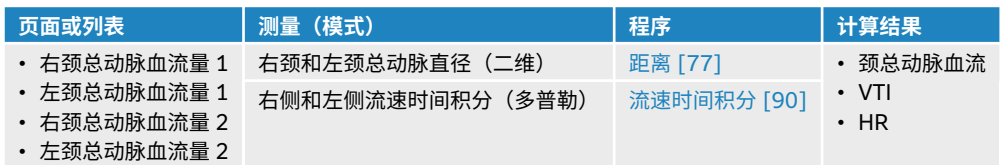

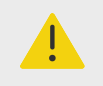

**警告**

仅描迹一次心跳。 如果测量一次以上心跳,VTI 计算则无效。

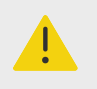

### **警告**

仅基于 VTI 的血流诊断结论可能导致不当治疗。 需要根据血管区域和血流速度进行精确 的血流量计算。 此外,精确的血流速度决定于恰当的多普勒入射角。

### **执行颈动脉测量或计算**

- 1. 在冻结图像上,按下 **Calcs**(计算)/ 并导航至触摸屏上的颈动脉分析软件包(如果您正在使用颈动 脉检查类型成像,则此软件包为预先选中)。
- 2. 按下距离测量按钮,并执行距离测量。
- 3. 点击 $\overline{\text{O}}$ 保存结果。
- 4. 在冻结的多普勒频谱描迹上,轻按流速时间积分 (VTI) 测量按钮并执行 VTI 测量。确保对收缩开始到舒 张末期的多普勒波形进行描迹。
- 5. 点击 $\overline{O}$ 保存结果。

### **妇科测量和计算**

妇科计算包括子宫、卵巢和卵泡的二维测量。

#### **表 28. 妇科测量和计算**

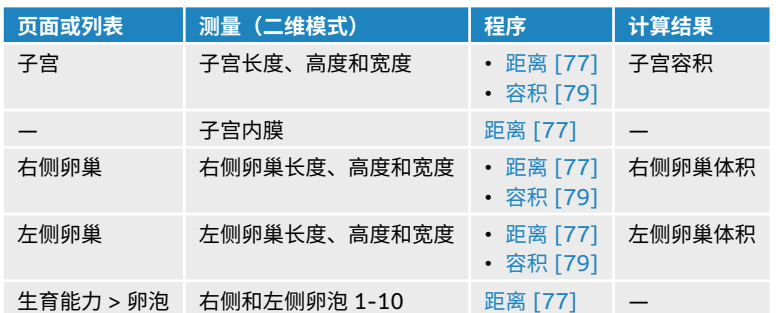

### **测量子宫**

可以测量子宫长度 (L)、宽度 (W)、高度 (H) 和子宫内膜厚度。 如果测量长度、宽度和高度,系统还会计算 容积(请参[阅测量容积](#page-83-0) [\[79\]](#page-83-0))。

- 1. 在冻结的二维图像上,点击 **Calcs**(计算)/ 并导航至触摸屏上的妇科分析软件包(如果您正在使用 妇科检查类型成像,则此软件包为预先选中)。
- 2. 在 **Uterus Volume**(子宫容积)下,点击测量按钮。
- 3. 进行距离测量(请参[阅测量两个点之间的距离](#page-81-0) [\[77\]](#page-81-0))。
- 4. 点击 ① 保存结果。

#### **测量卵巢**

可以[测](#page-83-0)量卵巢长度 (L)、宽度 (W)、高度 (H)。 如果测量长度、宽度和高度,系统还会计算容积(请参阅测 [量容积](#page-83-0) [\[79\]](#page-83-0))。

- 1. 在冻结的二维图像上,点击 **Calcs**(计算)/ 并导航至触摸面板上的妇科分析软件包。
- 2. 对于您想进行的每个测量,执行以下操作:
- a. 点击 Right Ovary (右侧卵巢) 或 Left Ovary (左侧卵巢) 下方的测量按钮。
- b. 进行距离测量(请参[阅测量两个点之间的距离](#page-81-0) [\[77\]](#page-81-0))。
- c. 点击 © 保存结果。

#### **测量卵泡**

您可以为每个卵泡保存最多三个距离 (D) 测量值。

- 1. 在冻结的二维图像上,点击 **Calcs**(计算)/ 并导航至触摸屏上的妇科分析软件包。
- 2. 点击 **Follicles**(卵泡)。
- 3. 对于您想进行的每个测量,执行以下操作:
	- a. 点击您正在测量的卵泡的卵泡编号,例如 **Rt Foll 1**(右侧卵泡 1)。
	- b. 进行距离测量(请参[阅测量两个点之间的距离](#page-81-0) [\[77\]](#page-81-0))。
	- c. 点击同一卵泡,测量同一卵泡的第二个尺寸,或点击 仅保存第一个测量。
	- d. 按照步骤 b 和 c 进行第三次测量。
	- e. 点击 $\overline{O}$ 保存结果。

### **产科测量与计算**

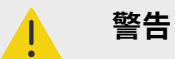

- 确保您已为打算使用的产科计算选择了产科检查类型和产科作者(请参[阅产科计算设](#page-45-0) [置](#page-45-0) [\[41\]](#page-45-0))。
- 为避免错误的产科计算,在每次使用本系统之前,请使用当地时钟和日历验证系统的 日期和时间设置正确无误。
- 为避免误诊以及损害患者结果,请确保在开始新的患者检查并执行计算之前先结束上 一个检查。 否则,先前患者的数据将被合并到当前患者的数据中。

估算胎儿体重 (EFW) 可以使用限制范围内的顶骨间径 (BPD)、头围 (HC)、腹围 (AC) 和股骨长度 (FL) 值 计算而得。 计算中使用的测量值取决于在[产科计算设置](#page-45-0) [\[41\]](#page-45-0) 中选择的方法。 若顶骨间径和头围值超出范围 或没有测量,系统仅使用腹围和股骨长度值计算估算胎儿体重。

下表列出了产科测量,以及临床显示器和报告上显示的计算结果。 本超声仪有两个产科分析软件包:早期妊 娠和产科 有关术语和缩写词的说明,请参阅[术语表](#page-224-0) [\[220\]](#page-224-0)。

### **表 29. 产科测量和计算**

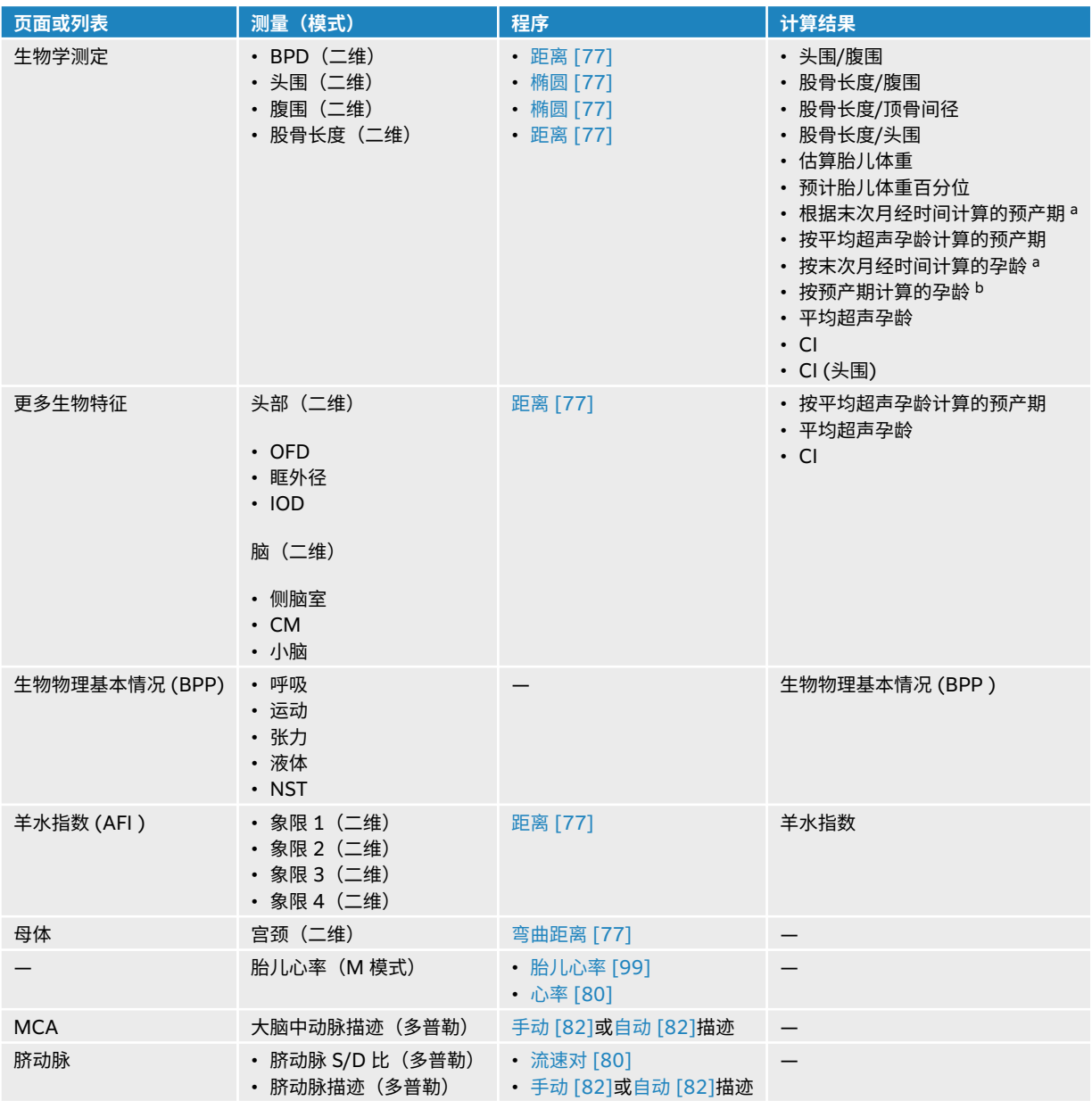

<sup>a</sup> 要执行此计算,必须在患者信息表中输入末次月经时间。

<sup>b</sup> 如需执行此计算,必须在患者信息表中输入 EDD(预产期)。

### **表 30. 早期妊娠测量和计算**

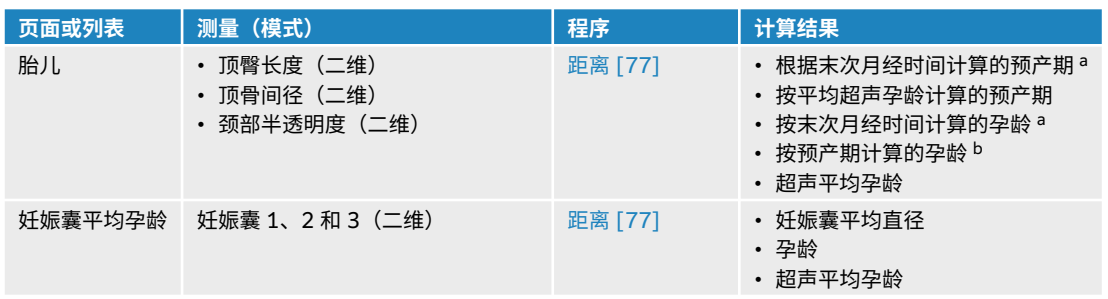

<span id="page-103-0"></span>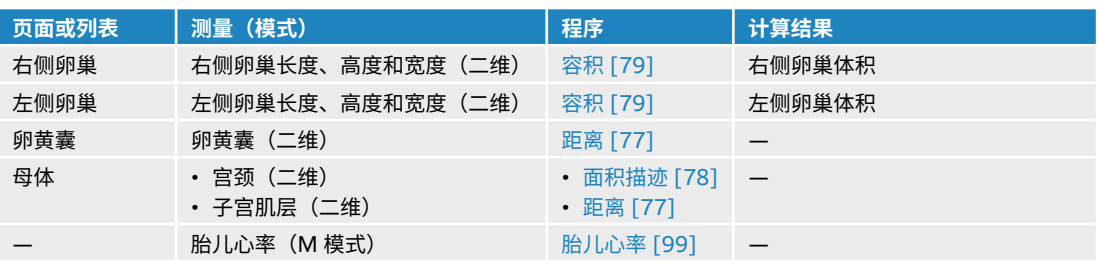

### **执行产科测量或计算(二维)**

对于每个二维产科测量(羊水指数除外),本系统最多可保存三个单独的测量值及其平均值。

- 1. 务必选择产科检查类型。
- 2. 在患者信息表中,选择 Obstetrics(产科)下的 **LMP**(末次月经时间)或 **EDD**(预产期)。 请注明多 胎(如适用)。
- 3. 在冻结的二维图像上,按下 **Calcs**(计算)/ 并导航至触摸屏上的产科分析软件包(如果您正在使用 产科检查类型成像,则此软件包为预先选中)。
- 4. 对于多胎,点击相应的胎儿(A、B、C 或 D)。
- 5. 点击测量按钮,根据测量类型执行测量。
- 6. 若执行生物物理基本情况 (BPP) 测量,从下拉列表选择值。
- $7.$  点击  $\overline{O}$  保存结果。

### **测量胎儿心率(M 模式)**

- 1. 务必选择产科检查类型。
- 2. 在患者表格上,选择多胎数量(如果适用)。
- 3. 在冻结的 M 模式扫描上,点击 **Calcs**(计算)/ <mark>....</mark> 并导航至触摸屏上的产科分析软件包。
- 4. 对于多胎,点击相应的胎儿(A、B、C 或 D)。
- 5. 点击 **FHR**(胎儿心率)测量按钮。
- 6. 进行心率测量(请参[阅测量心率\(](#page-83-0)M 模式) [\[79\]](#page-83-0))。
- $7.5 \pm 0.08$ 保存结果。

**计算大脑中动脉 (MCA) 描迹、脐动脉 (UA) 描迹或脐动脉 S/D 比**

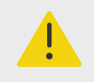

**警告** 如果没有准确放置卡尺,则计算结果将不准确。

- 1. 务必选择产科检查类型。
- 2. 在患者表格上,选择多胎数量(如果适用)。
- 3. 在冻结的多普勒频谱描迹上,点击 **Calcs**(计算)/ 并导航至触摸屏上的产科分析软件包。
- 4. 对于多胎,点击相应的胎儿(A、B、C 或 D)。
- 5. 对于您想进行的每个测量,执行以下操作:
	- a. 点击 MCA (大脑中动脉)或 Umbilical Art (脐动脉)下方的测量按钮。
	- b. 进行测量:
- 对于大脑中动脉和脐动脉描迹,点击 $\bf{Q}$ 可选择手动或自动描迹,然后遵[循执行手动描迹测量](#page-86-0) [\[82\]](#page-86-0)[或执行自动描迹测量](#page-86-0) [\[82\]](#page-86-0)程序。
- 对于脐动脉 S/D 比,将卡尺拖动到波形上的收缩期峰值点。 选择第二个卡尺,然后将其拖放到舒 张末期点。
- 6. 点击 $\overline{\text{O}}$ 保存结果。

**测量妊娠囊**

仅在执行所有三个测量后,孕龄 (GA) 和妊娠囊平均直径才会显示。 每项测量可以执行多次,但系统仅保存 最后的测量值。

- 1. 务必选择产科检查类型。
- 2. 在冻结的二维图像上,点击 **Calcs**(计算)/ 并导航至触摸面板上的早期妊娠分析软件包。
- 3. 对于多胎,点击相应的胎儿 (A、B、C 或 D) 。
- 4. 点击 **Mean Gest Sac GA**(妊娠囊平均孕龄)。
- 5. 点击 **Gest Sac 1**(妊娠囊 1)并执行距离测量(请参阅[测量两个点之间的距离](#page-81-0) [\[77\]](#page-81-0))。
- 6. 点击 **Gest Sac 2**(妊娠囊 2)并执行距离测量。
- $7.$  点击  $\overline{O}$  保存结果。
- 8. 如需获取第三项测量,获取并冻结新图像,点击 **CALCS**(计算)/ ......<br>8. 如需获取第三项测量,获取并冻结新图像,点击 **CALCS**(计算)/ .......... 3)。
- 9. 点击 $\overline{O}$ 保存结果。

### **肌肉骨骼测量和计算**

下表列出了对于肌肉骨骼 (MSK) 计算可用的测量。 计算结果出现在临床显示器上和报告中。

### **表 31. 肌肉骨骼测量和计算**

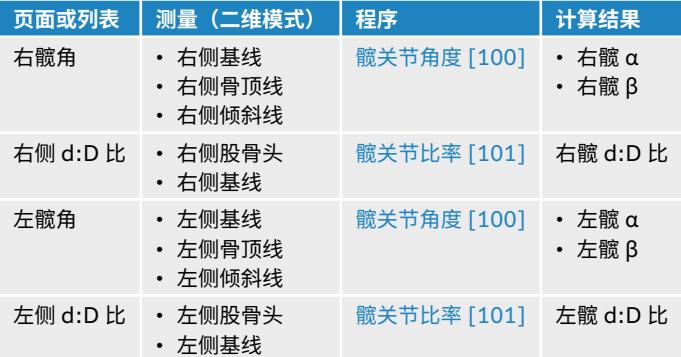

### **计算髋关节角度**

- 1. 在冻结的二维图像上,按下 **Calcs**(计算)/ 并导航至触摸屏上的肌肉骨骼分析软件包(如果您正在 使用肌肉骨骼检查类型成像,则此软件包为预先选中)。
- 2. 在 **Right Hip Angle**(右髋角)下执行以下步骤,然后在 **Left Hip Angle**(左髋角)下重复相同步骤。 a. 点击 **Baseline**(基线)。
	- 将会一个带有卡尺的基线。
	- b. 使用触摸屏放置卡尺。
	- c. 点击 **Roof Line**(骨顶线)。
	- d. 使用触摸屏放置卡尺。
- <span id="page-105-0"></span>e. 点击 **Inclination Line**(倾斜线)。
- f. 使用触摸屏放置卡尺。
- g. 点击 O 保存结果。

### **计算髋关节比率**

- 1. 在冻结的二维图像上,点击 **CALCS**(计算)/ 并导航至触摸屏上的肌肉骨骼分析软件包。
- 2. 在 Right d:D Ratio (右侧 d:D 比) 下执行以下步骤, 然后在 Left d:D Ratio (左侧 d:D 比) 下重复 相同步骤。
	- a. 点击 **Femoral Head**(股骨头)。 椭圆随附两个卡尺出现。
	- b. 使用触摸屏在移动椭圆和调整椭圆大小之间切换。
	- c. 点击 **Baseline**(基线)。 将显示基线卡尺。
	- d. 使用触摸屏放置卡尺。
	- e. 点击 **O** 保存结果。

# <span id="page-106-0"></span>**管理患者数据**

Sonosite ST 提供用于管理患者数据的工具,包括检查管理、报告和工作表。 检查将所有检查相关数据组织 和整合在一起。 报告提供检查信息的摘要,包括检查日期和时间、患者信息、检查类型、工作表以及任何已 进行的测量和计算。

# **管理检查**

### **使用患者列表**

患者列表模块列示当前活动的检查(以蓝色显示),以及已完成并保存的检查。 可以对患者列表排序、查看 和删除检查以及向现有检查附加图像和视频短片。

还可从列表中将检查保存至 DICOM 存档服务器,或将检查导出到 USB 存储设备。

患者列表包含以下信息:

- **Patient name**(患者姓名)
- **MRN** 病历号
- **Exam type**(检查类型)(例如心脏)
- **Date/time**(日期/时间)检查日期和时间
- **Performing**(执行)执行研究的用户
- 0 |  $\Box$  |  $\Box$  | 检查中保存的视频短片和图像的数量
- **Status**(状态)研究的归档状态
- o Co 检查的导出状态

### **显示并对患者列表排序**

- 如需显示患者列表,在患者信息表或报告表的底部,或从菜单 —— 中,点击触摸屏上的 Patient List (患者列表)。
- 如需对患者列表排序,点击要按其进行排序的列标题,如果要按相反的顺序排序,请再点击一次。 默认情况下,列表是按日期和时间排序的,最近的患者排在第一。

#### **搜索患者列表**

- 1. 点击页面顶部的 **Search** (搜索)  $\mathbf{Q}_{\widehat{\mathcal{F}}}$ 段。
- 2. 在搜索栏目中键入以下项目:
	- 患者姓名(名字、姓氏、中间名)
	- 病历号
	- 执行临床医生姓名 匹配结果在列表中显示。
- 3. 如需删除项目,请点击屏幕键盘上的<sup>人×)</sup>

#### **选择检查**

请执行以下一项操作:

- 在列表中,点击一项或多项检查。
- 如需选择所有检查,请点击 **Select All**(全选) 要取消选择所有研究,点击 **Deselect All**(撤选全部)。

<span id="page-107-0"></span>选中的检查会显示一个复选标记,并以蓝色高亮显示。

#### **删除检查**

- 1. 在列表中,点击选中一个检查。
- 2. 点击 **Delete**(删除)。
- 3. 点击 **Yes**(是)确认删除。

#### **打开并查看检查**

请执行以下一项操作:

- 双击列表中的检查以打开查看页面。
- 点击以选中某个检查,点击页面底部的 **View**(查看),然后点击 **Review Images**(审查图像)或 **Report**(报告)。

#### **向检查附加图像和短片**

您可以使用 Append(附加)按钮启动与已结束研究中具有相同患者信息的新研究。 根据您的归档器,这两 项检查在导出或存档后将作为一项检查出现。

- 1. 在列表中,点击选中该检查。
- 2. 点击 **Append**(附加)。 将会出现一个新的患者信息表。 该表具有与您选择的检查相同的信息。

### **存档检查**

如果对系统进行了 DICOM 传输配置 (请参阅 [配置超声仪以进行](#page-40-0) DICOM 传输 [\[36\]](#page-40-0)),系统会自动将保存 的图像和视频短片随患者报告一起归档到 DICOM 设备中。 如需将视频短片存档,确保在 **Archiver**(归档 器)配置页面上选择 **Include video clips**(包括视频短片)。 在检查期间还是在检查结束时存档,取决于 您在 **Location**(位置)配置页面的 **Transfer Images**(传输图像)设置中选择的设置。 也可手动将研究存 档至 DICOM 设备。

从检查列表顶部开始存档各项待完成检查。 处于休眠模式时,超声仪会继续向 DICOM 发送检查。

#### **确认检查已经传输**

- 点击 **Patient List**(患者列表)。 **Status**(状态)栏显示检查传输的状态。
	- • 检查成功归档。
	- <mark>()</mark>、检查归档暂停。 网络连接设置可能错误,或者出现服务器问题。 此检查需要手动归档(请参[阅手动](#page-108-0) [存档检查](#page-108-0) [\[104\]](#page-108-0))。
	- 三<sub>存储确认成功。</sub>
	- 三· 存储确认失败。

### **显示存档状态信息**

可以显示某项检查的信息,包括传输详情。

- 1. 点击 **Patient List**(患者列表)。
- 2. 在列表中点击以选中所需检查。
- 3. 点击 **View**(查看)。
- 4. 点击 **Status**(状态)。
<span id="page-108-0"></span>对于每个配置的存档文件,将显示以下信息:已存档的图像/短片、已确认的存储、MPSS、暂停或正在进 行。 若进度暂停,可取消传输过程并重新发送数据。

#### **手动存档检查**

- 1. 确认以下事项:
	- DICOM 和网络设置。
	- 若超声仪通过以太网连接到网络,显示器的系统状态区域中会显示以太网连接图标——。
	- 使用无线网络连接时,显示器的系统状态区域中会显示无线连接图标<sup><</sup>。
- 2. 点击 **Patient List**(患者列表)。
- 3. 在列表中,点击选中一项或多项检查。
- 4. 点击 **Send to**(发送至),然后选择 **Archive**(存档)。

#### **中断某项检查的 MPPS**

可以在完成检查前,中断该项检查的 MPPS。

- 1. 在患者信息表上,点击 **Discontinue**(中断)。 显示一个对话框。
- 2. 请执行以下一项操作:
	- 点击 **Yes**(是)中断某项检查的 MPPS。
	- 点击 **Cancel**(取消)可返回患者信息表。

## **导出检查**

可将检查导出至 USB 存储设备进行存档。 确保对患者检查进行定期存档。

# **注意**

患者信息可能属于受特定国家安全性指南约束的保护级患者数据。 如果您在导出或打印 图像和短片时选择同时导出患者信息,请确保信息存储和处理行为符合特定国家的安全 性指南要求。

如果患者检查结束,并且系统管理员没有禁用 USB 导出,则可导出患者检查资料。 检查资料包括图像、视 频短片和患者报告。

#### **将患者检查手动导出到 USB 存储设备**

- 1. 指定导出图像的文件格式(请参阅 [USB](#page-51-0) 设置 [\[47\]](#page-51-0))。
- 2. 点击 **Patient List**(患者列表)。
- 3. 连接 USB 存储设备(请参阅[插入和取下](#page-21-0) USB 设备 [\[17\]](#page-21-0))。
- 4. 在检查列表中,点击选中一项或多项检查。
- 5. 点击 **Send to**(发送至),然后选择 **USB**。 出现一个 USB 存储设备列表。
- 6. 从列表中选择 USB 存储设备。
- 7. 输入一个文件名。
- 8. 如要显示患者信息,请选择 **Include patient information on images and video clips**(在图像和视 频短片中包含患者信息)。

默认情况下,导出之前图像和短片中包含的患者信息,例如名称和 ID 等将被删除,以保护患者隐私。

<span id="page-109-0"></span>9. 点击 **Export**(导出)。

在 USB 动画  $\widetilde{\mathfrak{so}}$ 。停止大约 5 秒钟后完成文件导出。 在导出时拔下 USB 存储设备或关闭系统可能会导致导 出的文件被破坏或不完整。 要停止正在进行的导出,点击 **Cancel**(取消)。 患者列表的 <sup>o∕←</sup>、栏会显示系 统是否已经导出检查。

#### **管理内部存储**

存档或导出患者数据后,请定期从系统中删除数据。 内部存储太低会影响系统性能。 系统状态区域的保存可 用图标显示内部存储器中可用空间的百分比。 若存储空间已满,系统会显示  $\overset{\textstyle\bigtriangleup}{\sum_{\lambda}}$ 

若系统管理员启用了内部存储警报(请参[阅接收存储器警报提示](#page-35-0) [\[31\]](#page-35-0)),系统会发出内部存储空间不足警 报,并提示您删除已归档或已确认存储的患者检查。

可用以下方法从系统中删除数据:

- 系统管理员可配置系统,以便自动删除所有检查或已传输至 DICOM 服务器的检查(请参[阅配置自动删除](#page-35-0) [设置](#page-35-0) [\[31\]](#page-35-0))
- 从患者列表手动删除检查(请参[阅删除检查](#page-107-0) [\[103\]](#page-107-0))

# **管理报告和工作表**

根据 ACEP 指南,系统上有 26 个默认检查特定工作表可用。 每个检查仅支持一个工作表。 报告包括这些工 作表中提供的信息,如任何检查特定的测量和计算以及患者数据等。 结束检查之前,可继续向报告添加数 据。

#### **使用工作表**

点击 **Report & Worksheet**(报告和工作表)。 显示工作区,且默认 Worksheet(工作表)选项卡打开。

#### **选择和填写工作表**

- 1. 在 Worksheet (工作表)选项卡中,点击 Select a worksheet (选择工作表)下拉列表框中的 V以杳 看可用工作表。
- 2. 选择列表中的工作表。 系统显示工作表特定的字段。
- 3. 将所需信息填写到检查概述和工作表栏目中。 您的更改会自动保存。
- 4. 如需清除工作表字段,请点击 **Reset**(重置)并确认重置。

#### **自定义工作表**

本超声仪支持采用超声工作流应用程序(例如:Sonosite Synchronicity)创建或编辑的自定义工作表。 使 用 Qview 也可以与 Telexy Qpath 集成,Qview 是一个需要主动网络连接的 web 浏览器应用程序。

使用 Sonosite Synchronicity 工作流程管理器时, 您最多可以将 30 个自定义工作表从服务器导入系统, 填 写并在系统上签名,并将远程工作表数据传输回服务器。 输入的任何工作表数据都可传输到已配置为使用您 的工作流应用程序的 DICOM 归档器。

Sonosite Synchronicity 自定义工作表和 Qview 访问权限必须由系统管理员进行配置(请参[阅配置远程工](#page-35-0) [作表访问](#page-35-0) [\[31\]](#page-35-0))。

 $|\ddot{\equiv}|$ 

**注释**

从 Sonosite Synchronicity 服务器下载自定义工作表会替换系统上的默认工作表。 同 一组默认非可自定义工作表仍可从 Sonosite Synchronicity 服务器中获取。

## **访问和完成自定义 Sonosite Synchronicity 工作表**

- 1. 在 Worksheet(工作表)选项卡中,点击 Select a worksheet(选择一个工作表)下拉列表框中的 以查看可用工作表(包括自定义工作表)。
- 2. 选择列表中的工作表。
- 3. 将所需信息填写到工作表字段中。

**注释**

- 4. 选择是否将工作表提交到 EMR。
- 5. 如需签署工作表,请点击 Worksheet(工作表)选项卡底部的 **Signature**(签名)。

l≣l

为了能够签署自定义工作表,必须在患者信息表的 **Provider**(提供商)下填写执 行临床医生。

6. 如需对工作表进行更多修改,请点击 **Remove Signature**(删除签名)。

#### **访问和完成 Qpath 工作表**

1. 点击 **Patient List**(患者列表)或 **Report & Worksheet**(报告和工作表)。 Qpath 按钮的位置取决于管理员选择的设置。 仅当您的 DICOM 设置中的 **Transfer images**(传输图 像)已设置为 During the exam (检查期间)时,才可使用 Report & Worksheet (报告和工作表) 页面上的按钮。

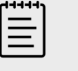

**注释** 在访问 Qview 之前,必须将检查中的至少一个图像、视频短片或报告存档至 Qpath。

- 2. 点击页面底部的 **Qpath**。 Qview 浏览器窗口或登录屏幕打开。
- 3. 如有必要,请在登录屏幕上输入您的 Qpath 用户名和密码。
- 4. 在 Qview 中,您可以填写工作表、签名并保存。

#### **编辑报告**

仅可在检查处于活动状态时编辑报告。

#### **显示报告预览**

- 1. 点击 **Report & Worksheet**(报告和工作表)。 显示工作区,且 Worksheet(工作表)选项卡打开。
- 2. 如需查看报告,请点击 **Report**(报告)选项卡。 向下滚动可查看整个报告。

#### **在报告**

如果进行了多次测量,则可以修改某些计算。

- 1. 点击 **Report & Worksheet**(报告和工作表)。 显示工作区,且默认工作表选项卡打开。
- 2. 如需查看计算,请点击 **Calcs**(计算)选项卡。
- 3. 从下拉菜单中选择要计算的度量值:**Last**(最后)、**Mean**(平均)、**Max**(最大)以及 **Min**(最 小)。

#### **从报告中删除计算值**

- 1. 点击 **Report & Worksheet**(报告和工作表)。 显示工作区,且默认工作表选项卡打开。
- 2. 如需查看计算,请点击 **Calcs**(计算)选项卡。
- 3. 选择值,然后点击 **Delete**(删除)。

删除某些测量也会删除相关的测量。 被删除的测量不包含在摘要信息中。

#### **将报告另存为图像**

- 1. 点击 **Report & Worksheet**(报告和工作表)。
- 2. 点击 **Report**(报告)选项卡。
- 3. 点击 **Save As Images** (另存为图像) 。

您可以将报告打印成图像形式。 请参阅[打印图像](#page-75-0) [\[71\]](#page-75-0)

## **产科报告**

与所有其他报告一样,产科报告由工作表数据、计算和患者信息组成。

如果您需要多线报告,确保在完成任何计算之前在患者信息表中填入多胎数量。

#### **生成产科报告**

- 1. 在患者表格中的 **Obstetrics**(产科)下方,填写患者信息,包括多胎数量(如果适用)。
- 2. 执行产科测量,包括生物物理基本情况(请参[阅产科测量与计算](#page-101-0) [\[97\]](#page-101-0))。
- 3. 选择产科工作表并填写解剖结构检查清单(请参[阅选择和填写工作表](#page-109-0) [\[105\]](#page-109-0))。

#### **在检查结束后显示报告**

结束检查后,系统保存患者报告以及检查期间执行的所有测量和计算。

- 1. 点击 **Patient List**(患者列表)。
- 2. 在检查列表中,点击选中该项检查。
- 3. 点击 **View**(查看)。
- 4. 点击 **Report**(报告)。 超声仪显示只读报告。

# **查看图像、短片和测量**

拍摄图像或视频短片帧后,您可以查看这些图像和视频短片帧以及所有显示的测量值。 您还可以从 Report & Worksheet (报告和工作表)页面查看保存到报告中的测量和计算。

- 1. 请执行以下一项操作:
	- 如需查看当前检查的图像和短片,点击缩略图或短片,或点击 **Review Images**(审查图像)打开查 看页面。 也可在 Report & Worksheet(报告和工作表)页面点击 **Review Images**(审查图像)。
- 如需查看已完成检查中的图像或短片,请点击患者信息表或报告表格的底部或菜单 —— 中的 **Patient List**(患者列表)。 在列表中双击一项检查或选择该检查并点击 **View**(查看),然后点击 **Review Images**(审查图像)以打开查看页面。
- 如需查看已保存至报告的测量和计算,点击查看页面中的 **Worksheet**(工作表)或点击的 **Report & Worksheet**(报告和工作表),然后打开 **Calcs**(计算)选项卡。
- 2. 点击查看页面上的图像或短片可在临床显示器上进行查看。
- 3. 如需查看上一页或下一页图像或短片,点击 $\langle \textbf{q} \rangle$ 。
- 4. (仅限视频短片)执行以下任意一项操作:
	- 如需播放视频短片,点击播放按钮 $\blacktriangleright$ 。
	- 如需暂停视频短片,请点击暂停按钮  $\blacksquare$ 。
	- 如需选择播放速度,点击 **1x**、**1/2x** 或 **1/4x**。
	- 如需每次向后或向前移动一帧,点击 $\bigtriangleup \big|_{\begin{subarray}{c} \mathfrak{X} \end{subarray}} \bigtriangleright$ 。
- 5. 如需删除一个图像或视频短片,选择该图像或视频短片的复选框,然后点击 **Delete**(删除)。
- 6. 如需退出查看,点击 **Exit Review**(退出查看)。

# **测量参考文献**

本部分提供有关测量精度、出版物、以及术语的信息。

# **测量精确度**

系统的该测量属于物理属性,例如供临床医生评估的距离。 精度值要求您能够将卡尺放置在一个像素上。 此 值不包括人体的声音异常。

二维线性距离测量结果以厘米或毫米为单位显示。 小数位值取决于测量值。

线性距离测量组件具有下表所列的精度和范围。

#### **测量误差的来源**

#### **表 32. 二维测量、计算精确度和范围**

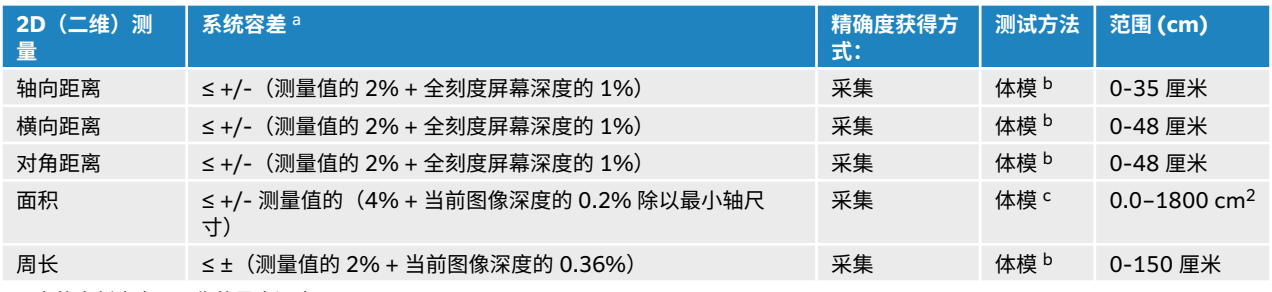

<sup>a</sup> 距离的全刻度表示图像的最大深度。

<sup>b</sup>FUJIFILM Sonosite 使用了特制检测设备。

<sup>c</sup> 使用了 Gammex 403 型号体模。

#### **表 33. M 模式测量与计算的精确度和范围**

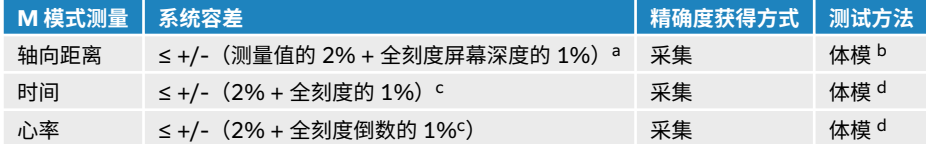

<sup>a</sup> 全刻度表示图像的最大深度。

<sup>b</sup> 使用了 Gammex 403 型号体模。

<sup>c</sup> 全刻度表示翻屏图像上显示的总时间。

<sup>d</sup>FUJIFILM Sonosite 使用了特制检测设备。

#### **表 34. PW 多普勒模式测量与计算的精确度和范围**

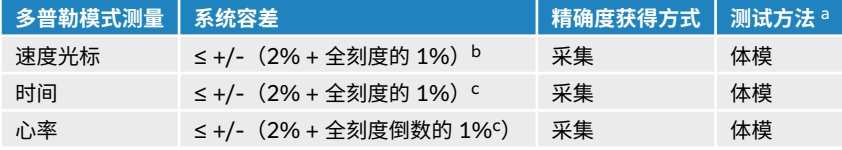

<sup>a</sup>FUJIFILM Sonosite 使用了特制检测设备。

<sup>b</sup> 全刻度表示翻屏图像上显示的速度大小。

<sup>c</sup> 全刻度表示翻屏图像上显示的总时间。

通常,测量中可能存在两种误差:

- **采集误差:**包括超声仪电子部件产生的误差,与信号获得、信号转换和进行显示的信号处理有关。 此外, 因生成像素缩放因子、应用该因子到屏幕上的卡尺位置以及测量显示而产生计算和显示误差。
- **算法误差:** 是通过输入到高阶运算的测量产生的误差。 这种误差是因数学计算的方法不精确而造成的,通 常与数字的舍入或截断有关。

# **测量出版物与术语**

以下是每种计算结果使用的出版物和术语。

术语和测量符合美国超声波医学会 (AIUM) 发布的标准。

# **心脏参考文献**

#### **按峰值流速计算主动脉瓣面积 (AVA)(单位:cm2)**

Baumgartner, H., Hung, J. et al. "Recommendations on the Echocardiographic Assessment of Aortic Valve Stenosis: A Focused Update from the European Association of Cardiovascular Imaging and the American Society of Echocardiography." Journal of the American Society of Echocardiography (2017), 30: p.372-392.

 $A2 = A1 * V1/V2$ 

其中:

A2 = 主动脉瓣面积;A1 = LVOT 面积 (CSA);V1 = LVOT 流速;V2 = 主动脉瓣流速;LVOT = 左心室流出 道

#### **按流速时间积分计算主动脉瓣面积 (AVA)(单位:cm2)**

Baumgartner, H., Hung, J. et al. "Echocardiographic assessment of valve stenosis: EAE/ASE recommendations for clinical practice." Eur J Echocardiogr. (2009), 10: p.1-25.

 $AVA = (CSA<sub>LVOT</sub> × VTI<sub>LVOT</sub>) / VTI<sub>AV</sub>$ 

其中:

```
CSA<sub>LVOT</sub> = LVOT 面积 (CSA);VTI<sub>LVOT</sub> = LVOT 流速;VTI<sub>AV</sub> = 主动脉瓣流速;LVOT = 左心室流出道
```
#### **主动脉瓣面积 (AVA) 指数**

Baumgartner, H., Hung, J. et al. "Echocardiographic assessment of valve stenosis: EAE/ASE recommendations for clinical practice." Eur J Echocardiogr. (2009), 10: p.1-25.

AVA/BSA

其中:

AVA 通过峰值流速计算或通过流速时间积分计算;BSA = 体表面积 (单位: m<sup>2</sup>)

#### **主动脉瓣流速比**

Baumgartner, H., Hung, J. et al. "Echocardiographic assessment of valve stenosis: EAE/ASE recommendations for clinical practice." Eur J Echocardiogr. (2009), 10: p.1-25.

主动脉瓣流速比 =  $V_{\text{LVOT}}/V_{\text{AV}}$ 

其中:

V<sub>LVOT</sub> = 在左心室流出道处记录到的最大速度

 $V_{AV}$  = 在主动脉瓣处记录到的最大速度

#### **体表面积 (BSA)(单位:m2)**

Grossman, W. Cardiac Catheterization and Angiography. Philadelphia: Lea and Febiger (1980), p.90.

BSA = 0.007184 \* 体重  $0.425$  \* 身高  $0.725$ ; 体重 = 公斤; 身高 = 厘米

#### **心脏指数 (CI)(单位:L/min/m2)**

Oh, J.K., Seward, J.B., A.J. Tajik. The Echo Manual. 3rd ed., Lippincott, Williams, and Wilkins (2007), p.69-70.

 $Cl = CO/BSA$ 

其中:

CO = 心输出量

#### **根据尺寸得出心输出量 (CO)(单位:L/min)**

Hayashi, T., Kihara, Y. et al. "The Terminology and Diagnostic Criteria Committee of The Japan Society of Ultrasonics in Medicine Standard measurement of cardiac function indexes." J Med Ultrasonic (2006), 33: p.123-127 DOI 10.1007/s10396-006-0100-4 © The Japan Society of Ultrasonics in Medicine 2006, page 123.

 $CO = SV * HR$ 

其中:

 $CO = \hat{\omega}$ 输出量;SV = 每搏输出量 (mL);HR = 心率

#### **根据多普勒流速时间积分得出心输出量 (CO)(单位:L/min)**

Porter, T.R., Shillcutt, S.K. et al. "Guidelines for the Use of Echocardiography as a Monitor for Therapeutic Intervention in Adults: A Report from the American Society of Echocardiography." J Am Soc Echocardiogr. (2015), 28: p.40-56.

 $CO = (SV* HR)/1000$ 

其中:

CO = 心输出量;每搏输出量 (SV) = CSA \* 流速时间积分(单位:mL)

 $CSA = \frac{3\pi}{2}$  <br> **CSA** = 部位横截面面积; HR = 心率

#### **心输出量 (CO) 百分比变化**

Evans, D., Ferraioli, G. et al. "Volume Responsiveness in Critically Ill Patients." AIUM (2014), J Ultrasound Med (2014), 33: p.3-7.

心输出量百分比变化 = [(程序后心输出量 − 程序前心输出量)/程序后心输出量] \* 100

**横截面面积 (CSA)(单位:cm2)**

Allan, P.L., Pozniak, M.A. et al. *Clinical Doppler Ultrasound.* 4th ed., Harcourt Publishers Limited (2000), p.36-38.

CSA =  $π/4 * D^2$ 

其中:D = 目标解剖部位的直径

#### **压力曲线最大压力随时间变化率 (dP/dt)(单位:mmHg/s)**

Kolias, T.J., Aaronson, K.D., and W. F. Armstrong. "Doppler-Derived dP/dt and -dP/dt Predict Survival in Congestive Heart Failure." J Am Coll Cardiol. (2000), p.1594-1599.

dP 32 mmHG  $dt$  time interval

压力在测量时间间隔内的变化率,单位是 mmHg/s。

其中:

P = 4v<sup>2</sup>;P = 32 mmHg;32 mmHg = 4V<sub>2</sub><sup>2</sup> – 4V<sub>1</sub><sup>2</sup>;V<sub>1</sub> = 1 米/秒流速;V<sub>2</sub> = 3 米/秒流速

#### **下腔静脉膨胀指数 (dIVC)(以百分比表示)**

Barbier, C., Loubières, Y. et al."Respiratory changes in inferior vena cava diameter are helpful in predicting fluid responsiveness in ventilated septic patients." Intensive Care Med. (2004), 30: p.1740.

 $dIVC = [(Dmax - Dmin) / Dmin] * 100$ 

其中:

Dmax = 吸气末下腔静脉直径;Dmin = 呼气末下腔静脉直径

#### **E/A 比**

Caballero, L., Kou, S. et al. "Echocardiographic reference ranges for normal cardiac Doppler data: results from the NORRE Study." Cardiovascular Imaging (2015), 16: p.1031-1041.

二尖瓣 E 波速度/脉冲波 A 波速度

其中:

E 波速度 = 舒张早期二尖瓣血流的峰值速度

A 波流速 = 舒张末期二尖瓣血流的峰值流速,样本容积位于二尖瓣小叶尖端

#### **E/e 波比**

Caballero, L., Kou, S. et al. "Echocardiographic reference ranges for normal cardiac Doppler data: results from the NORRE Study." Cardiovascular Imaging (2015), 16: p.1031-1041.

二尖瓣 E 波速度/组织多普勒成像-脉冲波 e 波速度

其中:

可以为间隔、心室侧臂、下壁和前壁测量组织多普勒成像-脉冲波 e 波速度

#### **经过时间 (ET)(单位:msec)**

ET = 速度光标之间的时间(单位:毫秒)

#### **心率 (HR)(单位:bpm)**

HR = 由用户输入或者在一个心搏周期的 M 模式和多普勒图像上测量的三位数值

#### **室间隔增厚分数 (IVSFT)(用百分比表示)**

Laurenceau, J.L. and M.C. Malergue. The Essentials of Echocardiography. Le Hague: Martinus Nijhoff (1981), p.71.

IVSFT = [(IVSs - IVSd)/IVSd] \* 100

其中:

IVSs = 室间隔收缩期厚度

IVSd = 室间隔舒张期厚度

#### **室间隔 (IVS)/左心室后壁 (LVPW) 比**

Kansal, S., Roitman, D., and L.T. Sheffield. "Interventricular septal thickness and left ventricular hypertrophy. An echocardiographic study." Circulation (1979), 60: p.1058.

IVS/LVPW 比 = IVS/LVPW

其中:

IVS = 室间隔长度

#### **等容舒张时间 (IVRT)(单位:msec)**

Quiñones, M.A., Otto, C.M. et al. "Recommendations for quantification of Doppler echocardiography: a report from the Doppler Quantification Task Force of the Nomenclature and Standards Committee of the American Society of Echocardiography." J Am Soc Echocardiogr. February (2002), 15(2): p.167-184.

#### **下腔静脉收缩百分比**

Lyon, M. and N. Verma. "Ultrasound guided volume assessment using inferior vena cava diameter." The Open Emergency Medicine Journal (2010), 3: p.22-24.

下腔静脉收缩 = (IVCd exp - IVCd insp)/IVCd exp \* 100

其中:

IVCd exp = 呼气下腔静脉直径(最大直径)

IVCd insp = 吸气下腔静脉直径(最小直径)

#### **左心房/主动脉 (LA/Ao)**

Feigenbaum, H. Echocardiography. Philadelphia: Lea and Febiger (1994), p.206, Figure 4-49.

其中:

LA = 左心房尺寸

Ao = 主动脉根内径

#### **左心房容积:双平面方法(单位:mL)**

Lang, R., Bierig, M. et al. "Recommendations for Cardiac Chamber Quantification by Echocardiography in Adults: An Update from the American Society of Echocardiography and the European Association of Cardiovascular Imaging." J Am Soc Echocardiogr. January (2015), 28: p.1-39.

$$
V = \left(\frac{\pi}{4}\right) \sum_{i=1}^{n} a_i b_i \left(\frac{L}{n}\right)
$$

使用辛普森方法将心室建模为椭圆盘的堆栈。

其中:

 $V =$  容积 $(\nexists \hat{u}: mL)$ 

ai = 椭圆盘长轴的直径 i(单位:mm)

bi = 椭圆盘短轴的直径 i(单位:mm)

n = 圆盘数量 (n = 20)

L = 心室长度

i = 圆盘指标

#### **左心房容积:单平面方法(单位:mL)**

Lang, R., Bierig, M. et al. "Recommendations for Cardiac Chamber Quantification by Echocardiography in Adults: An Update from the American Society of Echocardiography and the European Association of Cardiovascular Imaging." J Am Soc Echocardiogr. January (2015), 28: p.1-39.

$$
V = \left(\frac{\pi}{4}\right) \sum_{i=1}^{n} a_i^2 \left(\frac{L}{n}\right)
$$

使用辛普森方法将心室建模为圆盘的堆栈。

其中:

 $V =$ 容积 $(\nexists \hat{u}: mL)$ 

ai = 圆盘直径 i(单位:mm)

n = 圆盘数量 (n = 20)

L = 心室长度,从连接二尖瓣环两个对边的线的中点和心室轮廓的最远点(顶点)开始测量

i = 圆盘指标

#### **左心房容积指数**

Lang, R., Bierig, M. et al. "Recommendations for Cardiac Chamber Quantification by Echocardiography in Adults: An Update from the American Society of Echocardiography and the European Association of Cardiovascular Imaging." J Am Soc Echocardiogr. January (2015), 28:  $p.1-39$ . LAVI = LA Vol/BSA

其中:

LAVI = 左心房容积指数

LA Vol = 容积 $(\nexists \hat{u}$ : ml)

 $BSA = \text{t}$ 表面积 (单位: m<sup>2</sup>)

#### **左心室内径缩短分数 (FS)(以百分比表示)**

Hayashi, T., Kihara, Y. et al. "The Terminology and Diagnostic Criteria Committee of The Japan Society of Ultrasonics in Medicine Standard measurement of cardiac function indexes." J Med Ultrasonics (2006), 33: p.123-127 DOI 10.1007/s10396-006-0100-4 © The Japan Society of Ultrasonics in Medicine 2006, page 123.

LVDFS =  $[(LVDd - LVDs)/LVDd] * 100$ 

其中:

LVDd = 左心室舒张期内径

LVDs = 左心室收缩期内径

#### **左心室 (LV) 射血分数(以百分比表示)**

Schiller, N.B., Shah, P.M. et al. "Recommendations for Quantification of the Left Ventricle by Two-Dimensional Echocardiography." J Am Soc Echocardiogr. September-October (1989), 2: p.364.

EF = [(舒张末期容积 - 收缩末期容积)/舒张末期容积] \* 100。

Hayashi, T., Kihara, Y. et al. "The Terminology and Diagnostic Criteria Committee of The Japan Society of Ultrasonics in Medicine Standard measurement of cardiac function indexes." J Med Ultrasonics (2006), 33: p.123-127 DOI 10.1007/s10396-006-0100-4 © The Japan Society of Ultrasonics in Medicine 2006, page 123.

EF = [(LVEDV - LVESV)/LVEDV] \* 100

其中:

LVEDV = 左心室舒张末期容积 = (7.0 \* LVDD3)/(2.4 + LVDD)

LVDD = 左心室舒张期尺寸 (cm)

LVESV = 左心室收缩末期容积 = (7.0 \* LVDD3)/(2.4 + LVDD)

LVDS = 左心室收缩期内径 (cm)

**左心室末期容积线性尺寸(单位:mL)**

Hayashi, T., Kihara, Y. et al. "The Terminology and Diagnostic Criteria Committee of The Japan Society of Ultrasonics in Medicine Standard measurement of cardiac function indexes." J Med Ultrasonics (2006), 33: p.123-127 DOI 10.1007/s10396-006-0100-4 © The Japan Society of Ultrasonics in Medicine 2006, page 123.

LVESV =  $(7.0 * LVDs<sup>3</sup>)/(2.4 + LVDs)$ 

其中:

LVESV = 左心室收缩末期容积 (mL)

LVDs = 左心室收缩期内径 (cm)

LVEDV =  $(7.0 * LVDd<sup>3</sup>)/(2.4 + LVDd)$ 

其中:

LVEDV = 左心室舒张末期容积 (mL)

LVDd = 左心室舒张期内径 (cm)

#### **左心室面积变化分数 (FAC)(以百分比表示)**

Dennis, A.T., Castro, J. et al. "Haemodynamics in women with untreated pre-eclampsia." Anaesthesia (2012), 67: p.1105-1118. LV FAC (%) = (LV EDA – LV ESA) / LV EDA \* 100

其中:

LV FAC = 左室面积变化分数 (%)

 $LV$  EDA = 左心室舒张末期面积  $(cm<sup>2</sup>)$ 

 $LV$  ESA = 左心室收缩末期面积 $(cm^2)$ 

#### **左心室质量,单位为 gm,用于二维**

Lang, R., Badano, L., et al. "Recommendations for Cardiac Chamber Quantification by Echocardiography in Adults: An Update from the American Society of Echocardiography and the European Association of Cardiovascular Imaging." J Am Soc Echocardiogr. (2015), 28: p.1-39.

LV 质量 = 1.05 \* { $(5/6) * A_1 * (a + d + t)$ ] -  $(5/6) * A_2 * (a + d)$ }

其中:

 $A_1$  = 短轴面积,舒张期(心外膜)

 $A_2$  = 短轴面积,舒张期(心内膜)

a = 长或半主轴

d = 从最宽短轴心外膜和腔区域的截短半主轴

a + d = LV 长度 = 心外膜长度(心尖)

t = 心肌厚度 = √ (外膜 /π) - √ (内膜 /π)

#### **左心室质量,单位为 gm,用于 M 模式**

Lang, R., Badano, L., et al. "Recommendations for Cardiac Chamber Quantification by Echocardiography in Adults: An Update from the American Society of Echocardiography and the European Association of Cardiovascular Imaging." J Am Soc Echocardiogr. (2015), 13: p.1-39.

左心室质量 = 1.04  $[(LVDd + LVPWd + IVSd)^3 - LVDd^3] * 0.8 + 0.6$ 

其中:

LVDd = 左心室舒张期内径

LVPWd = 舒张期后壁厚度

IVSd = 室间隔舒张期厚度

1.04 = 心肌比重

#### **左心室质量指数**

Hashem, M.S., Kalashyan, H. et al. "Left Ventricular Relative Wall Thickness Versus Left Ventricular Mass Index in Non-Cardioembolic Stroke Patients." Medicine (2015), 94: e872.

LV 质量指数 = LV 质量/BSA

其中:

LV 质量 = 左心室质量(单位:克)

 $BSA = \text{t} \times \text{t}$  = 积 (单位: m<sup>2</sup>)

#### **左心室流出道 (LVOT) 面积(单位:cm2)**

Quinones, M.A, Otto, C.M. et al. "Recommendations for quantification of Doppler echocardiography: a report from the Doppler Quantification Task Force of the Nomenclature and Standards Committee of the American Society of Echocardiography." J Am Soc Echocardiogr. Februrary (1989), 15: p.170.

LVOT 面积 =  $(π/4)$  \*  $(LVOT D)<sup>2</sup>$ 

其中:

 $L$ VOT  $D = \overline{L}$ 心室流出道直径

#### **左心室流出道 (LVOT) 峰值流速变化百分比**

Miller, A. and J. Mandeville. "Predicting and Measuring Fluid Responsiveness with Echocardiography", Echo Res Pract. (2016), 3(2):G1-G12 DOI: 10.1530/ERP-16-0008.

LVOT 峰值速度变化百分比 = 100 x {(LVOT 峰值速度最大值 - LVOT 峰值速度最小值) / [(LVOT 峰值速度 最大值 + LVOT 峰值速度最小值) x 0.5]}

#### **左心室流出道 (LVOT) 流速时间积分 (VTI) 变化百分比**

Miller, A. and J. Mandeville. "Predicting and Measuring Fluid Responsiveness with Echocardiography", Echo Res Pract. (2016), 3(2):G1-G12 DOI: 10.1530/ERP-16-0008.

LVOT VTI 变化百分比 = 100 x {(LVOT VTI 最大值 - LVOT VTI 最小值) / [(LVOT VTI 最大值 + LVOT VTI 最小值) x 0.5]}

## **左心室后壁增厚分数 (LVPWFT)(以百分比表示)**

Laurenceau, J. L. and M.C. Malergue. The Essentials of Echocardiography. Le Hague: Martinus Nijhoff (1981), p.71.

LVPWFT = [(LVPWS – LVPWD)/LVPWD] \* 100

其中:

LVPWS = 左室后壁收缩期厚度

LVPWD = 左心室后壁舒张期厚度

#### **左心室容积:双平面方法(单位:mL)**

Schiller, N.B., Shah, P.M. et al. "Recommendations for Quantitation of the Left Ventricle by Two-Dimensional Echocardiography." Journal of American Society of Echocardiography. September-October (1989), 2: p.362.

$$
V = \left(\frac{\pi}{4}\right) \sum_{i=1}^{n} a_i b_i \left(\frac{L}{n}\right)
$$

使用辛普森方法将心室建模为椭圆盘的堆栈。

其中:

 $V =$  容积 $(H \oplus \pi)$ : mL

ai = 椭圆盘长轴的直径 i(单位:mm)

bi = 椭圆盘短轴的直径 i(单位:mm)

n = 圆盘数量 (n = 20)

L = 心室长度

i = 圆盘指标

#### **左心室容积:单平面方法(单位:mL)**

Schiller, N.B., Shah, P.M. et al. "Recommendations for Quantitation of the Left Ventricle by Two-Dimensional Echocardiography." Journal of American Society of Echocardiography. September-October (1989), 2: p.362.

$$
V = \left(\frac{\pi}{4}\right) \sum_{i=1}^{n} a_i^2 \left(\frac{L}{n}\right)
$$

使用辛普森方法将心室建模为圆盘的堆栈。

其中:

#### $V =$ 容积

ai = 圆盘直径 i(单位:mm)

n = 圆盘数量 (n = 20)

L = 心室长度,从连接二尖瓣环两个对边的线的中点和心室轮廓的最远点(顶点)开始测量

i = 圆盘指标

#### **平均压力梯度 (PG)(单位:mmHG)**

Baumgartner, H., Hung, J., et al. "Echocardiographic Assessment of Valve Stenosis: EAE/ASE Recommendations for Clinical Practice". Journal of American Society of Echocardiography. January (2009), p. 4-5.

$$
PGmean = \frac{4}{N} \sum_{i=1}^{N} x_i^2
$$

其中:

v<sub>i</sub> = 时间 i 时的瞬时描迹最大多普勒流速 (m/s);N = 在两个分隔符之间取最大流速时均匀分布的次数

#### **二尖瓣环收缩期偏移 (MAPSE)**

Matos, J., Kronzon, I., et al. "Mitral Annular Plane Systolic Excursion as a Surrogate for Left Ventricular Ejection Fraction." Journal of the American Society of Echocardiograph (2012), p.969-974.

左心室收缩期偏移 M 模式距离测量。

#### **按压力减半时间计算的二尖瓣面积 (MVA)(单位:cm2)**

Quinones M, Otto C, et al. Recommendations for Quantification of Doppler Echocardiography: A Report from the Doppler Quantification Task Force of the Nomenclature and Standards Committee of the American Society of Echocardiography. (2002), p.176-177.

MVA = 220/PHT

其中:

PHT = 压力减半时间

#### **按流速时间积分计算的二尖瓣面积 (MVA)(单位:cm2)**

Nakatani, S., Masuyama, T., et al. "Value and limitations of Doppler echocardiography in the quantification of stenotic mitral valve area: comparison of the pressure half-time and the continuity equation methods." Circulation (1988), 77: p.78-85.

MVA = 每搏输出量/VTI  $_{-\frac{4}{3}}$ 

其中:

每搏输出量 = 瓣口横截面积(LVOT 面积)\* 瓣口流速时间积分 (LVOT VTI)

VTI<sub>mitral</sub> = 二尖瓣流出道的流速时间积分

#### **压力梯度 (PGMax)(单位:mmHG)**

Oh, J.K., Seward, J.B., and A.J. Tajik. The Echo Manual. 3rd ed., Philadelphia: Lippincott, Williams, and Wilkins (2007), p.63-66.

 $PGMax = 4 * (速度)<sup>2</sup>(速度单位必须为米/秒)$ 

#### **压力减半时间 (PHT)(单位:msec)**

Teague, S.M., Heinsimer, J.A. et al. "Quantification of aortic regurgitation utilizing continuous wave Doppler ultrasound." Journal of the American College of Cardiology (1986), p.592-599.

PHT = DT \* 0.29 (压力梯度下降至其最高水平一半所需的时间)

其中:

 $DT = *m*$ 速时间

#### **肺体循环血流量比**

Kitabatake, A., Inoue, M. et al. Noninvasive evaluation of the ratio of pulmonary to systemic flow in atrial septal defect by duplex Doppler echocardiography, (1984), p.73-79.

Qp/Qs = RSV/LSV

其中:

Qp = 肺流量

Qs = 全身流量

RSV = 右心室每搏输出量

LSV = 左心室每搏输出量

#### **右心房容积:单平面方法(单位:mL)**

Lang, R., Bierig, M., et al. "Recommendations for chamber quantification: a report from the American Society of Echocardiography's guidelines and standards committee and the chamber quantification writing group, Developed in conjunction with the European Association of Echocardiography, a branch of the European Society of Cardiology." J Am Soc Echocardiogr. (2005), 18: p.1440-1463.

Lang, R., Badano, L.P. et al. "Recommendations for Cardiac Chamber quantification by Echocardiography in Adults: An update from the American Society of Echocardiography and European Association of Cardiovascular Imaging." J Am Soc Echocardiogr. January (2015), 28: p.1-39.

$$
V = \left(\frac{\pi}{4}\right) \sum_{i=1}^{n} a_i^2 \left(\frac{L}{n}\right)
$$

使用辛普森方法将心室建模为圆盘的堆栈。

其中:

 $V =  $\n{\tilde{\mathbf{x}}}\n \tilde{\mathbf{x}}$$ 

```
ai
= 圆盘直径 i(单位:mm)
```
n = 圆盘数量 (n = 20)

L = 心室长度,从连接二尖瓣环两个对边的线的中点和心室轮廓的最远点(顶点)开始测量

i = 圆盘指标

## **右心房容积指数(单位:mL/m2)**

Darahim, K. "Usefulness of right atrial volume index in predicting outcome in chronic systolic heart failure." Journal of the Saudi Heart Association. April (2014), 26(2): p. 73-79.

RA Vol 指数 = RA Vol/BSA (mL/m2)

其中:

RAVI = 右心房容积指数

RA Vol = 右心房容积(单位:mL)

 $BSA = \text{t}$ 表面积 (单位: m<sup>2</sup>)

#### **右心室面积变化分数 (FAC)(以百分比表示)**

Lang, R., Badano, L.P. et al. "Recommendations for Cardiac Chamber quantification by Echocardiography in Adults: An update from the American Society of Echocardiography and European Association of Cardiovascular Imaging." J Am Soc Echocardiogr. January (2015), 28: p.1-39.

RV FAC (%) = (RV EDA – RV ESA) / RV EDA \* 100

其中:

RV FAC = 右心室面积变化分数 (%)

 $RV$  EDA = 右心室舒张末期面积 (cm<sup>2</sup>)

RV ESA = 右心室收缩末期面积 $(cm<sup>2</sup>)$ 

#### **右心室心肌工作指数 (RIMP)**

Rudski, L.G., Lai, W.W. et al. "Guidelines for the Echocardiographic Assessment of the Right Heart in Adults: A Report from the American Society of Echocardiography." J Am Soc Echocardiogr. (2010), 23: p.685-713.

 $RIMP = (IVRT + IVCT)/ET$ 

其中:

IVCT = 等容收缩时间

IVRT = 等容舒张时间

 $ET = **៉**$  #血时间

#### **右心室收缩压 (RVSP)(单位:mmHg)**

Armstrong, D.WJ., Tsimiklix G., and Matangi, M.F. "Factors influencing the echocardiographic estimate of right ventricular systolic pressure in normal patients and clinically relevant ranges according to age." Can J Cardiol. (2010), 26(2): p.e35-e39.

 $RVSP = 4 * (TR VMax)^2 + RAP$ 

其中:

RAP = 右心房压力

TR VMax = 三尖瓣返流峰值流速

#### **收缩期/舒张期**

Zwiebel, W. J. Introduction to Vascular Ultrasonography, 4th Edition. W.B. Saunders Company (2000), p.52.

|S 速度/D 速度|

其中:

收缩期流速 = 峰值收缩流速;舒张期流速 = 舒张末期流速

#### **每搏指数 (SI)(单位:cc/m2)**

Mosby's Medical, Nursing, & Allied Health Dictionary, 4th ed. (1994), p.1492.

 $SI = SV/BSA$ 

其中:

SV = 每搏输出量;BSA = 体表面积

#### **每搏输出量(多普勒)(单位:mL)**

Porter, T.R., Shillcutt, S.K. et al. "Guidelines for the Use of Echocardiography as a Monitor for Therapeutic Intervention in Adults: A Report from the American Society of Echocardiography." J Am Soc Echocardiogr (2015), 28:p.40-56.

 $SV = (CSA * VTI)$ 

其中:

CSA = 孔口横截面面积 (LVOT 面积)

VTI = 孔口的时间速度积分

#### **每搏输出量(多普勒)变化百分比**

Evans, D., Ferraioli, G. et al. "Volume Responsiveness in Critically Ill Patients." AIUM (2014), J Ultrasound Med. (2014), 33: p.3-7.

每搏输出量百分比变化 = [ (程序后 SV – 程序前 SV) /程序后 SV] \* 100

#### **每搏输出量(多普勒)变化百分比**

Miller, A. and J. Mandeville. "Predicting and Measuring Fluid Responsiveness with Echocardiography." Echo Res Pract. (2016), 3(2):G1-G12 DOI: 10.1530/ERP-16-0008.

SV 变化百分比 = 100 x {(SV 最大值 - SV 最小值) / [(SV 最大值 + SV 最小值) x 0.5]}

#### **三尖瓣环收缩期偏移 (TAPSE)**

Rudski, L., Lai W. et al. "Guidelines for the echocardiographic assessment of the right heart in adults: a report from the American Society of Echocardiography." J Am Soc Echocardiogr. (2010), p.685-713.

#### 右室收缩期偏移 M 模式距离测量

#### **流速时间积分 (VTI) 变化百分比**

Evans, D., Ferraioli, G. et al. "Volume Responsiveness in Critically Ill Patients." AIUM (2014), J Ultrasound Med. (2014), 33: p.3-7.

LVOT VTI 百分比变化 = [(程序后 LVOT VTI – 程序前 LVOT VTI)/程序后 LVOT VTI] \* 100

## **产科参考文献**

#### **羊水指数 (AFI)**

Jeng, C. J., Jou, T.J. et al. "Amniotic Fluid Index Measurement with the Four Quadrant Technique During Pregnancy." The Journal of Reproductive Medicine. July (1990), 35:7, p.674-677.

#### **超声平均孕龄 (AUA)**

超声仪从分测量值得出 AUA。

#### **生物物理基本情况 (BPP)**

Manning, F.A. "Dynamic Ultrasound-Based Fetal Assessment: The Fetal Biophysical Profile Score." Clinical Obstetrics and Gynecology (1995), Volume 32, Number 1: p.26-44.

#### **头颅指数 (CI)**

Hadlock, F.P., Deter, R.L. et al. "Estimating Fetal Age: Effect of Head Shape on BPD." American Journal of Roentgenology (1981), 137: p.83-85.

#### **超声平均孕龄 (AUA) 计算的预产期 (EDD)**

结果以月/日/年格式显示。

EDD = 系统日期 + (280 天 – AUA 天数)

#### **根据末次月经 (LMP) 计算的预产期 (EDD)**

在患者信息中输入的 LMP 日期必须早于当前日期。

结果以月/日/年格式显示。

 $EDD = LMP \n *B* # + 280$ 

#### **预计胎儿体重 (EFW)**

Hadlock, F.P., Harrist, R.B. et al. "Estimation of Fetal Weight with the Use of Head, Body, and Femur Measurements, A Prospective Study." American Journal of Obstetrics and Gynecology. February 1 (1985),151:3, p.333-337.

#### **预计胎儿体重百分比 (EFW%)**

Hadlock, F.P., Harrist, R.B. and J. Martinex-Poyer."In-utero Analysis of Fetal Growth: A Sonographic Weight Standard" Radiology (1991), Vol 181: p. 129-133 (Table1).

## **根据末次月经 (LMP) 计算的孕龄 (GA)**

根据在患者表上输入的 LMP 日期得出的孕龄。

结果以周数和天数形式显示,通过以下方式计算:

GA (LMP) = 系统日期 - LMP 日期

#### **根据预产期 (EDD) 计算的孕龄 (GA)**

根据在患者表上输入的 EDD 日期得出的孕龄。

结果以周数和天数形式显示,通过以下方式计算:

GA (EDD) = 系统日期 - (EDD - 280)

#### **孕龄参考文献 腹围 (AC)**

Hadlock, F.P., Deter, R.L. et al. "Estimating Fetal Age: Computer-Assisted Analysis of Multiple Fetal Growth Parameters." Radiology. (1984),152: p.497-501.

Australasian Society for Ultrasound in Medicine (ASUM) Standards of Practice. "Guidelines, Policies and Statements, Normal Ultrasonic Fetal Measurements Standard." (1991, Revised 2018). Variability: +/– 2SD from Westerway, S.C. Fetal-Measurements, Personal Communication (Sep 2019).

#### **顶骨间径 (BPD)**

Hadlock, F.P., Deter, R.L. et al. "Estimating Fetal Age: Computer-Assisted Analysis of Multiple Fetal Growth Parameters." Radiology (1984), 152: p.497-501.

Australasian Society for Ultrasound in Medicine (ASUM) Standards of Practice. "Guidelines, Policies and Statements, Normal Ultrasonic Fetal Measurements Standard." (1991, Revised 2018). Variability: +/– 2SD from Westerway, S.C. Fetal-Measurements, Personal Communication (Sep 2019)

#### **顶臀长度 (CRL)**

Hadlock, F.P., Shah, Y.P. et al. "Fetal Crown-Rump Length: Re-evaluation of Relation to Menstrual Age (5-18 weeks) with High-Resolution, Real-Time Ultrasound." Radiology. February (1992), 182: p.501-505.

Westerway, S.C., Davison, A., and Cowell, S. "Ultrasonic Fetal Measurements: New Australian standards for the new millennium". Aust N Z J Obstet Gynaecol. (2000), 40:297-302, p. 299.

Papageorghiou, A.T., Kennedy, S.H. et al. "International standards for early fetal size and pregnancy dating based on ultrasound measurement of crown-rump length in first trimester of pregnancy." Ultrasound Obstet Gynecol. (2014), 44(6): p. 641-8.

## **股骨长度 (FL)**

Hadlock, F.P., Deter, R.L. et al. "Estimating Fetal Age: Computer-Assisted Analysis of Multiple Fetal Growth Parameters." Radiology (1984), 152: p.497-501.

Australasian Society for Ultrasound in Medicine (ASUM) Standards of Practice. "Guidelines, Policies and Statements, Normal Ultrasonic Fetal Measurements Standard." (1991, Revised 2018). Variability: +/– 2SD from Westerway, S.C. Fetal-Measurements, Personal Communication (Sep 2019).

#### **妊娠囊 (GS)**

Hansmann, M., Hackelöer, B.-J. et al. Ultrasound Diagnosis in Obstetrics and Gynecology. New York: Springer-Verlag (1986), p.36 (Figure 4.2).

Nyberg, D.A., Hill, L.M. et al. "Transvaginal Ultrasound." Mosby Yearbook (1992), p.76.

妊娠囊测量提供根据一个、两个或三个距离测量值的平均值推算的胎龄;但是,Nyberg 的孕龄等式要求具 备所有三个距离测量值才能获得精确的估计值。

#### **头围 (HC)**

Hadlock, F.P., Deter, R.L. et al. "Estimating Fetal Age: Computer-Assisted Analysis of Multiple Fetal Growth Parameters." Radiology (1984), 152: p.497-501.

Australasian Society for Ultrasound in Medicine (ASUM) Standards of Practice. "Guidelines, Policies and Statements, Normal Ultrasonic Fetal Measurements Standard." Appendix 4. (1991, Revised 2018).

## **枕额径 (OFD)**

Hansmann, M., Hackelöer, B.-J. and Staudach, A. Ultrasound Diagnosis in Obstetrics and Gynecology. New York: Springer-Verlag (1985), p. 431 (Table 1).

Australasian Society for Ultrasound in Medicine (ASUM) Standards of Practice. "Guidelines, Policies and Statements, Normal Ultrasonic Fetal Measurements Standard." Appendix 4. (1991, Revised 2018).

## **比率计算 股骨长度/腹围比**

Hadlock, F.P., Deter, R. L. et al. "A Date Independent Predictor of Intrauterine Growth Retardation: Femur Length/Abdominal Circumference Ratio," American Journal of Roentgenology. November (1983), 141: p.979-984.

#### **股骨长度/顶骨间径比**

Hohler, C.W. and T.A. Quetel. "Comparison of Ultrasound Femur Length and Biparietal Diameter in Late Pregnancy," American Journal of Obstetrics and Gynecology. Dec. 1 (1981), 141:7, p.759-762.

#### **股骨长度/头围比**

Hadlock, F.P., Harrist, R. B. et al. "The Femur Length/Head Circumference Relation in Obstetric Sonography." Journal of Ultrasound in Medicine. October (1984),3: p.439-442.

#### **头围/腹围比**

Campbell, S. and A. Thoms. "Ultrasound Measurements of the Fetal Head to Abdomen Circumference Ratio in the Assessment of Growth Retardation." British Journal of Obstetrics and Gynaecology. March (1977), 84: p.165-174.

## **一般参考文献 +/x 或收缩期/舒张期比**

 $+$ /x =(速度 A/速度 B)

其中:

A = 流速光标 +; B = 流速光标 x

## **面积(单位 cm2)**

Beyer, W.H. Standard Mathematical Tables. 28th ed., CRC Press, Boca Raton, FL. (1987), p.131.

A = abs{0.5  $*$   $\sum [x \mid y \mid (i+1) - x \mid (i+1) \mid y \mid i]$ }

其中总和为点 i 列表的求和,而直线坐标 x\_i 和 y\_i 定义了待计算区域周围的描迹轮廓。

#### **颈动脉血流**

Ma, I.W.Y., Caplin, J.D. et al. "Correlation of carotid blood flow and corrected carotid flow time with invasive cardiac output measurements." Crit. Ultrasound J. 2017;9:10. doi: 10.1186/ s13089-017-0065-0. https://www.ncbi.nlm.nih.gov/pmc/articles/PMC5398973/

#### **周长(椭圆)**

Bronshtein, I.N. and K.A. Semendyayev. *Handbook of Mathematics*. 3rd English ed., Van Nostrand Reinhold Co., New York (1985), p. 202.

L =  $\pi$ (a + b) (64 – 3h<sup>4</sup>)/(64 – 16h<sup>2</sup>)

其中:

h =  $(a - b)/(a + b)$ ; a = 大半径; b = 小半径

#### **髋角/d:D 比**

Graf, R. "Fundamentals of Sonographic Diagnosis of Infant Hip Dysplasia." Journal of Pediatric Orthopedics (1984), Vol. 4, No. 6: p.735-740.

Morin, C., Harcke, H., and G. MacEwen. "The Infant Hip: Real-Time US Assessment of Acetabular Development." Radiology. December (1985), 177: p.673-677.

#### **峰值流速 (VMax)**

Walker, D. W., Acker, J. D., and C. A. Cole. "Subclavian steal syndrome detected with duplex pulsed Doppler sonography." American Journal of Neuroradiology (1982) 3.6: p. 615-618.

VMax = 测量工具所对应的时间段内的最大速度大小,其中,VMax 仍保留其 +/- 符号。

#### **搏动指数 (PI)**

Petersen, L.J., Petsen, J.R. et al. "The pulsatility index and the resistive index in renal arteries. Associations with long-term progression in chronic renal failure." Nephrol Dial Transplant (1997), 12: p.1376-1380.

 $PI = (PSV - MDV)/V$ 

其中:

PSV = 收缩期峰值流速

MDV = 舒张期最小速度

V = 整个心脏循环中的 TAP (时间平均峰值) 流动速度。

#### **肾主动脉比率 (RAR)**

Kohler, T.R., Zierler, R.E. et al. "Noninvasive diagnosis of renal artery stenosis by ultrasonic diagnosis of renal duplex scanning." Journal of Vascular Surgery (1986), Vol. 4, No 5: p. 450-456.

RAR = 肾动脉峰值速度/主动脉峰值速度

#### **阻力指数 (RI)**

Kurtz, A.B. and W.D. Middleton. *Ultrasound-the Requisites*. Mosby Year Book, Inc. (1996), p.467.

RI = [(收缩期峰值血流速度 – 舒张末期血流速度)/收缩期峰值血流速度)](单位为 cm/s)

#### **斜率(单位:cm/s2)**

Zwiebel, W.J. *Introduction to Vascular Ultrasonography*. 4th ed., W.B. Saunders Company (2000), p.52.

斜率 = 绝对值 (速度差/时间差)

#### **时间(射血时间)**

ET = 速度光标之间的时间(单位:毫秒)

#### **时间平均值 (TAM)(单位:cm/s)**

TAM = 平均值 (平均描迹)

**时间平均峰值 (TAP)(单位:cm/s)**

TAP = 平均(峰值描迹)

#### **流速时间积分 (VTI)(单位:cm)**

Oh, J.K., Seward, J.B., and A.J. Tajik. *The Echo Manual*. 3rd ed., Philadelphia: Lippincott, Williams, and Wilkins (2007), p.69-70.

VTI = 基线和多普勒频谱包围的区域 = abs (平均速度 \* 多普勒描迹持续时间)

#### **容积 (Vol)**

Beyer, W.H. Standard Mathematical Tables. 28th ed., CRC Press, Boca Raton, FL. (1987), p.131.

容积 = 4/3π \* (D<sub>1</sub>/2 \* D<sub>2</sub>/2 \* D<sub>3</sub>/2) 容积 = 4/3π \*  $[D_1/2$  \*  $(D_2/2)^2$ ] 容积 =  $4/3π * (D_1/2)^3$ 其中:

D = 线性距离

#### **膀胱容积(单位:mL)**

Dicuio, M., Pomara G. et al. "Measurements of urinary bladder volume: comparison of five ultrasound calculation methods in volunteers." Arch. Ital. Urol Androl (2005) 77: p.60-62.

运用椭圆体容积法测量膀胱容积。

膀胱容积 = 4/3π \* (D<sub>1</sub>/2 \* D<sub>2</sub>/2 \* D<sub>3</sub>/2)

#### **容积流量(单位:mL/m)**

Allan, P.L., Pozniak, M.A. et al. Clinical Doppler Ultrasound. 4th ed., Harcourt Publishers Limited. (2000), p.36-38

容积流量 = CSA (cm2) \* TAM (cm/s) \* 60

其中:

TAM 是从平均描迹计算得出的时间平均速度

CSA = 目标解剖部位横截面面积 = (π/4) \* (直径)2,基于直径的二维距离测量值计算得出。

#### **卵巢容积**

Balen, A.H., Laven, J.S., et al. "Ultrasound assessment of the polycystic ovary: international consensus definitions." Human Reproduction Update (2003), Vol. 9, No. 6, p. 505-514.

卵巢容积 = 4/3π \* (高度/2 \* 长度/2 \* 宽度/2)

#### **子宫容积**

Wiener, J. J. and R. G. Newcombe. "Measurements of uterine volume: a comparison between measurements by ultrasonography and by water displacement." J. Clin. Ultrasound (1992), 20 (7), p.457–460.

子宫容积 = 4/3π \* (高度/2 \* 长度/2 \* 宽度/2)

# **故障排除与维护**

本部分包含帮助解决系统操作问题的信息、输入软件许可以及正确维护本系统、换能器和配件的信息。

# **故障排除**

如果您遇到与超声仪有关的困难,请使用下表帮助解决问题。 出现警告对话框时,请执行建议的操作。 如果 问题依然存在,请联系 FUJIFILM Sonosite 技术支持(请参[阅获取帮助](#page-5-0) [\[1\]](#page-5-0))。

#### **系统不能打开**

- 拔出并重新插入电源线。
- 检查电源指示灯状态(请参[阅电源和电池指示器](#page-19-0) [\[15\]](#page-19-0))。 您可将问题范围缩小到某个特定连接。

#### **系统图像质量较差**

- 调节显示器以改善视角。
- 调整监视器亮度 (请参[阅调整亮度](#page-50-0) [\[46\]](#page-50-0)) 。
- 调整二维增益(请参[阅调整增益](#page-67-0) [\[63\]](#page-67-0))。
- 调整二维功率(请参[阅二维成像控件](#page-61-0) [\[57\]](#page-61-0))。
- 若调整上述设置并不会改善图像质量,在 Logs(日志)设置页面中查看换能器诊断报告,以评估换能器元 件的状态(请参[阅日志](#page-52-0) [\[48\]](#page-52-0))。 若报告识别出表现不佳的元件,关闭日志,然后断开所有换能器连接并 重新连接相关换能器,以重复执行换能器诊断测试。 然后可以在诊断日志中查看更新的报告。

**无彩色多普勒或彩色能量多普勒图像。** 调整增益、彩色能量或彩超标尺。 彩色多普勒和彩色能量多普勒有 **Hide Color**(隐藏血流)控件。 确保没有激活该控件。

**无测量选择。** 确保已选择需要的检查类型,并且已冻结图像。 按下 **CALCS**(计算)/ 按钮。

**无声音。** 如果使用超声仪时听不到仪器的声音,请检查并确保正确配置了音频设置(请参[阅调整音频设置](#page-39-0) [\[35\]](#page-39-0))。 若仍未听到超声仪声音,重启电源:关闭超声仪再打开。 某些连接,例如连接视频输出端口,会 关闭超声仪扬声器。

# **警告**

仅使用 FUJIFILM Sonosite 推荐的附件和外围设备。 连接非 FUJIFILM Sonosite 推荐 的配件和外围设备可能导致触电和超声仪故障。 请与 FUJIFILM Sonosite 或您当地的 代表联系索取 FUJIFILM Sonosite 可提供或推荐的配件和外围设备的列表。

**无法打印。** 执行以下一项操作:

- 检查打印机连接。 系统会自动侦测打印机。 超声仪必须连接交流主电源。
- 确保本地打印机已开启,并且设置正确。 如有必要,请参阅打印机制造商提供的使用说明。

#### **超声仪不能识别换能器。** 断开并重新连接换能器。

**屏幕上显示判断提示页面 。** 按照页面上的提示以正确的顺序进行操作:注意错误消息中的信息,包括显 示的任何错误数字。 联系 FUJIFILM Sonosite 或您的 FUJIFILM Sonosite 代表,然后重启超声仪。

#### **超声仪会提示您确保 USB 存储设备有效**

- 使用随超声仪包含的 USB 存储设备。
- 确保 USB 存储设备无故障。

**超声仪提示您确保 USB 设备包含有效数据。** 确保 USB 存储设备上存在数据。 将原始数据重新导出至 USB 存储设备。 请联系您的系统管理员。

**USB 存储设备没有出现在列表中。** 检查确认 USB 存储设备已正确插入到可用的 USB 插槽中。 使用超声仪 随附的 USB 存储设备。

**系统显示警报"…internal storage device is full(内部存储设备已满。)"** 通过结束当前检查、归档或导 出患者检查,然后从系统中删除这些患者检查来释放内部存储空间。

**无法访问患者信息表。 无法访问患者列表。** 确保您以用户身份登录,而不是以宾客身份登录。

**系统无法传输视频短片 (DICOM)。** 在 **Archiver**(归档器)设置中,确保选中 **Include video clips**(包括 视频短片) (请参[阅归档器配置字段](#page-42-0) [\[38\]](#page-42-0))。

# **软件许可**

FUJIFILM Sonosite 软件由许可密匙控制。 在您安装新软件之后,系统将会提示您需要许可密匙。 您必须 为使用该软件的每个系统和探头产品包获得一个密匙。 软件更新在 USB 存储设备中可用,或可下载。

在没有许可密匙的情况下,该软件将会运行一小段时间(宽限期)。 在宽限期内,所有系统功能都可用。 在 宽限期之后,不能再使用系统,除非您输入有效的许可密匙。 在系统关闭或休眠时,不消耗宽限期时间。 剩 余的宽限期时间显示在许可更新屏幕上。

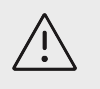

**注意** 当宽限期到期之后,除注册许可证外的所有系统功能将不可用,直到您输入有效的许可 密钥。

# **获取许可密钥**

- 1. 开启系统。
- 2. 导航至 System Information(系统信息)以收集版本信息:
	- a. 点击超声仪菜单——<br>a. 点击超声仪菜单——,然后点击 System Settings(系统设置)。
	- b. 点击左侧列表中的 **System Information**(系统信息),然后滚动以显示 System Licensing(系 统许可)。
- 3. 请联系 FUJIFILM Sonosite 技术支持(请参[阅获取帮助](#page-5-0) [\[1\]](#page-5-0))。 您将需要提供系统信息中的以下信息:
	- a. 您的姓名
	- b. 系统序列号
		- 序列号位于超声仪的背面。
	- c. 软件版本
	- d. PCBA 序列号
	- e. 上一个许可更新
- 4. 在您获得许可密钥之后,您必须将其输入超声仪。 可以在启动时或者在系统设置中输入序列号。

# **在启动时输入许可密钥**

- 1. 开启系统。 显示许可更新。
- 2. 在 **Enter license key**(输入许可密钥)框中输入许可密钥。
- 3. 点击 **Enter**(输入)。
- 4. 如果许可更新屏幕重新出现,请确认您正确输入了许可密匙。 如果许可更新仍然出现,请联系 FUJIFILM Sonosite 技术支持 (请参阅[获取帮助](#page-5-0) [\[1\]](#page-5-0))。

# **在系统设置中输入许可密钥**

- 1. 点击系统菜单**——**,然后点击 System Settings (系统设置)。
- 2. 点击左侧列表中的 **System Information**(系统信息)。
- 3. 在 System Licensing (系统许可) 部分的 Enter license key (输入许可密钥) 区域输入许可密钥。
- 4. 点击 **Enter**(输入)。

嘗

**注释** 请勿点击 **Done**(完成)。 这样将在不输入密匙的情况下关闭表格。

# **维护**

# **警告**

- 除了本手册中描述的修改之外,不允许对此设备进行任何修其他修改。
- 将系统用于患者时,切勿进行维修或维护。

除每次使用后需对换能器进行清洁和消毒,并检查其上是否有破裂、足够的绝缘和其他损坏迹象之外,并不 需要对本系统、换能器或附件进行任何定期或预防性的维护。 确保换能器和换能器电缆没有能让液体或凝胶 进入的破裂处。 有关对超声仪进行清洁和消毒的信息,请参阅[清洁和消毒](#page-138-0) [\[134\]](#page-138-0)。

FUJIFILM Sonosite 建议您通过将超声仪插入电源的方式定期为电池充电。

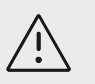

**注意**

电池涉及需要定期充电以保持最佳性能的技术。 如果在较长时间内未进行充电,电池性 能可能会降低或丧失功能。

执行本文档或服务手册中未描述的维护步骤可能会使产品保修失效。 若有任何维护方面的疑问或问题,请与 FUJIFILM Sonosite 技术支持联系(请参阅[获取帮助](#page-5-0) [\[1\]](#page-5-0))。

# **系统备份**

为了防止数据丢失,FUJIFILM Sonosite 建议您定期备份:

- 患者数据
- 系统配置设置
- DICOM 配置设置

## **患者数据**

Digital Imaging and Communications in Medicine (DICOM)(医学数字成像和通信)提供了一个方法, 可以将您的超声仪连接到各种档案库,以便在每次患者检查后对患者数据进行存档。 FUJIFILM Sonosite 建 议您配置和使用 DICOM 传输以防止系统出现故障时丢失患者数据。 欲了解更多信息,请参阅关于 [DICOM](#page-39-0) [\[35\]](#page-39-0)。

若未使用 DICOM 网络,则 FUJIFILM Sonosite 建议在每次检查之后将患者数据导出到 USB 存储设备。 欲 了解更多信息,请参阅 [USB](#page-51-0) 设置 [\[47\]](#page-51-0)。

## **系统配置设置**

除了患者数据,FUJIFILM Sonosite 还建议您在对系统进行全面配置和修改这些设置后备份超声仪配置设 置。 在系统出现故障时,这些备份可以保留您的自定义设置。

## **维修**

按照制造商的决定,可以对您的超声仪进行修理或更换。 如果需要维修,则您必须从支架上拆下引擎(请参 阅从支架上卸下 Sonosite ST 引擎)。

在将超声仪运送给修理厂之前,必须采取预防措施,以保护患者数据和保留您的自定义设置。

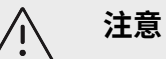

- 为了保护患者隐私,所有患者程序信息都必须导出到 USB 存储设备中,或者通过 DICOM 传输存档在安全档案库中,然后将其从检查列表删除。
- 可出于维修目的拆下内部存储设备,但设备上的数据将加密以符合 HIPAA 标准,并 会丢失。
- 为了保留您的配置设置,将 Presets(预设置)和 DICOM 设置导出到 USB 存储设 备,然后将设备保存在安全的地方。
- **准备对超声仪进行维修**
- 1. 结束进行中的程序。
- 2. 将所有患者程序信息导出到 USB 存储设备,或将其存档到 DICOM 设备。 关于完整说明,请参[阅存档](#page-107-0) [检查](#page-107-0) [\[103\]](#page-107-0) 和[导出检查](#page-108-0) [\[104\]](#page-108-0)。
- 3. 要删除全部患者数据,点击 **Patient List**(患者列表),然后访问研究列表。
- 4. 点击 **Select All**(选择全部),然后点击 **Delete**(删除)。
- 5. 若使用 DICOM,导航至患者信息表,点击 **Worklist**(工作列表),然后点击 **Clear**(清除),删除工 作列表数据。
- 6. 将以下项目导出到 USB 存储设备:
	- 配置设置
	- 系统日志文件
- 判断提示日志文件
- 用户日志文件
- DICOM 日志文件(仅限 DICOM 用户)
- DICOM 设置(仅限 DICOM 用户)
- 关于导入和导出的信息,请参[阅导入和导出连接性设置](#page-45-0) [\[41\]](#page-45-0)和[导出日志](#page-53-0) [\[49\]](#page-53-0)。
- 7. 准备运送超声仪之前,将其与电源隔离(请参[阅断开超声仪的电源](#page-151-0) [\[147\]](#page-151-0))。

# <span id="page-138-0"></span>**清洁和消毒**

对超声仪、支架、换能器和配件进行清洁和消毒时,请遵循该部分中 FUJIFILM Sonosite 的建议。 当对外 围设备进行清洁或消毒时,请遵照外围设备制造商的指导说明中的建议。

每次检查后,必须清洁和消毒超声仪和换能器。 请遵守上述清洁和消毒说明,不跳过任何步骤,这一点非常 重要。

# **启动前**

- 遵循消毒剂制造商有关适当个人防护设备 (PPE) 的建议,例如护目镜和防护手套。
- 检查超声仪、换能器以及配件,确定没有任何不可接受的现象,如腐蚀、变色、凹陷或破裂的密封件。 如 果明显受损,请停止使用并联系 FUJIFILM Sonosite 您当地的代表。
- 确认清洁和消毒材料适合您所在的机构。 FUJIFILM Sonosite 测试用于 FUJIFILM Sonosite 超声仪和换 能器的清洁剂和消毒剂。
- 本部分所列的消毒剂和清洁方法由 FUJIFILM Sonosite 建议,以实现与产品的功效和材料相容性。
- 确保消毒剂类型、浓度和接触时间适合该设备和应用。
- 遵循制造商建议和当地法规制备、使用和弃置化学品。

 $\left[\frac{1}{2}\right]$ 

切勿让污染材料在换能器上干燥。 使用后,立即用获得批准的清洁剂擦拭换能器,然后 执行本章所述的详细清洁过程。

# **警告**

**注释**

- 确保清洁剂和消毒剂未过期。
- 某些清洁剂和消毒剂可能会导致某些人产生过敏反应。

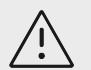

# **注意**

- 切勿让清洁剂溶液或消毒剂进入任何电器连接器。
- 切勿使用烈性溶剂(例如稀释剂或苯)或研磨性清洁剂,因为它们会损坏设备外表 面。 仅使用经过 FUJIFILM Sonosite 批准的清洁剂或消毒剂。

# **确定需要的清洁和消毒级别**

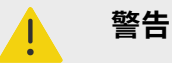

- 本部分包含的清洁说明依据美国食品和药品管理局 (FDA) 强制执行的要求。 未遵循 这些要求可能导致交叉污染和患者感染。<sup>a</sup>
- 即使已使用换能器盖或鞘管,也必须按照说明对换能器进行清洁和消毒。

超声仪、支架和换能器所需的清洁和消毒级别由使用超声仪期间已与之接触或将与之接触的组织类型决定。 使用表 35 "选择一种清洁和消毒方法" [135] 确定所需的清洁和消毒级别。

#### **表 35. 选择一种清洁和消毒方法**

**超声仪或换能器是否有任何部件已接触到或将会接触破损皮肤或黏膜? 是 选项 A** 前往选项 A[:按高级别对超声仪和换能器进行清洁和消毒\(中度危险性使用\)](#page-140-0) [\[136\]](#page-140-0) **否 选项 B** 前往选项 B[:按低级别对超声仪、支架和换能器进行清洁和消毒\(低度危险性使用\)](#page-143-0) [\[139\]](#page-143-0)

#### **斯伯尔丁分类法**

斯伯尔丁分类法基于器械、使用方式及感染风险确定清洁和消毒医疗设备的方法。<sup>b</sup>

- **高度危险性设备:**高度危险性设备是直接进入血流的设备,或在使用过程中接触正常无菌组织或身体间隙 的设备。
- **中度危险性设备:**中度危险性设备是接触完好黏膜或破损皮肤的设备。
- **低度危险性设备:**低度危险性设备是表面仅接触完好皮肤而不穿透它,或完全不接触患者但在患者护理期 间可能会污染的仪器和其他设备。

超声仪和换能器设计用于斯伯尔丁分类法中的低度危险和中度危险使用情形。

# **清洁和消毒定义**

- **清洁:** 对物品上的土壤和污染物进行物理清理,直至达到能够进一步处理或用于预定用途的程度。
- **低级消毒:**一种使用药剂杀灭细菌繁殖体、某些真菌和脂类病毒的致死过程
- **中级消毒:**一种使用药剂杀灭病毒、分枝杆菌、真菌和细菌繁殖体,但不杀灭细菌孢子的致死过程
- **高级消毒:**一种在未达杀菌条件时利用消毒剂的致死过程。 此过程杀灭除大量细菌孢子之外的所有形式的 微生物。

a Reprocessing Medical Devices in Health Care Settings: Validation Methods and Labeling Guidance for Industry and Food and Drug Administration Staff. Issued March 17, 2015, updated June 9, 2017.

<sup>&</sup>lt;sup>b</sup>Spaulding, E.H. "The Role of chemical disinfection in the prevention of nosocomial infections". In: Brachman, P.S. and Eickof, T.C. (ed). Proceedings of International Conference on Nosocomial Infections, (1970). Chicago, IL: American Hospital Association. (1971), p. 254-274..

<span id="page-140-0"></span>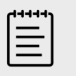

**注释** FUJIFILM Sonosite 将超声引导经皮手术定义为低度危险性使用应用。 经皮手术后,用 户应按照设备用户指南中规定的低度危险性使用情况要求,对换能器进行清洁和消毒。<sup>c</sup>

# **选项 A:按高级别对超声仪和换能器进行清洁和消毒(中度危险性使 用)**

**在已经或将要接触破损皮肤或黏膜时**使用此程序清洁超声仪和换能器并对其进行高级消毒。

使用清洁剂和消毒剂时请遵循制造商的说明。 程序中所列清洁剂和消毒剂在化学上相容,并已测试过对超声 仪、支架和换能器的功效。 确认清洁剂和消毒剂适合您所在的机构。

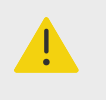

# **警告**

- 为避免电击,清洁前请先关闭超声仪并断开超声仪电源。
- 请佩戴化学品制造商建议的适当个人防护设备 (PPE),例如**护目镜**和**防护手套**。

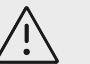

# **注意**

- 切勿跳过任何步骤或以任何方式简化清洁和消毒程序。
- 请勿将清洁剂或消毒剂直接喷在超声仪表面或超声仪和探头连接器上。 这样做会使溶 液渗漏到系统内,从而损坏系统并使保修失效。
- 请勿尝试使用未在本文件中列示的方法消毒换能器或换能器线缆。 请勿使用本指南或 [www.sonosite.com/support/cleaners-disinfectants](http://www.sonosite.com/support/cleaners-disinfectants) 中未列示的化学品。 这可能 损坏探头,并且使保修失效。
- 仅使用经过 FUJIFILM Sonosite 批准的清洁剂和消毒剂。 使用未经批准的消毒溶液 或不正确的溶液强度会损坏超声仪和换能器,并使保修失效。 请遵循消毒剂制造商建 议的溶液强度。

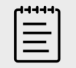

#### **注释**

**警告**

每次使用后,必须对超声仪、支架和换能器进行清洁和消毒(最高为中等级别)。 但只 能对换能器进行高级消毒。

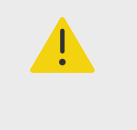

高效消毒剂若未从换能器中完全去除则会对患者造成伤害。 遵循制造商的清洗说明以去 除化学品残留。

c"Disinfection of Ultrasound Transducers Used for Percutaneous Procedures. Intersocietal Position Statement." American Institute of Ultrasound in Medicine | J Ultrasound Med. February 16, 2021; 9999: p. 1–3.

- 1. 请执行以下操作:
	- a. 点击触摸屏或系统菜单上的 **Enter Cleaning Mode**(进入清理模式),冻结控件。 如需退出清理 模式,请滑动控件。
	- b. 按下电源按钮关闭超声仪,从电源插座上拔下电源线。
- 2. 拔下一次性换能器鞘管(如适用)。
- 3. 从超声仪上断开换能器连接。 清洁超声仪时,将其临时放置在不会交叉污染干净设备或表面的位置。
- 4. 清洁**超声仪**外表面,清除所有杂质。 使用以下程序:
	- a. 使用预湿湿巾或用清洁剂或中低级消毒剂蘸湿的软布。 从批准的清洁剂列表中选择一种清洁剂。

**表 36. 批准用于超声仪、支架和所有换能器的清洁剂/中级消毒剂。**

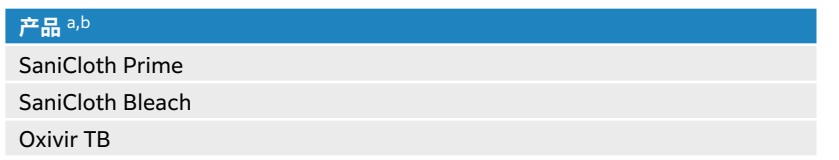

<sup>a</sup> 如需批准清洁剂和消毒剂的详尽列表,请参阅 [www.sonosite.com/sales-support/cleaners-disinfectants](http://www.sonosite.com/support/cleaners-disinfectants) 上的清洁剂和消毒剂 工具。

<sup>b</sup> 有关浓度、温度和时长,请参阅制造商的说明。

**注意**

- b. 从超声仪中清除所有凝胶和杂质。
- c. 用一块新的湿巾清洁超声仪(包括屏幕),从清洁区域向受污染的区域擦拭。 此方法有助于避免交 叉污染。

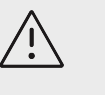

请勿使用过于饱和的湿巾清洁超声仪。 过于饱和的湿巾可能会导致液体泄漏到 超声仪中。

- d. 有关湿接触时间,请参阅制造商的说明。 监测外观的湿润情况。 若不再湿润,请用一块新湿巾再擦 拭。
- e. 使超声仪在干净、通风良好的空间风干。

**注释**

若清洁剂在超声仪表面留下残留物,用蒸馏水或干净的干布擦拭。

- 5. 使用以下程序清洁超声仪**支架和平台**:
	- a. 使用预湿湿巾或用清洁剂或中低级消毒剂蘸湿的软布。 在表 36 "批准用于超声仪、支架和所有换能 器的清洁剂/中级消毒剂。" [137] 中从批准的清洁剂列表中选择一种清洁剂。 GID-71990
	- b. 清除支架和平台上的所有凝胶和碎屑。
	- c. 用一块新湿巾从干净的区域向受污染的区域擦拭,以清洁支架和平台。 此方法有助于避免交叉污 染。
	- d. 有关湿接触时间,请参阅制造商的说明。 监测外观的湿润情况。 若不再湿润,请用一块新湿巾再擦 拭。
	- e. 将支架和平台放在干净、通风良好的位置风干。
- 6. 清洁**换能器线缆和机身**,清除所有杂质。 使用以下程序:
	- a. 使用预湿湿巾或用清洁剂或中低级消毒剂蘸湿的软布。 在表 36 "批准用于超声仪、支架和所有换能 器的清洁剂/中级消毒剂。" [137] 中从批准的清洁剂列表中选择一种清洁剂。 GID-71990
	- b. 从换能器中清除所有凝胶和杂质。
	- c. 用一块新湿布,从线缆开始向着扫描头擦拭,以清洁线缆和换能器。 此方法有助于避免交叉污染。

#### **图 11. 擦拭电缆和换能器**

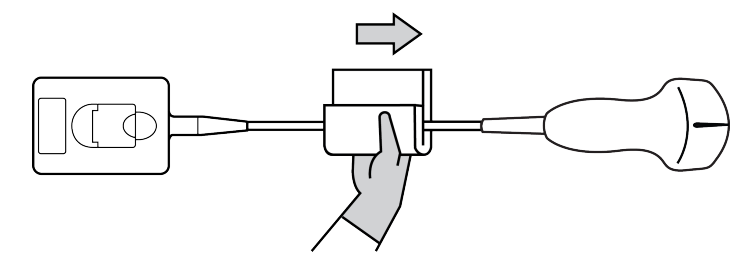

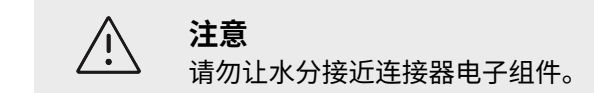

- d. 有关湿接触时间,请参阅制造商的说明。 监测外观的湿润情况。 若不再湿润,请用一块新湿巾再擦 拭。
- 7. 确认超声仪、支架和换能器中的所有凝胶和杂质已清除干净。 如有必要,用一块新的湿巾重复所有清洁 步骤。

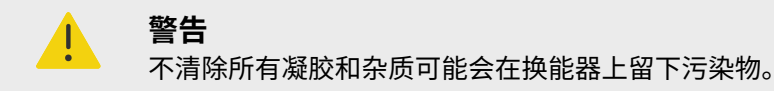

- 8. 配制高级消毒剂供使用。
	- a. 从批准的消毒剂列表中选择一种高效消毒剂。

#### **表 37. 与 Sonosite ST 换能器相容的高级消毒剂:**

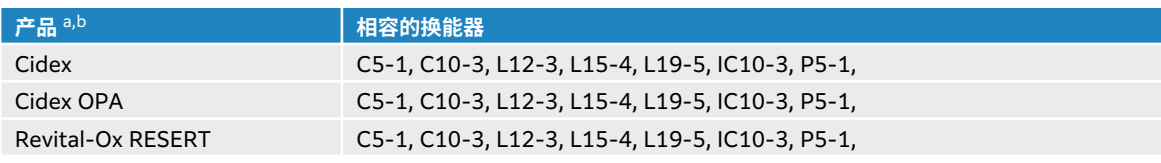

<sup>a</sup> 如需批准清洁剂和消毒剂的详尽列表,请参阅 [www.sonosite.com/sales-support/cleaners-disinfectants](http://www.sonosite.com/support/cleaners-disinfectants) 上的清洁剂和消毒剂 工具。

<sup>b</sup> 有关浓度、温度和时长,请参阅制造商的说明。

- b. 检查瓶子上的失效日期,以确保消毒剂未过期。
- c. 检查并确认消毒化学品的浓度为生厂商建议的浓度(例如,使用化学试纸条检测)。
- d. 检查消毒剂的温度在制造商建议的限度内。
- 9. 对换能器执行高级消毒,方法是将换能器浸没在高级消毒剂中,并确保连接器和至少 31 cm 的连接电缆 保持在液体外。

<span id="page-143-0"></span>**图 12. 将换能器浸入高级消毒剂中**

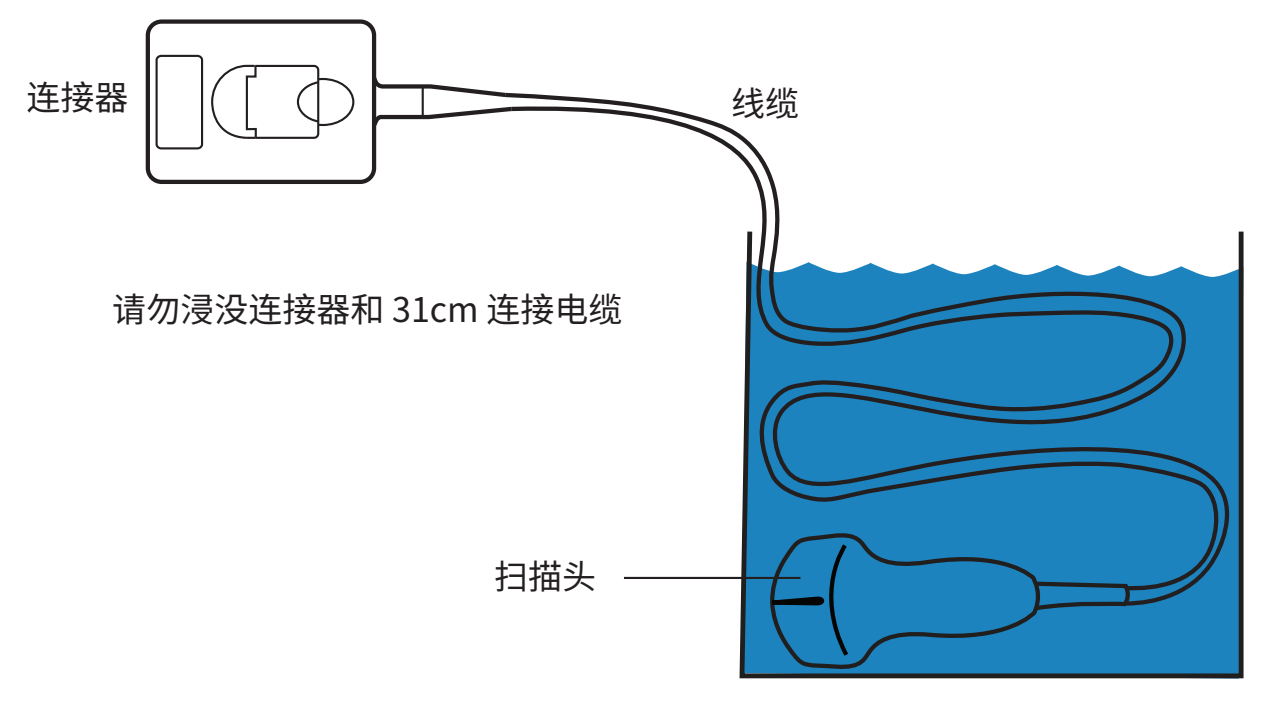

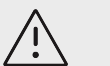

**注意**

- 切勿将换能器浸泡超过化学品制造商所建议的时间。
- 切勿将换能器连接器浸没在消毒溶液中。
- 仅使用经过 FUJIFILM Sonosite 批准的清洁剂和消毒剂。 使用非建议的消毒溶 液或不正确的溶液强度会使探头损坏或褪色,并使保修失效。
- 10. 根据消毒剂制造商的说明,在干净的流水或盛满清水的盆中将换能器冲洗三次,确保连接器和至少 31cm 连接电缆保持在液体外。
- 11. 用卫生、不掉毛的毛巾擦干换能器。
- 12. 根据制造商指南处置消毒剂。
- 13. 检查换能器和线缆是否受损,例如液体可以进入的断裂或破裂处。 如果明显受损,请停止使用该换能器 并联系 FUJIFILM Sonosite 或您当地的代表。

# **选项 B:按低级别对超声仪、支架和换能器进行清洁和消毒(低度危险 性使用)**

使用以下程序对超声仪、支架和换能器进行清洁和消毒,**前提是其尚未或不会接触破损皮肤或黏膜**。

使用清洁剂和消毒剂时请遵循制造商的说明。 程序中所列清洁剂和消毒剂在化学上相容,并已测试过对超声 仪、支架和换能器的功效。 确认清洁剂和消毒剂适合您所在的机构。

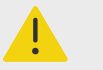

如果超声仪或换能器已接触任何以下部分,使用高级清洁和消毒程序。

- 破损皮肤
- 黏膜

**警告**
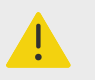

## **警告**

- 为避免电击,清洁前请先关闭超声仪并断开超声仪电源。
- 请佩戴化学品制造商建议的适当个人防护设备 (PPE),例如**护目镜**和**防护手套**。

**注意**

- 切勿跳过任何步骤或以任何方式简化清洁和消毒程序。
- 请勿将清洁剂或消毒剂直接喷在超声仪表面或超声仪和探头连接器上。 这样做会使溶 液渗漏到系统内,从而损坏系统并使保修失效。
- 请勿尝试使用未在本文件中列示的方法消毒换能器或换能器线缆。 请勿使用本指南或 [www.sonosite.com/support/cleaners-disinfectants](http://www.sonosite.com/support/cleaners-disinfectants) 中未列示的化学品。 这可能 损坏探头,并且使保修失效。
- 仅使用经过 FUJIFILM Sonosite 批准的清洁剂和消毒剂。 使用未经批准的消毒溶液 或不正确的溶液强度会损坏超声仪和换能器,并使保修失效。 请遵循消毒剂制造商建 议的溶液强度。

冒

#### **注释**

每次使用后,必须对超声仪、支架和换能器进行清洁和消毒(最高为中等级别)。 但只 能对换能器进行高级消毒。

- 1. 请执行以下操作:
	- a. 点击触摸屏或系统菜单上的 **Enter Cleaning Mode**(进入清理模式),冻结控件。 如需退出清理 模式,请滑动控件。
	- b. 按下电源按钮关闭超声仪,从电源插座上拔下电源线。
- 2. 拔下一次性换能器鞘管(如适用)。
- 3. 从超声仪上断开探头连接。 当您清洁超声仪时,将其临时放置在不会交叉污染干净设备或表面的位置。
- 4. 清洁**超声仪**外表面,清除所有杂质。 使用以下程序:
	- a. 使用预湿湿巾或用清洁剂或中低级消毒剂蘸湿的软布。 从批准的清洁剂列表中选择一种清洁剂。

**表 38. 批准用于超声仪、支架和所有换能器的清洁剂/中级消毒剂。**

**产品** a,b SaniCloth Prime SaniCloth Bleach Oxivir TB <sup>a</sup> 如需批准清洁剂和消毒剂的详尽列表,请参阅 [www.sonosite.com/sales-support/cleaners-disinfectants](http://www.sonosite.com/support/cleaners-disinfectants) 上的清洁剂和消毒剂 工具。 <sup>b</sup> 有关浓度、温度和时长,请参阅制造商的说明。 b. 从超声仪中清除所有凝胶和杂质。

c. 用一块新的湿巾清洁超声仪(包括屏幕),从清洁区域向受污染的区域擦拭。 此方法有助于避免交 叉污染。

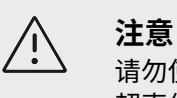

请勿使用过于饱和的湿巾清洁超声仪。 过于饱和的湿巾可能会导致液体泄漏到 超声仪中。

- d. 有关湿接触时间,请参阅制造商的说明。 监测外观的湿润情况。 若不再湿润,请用一块新湿巾再擦 拭。
- e. 使超声仪在干净、通风良好的空间风干。

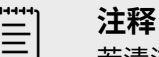

若清洁剂在超声仪表面留下残留物,用蒸馏水或干净的干布擦拭。

- 5. 使用以下程序清洁超声仪**支架和平台**:
	- a. 使用预湿湿巾或用清洁剂或中低级消毒剂蘸湿的软布。 在表 36 "[批准用于超声仪、支架和所有换能](#page-141-0) 器的清洁剂/[中级消毒剂。](#page-141-0)" [\[137\]](#page-141-0) 中从批准的清洁剂列表中选择一种清洁剂。 GID-71990
	- b. 清除支架和平台上的所有凝胶和碎屑。
	- c. 用一块新湿巾从干净的区域向受污染的区域擦拭,以清洁支架和平台。 此方法有助于避免交叉污 染。
	- d. 有关湿接触时间,请参阅制造商的说明。 监测外观的湿润情况。 若不再湿润,请用一块新湿巾再擦 拭。
	- e. 将支架和平台放在干净、通风良好的位置风干。
- 6. 清洁**换能器线缆和机身**,清除所有杂质。 使用以下程序:
	- a. 使用预湿湿巾或用清洁剂或中低级消毒剂蘸湿的软布。 在表 36 "[批准用于超声仪、支架和所有换能](#page-141-0) 器的清洁剂/[中级消毒剂。](#page-141-0)" [\[137\]](#page-141-0) 中从批准的清洁剂列表中选择一种清洁剂。 GID-71990
	- b. 从换能器中清除所有凝胶和杂质。
	- c. 用一块新湿布,从线缆开始向着扫描头擦拭,以清洁线缆和换能器。 此方法有助于避免交叉污染。

#### **图 13. 擦拭电缆和换能器**

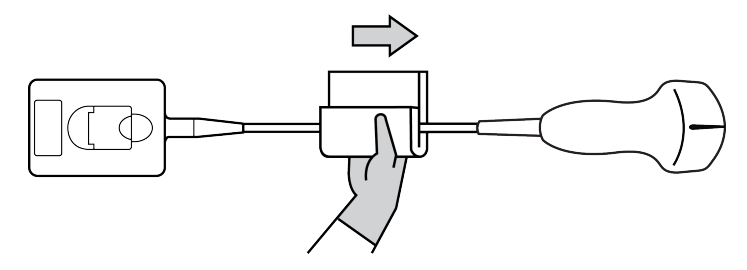

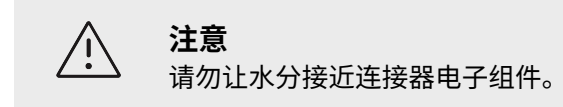

- d. 有关湿接触时间,请参阅制造商的说明。 监测外观的湿润情况。 若不再湿润,请用一块新湿巾再擦 拭。
- 7. 确认超声仪、支架和换能器中的所有凝胶和杂质已清除干净。 如有必要,用一块新的湿巾重复所有清洁 步骤。

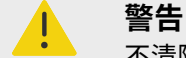

不清除所有凝胶和杂质可能会在换能器上留下污染物。

8. 使用经无菌水润湿的无菌布或海绵清除换能器中的残留清洁剂。

要彻底清除任何残留物,可能需要在干净的流水或盛满清水的盆中清洗换能器三次。 确保连接器和至少 31cm 的连接电缆保持在液体外。

9. 使超声仪、支架和换能器在干净、通风良好的空间风干。

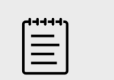

若清洁剂在超声仪表面留下残留物,用蒸馏水或干净的干布擦拭。

10. 检查超声仪、换能器和线缆是否受损,例如液体可进入的断裂或破裂处。 如果明显受损,则切勿使用该换能器。 或者,联系 FUJIFILM Sonosite 或您当地的代表。

# **贮存换能器**

- 1. 确保已按上一节详细说明对换能器进行清洁和消毒。
- 2. 存储换能器时确保其垂直自由悬挂,并遵守下述注意事项:
	- 存储换能器时远离任何受污染的换能器。

**注释**

- 将换能器贮存在安全、通风良好的环境中。 切勿将换能器贮存在封闭容器内或可能出现凝液的地方。
- 避免阳光直接照射或暴露于 X 射线下。 建议贮存温度范围为 0°C 至 +45°C 之间。
- 如果使用壁挂架进行存储,请确保:
	- 安装牢固。
	- 存储槽不会损坏换能器或线缆。
	- 壁挂架的尺寸和安装位置能够防止换能器意外跌落。
	- 确保连接器具有支撑且经过固定。

## **运输换能器**

运输换能器时,您必须采取预防措施,防止换能器损坏,并避免交叉污染。 务必使用经您所在组织批准的容 器。

#### **运输清洁换能器**

清洁的换能器指已完成清洁和消毒程序、已适当存储且准备在检查中进行使用的换能器。

- 1. 将换能器置于清洁、获批的容器内。 如需确认换能器清洁,运输清洁换能器所用的容器应带有清洁验证 标签或证书。
- 2. 将置于容器内的换能器运输至使用点。 在准备对换能器进行使用前,切勿打开容器。

## **运输换能器**

#### **警告**  $\blacksquare$

尽可能避免运输受污染的换能器。 运输前,确保探头已采用本部分详述之步骤或根据从 FUJIFILM Sonosite 接收的特殊说明进行清洁和消毒。 若您将换能器返回至 FUJIFILM Sonosite,需将消毒操作记录于"清洁声明"中并将其附在装箱单上。

- 1. 将探头置于运输包装箱内并进行密封。 请勿允许探头的任何部分从包装箱伸出。
- 2. 运输换能器时采取下述预防措施:
	- 在包装箱上清晰标明内容物易碎。
	- 切勿在包装箱顶部堆积物品。
	- 切勿超过运输温度范围:-35°C 至 +65°C。
- 在到达最终目的地之前,切勿打开运输包装箱。
- 换能器到达后,在用于检查之前,必须进行清洁和消毒。

## **对配件进行清洁和消毒**

消毒前,先清洁配件。 可以使用批准的消毒剂对配件的外表面进行消毒。 可参阅 [www.sonosite.com/](http://www.sonosite.com/support/cleaners-disinfectants) [support/cleaners-disinfectants](http://www.sonosite.com/support/cleaners-disinfectants) 上的可用清洁剂和消毒剂工具。

下列程序适用于大多数 Sonosite ST 配件。 有关详细说明,请参阅配件用户指南或使用外围设备制造商说明 中的清洁和消毒建议。

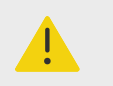

**警告**

为避免电击,清洁 PowerPark 前务必要断开电源。

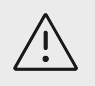

**注意** 为避免损坏支架电池,切勿让清洁溶液或消毒剂接触到电池端子。

- 1. 如有必要,拔下电源线,断开所有导线。
- 2. 使用轻微蘸取了批准的清洁剂或中级消毒剂的预湿抹布或软布清洁配件的外表面。 将溶液蘸在软布上,而不要直接将其抹在表面上。
- 3. 用一块新湿巾或湿布从干净的区域向受污染的区域擦拭,以清洁表面。
- 4. 风干或用干净的布块擦干表面。

# **安全性**

本节含有适用于超声仪、换能器、配件和外围设备的一般安全信息。 请向 FUJIFILM Sonosite 以及用户和 患者所在地的主管部门报告发生的与超声仪相关的任何严重安全事件。

# **人机工程学安全性**

这些扫描指南旨在帮助您舒适、高效地使用超声仪。

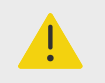

## **警告**

- 要防止肌肉骨骼疾患,请遵循本部分中的指南。
- 使用超声系统可能与肌骨疾患 (MSDs) 有关联。<sup>d,e,f</sup>
- 超声仪的使用定义为操作人员、超声仪和换能器之间的物理交互操作。
- 使用超声仪时,与许多类似的身体活动一样,您的双手、手指、手臂、肩膀、眼睛、 背部或身体的其他部位可能会感到偶尔的不舒服。 但是,如果您感到诸如连续或复发 性不适、疼痛、搏动、阵痛、麻刺感、麻木、灼伤感或僵硬感等症状,请勿忽视这些 警告信号。 请立即到合格的医护专业人士处就诊。 诸如此类症状可能与肌肉骨骼病症 (MSD) 有关。 MSD 可产生疼痛,并可能导致对神经、肌肉、腱或身体其他部位的潜 在丧失机能的伤害。 MSD 的例子包括腕管综合症和腱炎。

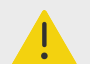

#### **警告**

虽然研究人员尚不能确切回答许多有关 MSD 的问题,但是普遍认为某些特定因素与这 些症状的发生有关联,包括预先存在的医疗和身体条件、整体健康状况、工作时设备和 身体的位置、工作频率、工作持续时间和其它可能促使 MSD 发作的身体活动。g. 本部 分提供的指南旨在帮助您更舒适地工作,并降低出现 MSD 的危险。<sup>h,i</sup>

#### **放置超声仪**

#### **尽量减小眼睛和颈部损伤**

- 如果可能,使超声仪位于方便可及的范围内。
- 调整临床显示器的角度以尽量减少眩目的感觉。
- 调整高度,使临床显示器处于眼睛高度或稍微低于眼睛高度。

<sup>e</sup>Craig, M. "Sonography: An Occupational Hazard?" Journal of Diagnostic Medical Sonography. 3 (1985), p.121-125. <sup>f</sup>Smith, C.S., G.W. Wolf, G. Y. Xie, and M. D. Smith. "Musculoskeletal Pain in Cardiac Ultrasonographers: Results of a Random Survey." Journal of American Society of Echocardiography. (May1997), p. 357-362.

<sup>d</sup>Magnavita, N., L. Bevilacqua, P. Mirk, A. Fileni, and N. Castellino. "Work-related Musculoskeletal Complaints in Sonologists." Occupational Environmental Medicine. 41:11 (1999), p. 981-988.

<sup>g</sup>Wihlidal, L.M. and S. Kumar. "An Injury Profile of Practicing Diagnostic Medical Sonographers in Alberta." International Journal of Industrial Ergonomics. 19 (1997), p.205-216.

hHabes, D.J. and S. Baron. "Health Hazard Report 99-0093-2749." University of Medicine and Dentistry of New Jersey. (1999).

<sup>i</sup>Vanderpool, H.E., E.A. Friis, B.S. Smith, and K.L. Harms. "Prevalence of Carpal Tunnel Syndrome and Other Work-related Musculoskeletal Problems in Cardiac Sonographers." Journal of Medicine. 35:6 (1993), p. 605-610.

# **确定您自己的位置**

#### **检查期间支撑您的背部**

- 使用的椅子要能支撑您的腰部,可调整到您的工作面高度,能形成自然的身体姿式,能够迅速进行高度调 整。
- 始终坐直或站直。 避免弯腰或曲身。

#### **尽量避免伸手触碰和扭转身体操作**

- 使用一张高度可调的床。
- 将患者安置在离您尽可能近的位置。
- 面向前方。 避免扭头或扭转身体。
- 前后移动您的整个身体,并将扫描臂放在您的旁边或稍向您的前方伸出。
- 对于复杂的检查应尽量站立完成,以避免伸手触碰。
- 将显示器放在您前面无阻挡的位置上。

#### **摆出舒适的肩膀和手臂姿势**

- 让肘部贴近您的身体侧边。
- 放松肩膀使其处于水平位置。
- 用一个支撑垫或枕垫支撑您的手臂,或将手臂搁在床上。

#### **摆出舒适的双手、手腕和手指姿势**

- 用您的手指轻轻握住换能器。
- 尽量降低对患者的压力。
- 让您的手腕保持伸直。

## **休息片刻、锻炼、改变活动**

- 尽量缩短扫描时间并休息片刻,可以使您在进行体力活动后有效地恢复,并可帮助您避免发生 MSD。 某 些超声操作可能需要更长或更频繁的暂停休息。 但是,改变任务只能帮助某些肌群放松,而其它肌群仍保 持活动或成为活动状态。
- 通过正确地使用软件和硬件功能以有效地工作。
- 保持活动。 注意改变您的头、颈、身体、手臂及腿的位置,以避免长时间保持相同姿势。
- 有目的地锻炼。 有目的地锻炼可以增强肌群,帮助您避免 MSD。 请联系合格的健康专家以确定适合您的 拉伸程度和锻炼运动。

## **电气安全**

本超声仪符合 EN60601-1, Class I (I 类) /内部供电设备要求以及 BF (换能器) 型应用于患者的绝缘部件 的安全性要求。

本超声仪符合本文件"标准"部分所列的安全和 EMC 标准。

为最大限度地确保安全,请遵照下列警告和注意事项。

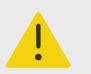

## **警告**

- 为避免对患者造成不适或轻微伤害的危险,请注意让热的表面远离患者。
- 为避免造成人身伤害的危险,请勿在存在可燃气体或麻醉剂的场所操作本系统。 否则 可能导致爆炸。
- 为避免遭受电击或造成人身伤害的危险,请勿打开超声仪或配件外壳。 除更换电池外 的所有内部调整和替换,必须由合格的技术人员执行。

 $\blacksquare$ 

# **警告**

为了避免电击危险:

- 只使用良好接地的设备。 如果电源未正确接地,则存在电击危险。 只有将设备连接到 标有 Hospital Only(仅限医用)或 Hospital Grade(医用级)或同等标志的电源插 座时,才能达到接地可靠性。 切勿拆除或使接地线缆失效。
- 将此设备连接至带保护接地的电源。
- 应用部分的相关连接器不得接触任何其他导电部件,包括地面。
- 当在不确定是否具备完好保护性接地导线的环境中使用本系统时,应只在电池供电 (而不使用墙壁电源插座供电)下操作本系统。
- 除换能器之外,切勿让系统的任何部分(如条码扫描器、电源或电源连接器)接触患 者。
- 接触患者时, 请勿触摸以下部件:
	- 超声仪、支架或连接的配件,换能器除外。
	- 超声仪和支架上的信号输入/输出连接器。
	- 系统电池触点(电池舱内)。
	- 换能器断开时的系统换能器接头。
- 切勿使用 MPSO(接线板)或延长线将超声仪交流电源线连接到主电源。
- 在使用探头之前,检查探头的表面、外壳以及电缆。 如果探头或线缆已破损,切勿使 用。
- 清洁超声仪之前,请关闭超声仪并断开其电源。
- 切勿使用任何在清洁或消毒时被浸入的范围超出指定界限的换能器。
- 仅使用 FUJIFILM Sonosite 推荐的配件和外围设备,包括电源。 连接非 FUJIFILM Sonosite 推荐的配件和外围设备可能导致触电。 请与 FUJIFILM Sonosite 或您当地 的代表联系索取 FUJIFILM Sonosite 可提供或推荐的配件和外围设备的列表。
- 切勿拆卸或改动支架电池。
- 切勿打开支架电池和壳体上的电池外壳。

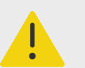

## **警告**

- 要避免电击和火灾的危险:
	- 定期检查交流电源线、电缆以及插头。 确保它们均未损坏。
	- 将超声仪或支架的电源连接到主电源的电缆必须仅供超声仪专用,而不能用于将其 它设备连接到主电源。
- 为防止对操作人员/旁观者造成人身伤害,在应用高压除颤脉冲之前,必须将换能器从 病人接点移开。
- 因为将交流电从支架完全移除的唯一方法是将交流输入电源线从支架底座断开,所以 要确保将支架放在必要时能够方便地移除交流输入电源线的位置。
- 连接设备的电气安全设计故障可能会导致超声仪上产生电压。 为最大限度降低患者 和/或操作人员的电击风险:
	- 使用医疗级设备。
	- 连接完成后,请利用生物医疗部门电气安全程序测试电气安全。
- 某些情况下,超声仪与支架的对接之处可能会烫地难以触摸。 处理时要小心。

## **注意**

- 如果图像显示器上显示错误消息,切勿使用本系统: 记下错误代码;致电 FUJIFILM Sonosite 或您当地的代表寻求协助;按住电源键直到超声仪电源关闭。
- 为避免超声仪和换能器连接器的温度升高,请勿阻挡流经超声仪前面和背面通气口的 气流。
- 若超声仪过热,它将自动关闭。

 $\left[\frac{1}{2}\right]$ 

#### **注释**

超声仪底座提供符合 IEC 60601-1,第 8.6.7 子条款的潜在均衡终端,适用于在安装现 场需要潜在均衡连结的情况。

## **电气安全性分类**

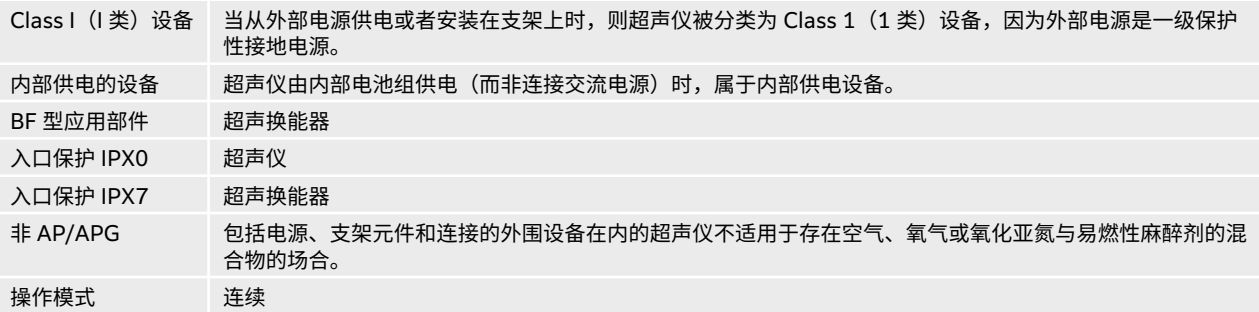

#### **断开超声仪的电源**

按电源按钮并不能完全断开 Sonosite ST 超声仪的电源。 遵循以下程序,让超声仪(包括支架)与电源完全 隔离。

- 1. 按下电源按钮。
- 2. 聆听提示音。

/<u>|</u>\

在听到提示音之前拔下交流电源电缆可能导致数据丢失。 如果听不到声音,系统可 能设置为关闭所有声音。 要恢复声音,请参阅[调整音频设置](#page-39-0) [\[35\]](#page-39-0)。

- 3. 若超声仪连接交流电源,从主电源插座上拔下交流电源线。
- 4. 断开连接到超声仪端口的任何设备,包括换能器。
- 5. 从支架卸下超声系统。请参阅从支架上卸下 Sonosite ST 引擎。
- 6. 拆下临床显示器、显示器底座以及托盘组件。

**注意**

- 7. 取出电池(请参[阅安装或更换超声仪电池](#page-18-0) [\[14\]](#page-18-0))。
- 8. 拧开并拉出电池组的电源电缆,断开支架电池与电源的连接。

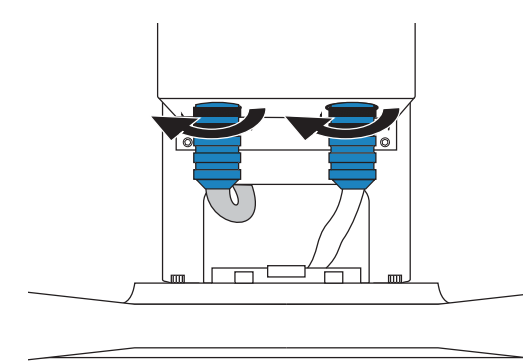

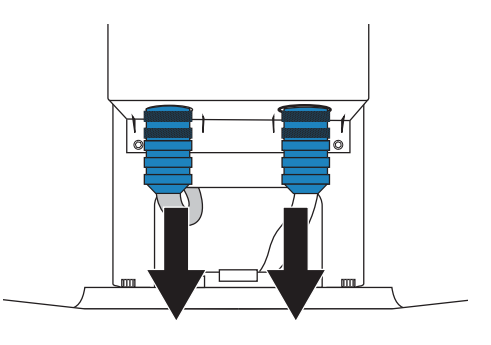

## **设备安全性**

为保护您的超声仪、换能器和配件,请遵照以下注意事项。

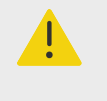

## **警告**

运输系统时,为避免系统倾斜可能造成的人身伤害,务必放低临床显示器并向前推动支 架手柄,而不是向下推手柄或推动临床显示器。

**注意**

- 过度弯曲或扭曲线缆可能导致故障或运行间断。
- 对超声仪任何部位进行不正确的清洁或消毒,可能会导致永久性损坏。 有关清洁和消 毒的指导说明,请参[阅清洁和消毒](#page-138-0) [\[134\]](#page-138-0)。
- 切勿将探头接头浸入溶液中。 在探头接头/电缆接口以外的电缆不具有防液体渗漏功 能。
- 切勿对超声仪的任何部件使用诸如稀释剂或苯之类的强溶剂或研磨剂类的清洁剂。
- 切勿将液体溅洒在超声仪上。
- 将系统放在能够接触电源线连接器的位置。

# **电池安全性**

为防止电池爆炸、燃烧、发出烟雾和造成人身伤害或设备损坏,请遵照以下注意事项。

## **警告**

- 电池带有一个安全装置。 切勿拆卸或改动电池。
- 仅在环境温度介于 0°和 40°C 之间时才能为电池充电。
- 切勿用金属物品直接连接正、负极端子而造成电池短路。
- 切勿接触电池触点。
- 切勿将电池加热或丢入火中。
- 切勿将电池暴露在温度超过 60°C 的环境中。 应使其远离火源或其他热源。
- 切勿在热源(例如火或加热器)附近对电池充电。
- 切勿将电池搁置在阳光可直接照射的位置。
- 切勿用锋利器具刺破电池、或撞击、踩踏电池。
- 切勿使用已损坏的电池。
- 切勿焊接电池。
- 电池接线柱的极性已固定,不可切换或反向使用。 确保电池的方向正确。
- 切勿将电池直接连接到电源插座。
- 如果在两次连续的 6 小时充电循环后电池没有充电,请勿继续对电池再次充电。 更换 电池。
- 请勿在没有收到 FUJIFILM Sonosite 技术支持指示的情况下运输已损坏的电池。
- 如果电池泄漏或发出异味,请将其从所有可能的易燃源处移离。

**注意**

- 切勿将电池浸入水中或使电池变湿。
- 切勿将电池放入微波炉或加压容器内。
- 如果电池发出异味或发热、变形或变色、或在使用期间、再次充电或存放期间以任何 方式表现出异常,请立即取出电池并停止使用。 如果您对电池尚有任何疑问,请咨询 FUJIFILM Sonosite 或您当地的代表。
- 仅使用 FUJIFILM Sonosite 电池。
- 应定期检查以确保电池充满电。 如果电池无法充满,请更换电池。
- 切勿在非 FUJIFILM Sonosite 设备中使用电池或对电池充电。 只能使用超声仪对超 声仪电池充电。
- 电池涉及需要定期充电以保持最佳性能的技术。 如果在几个月内未进行充电,电池性 能可能会降低或丧失功能。
- 为防止支架电池耗尽,请勿将电池的直流输出电缆连接至其自身或另一个支架电池直 流输入连接器。
- 为防止损坏超声仪或电池,请勿在超声仪中安装不匹配的电池组。 验证电池组的部件 编号是否匹配。

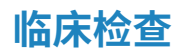

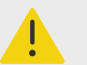

## **警告**

- 为了避免伤害,检查所有紧固件和连接。
- FUJIFILM Sonosite 不建议在其超声仪附近使用高频电子医疗设备。 FUJIFILM Sonosite 设备尚未通过验证,不可与高频电外科设备或手术配合使用。 在其超声仪 附近使用高频电医疗设备可能会导致超声仪行为异常或关闭。 为避免烧伤危险,请勿 在高频手术设备上使用探头。 此类危险可能在高频手术的中性电极连接出现故障时发 生。
- 在与患者接触时,换能器扫描头的最高温度可能超过 41℃,但会低于 43℃。 对儿童 或对高温敏感的其他患者使用换能器时,应考虑特殊的预防措施。
- 如果超声仪有错误或不稳定迹象,切勿使用。 扫描顺序中断表示存在必须在使用之前 纠正的硬件故障。

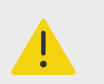

## **警告**

- 某些换能器鞘管含有天然胶乳和滑石,可能会对某些人造成过敏反应。 FUJIFILM Sonosite 建议您确定对乳胶和化石敏感的患者,并且做好立即治疗过敏反应的准备。
- 谨慎地执行每个超声操作步骤。 遵照 ALARA(可合理达到的最低水平)原则,并遵 照有关 MI 和 TI 的谨慎使用信息。
- FUJIFILM Sonosite 目前没有推荐特定品牌的隔音装置。 如果使用隔音装置,则必须 至少有 0.3dB/cm/MHz 的衰减。
- 对于经直肠、经阴道、或针导引检查程序,使用市场上公认合格的无菌换能器鞘管和 无菌耦合凝胶。 在您准备就绪可以执行操作之前,切勿使用探头鞘管和耦合凝胶。 使 用后,取出和弃置一次性鞘管,然后使用 FUJIFILM Sonosite 建议的消毒剂对换能器 进行清洁和消毒。
- 为避免在将设备连接到数字视频输出端口时向患者施加不安全的电压水平,请勿同时 触摸超声仪和患者。 请与经过培训的生物医学工程师一起检查系统的电气安全。
- 为避免对患者造成伤害以及降低感染风险,请遵守以下事项:
	- 在介入操作过程中插入和保持医疗器械时,应遵守通用防护措施。
	- 要求由接受适当介入操作培训并领取合格证书的医生使用,而且需要以正确方式操 作超声仪和探头。 血管插管期间,存在发生严重并发症的可能性,包括但不限于: 气胸、动脉穿刺和导丝错位。

# **有害材料**

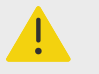

**警告**

产品和配件可能包含有害材料。 处置产品和配件时,对环境负责,并且要符合联邦和当 地的有害材料处置法规。

## <span id="page-155-0"></span>**电磁兼容性**

超声仪已经过测试、评估,并证明符合 IEC 60601-1-2:2014 (第 4 版) 和 IEC 60601-1-2:2014+A1:2020 (第 4.1 版)标准对医疗设备电磁兼容性的限制性规定。 超声仪适用于专业 卫生保健设施环境,但附近有活动的高频医疗设备,或在进行磁共振成像的 RF 屏蔽房间内时除外,因为这 两者都会产生高电磁干扰,从而对超声仪的性能造成干扰。 这些限制设计用于在典型医疗安装中合理防止有 害干扰。

## **警告**

为避免增大电磁辐射或减小抗扰性的风险,只能使用 FUJIFILM Sonosite 推荐的配件和 外围设备。 连接非 FUJIFILM Sonosite 推荐的配件和外围设备,可能会导致超声仪或 操作范围内的其他医疗电气设备发生功能故障。 请与 FUJIFILM Sonosite 或您当地的 代表联系索取 FUJIFILM Sonosite 可提供或推荐的配件和外围设备的列表。 请参[阅兼](#page-157-0) [容的配件和外围设备](#page-157-0) [\[153\]](#page-157-0)。

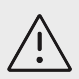

 $\blacksquare$ 

#### **注意**

若超声仪使用环境恶劣,长时间暴露于高湿度、高温、高振动或高冲击状况,则其 EMC 性能可能会降级。 如果超声仪显示 EMC 性能降低的迹象,请参阅以下章节中列出的注 意事项。 若采取了列示的预防措施,EMC 性能仍然降低,则超声仪需进行维修以保持 最佳 EMC 性能。

## **注意**

医疗电气设备需采取特定的 EMC 防范措施,并且必须按照这些指导进行安装和操作。 来自便携式和移动式射频 (RF) 通信设备的高级别辐射或传导的射频电磁干扰 (EMI)、 其它强烈干扰或附近射频源的干扰,均可能对超声仪的正常性能产生干扰。 干扰的明显 特征可能包括图像质量变差或失真、读取错误、设备停止操作或其它不正常功能。 如果 发生此类情况,请检查相关部位以确定干扰源,并采取以下措施以消除干扰源。

- 关闭和打开附近的设备,以分离出产生干扰的设备。
- 重新放置干扰设备或重新调整其方向。
- 增大干扰设备(或被干扰设备)与超声仪之间的距离。
- 将超声设备和干扰设备(或被干扰设备)连接到不同的电源插座电路。
- 管理与超声仪频率接近的频率使用。
- 移离易受 EMI 影响的设备。
- 调低设施控制(例如传呼系统)内干扰源的功率。
- 为易受 EMI 影响的设备贴上标签。
- 培训临床人员识别可能出现的 EMI 相关问题。
- 借助技术解决方案(例如屏蔽)消除或减小 EMI。
- 在对 EMI 影响敏感的设备区域,限制使用个人通信装置(如手机、计算机等)。
- 特别是在评估购买可能产生 EMI 的新设备时,与其他人员共享相关的 EMI 信息。
- 购买符合 IEC 60601-1-2 EMC 标准的医疗设备。
- 切勿将其他设备叠在超声仪上,或者在超声仪附近使用其他设备。 如果堆叠或在附近 使用其他设备,则必须观察系统是否正常运行。

### <span id="page-156-0"></span>**无线传输**

超声仪含有内部 IEEE 802.11 发射器,该发射器使用 2.412 至 2.484 GHz 和/或 5.15 至 5.825 GHz 的工 业、科学和医学 (ISM) 频段。 发射机支持 802.11 a/b/g/n/ac 无线通信协议(五种不同的传输方法):

- IEEE 802.11a (5.150 至 5.850GHz), 正交频分复用 (OFDM) 技术,54 Mbps 时 12 dBm +/- 2 dBm
- IEEE 802.11ac (5.150 至 5.850GHz), 正交频分复用 (OFDM) 技术, MCS 0 时 17 dBm +/- 2 dBm
- IEEE 802.11b,直接序列扩频 (DSSS) 技术,11 Mbps 时 16 dBm +/- 2 dBm
- IEEE 802.11g, 正交频分复用 (OFDM) 技术, 54 Mbps 时 12 dBm +/- 2 dBm
- IEEE 802.11n,正交频分复用 (OFDM) 技术,65 Mbps 时 12dBm +/- 2dBm

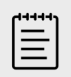

**注释**

此设备符合指令 2014/53/EU、FCC 和加拿大工业部的基本要求和其他相关规定。

#### **静电放电**

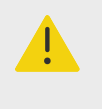

除非是为了执行 ESD 预防程序,否则切勿(用身体或手持工具)连接或接触具有 ESD 敏感设备标签的连接器的针脚(触点)。

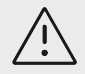

### **注意**

**警告**

静电放电 (ESD) 或静电冲击属于自然现象。 ESD 常见于低湿的条件下,也可由加热或 空调造成。 ESD 是从带电体向更弱带电体或非带电体的一种电能释放。 放电幅度足以 对探头或超声仪造成损坏。 以下防范措施可以帮助减少 ESD:在地毯上使用抗静电喷 雾、在漆布上使用抗静电喷雾,以及使用抗静电垫。

#### **图 14. 带静电敏感设备标签的连接器**

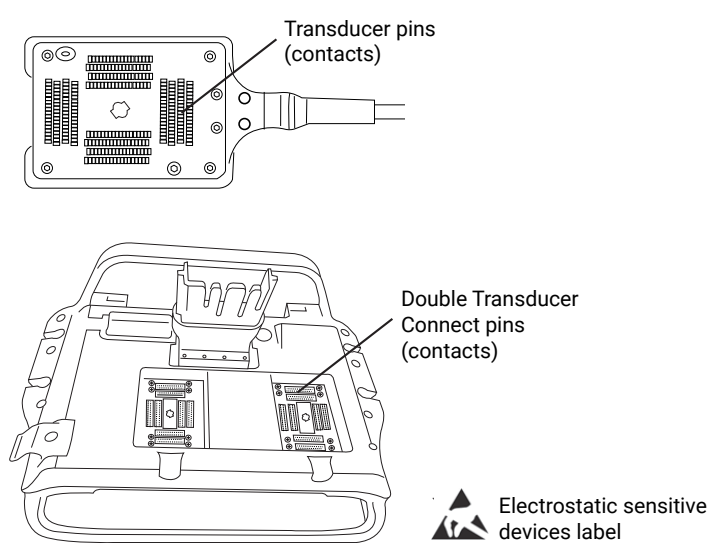

<span id="page-157-0"></span>ESD 预防程序包括以下措施:

- 涉及的所有人员都必须接受关于静电放电的培训,至少包括:静电放电警告符号说明、静电放电预防程 序、介绍静电放电物理性质、常规实践中可能发生的电压等级、以及如果带静电人员接触设备可能对电子 组件造成的损坏。
- 预防静电的累积。 例如,使用潮湿、导电地板覆盖物、非合成布料、离子发生器和尽量减少绝缘材料等。
- 将身体静电释放到地。
- 使用腕带将您自己和超声仪或地相连接。

#### **间隔距离**

**便携式、移动 RF 通信设备和 Sonosite ST 超声仪的建议间隔距离**

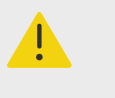

**警告** 在距离 超声仪的任何部件(包括制造商指定的线缆)30 厘米内不得使用便携式射频通 信设备(包括天线线缆和外置天线等外围设备)。 否则会导致本设备的性能下降。

Sonosite ST 超声仪主要用于辐射射频 (RF) 干扰受到控制的电磁环境。 FUJIFILM Sonosite 超声仪的客户 或用户可以根据通信设备的最大输出功率,按照以下建议值保持便携式、移动射频通信设备(发射机)和 FUJIFILM Sonosite 超声仪间最小距离,帮助预防电磁干扰。

#### **表 39. 根据发射机频率的间隔距离 (m)**

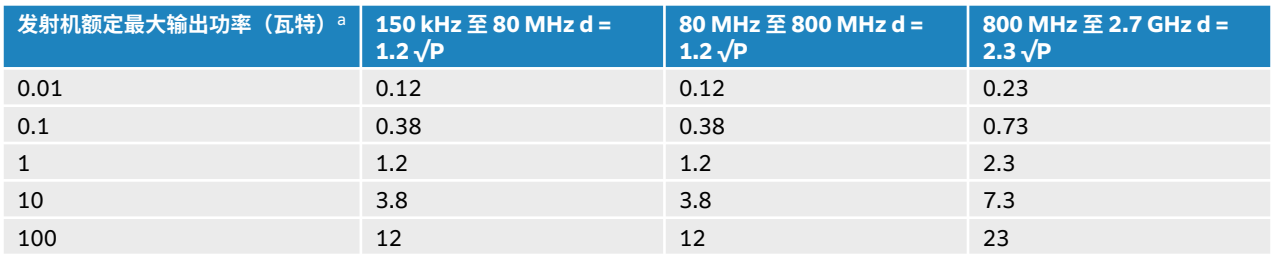

<sup>a</sup> 对于上述未列出额定最大输出功率的发射机,可以使用与发射机频率相对应的公式来估算间隔距离 (d),以米 (m) 为单位。其中 P 为发射机制 造商确定的发射机额定最大输出功率,单位为瓦特 (W)。

## **兼容的配件和外围设备**

FUJIFILM Sonosite 已经对 Sonosite ST 超声仪与下列配件和外围设备配合使用进行了测试,结果显示符合 IEC 60601-1-2:2014 和 IEC 60601-1-2:2014+A1:2020 标准的要求。 您可以将这些 FUJIFILM Sonosite 配件以及第三方外围设备与 Sonosite ST 超声仪配合使用。

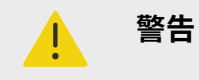

- 将这些配件与 Sonosite ST 超声仪以外的医疗系统配合使用时,可能导致医疗系统辐 射增加及抗扰性降低。
- 使用上述指定外的配件,可能导致超声仪辐射增加或抗扰性降低,并导致操作不当。

#### **表 40. 兼容的配件和外围设备**

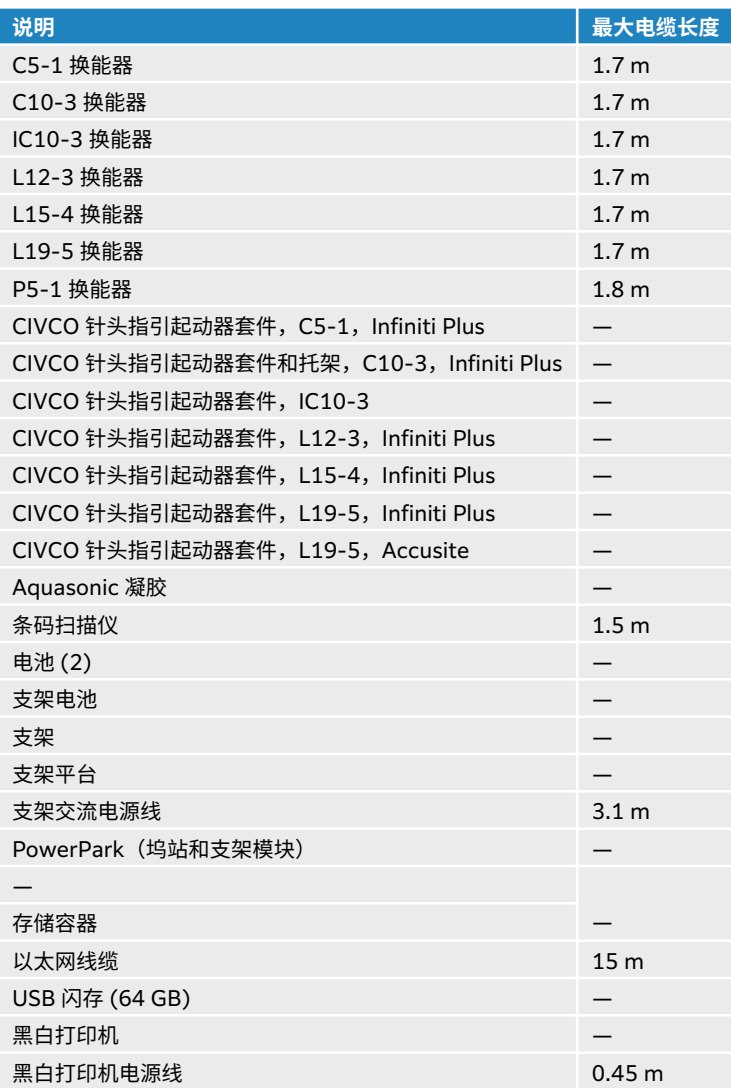

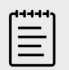

## **注释**

对于换能器,最大线缆长度是应力消除部件之间的长度。 所述长度不包括以下位置的电 缆长度:应力消除部件下方、探头外壳内部以及探头连接器内部。

## **制造商声明**

此部分中的表格列出了本超声仪的设计使用环境和 EMC 符合性级别。 为获得最佳性能,请确保在这些表中 描述的环境下使用超声仪。

本超声仪设计用于下文指定的电磁环境。

#### **表 41. 制造商声明 - 电磁辐射(根据 IEC 60601-1-2:2014 和 IEC 60601-1-2:2014+A1:2020 标准)**

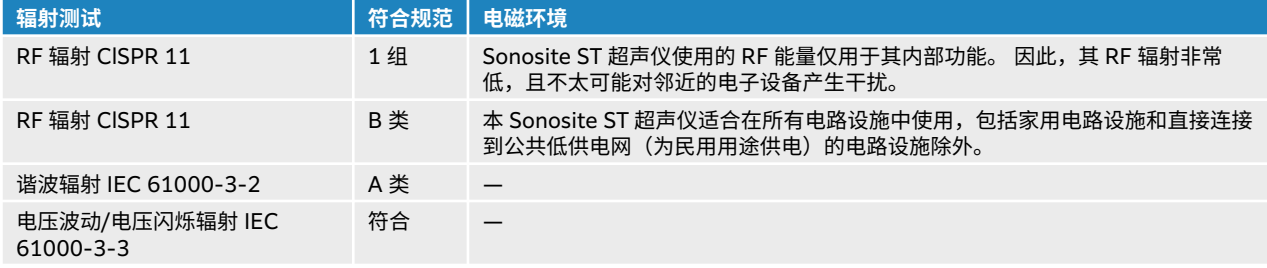

本超声仪设计用于下文指定的电磁环境。

## **表 42. 制造商声明 - 电磁抗扰性(根据 IEC 60601-1-2:2014 和 IEC 60601-1-2:2014+A1:2020 标 准)**

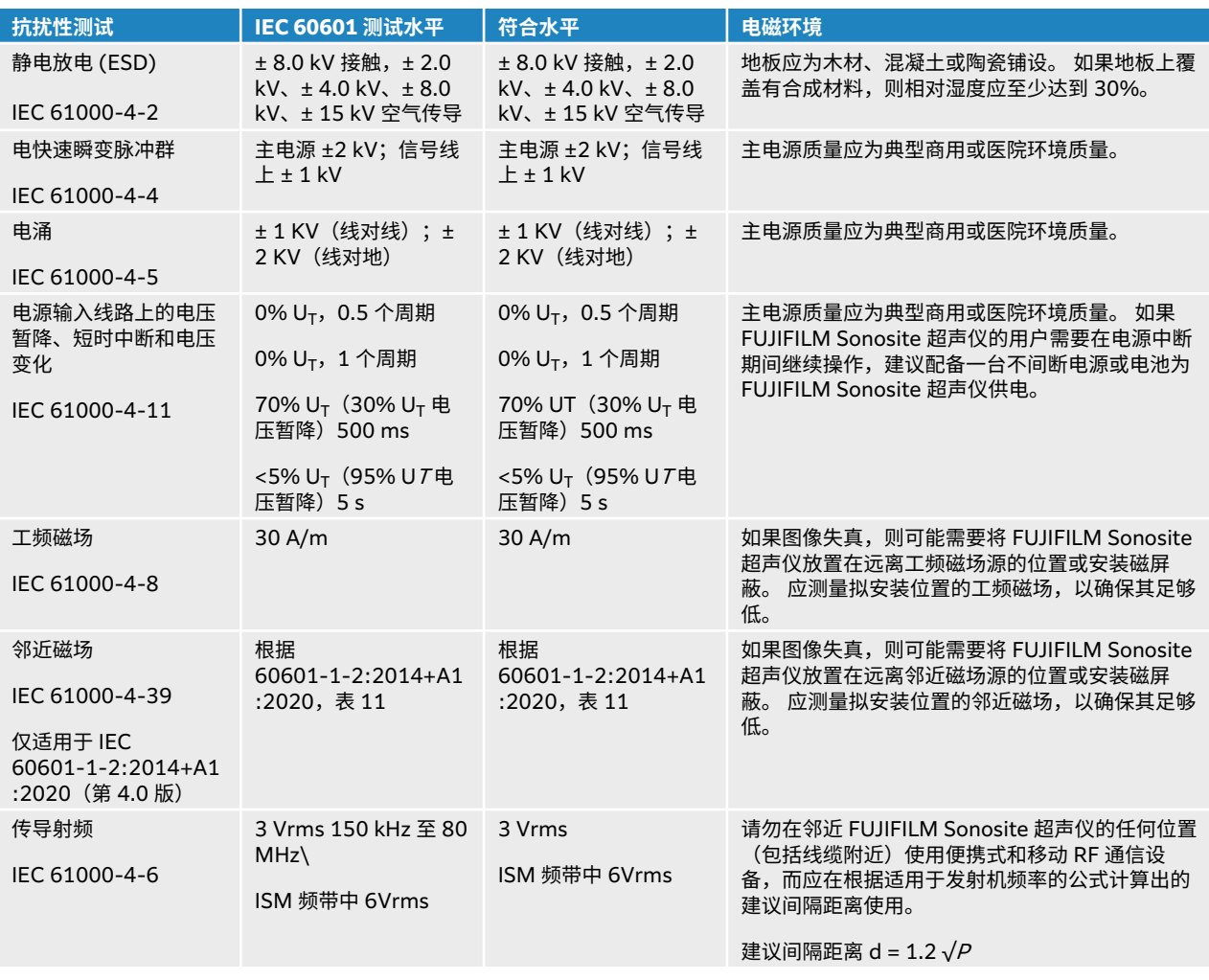

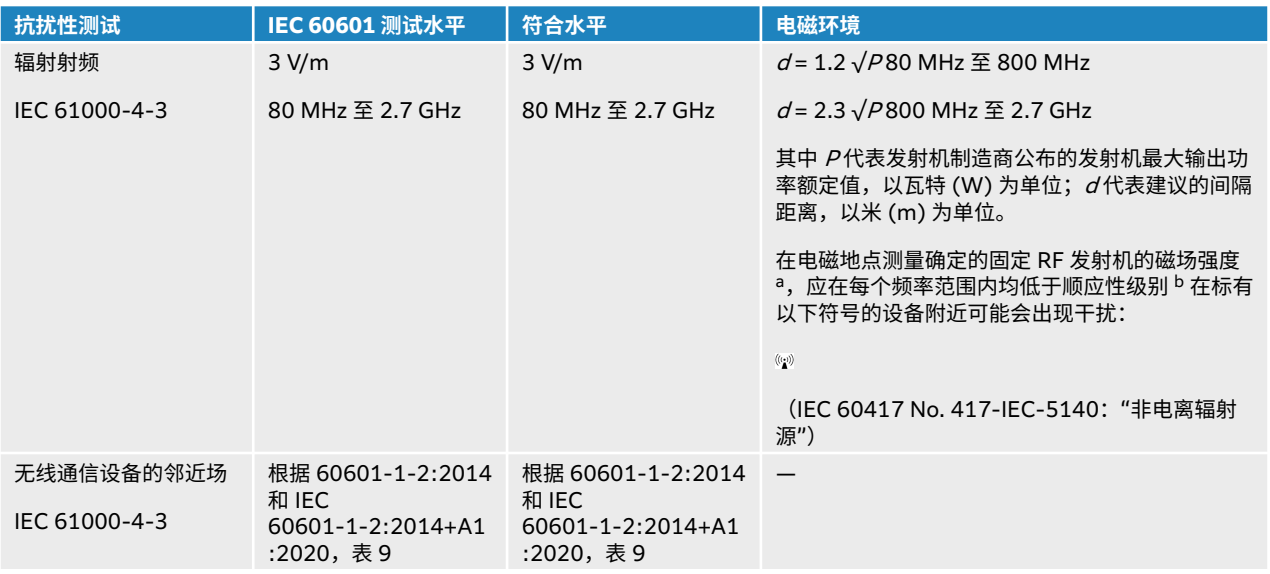

<sup>a</sup> 固定发射机的磁场强度,例如无线电基站(手机/无线电话)和陆地移动无线电、非专业无线电、AM 和 FM 无线电广播以及电视广播在理论上 都无法精确预测。 要评估固定射频发射机所造成的电磁环境,应考虑进行电磁现场调查。 如果在使用 FUJIFILM Sonosite 超声仪的位置测得的 磁场强度超出以上适用的 RF 顺应性级别,则应观察 FUJIFILM Sonosite 超声仪以验证其是否正常操作。 如果观察到不正常的性能,则可能需要 采取其它措施,例如重新定向或重新放置 FUJIFILM Sonosite 超声仪。

<sup>b</sup> 在 150 kHz 至 80 MHz 频率范围内,磁场强度应小于 3V/m。

#### **基本性能要求**

根据 60601-2-37,以下是 Sonosite ST 超声仪的基本性能。 Sonosite ST 超声仪不得有以下情况:

- 图像中出现波形、伪影或失真的噪音,或者显示的数字值出现错误,这些问题均不能归因于生理效应且可 能改变诊断结论
- 与要执行的诊断相关联的数字值显示不正确
- 与安全性有关的指征显示不正确
- 产生非预期或过度超声输出
- 产生非预期或过度换能器组件表面温度
- 供体内使用时产生非预期或不受控制的换能器组件移动

EMC 抗扰性测试的结果显示,Sonosite ST 超声仪满足 60601-2-37 中的基本性能要求。 若操作人员在基 本性能方面检测到不可接受的退化情况,应停止使用设备并采[取电磁兼容性](#page-155-0) [\[151\]](#page-155-0) 上所述的合适的预防措 施。

**FCC 警告:**本设备已经过测试,符合 FCC Rules 的第 15 部分对 B 类数字设备的限制。 这些限制设计用于 在住宅安装中合理防止有害干扰。 该设备产生、使用并会辐射有害射频能量,如果未按照指导说明进行安装 和使用,可能对无线电通讯造成有害干扰。 然而,不保证在特定安装中不产生干扰。 若该设备确实对其他医 疗或电子设备造成有害干扰,请采取适当的预防措施,详[见无线传输](#page-156-0) [\[152\]](#page-156-0)。

## **标示符号**

在本产品、包装和容器上使用以下符号标志。

#### **表 43. 标准标示符号**

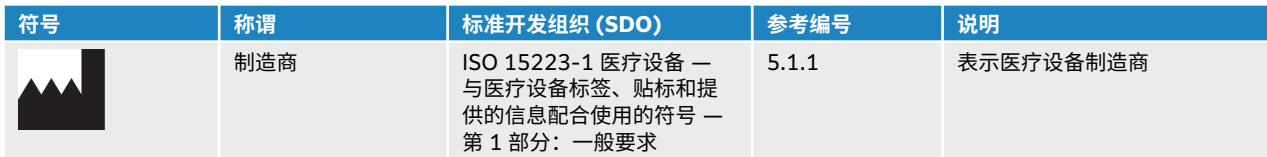

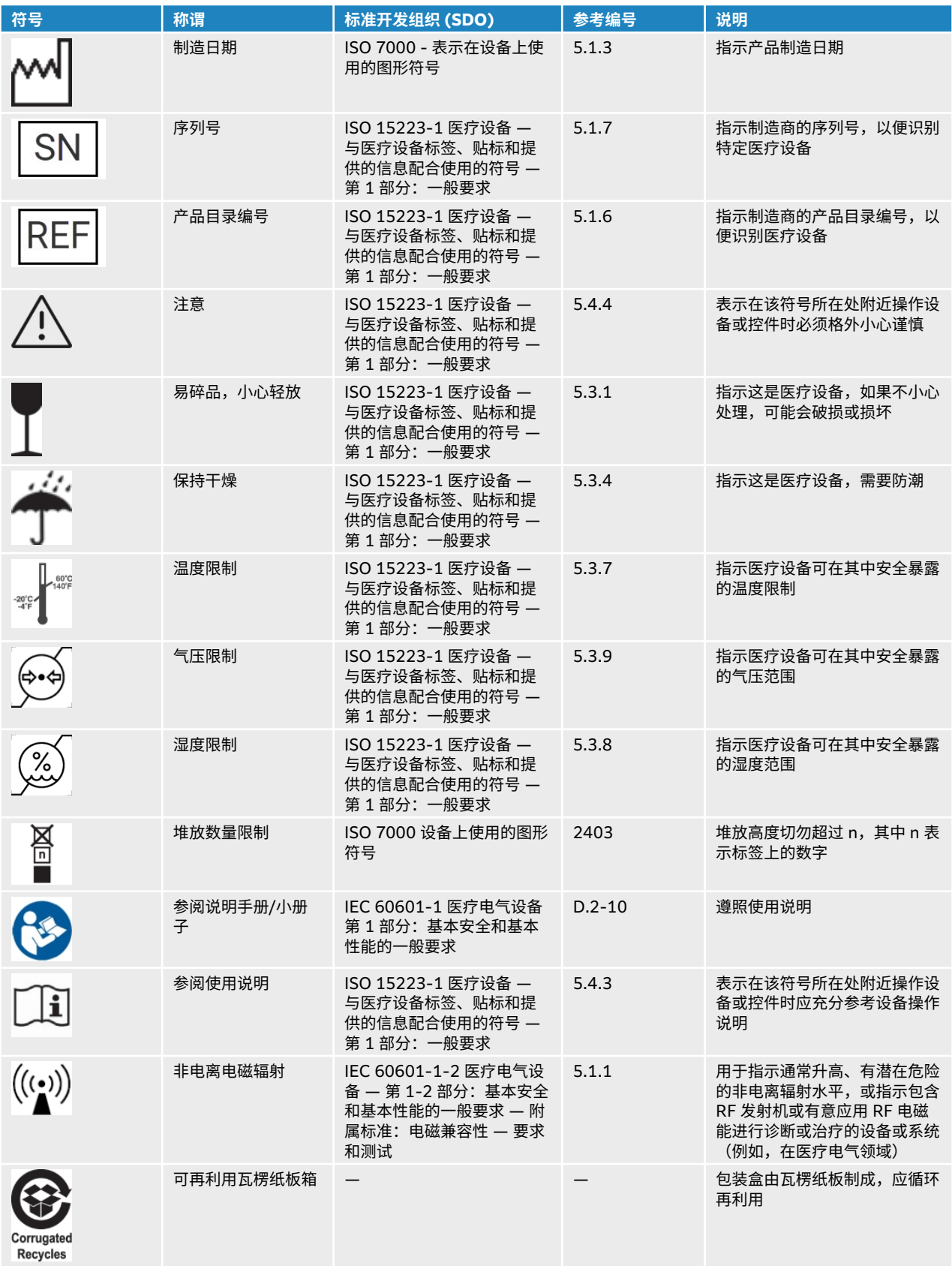

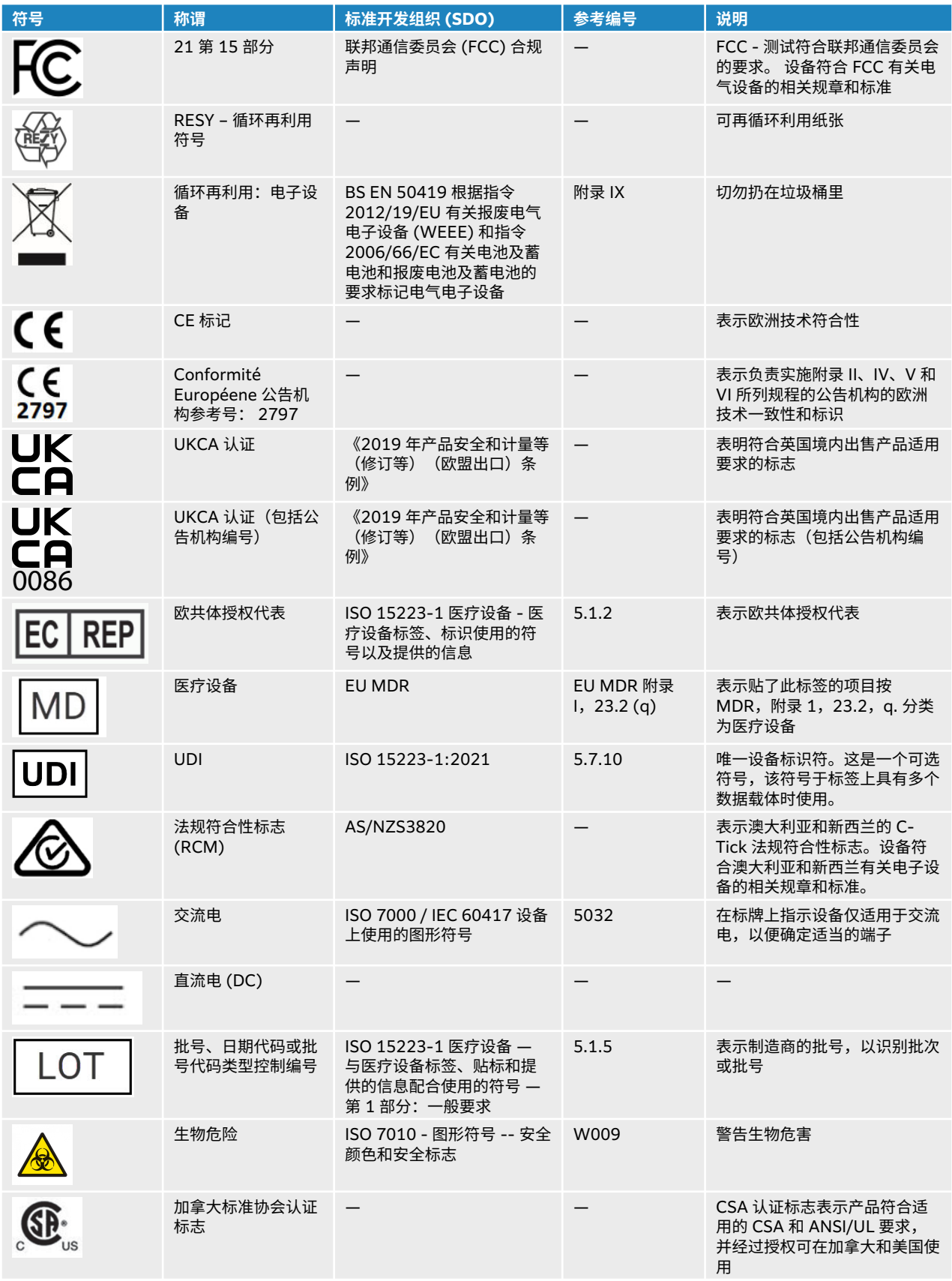

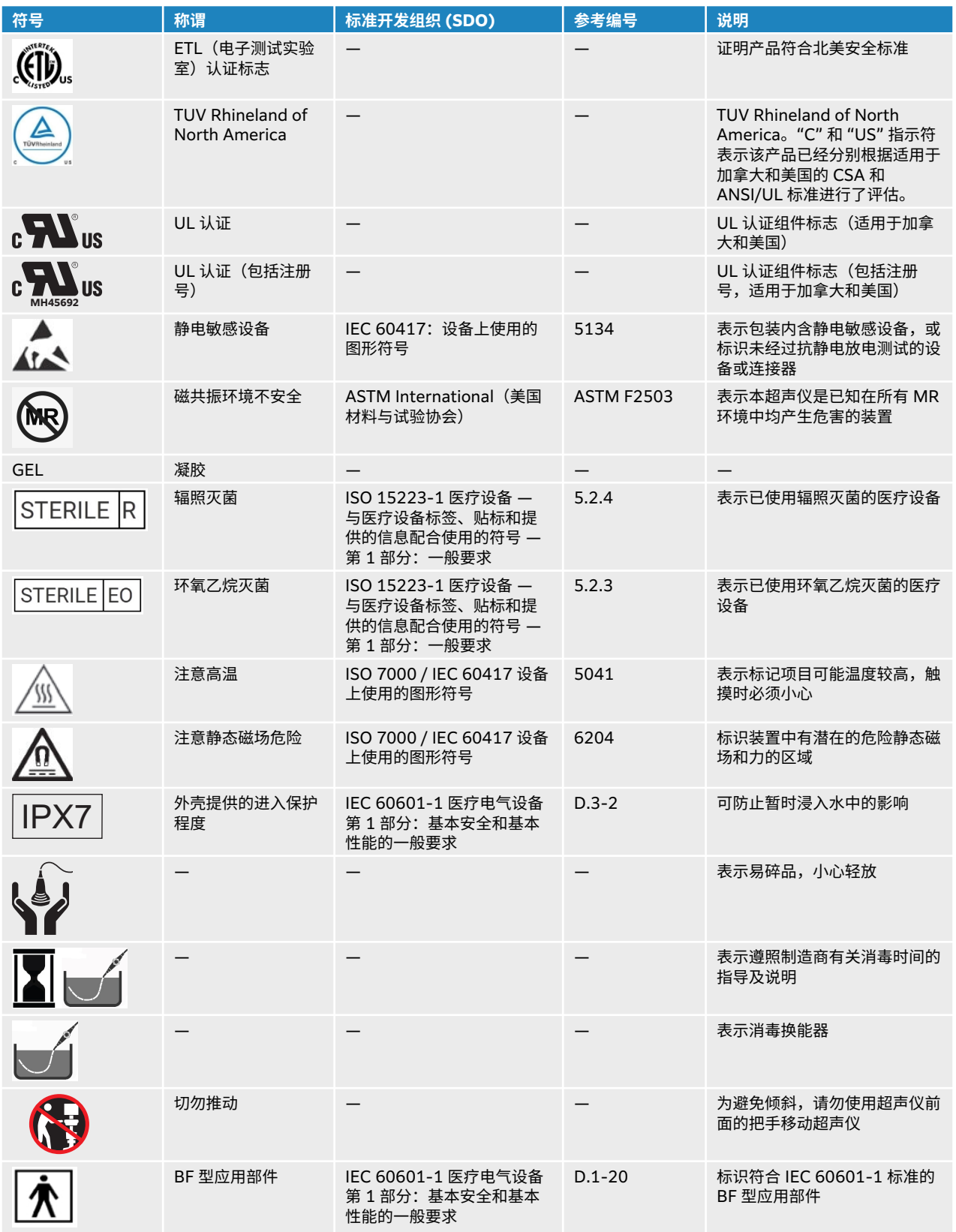

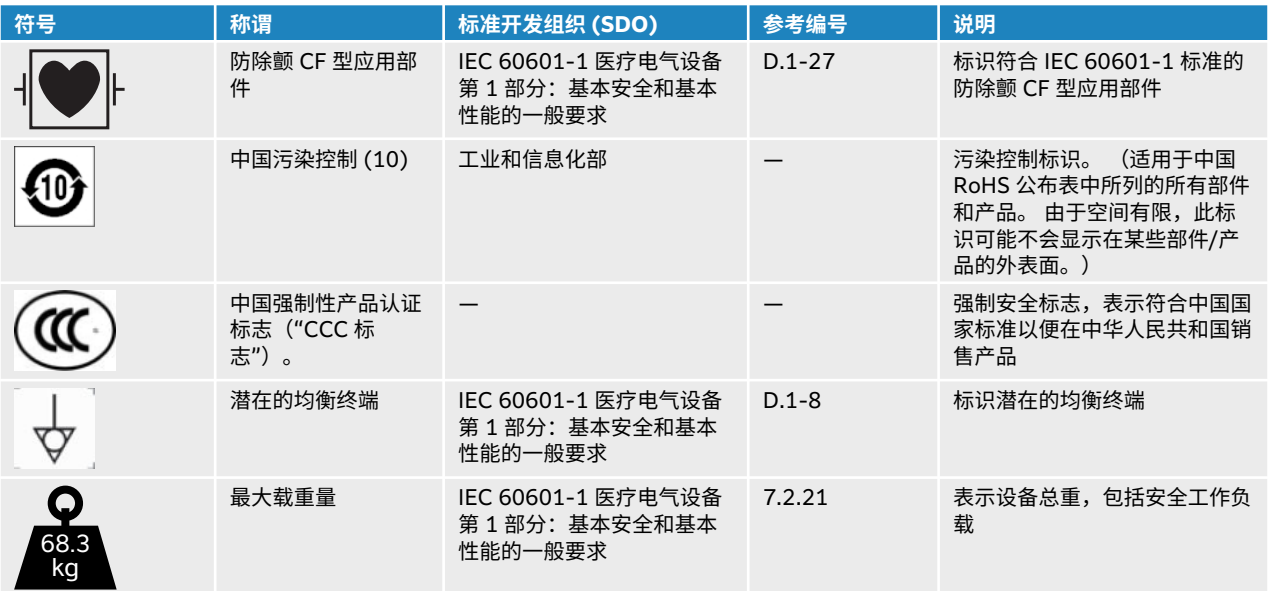

## **规格**

有关配件和外围设备的信息,请参[阅兼容的配件和外围设备](#page-157-0) [\[153\]](#page-157-0)。

## **尺寸**

#### **超声仪**

- 储存箱容量: 5 kg
- 支架纵深:64.5 cm
- 支架宽度: 58.4 cm
- 高度范围:显示器升起的最大高度为 172.6 cm;显示器降下的最小高度 136.5 cm
- 重量: 68.3 kg, 含已安装的 L15-4 换能器和电池

#### **支架电池**

- 长度: 48.26 cm
- 宽度: 10.16 cm
- 深度: 5.59 cm
- 重量:2.72 kg

#### **显示器**

- 宽度:32.4 cm
- 高度:43.2 cm
- 对角线:54.1 cm
- 分辨率:1600 x 1200 px

## **环境限制**

#### **表 44. 工作范围**

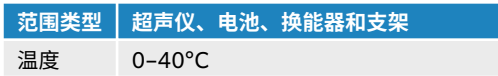

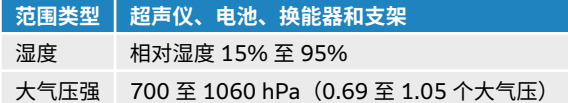

#### **表 45. 运输范围**

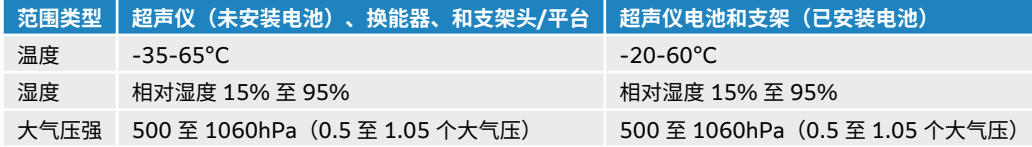

#### **表 46. 存储范围**

[ $\equiv$ ]

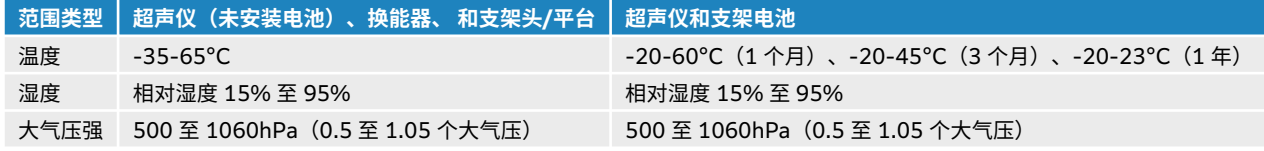

**注释**

如需长期储存锂电池,请联系 FUJIFILM Sonosite 获取更多信息。 如需长期储存电 池,请从超声仪中取出超声仪电池,然后将超声仪从支架中移除。 请定期为所有电池充 电,以保持其最佳性能。

### **电气规格**

**支架**

• 输入:100-240 VAC、50-60 Hz、6.0-2.5 A

#### **支架电池**

• 21.6 VDC, 12000 mAh, 259.2 Wh

**注释**

- 输入: 26.7 VDC,8.24 A(最大 220 W)
- 输出: 26.7 VDC,8.24 A(最大 220 W,电源供电)或 21.6 VDC,12000 mAh,259.2 Wh(电池供 电)

 $|\ddot{\equiv}|$ 

支架电池由超声仪 AC/DC 电源供电。

#### **电池**

每个电池组包含 6 个以 6S x 1P 配置连接的锂离子电池、内部保护电路、温度传感器和输出连接器。 每个超 声仪包含两个电池组。 使用两块电池的供电运行时间为最多 1 小时,具体取决于成像模式和显示屏亮度。

支架电池包含四个相同类型的电池组。 根据成像模式和显示亮度,使用超声仪和支架电池的总运行时间最长 为 3 小时。

## **成像模式**

- 2D (二维) (256 灰度)
- Color Doppler (Color) (彩色多普勒) (256 色)
- Color Power Doppler (CPD) (彩色能量多普勒) (256色)
- M 模式
- Pulsed wave (PW) Doppler (脉波多普勒)
- Continuous wave (CW) Doppler (连续波多普勒)

另外,系统含有高级成像技术:

- 组织多普勒成像 (TDI)
- 组织谐波成像 (THI)

## **图像和视频短片存储容量**

您可以保存的图像和视频短片数量取决于成像模式和文件格式。

## **标准**

## **机电安全标准**

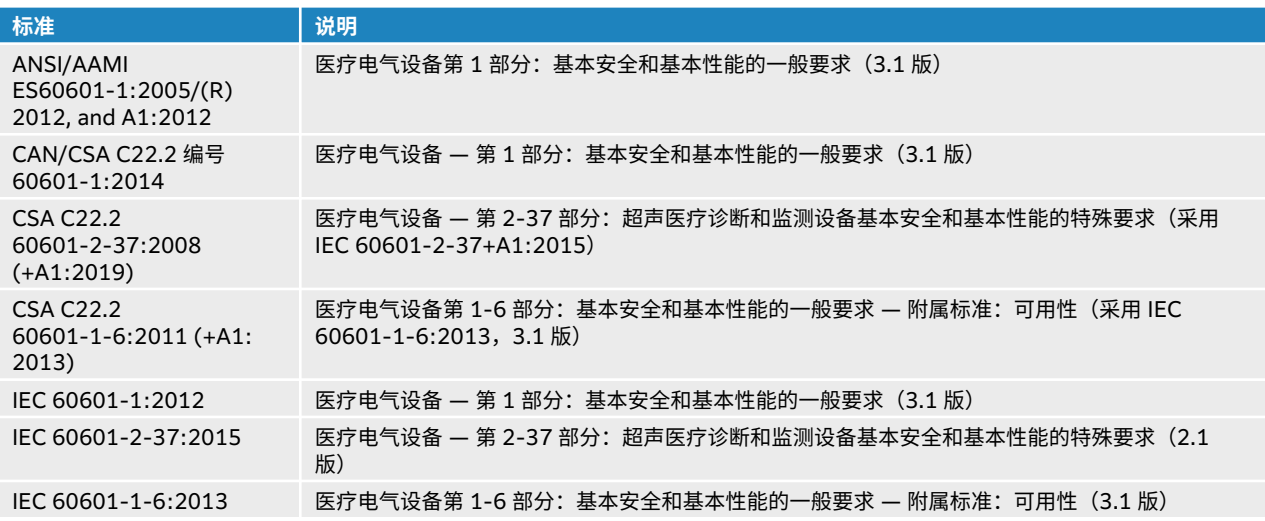

## **EMC 标准分类**

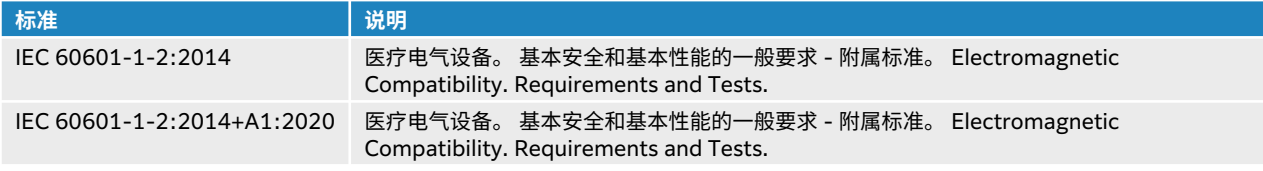

## **DICOM 标准**

医学数字成像和通信 (DICOM),3.1 版,2007 (NEMA)。

本超声仪符合 Sonosite ST DICOM 符合性声明中所述的 DICOM 标准。您可以访问 [www.sonosite.com](http://www.sonosite.com) 获取该标准。该声明提供有关本超声仪所支持的网络连接的用途、特性、配置和规格的信息。

## **安全和隐私标准**

系统含有安全性设置,可以帮助您满足 HIPAA 标准中所列适用的安全性要求。 用户最终负责确保在本系统 上收集、储存、查看和传输的所有电子保护的健康信息的安全和保护。

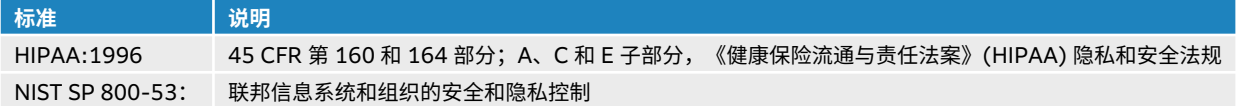

# **声输出**

本节含有关于 ALARA 原则、输出显示标准、以及声功率和强度表的信息。 这些信息适用于超声仪、换能 器、配件和外围设备。

## **ALARA 原则**

ALARA 是进行超声诊断的指导原则。 具备资质的超声波用户,可运用良好的判断力和洞察力确定可合理达 到的最低水平的患者辐照。目前尚无任何既定规则可用于确定各种情况下的正确辐照量。 合格的超声波用户 应确定最适当的方式,以确保在患者辐照量低且尽可能不产生生物影响的情况下,获得正常的诊断检测结 果。

操作人员必须具备有关成像模式、探头功能、超声仪设置和扫描技术的全面知识。 成像模式决定超声波束的 性质。 固定波束与扫描波束相比可产生更集中的患者辐照,后者将辐照扩散到整个关注区域。 探头功能取决 于频率、穿透率、分辨率和视场。 在开始每个新患者时,重新设置默认的超声仪预设置。 合格超声波用户的 扫描技术和患者的可变性确定在整个检查期间的系统设置。

影响合格超声用户实施 ALARA 原则的变量包括患者体格大小、相对于焦点的骨骼位置、体内衰减和超声暴 露时间。 辐照时间是一项特别有用的可变参数,因为合格的超声用户可以控制它。 限制辐照时间的能力是运 用 ALARA 原则的基础。

#### **应用 ALARA 原则**

合格的超声波用户根据所需的诊断信息选择超声系统图像模式。2D(二维)成像提供解剖信息;CPD 成像 提供有关给定解剖部位在一段时间内的多普勒信号的能量或振幅强度的信息,并用于检测血液流动;Color (彩色多普勒)成像提供给定解剖部位在一段时间内的多普勒信号的能量或振幅强度信息,并用于检测血液 流动、流速和方向;THI(组织谐波成像)使用较高的接受频率来减少杂乱信号和伪像,并提高二维图像的 分辨率。 理解所使用成像模式的特性可帮助合格的超声用户应用 ALARA 原则。

谨慎使用超声波意味着只在医学上有用的情况下使用超声波,并且在能够获得可接受诊断结果的前提下,将 超声输出限制到最低有效限度,并将患者的超声辐照时间控制在最短。 如下一节中所述,用户可以直接控制 声输出。 谨慎使用超声的决策因素包括患者类型、检查类型、既往病史、获取有用诊断信息的难易度以及因 探头表面温度而引起患者可能的局部发热。 在设备出现功能故障的情况下,冗余控制器可限制探头功率。 这 是通过限制供应到换能器的电源电流和电压的一种电气设计来实现的。

具备资质的超声波用户使用各种超声仪控件来调节图像质量并限制超声输出。 根据对输出的作用,系统控制 被分为三类:直接影响输出的控制、间接影响输出的控制、以及接收器控制。

#### **直接、间接和接收器控制 直接控件**

功率控件可用于直接控制声输出。 具备资质的超声波用户可更改输出水平,以 10% 为增量,从 100% 下降 到 10%。 功率设置与机械指数 (MI) 和热指数 (TI) 输出存在直接关系;降低功率水平会导致机械指数和热 指数降低。 但这两者之间并不一定存在线性关系。 因此,超声波用户可根据需要调整功率设置,以实现当前 成像状态所需的机械指数或热指数。

需要了解的是,尽管功率设置不会随图像设置的变化(例如深度、优化和组织谐波成像)而变化,但机械指 数和热指数却并不是固定的,可能会随图像设置发生变化(增加或减少)。 因此,对于不同的成像状态,实 现目标机械指数或热指数所需的功率设置也可能不同。 对于所有成像模式,超声仪不超过以下空间峰值瞬时 平均强度 (ISPTA): 720mW/cm<sup>2</sup>。 在某些成像模式下, 一些换能器上的机械指数和热指数可能会超过大于 1.0 的值。 对于眼科或眼眶检查,声输出仅限于下列值: ISPTA 不超过 50 mW/cm<sup>2</sup>; TI 不超过 1.0,MI 不超过 0.23。 超声波用户可以监视临床显示器右侧的 MI 和 TI 值,并相应实施 ALARA 原则。 有关机械指

数和热指数的更多信息,请参阅"AIUM 医用超声波安全性和 IEC 60601-2-37 附录"向操作员提供信息所用 热指数和机械指数的解释指导"。

#### **间接控件**

间接影响输出的控制是影响成像模式、冻结和深度的控制。 成像模式决定超声波束的性质。 冻结可以停止所 有超声输出,但是在屏幕上显示最后一张图像。 超声波用户可以使用冻结来在研究一张图像是限制暴露时 间,并且在扫描过程中维持探头位置。 某些控件(例如深度)和输出有一定的对应。

#### **接收器控件**

接收器控制为增益控制。 接收器控制不影响输出。 在使用直接或间接影响输出的控制之前,如果可能,应使 用接收器控制来改进图像质量。

## **噪音伪像**

噪音伪像是指图像中未正确指示被映像物体的结构或液体流的可能随时间呈现或不呈现的噪音信息。 某些伪 像对诊断有所帮助,但另一些伪像则会干扰作出正确判断。 伪像的示例包括:阴影、透射、伪像、反射和拖 尾影 有关检测和判断噪音伪像的详情,请参阅以下参考文献:

Kremkau, Frederick W. Diagnostic Ultrasound: Principles and Instruments. 7th ed., W.B. Saunders Company, (Oct. 17, 2005).

## **输出显示**

本超声仪符合有关机械指数和热指数的 IEC60601-2-37 输出显示标准(请参[阅相关指导文档](#page-170-0) [\[166\]](#page-170-0))。 超 声仪输出显示由机械指数和热指数两部分组成。 这两个指数在 < 0.1 到最大输出的范围内 (增量为 0.1) 持 续显示。下表列出如果热指数或机械指数大于或等于 1.0 时(因而需要报告最大输出值)的每种换能器和操 作模式(请参[阅声输出表](#page-172-0) [\[168\]](#page-172-0))。

#### **表 47. TI 或 MI ≥ 1.0**

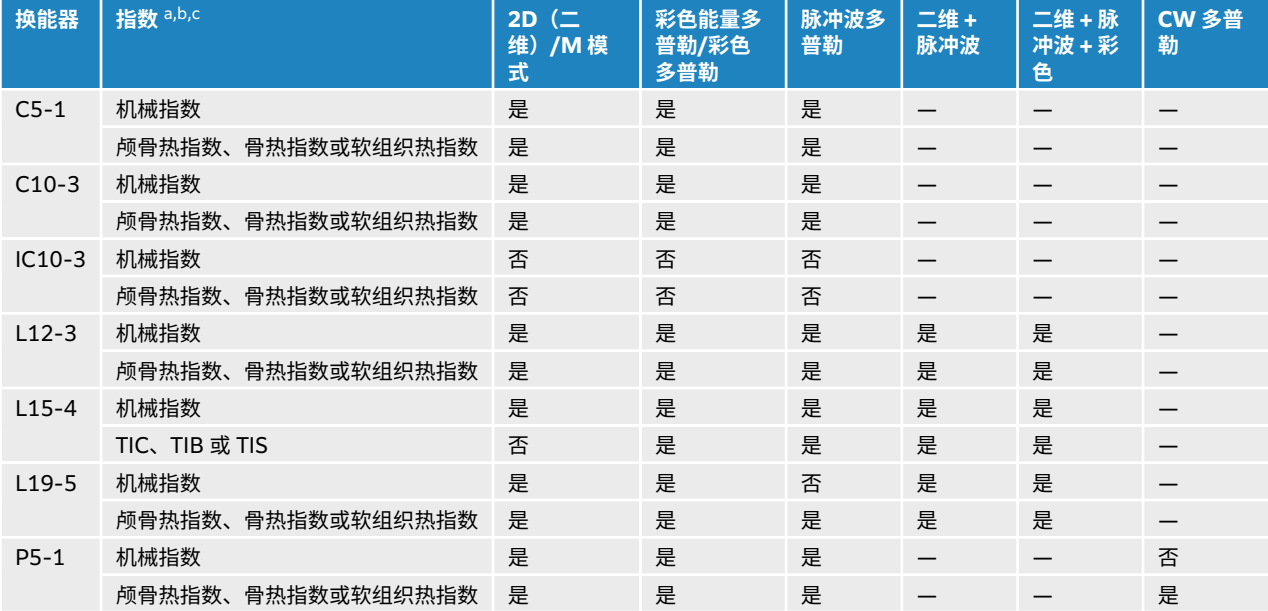

a 即使机械指数小于 1.0,本超声仪也会在所有成像模式中提供机械指数的连续实时显示,增量为 0.1。

<sup>b</sup> 本超声仪满足热指数的输出显示标准,在所有成像模式中都可提供热指数的连续实时显示,增量为 0.1。

<sup>c</sup> 热指数由用户可选择的三个指数组成,但无论任何时候都只能显示其中一个指数。 为了正确显示 TI 并符合 ALARA 原则,用户应根据正在执行 的特定检查选择适当的 TI。

#### <span id="page-170-0"></span>**机械指数和热指数输出显示的精度**

对于各个换能器,下表提供显示的机械指数和热指数的精确度。 从统计角度来看,精度值表示为 95% 的容 差区间限制,且应做如下解释:可信度为 95% 时,95% 的机械指数/热指数测量值都在显示值的指定百分 比或显示值的 0.1 内(以较大值为准)。

#### **表 48. 机械指数和热指数输出显示的精度**

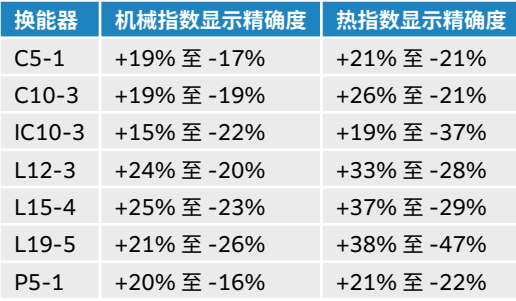

MI 或 TI 的显示值为 0.0 时表示计算出的指数估计值小于 0.05。

#### **显示不确定度的促成因素**

所显示指数的净不确定度由下列三个来源的量化不确定度派生而来:即测量不确定度、系统和换能器差异、 以及计算显示值时的工程假定和近似值取值。

取参考数据时的声参数测量误差是导致显示不确定度误差的主要原因。 有关测量误差,请参阅[声测量的精度](#page-220-0) [和不确定度](#page-220-0) [\[216\]](#page-220-0)。

显示的 MI 和 TI 值根据一系列计算求出,这些计算使用一组声输出测量值,而这些声输出测量值是单个参考 超声仪和单个参考探头(该探头类型适用的典型且有代表性的超声仪)的测量值。 参考超声仪和参考探头从 多家厂商以前的一些典型超声仪和探头中选定,选择的依据是其声输出在所有探头与超声仪组合可能出现的 标称预期声输出中具有代表性。 当然,每一种换能器与超声仪组合都会具有自己独特的声输出特点,而且不 会与预估显示值所基于的标称输出刚好吻合。 不同超声仪和换能器的这种差异便是导致显示值误差的一个原 因。 通过在生产期间进行声输出取样测试,可以确定由这种差异所引起的误差范围。 取样测试确保了所生产 的换能器和超声仪的声输出处于标称声输出的特定范围内。

误差的另一个原因是在计算显示指数的估计值时所做的一些假定和近似取值。 这些假定中最主要的一项是, 声输出(及进而推及计算出的显示指数)与换能器的传导驱动电压之间成线性关系。 一般而言,这种假定比 较理想,但是并不精确,而显示值的某些误差正是因这种电压线性假定所致。

#### **相关指导文档**

诊断超声仪和换能器营销许可证,FDA,2019。

Medical Ultrasound Safety, American Institute of Ultrasound in Medicine (AIUM), 2014.

Acoustic Output Measurement Standard for Diagnostic Ultrasound Equipment, NEMA UD2-2004.

IEC 60601-2-37: 2015, "超声诊断和监测设备基本安全和基本性能的特殊要求"。

## **换能器表面温度升高**

本部分的表格列出了对超声仪上所用换能器测量得到的表面温度相对于环境 (23°C ± 3°C) 的升高值。 温度 值根据 IEC 60601-2-37 标准进行测量,控制装置和设置能够提供最大温度。

#### **表 49. 换能器表面温度最大值升高,外用 (°C)**

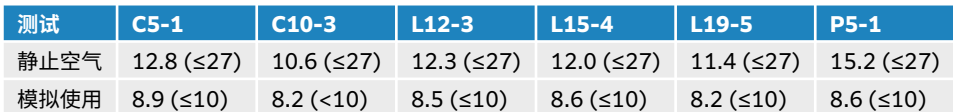

#### **表 50. 换能器表面温度最大值升高,非外用 (°C)**

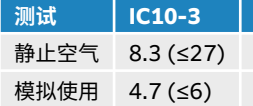

## **声输出测量**

自从最初使用超声诊断开始,许多科研和医疗机构已进行了有关超声波辐射可能产生的人类生物效应 (bioeffects) 的多项研究。 1987 年 10 月,AIUM 批准了其生物效应委员会的一份报告 (Bioeffects Considerations for the Safety of Diagnostic Ultrasound, J Ultrasound Med., Sept. 1988: Vol. 7, No. 9 Supplement)。 该报告(有时被称作 Stowe 报告)评估了有关承受超声波的可能影响的可用数据。 1993 年 1 月 28 日公布的另一份报告"Bioeffects and Safety of Diagnostic Ultrasound"提供了更多最新 信息。

依据 IEC 60601-2-37:2015《医用电气设备 — 第 2-37 部分:超声诊断和监护设备安全和基本性能专用要 求》和 IEC 62359:2017,超声学 — 声场特性 — 医疗超声诊断领域中确定热指数和机械指数的测试方法, 对本超声仪的声输出进行了测量和计算。

## *In Situ***、降低和水中声强度值**

所有强度参数都在水中进行测量。 因为水不吸收声能,所以这些水测量结果代表了最坏情况下的值。 生物组 织吸收声能。 任何部位的声强度真值取决于组织的量和类型以及超声波穿过组织的频率。 组织中的原位声强 度值,已使用以下公式估计:

原位= 水 [e-(0.23alf)]

其中:

原位 = 原位声强度值

水 = 水中声强度值

 $e = 2.7183$ 

a = 衰减因子 (dB/cm MHz)

以下给出了各种组织类型的衰减因子:

 $+$ 脑 = 0.53

心脏 = 0.66

肾脏 = 0.79

肝脏 = 0.43

肌肉 = 0.55

l = 皮肤表面至测量深度的距离,单位 cm

<span id="page-172-0"></span>f = 换能器/超声仪/模式组合的中心频率,单位 MHz

因为检查期间超声路径可能穿过不同的长度和组织类型,所以估计真正的原位声强度比较困难。 0.3 的衰减 因子用于一般报告目的;因此,通常报告的原位值使用以下公式:

原位 (降低) = 水 [e -(0.069lf)]

因为该值并非真正的原位声强度,所以使用"降低"一词来标注该值。

最大降低声强度值和最大水中声强度值并非总是在相同操作条件下出现;因此,所报告的最大水中声强度值 和最大降低声强度值可能与原位(降低)公式无关。 举例来说:多区段阵列探头在其最深区段具有最大水中 声强度值,但在该区段也具有最小的降低因子。 同一探头可能在其最浅聚焦区之一具有最大降低声强度。

## **组织模型和设备测量**

对于根据水中的声输出测量值来评估衰减和原位声辐照级别,组织模型是必需的。 因为诊断超声辐照期间组 织路径的变化和软组织声特性的不确定因素,当前可用的模型可能在其精确度上受到一定限制。 没有任何一 种单一组织模型可足以根据水中的测量值预测所有情况下的辐照,为对特定检查类型的辐照进行评估,有必 要对这些模型进行持续改进和验证。

在评估辐照级别时,通常使用穿过波束路径的衰减系数为 0.3dB/cmMHz 的同源组织模型。 此模型是一种 保守模型,当探头与关注点之间的路径全部由软组织组成时,该模型会过高评估原位声辐照。 当路径包含相 当多的液体(如越过腹部扫描许多头三个月和中间三个月妊娠)时,该模型可能会低估原位声辐照。 低估量 取决于每种特定的情况。

当波束路径大于 3cm 且大部分由液体组成时,有时使用固定路径组织模型(其中软组织厚度保持一致)来 评估原位声辐照。 当此模型用于评估越过腹部扫描对胎儿的最大声辐照时,可能在所有三个月期间都使用值 1 dB/cm MHz。

在输出测量期间,当由于水中的波束非线性扭曲而出现明显饱和时,基于线性传播的现有组织模型可能会低 估声辐照。

超声诊断设备的最大声输出级别遍布一个广泛的值范围:

- 在 1990 年的一项设备型号研究中,在其最高输出设置下测得设备产生的 MI 值介于 0.1 与 1.0 之间。 当 前可用设备的已知最大 MI 值大约为 2.0。 对于实时二维和 M 型成像,最大 MI 值是类似的。
- 在对 1988 至 1990 年的脉冲多普勒设备的一项研究中,获得了越过腹部扫描期间温度升高上限的估计 值。 对于大多数型号的设备,对头三个月的胎儿组织和中三个月的胎儿骨骼所产生的辐照,其温度升高上 限分别小于 1℃ 和 4℃。 所获得的头三个月胎儿组织的温度升高最大值约为 1.5℃;中三个月胎儿骨骼的 温度升高最大值约为 7°C。 这里给出的估计最大温度升高值适用于"固定路径"的组织模型和 ISPTA 值大于 500 mW/cm<sup>2</sup> 的设备。 胎儿骨骼和胎儿组织的温度升高值是根据 Bioeffects and Safety of Diagnostic Ultrasound (超声诊断的生物效应和安全性)(AIUM, 1993)第 4.3.2.1-4.3.2.6 部分给出的计算步骤而 得出的。

## **声输出表**

本部分的表格显示热指数或机械指数等于或大于 1.0 的超声仪和换能器组合的声输出,以及所有情况下的眼 科和眼眶检查类型的声输出。 这些表格按探头型号和成像模式组织。 对于此表中所使用的术语的定义,请参 [阅声输出表中的术语](#page-219-0) [\[215\]](#page-219-0)。

#### **表 51. 声输出表密钥**

- (a) 此操作模式不需要该指数;值 <1。
- (b) 此换能器并非设计用于经颅或新生儿头部应用。
- # 由于未报告全局最大指数值(因所列原因),因此没有此操作条件的报告数据。 (参考全局最大指数值行。)

— 不适用于此换能器/模式。

- C5-1 声输出表 [169]
- C10-3 [声输出表](#page-177-0) [\[173\]](#page-177-0)
- IC10-3 [声输出表](#page-181-0) [\[177\]](#page-181-0)
- L12-3 [声输出表](#page-185-0) [\[181\]](#page-185-0)
- L15-4 [声输出表](#page-195-0) [\[191\]](#page-195-0)
- L19-5 [声输出表](#page-201-0) [\[197\]](#page-201-0)
- P5-1 [声输出表](#page-211-0) [\[207\]](#page-211-0)

## **C5-1 声输出表**

#### **表 52. 换能器型号:C5-1,操作模式:2D(二维)**

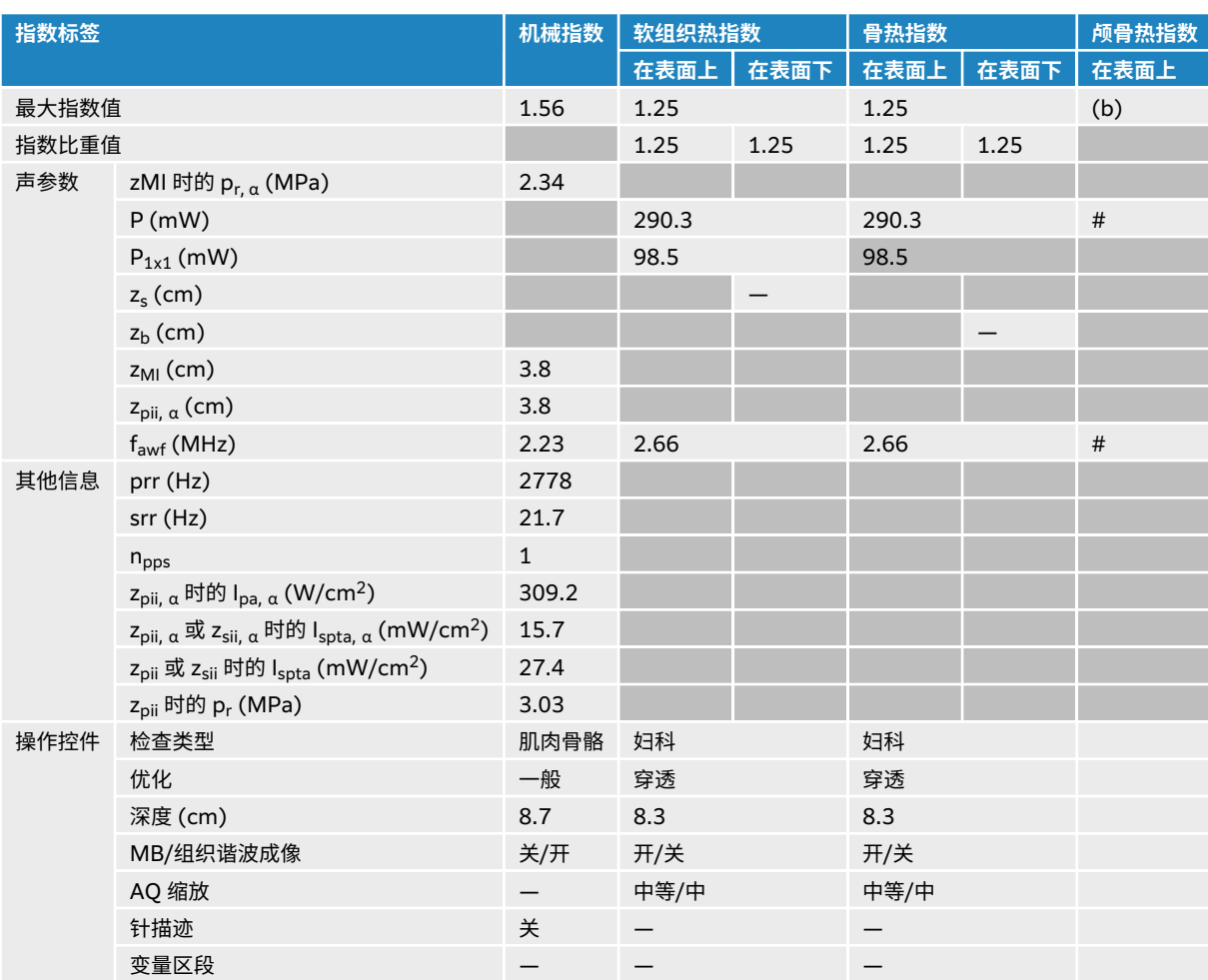

## **表 53. 换能器型号:C5-1,操作模式:2D(二维)+ M 模式**

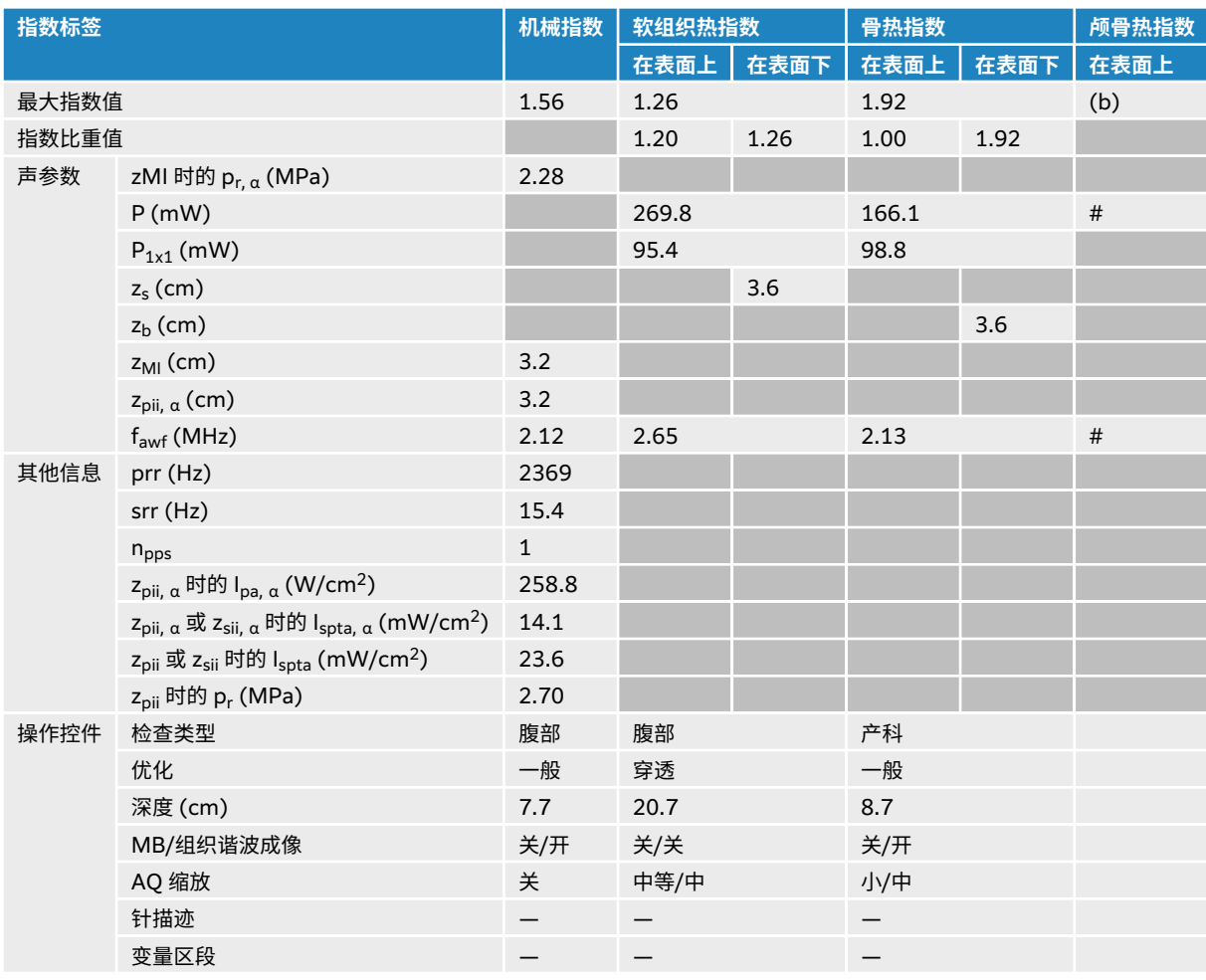

## **表 54. 换能器型号:C5-1,操作模式:彩色/CPD**

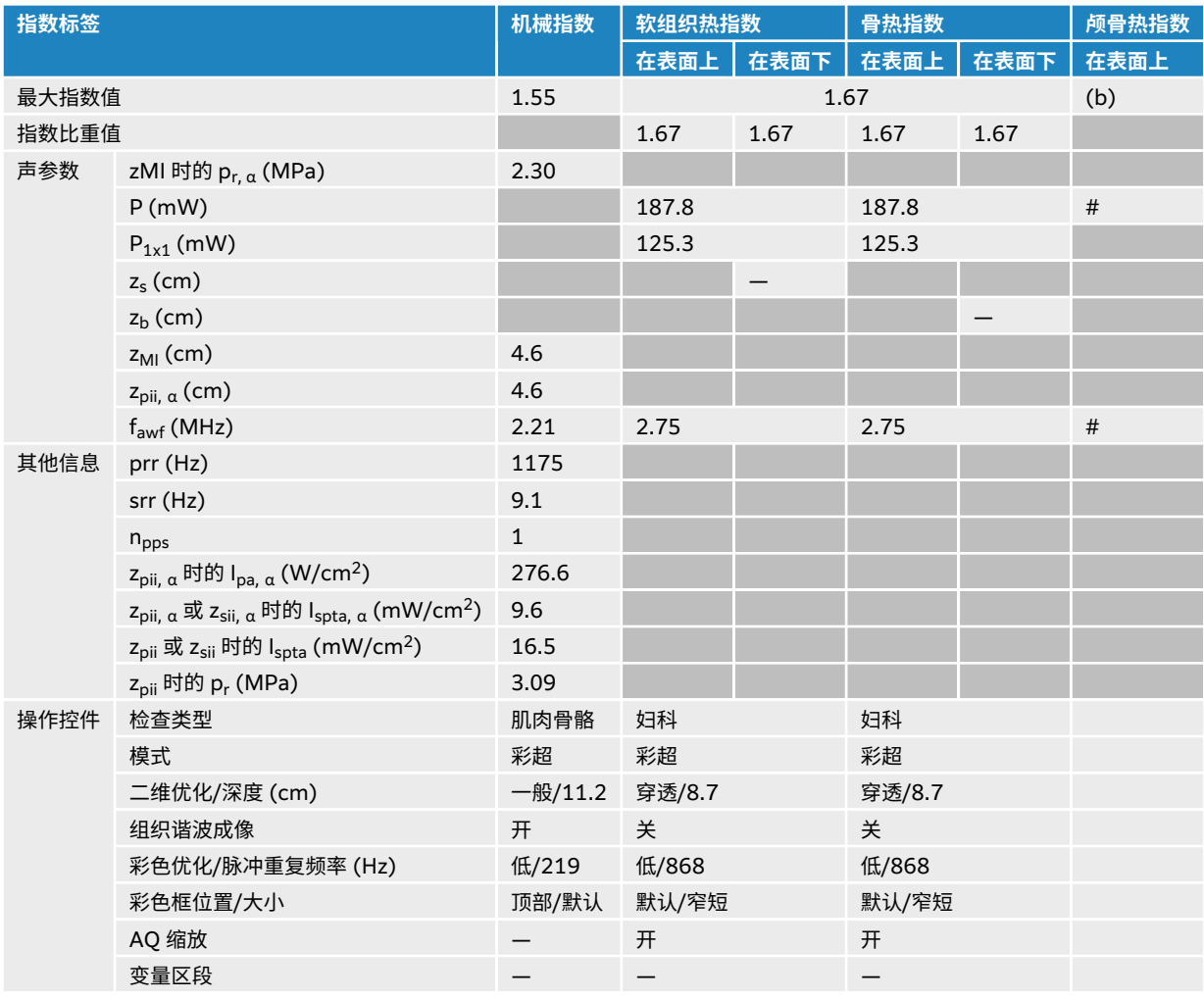

## **表 55. 换能器型号:C5-1,操作模式:PW 多普勒**

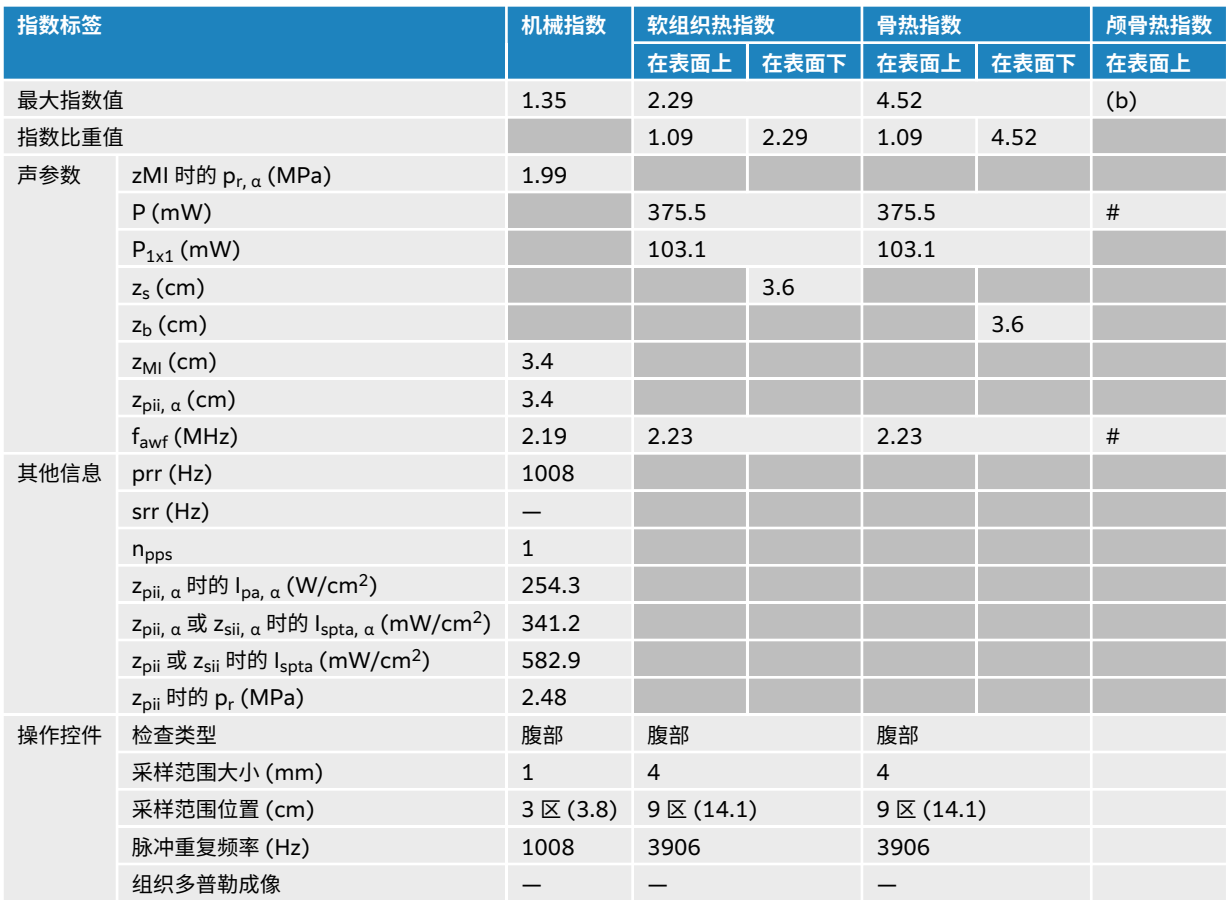

## <span id="page-177-0"></span>**C10-3 声输出表**

## **表 56. 换能器型号:C10-3,操作模式:2D(二维)**

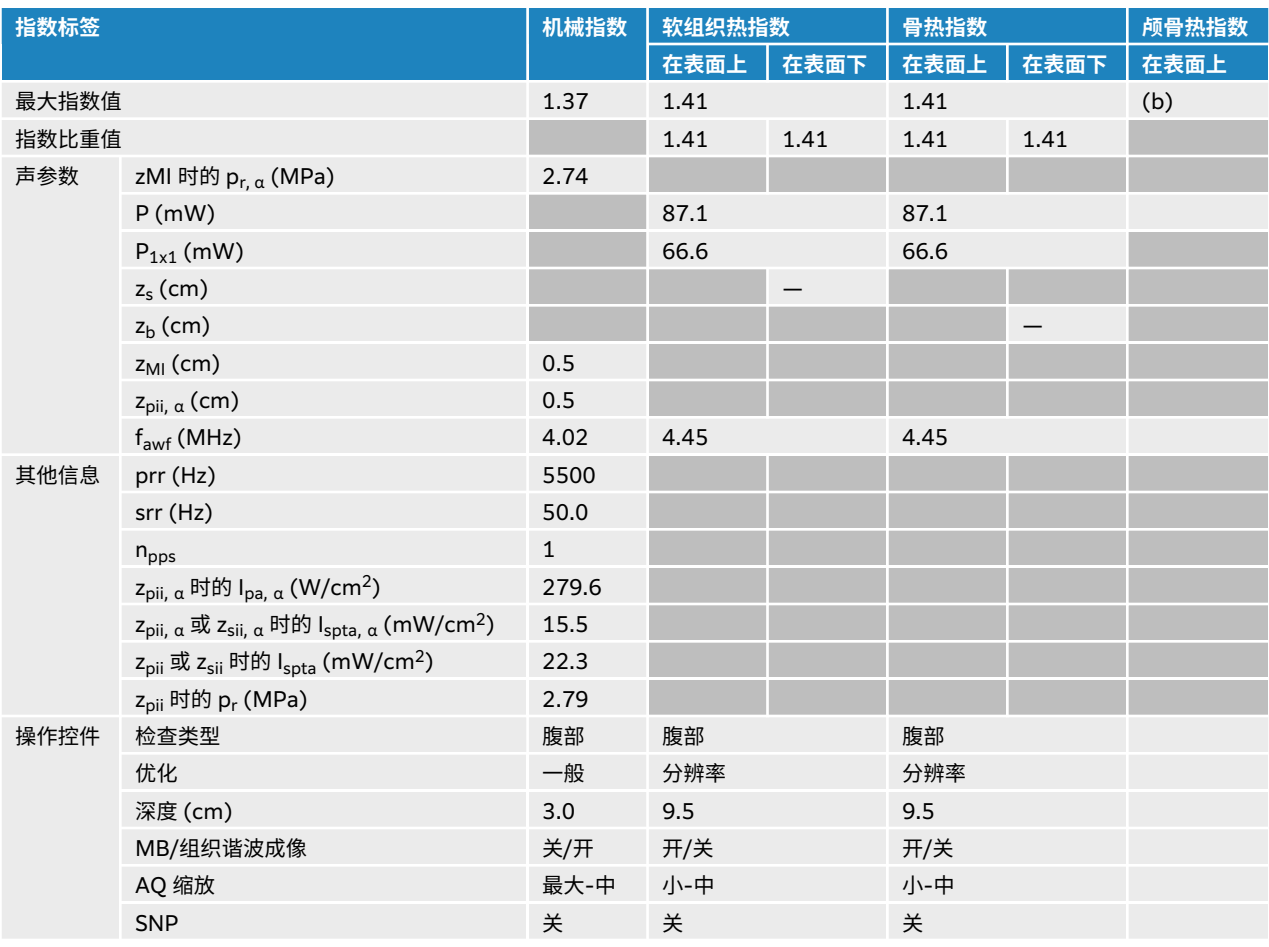

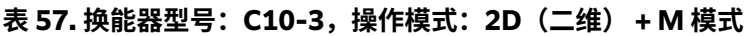

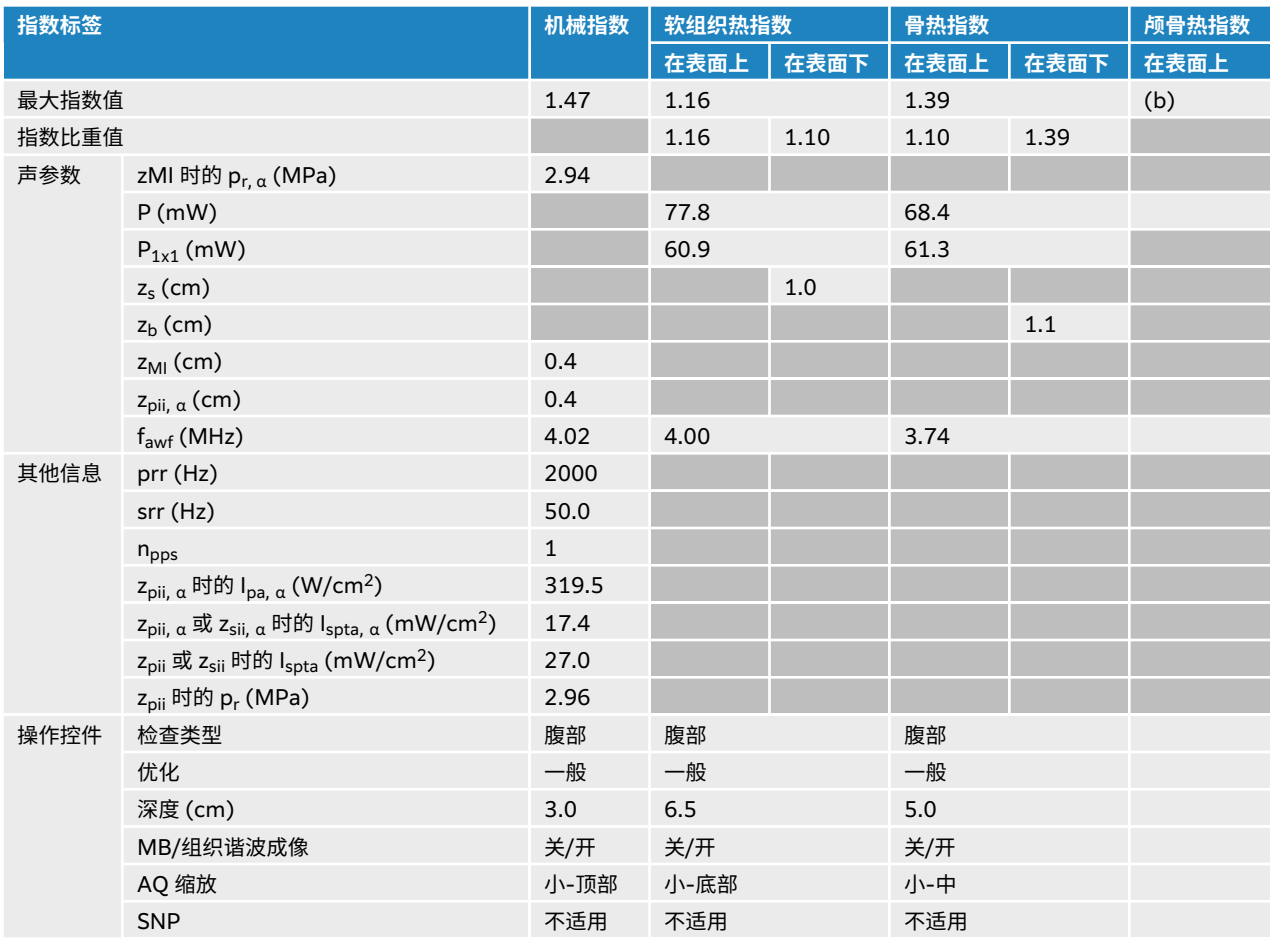

## **表 58. 换能器型号:C10-3,操作模式:彩色**

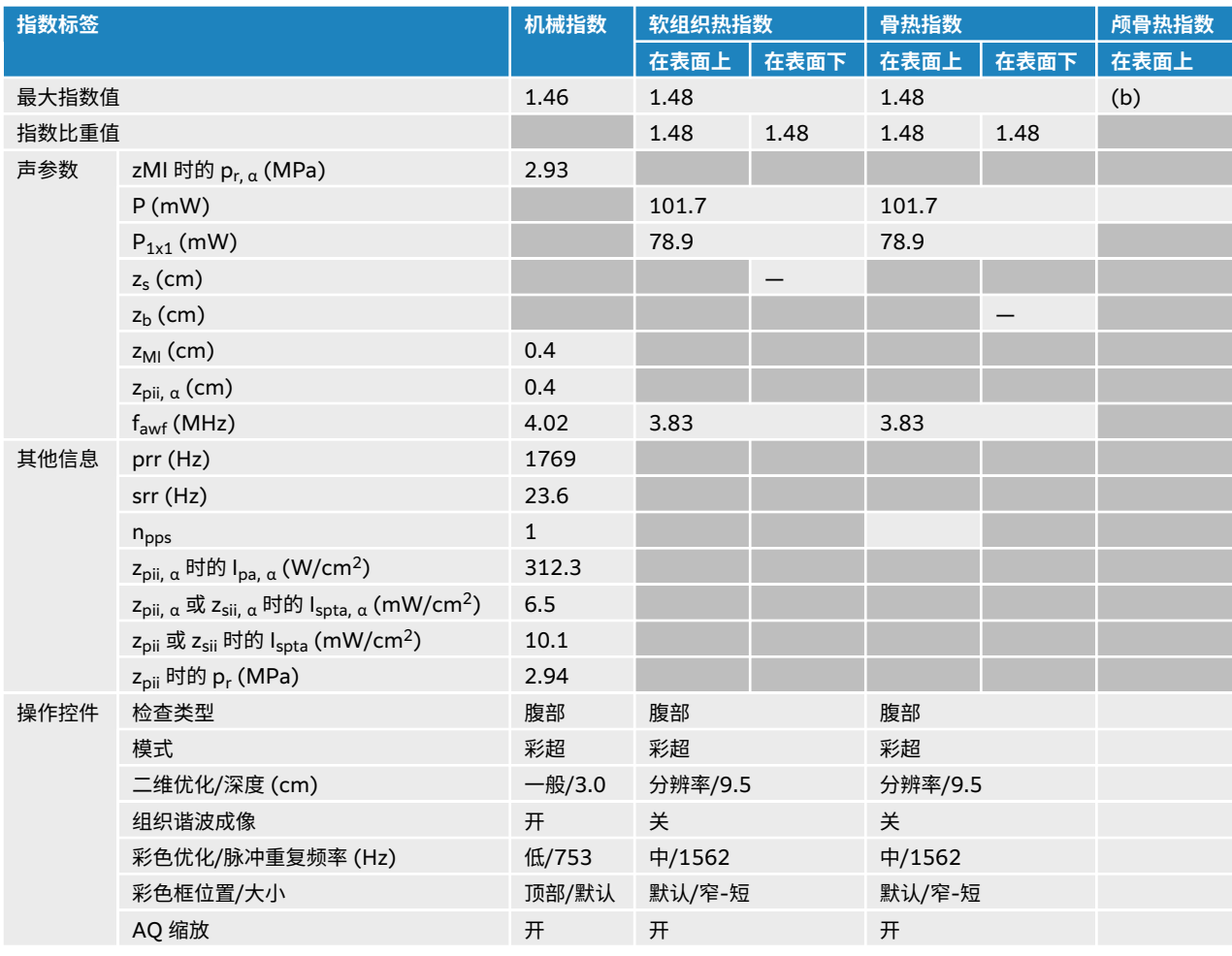
#### **表 59. 换能器型号:C10-3,操作模式:PW 多普勒**

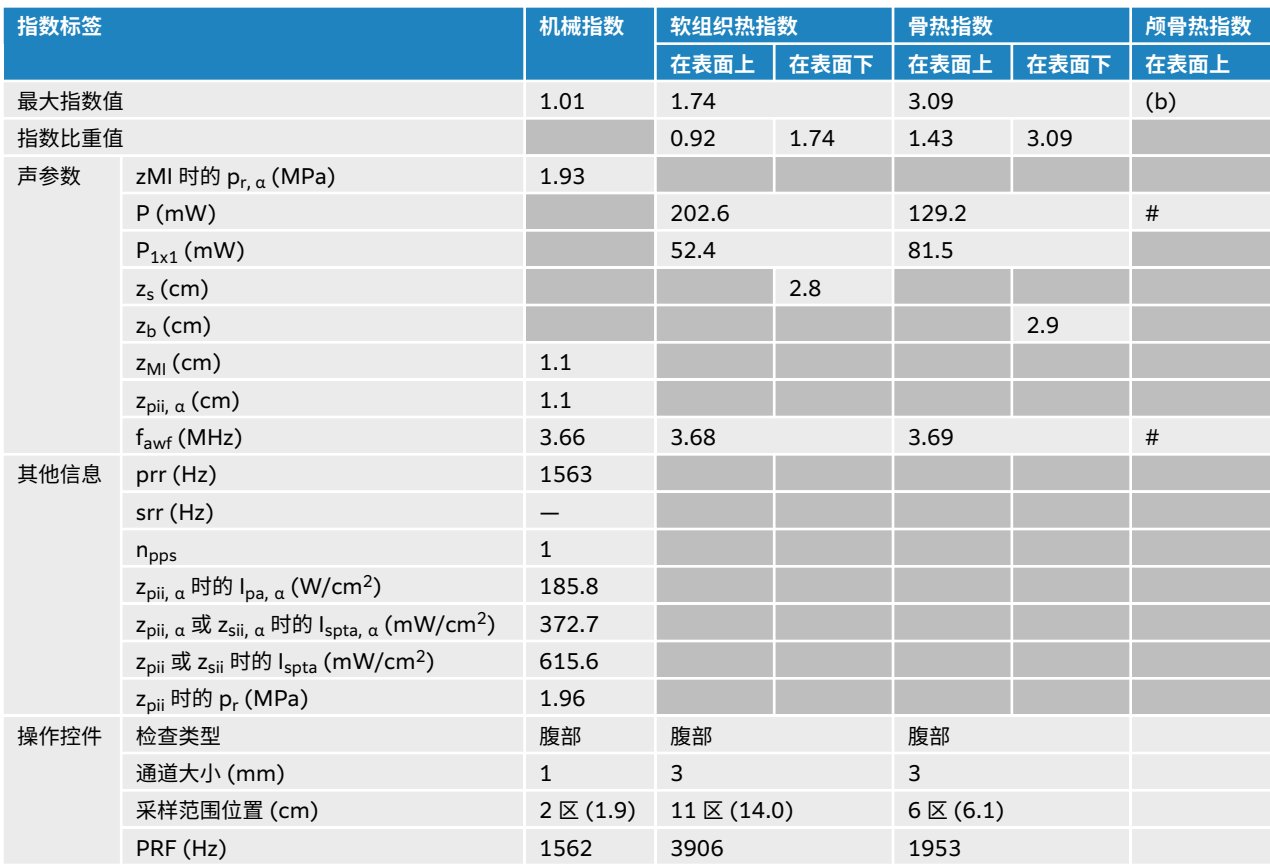

# **IC10-3 声输出表**

#### **表 60. 换能器型号:IC10-3,操作模式:2D(二维)**

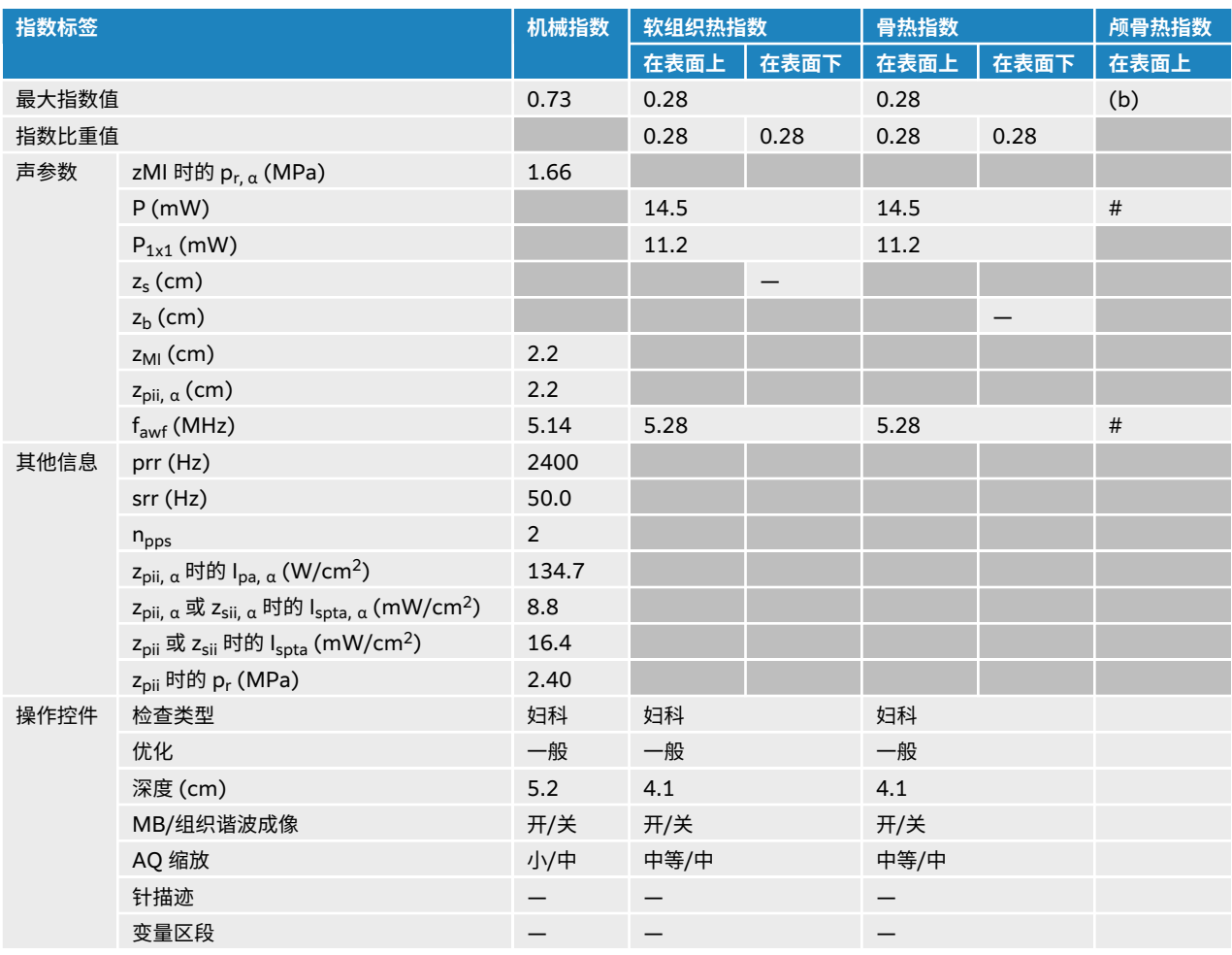

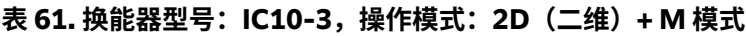

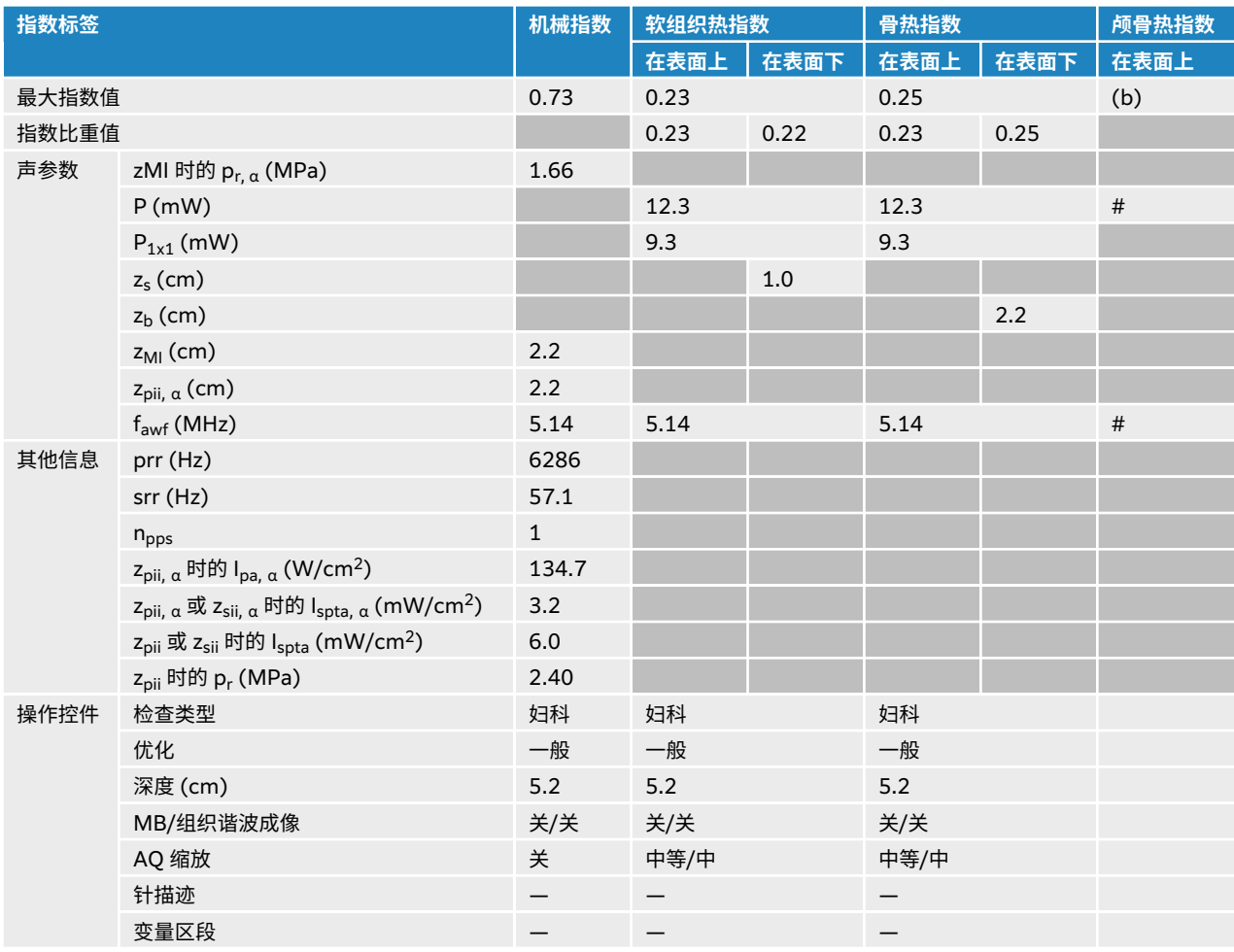

## **表 62. 换能器型号:IC10-3,操作模式:彩色/CPD**

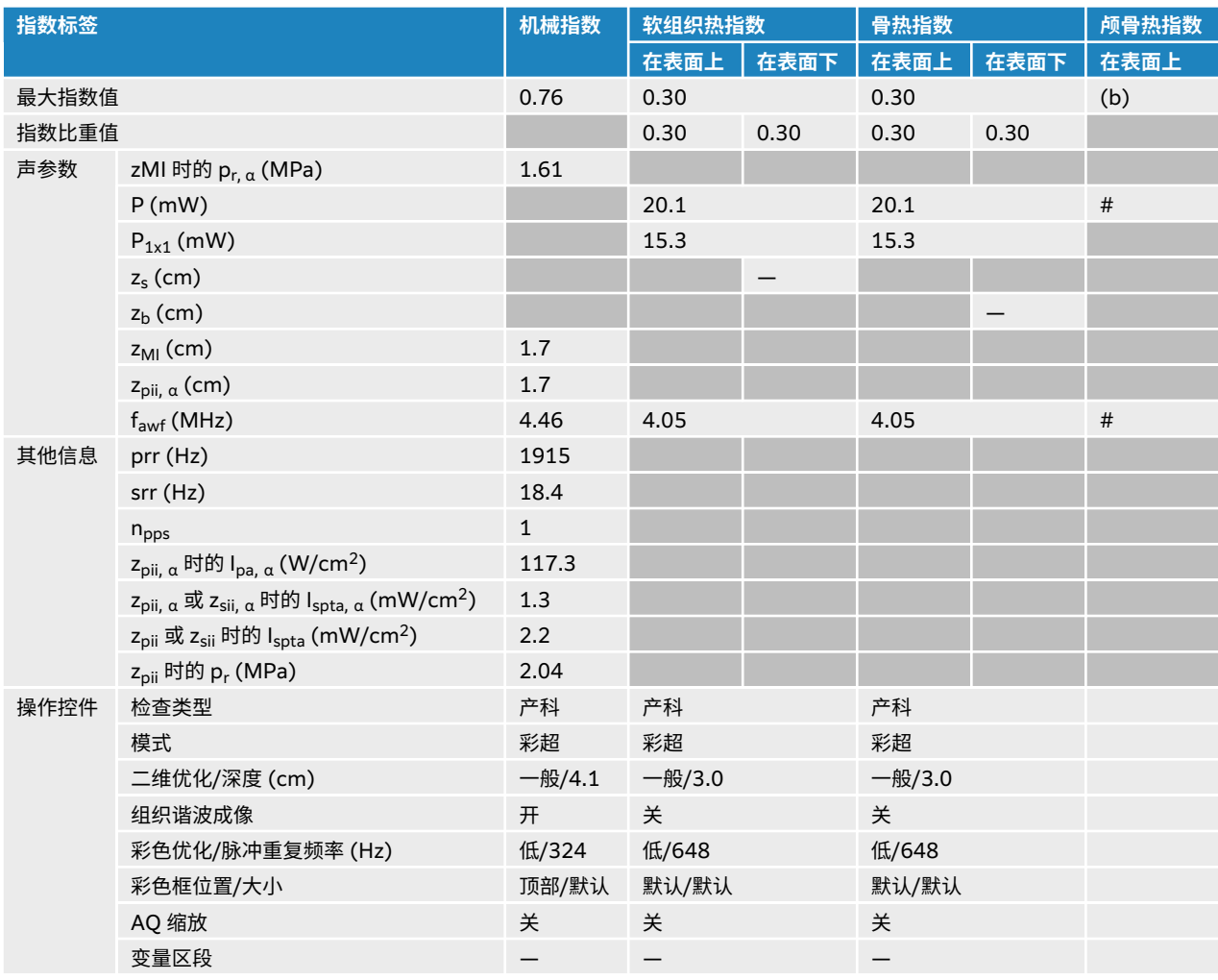

## **表 63. 换能器型号:IC10-3,操作模式:PW 多普勒**

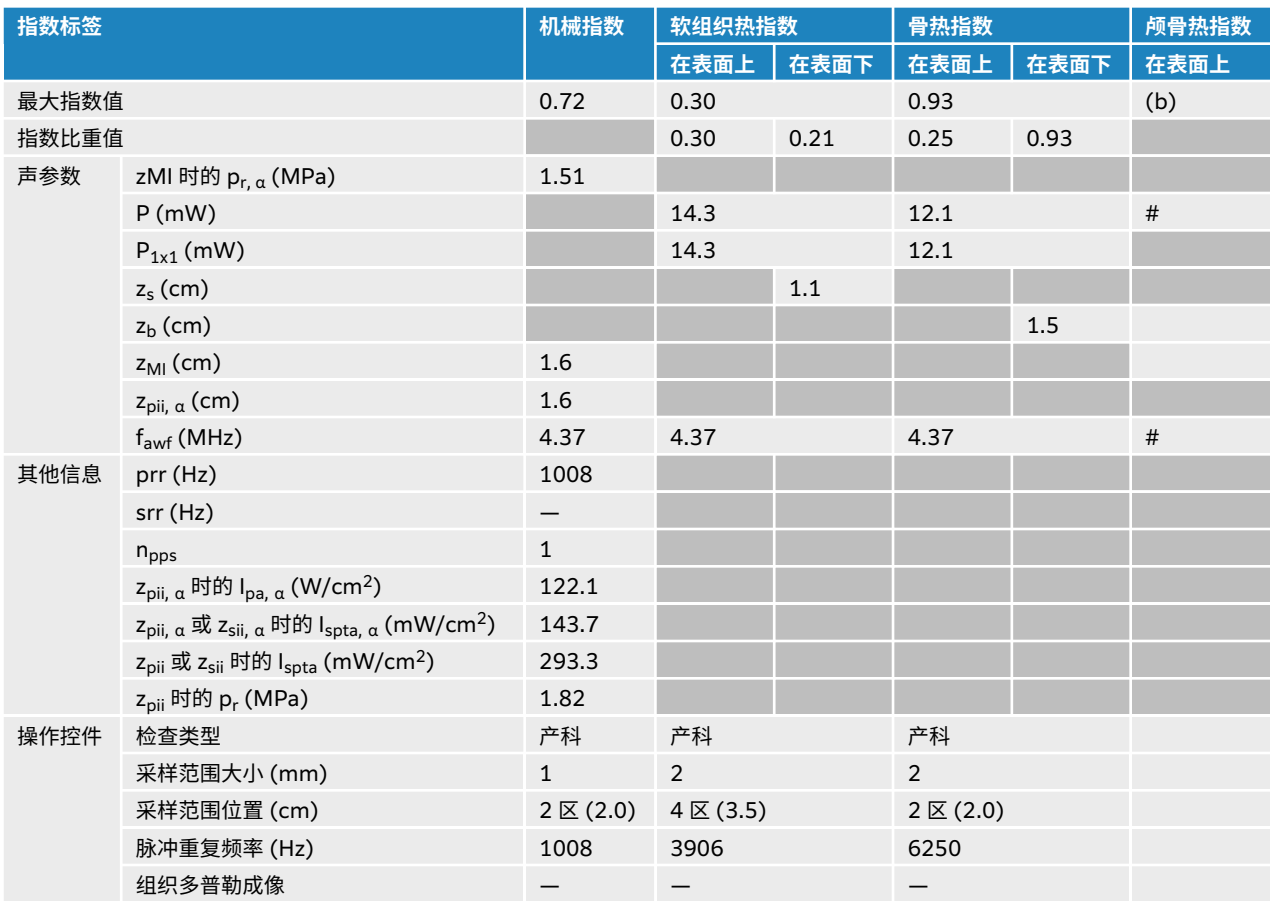

# **L12-3 声输出表**

# **表 64. 换能器型号:L12-3,操作模式:2D(二维)**

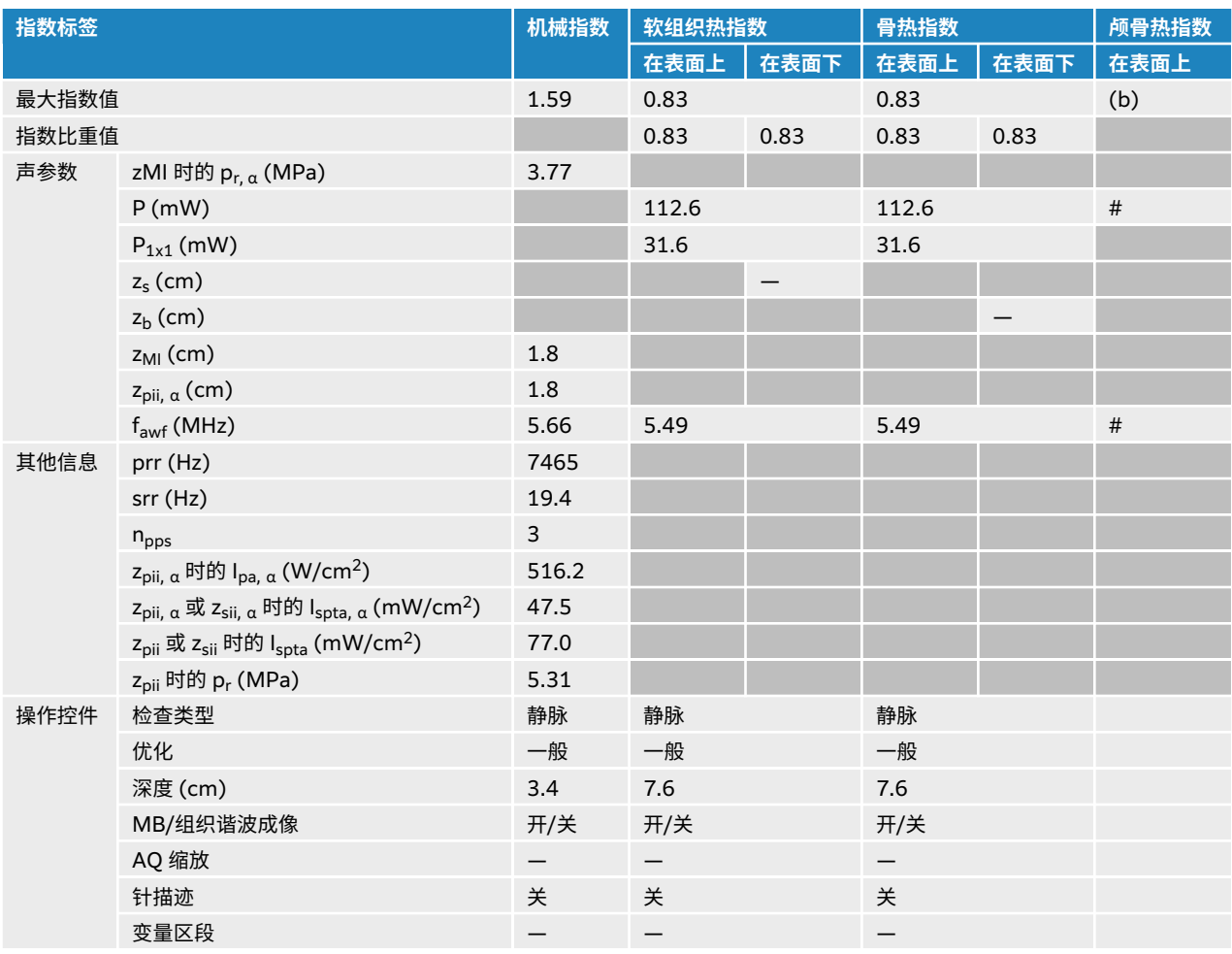

### **表 65. 换能器型号:L12-3,操作模式:2D(二维)+ M 模式**

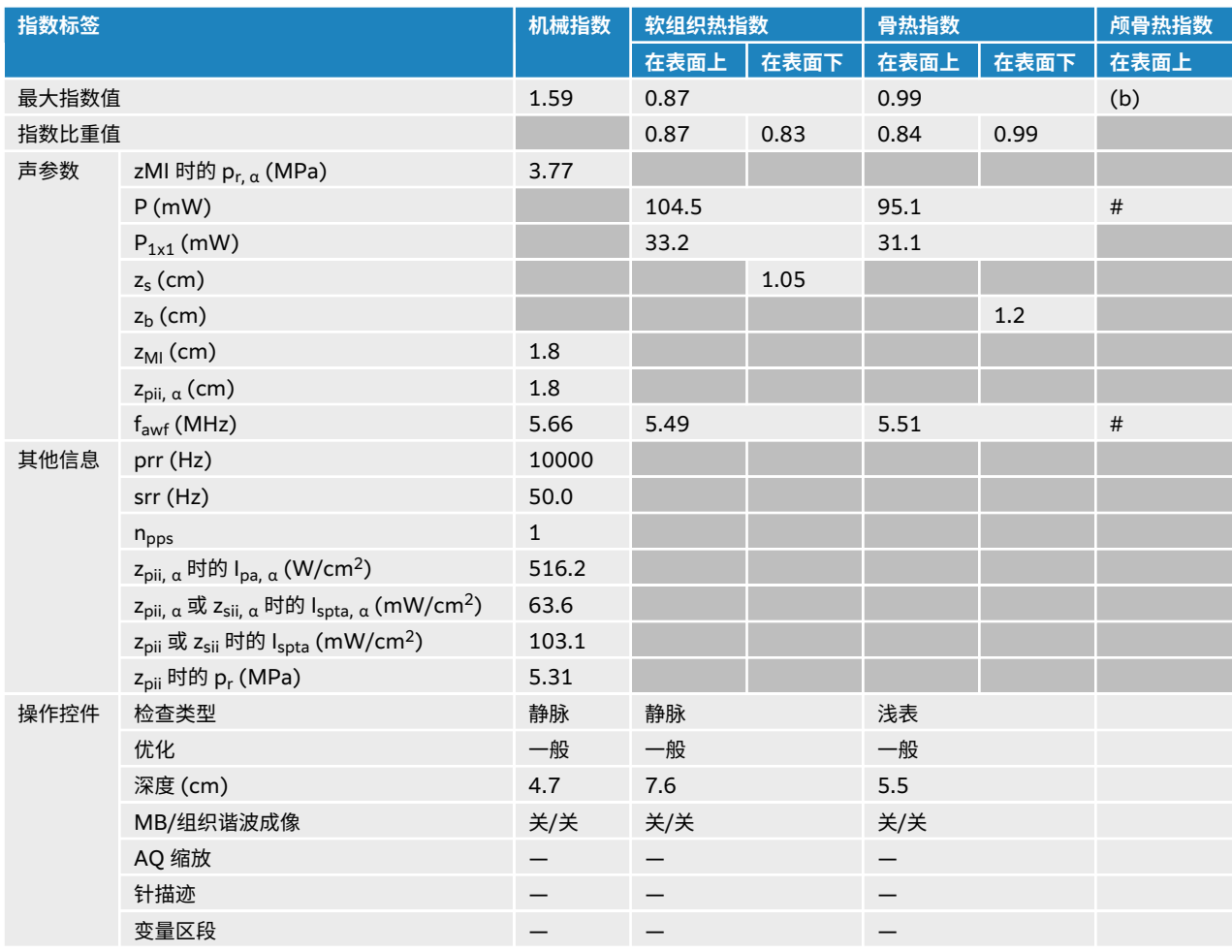

### **表 66. 换能器型号:L12-3,操作模式:彩色/CPD**

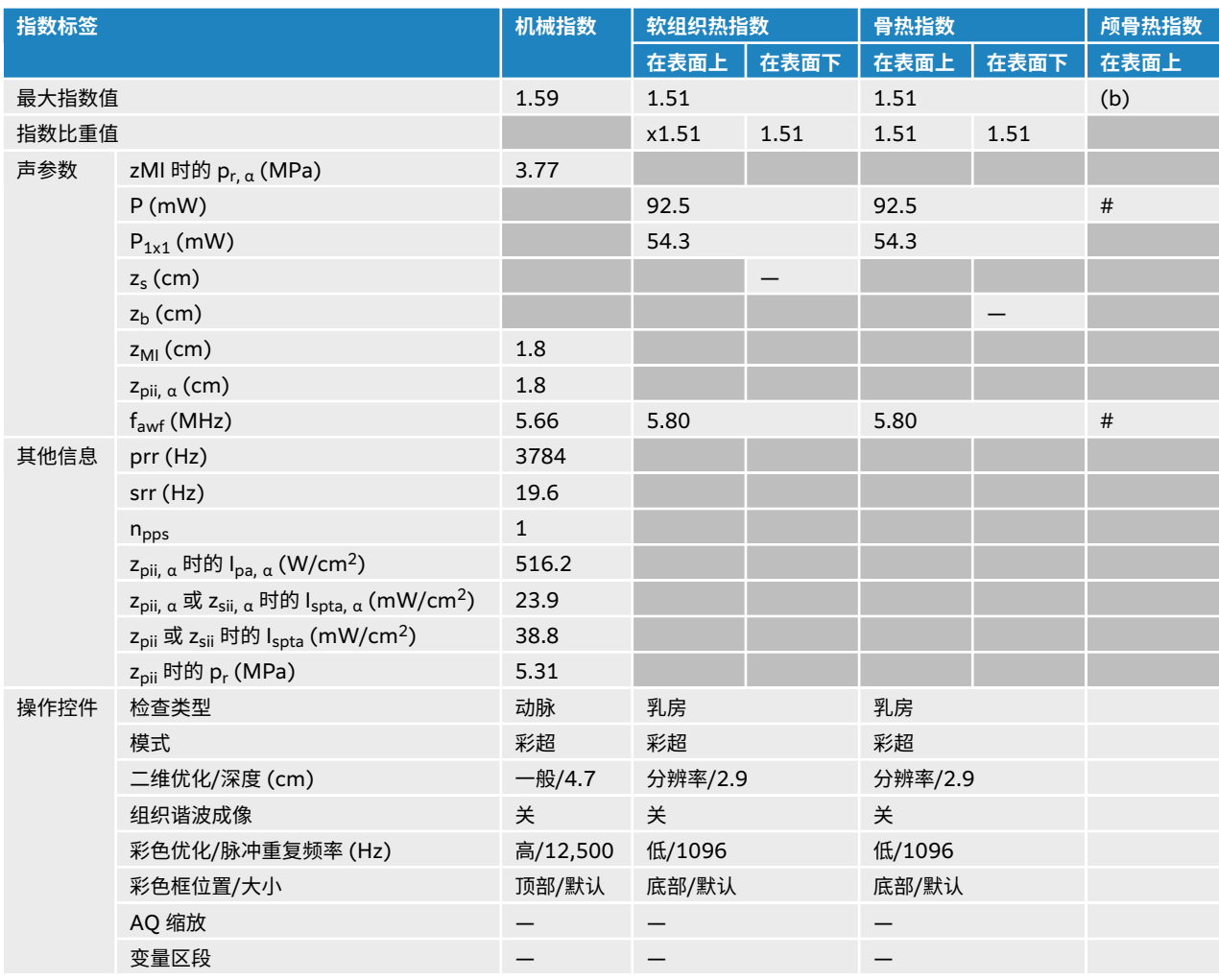

### **表 67. 换能器型号:L12-3,操作模式:PW 多普勒**

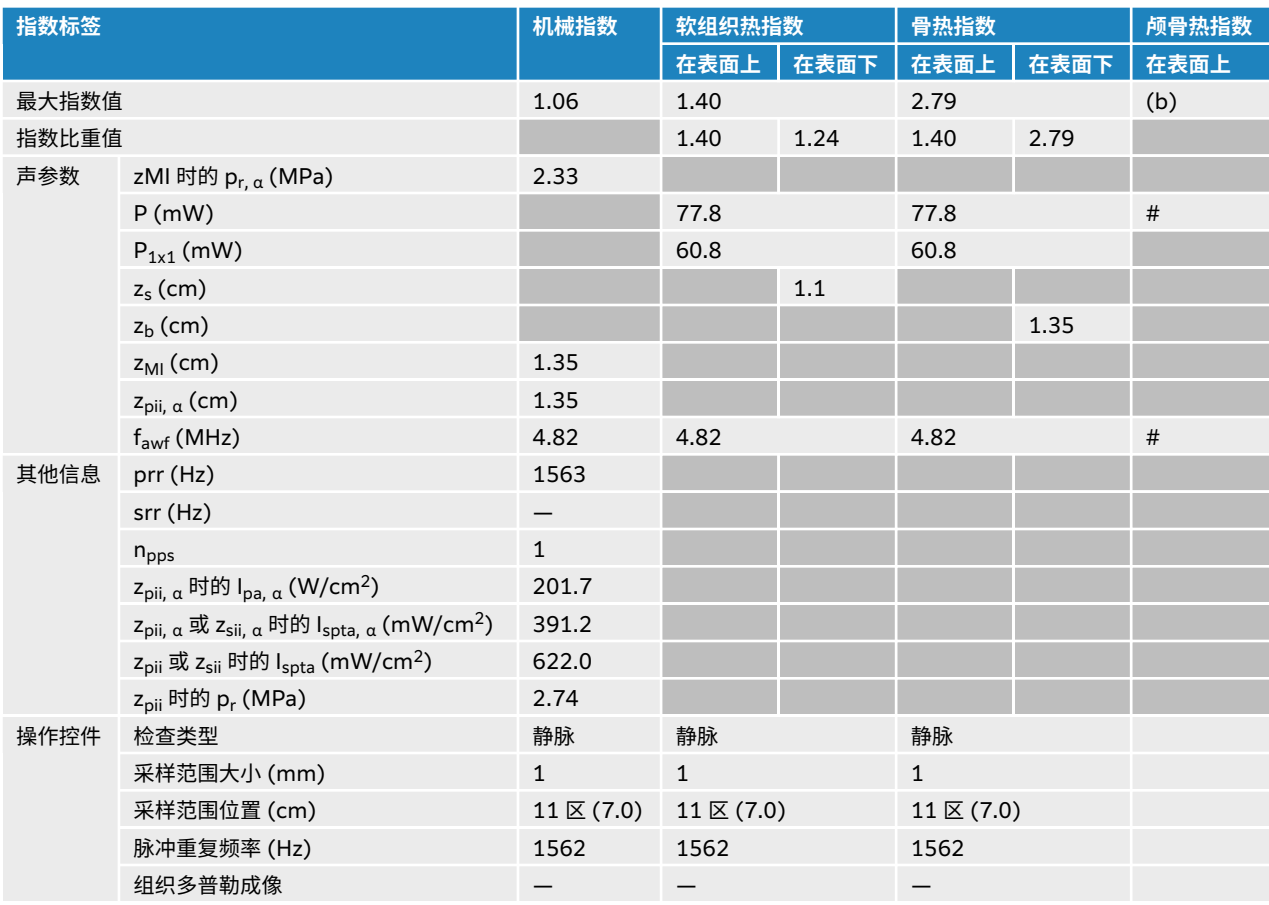

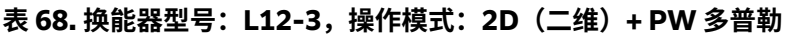

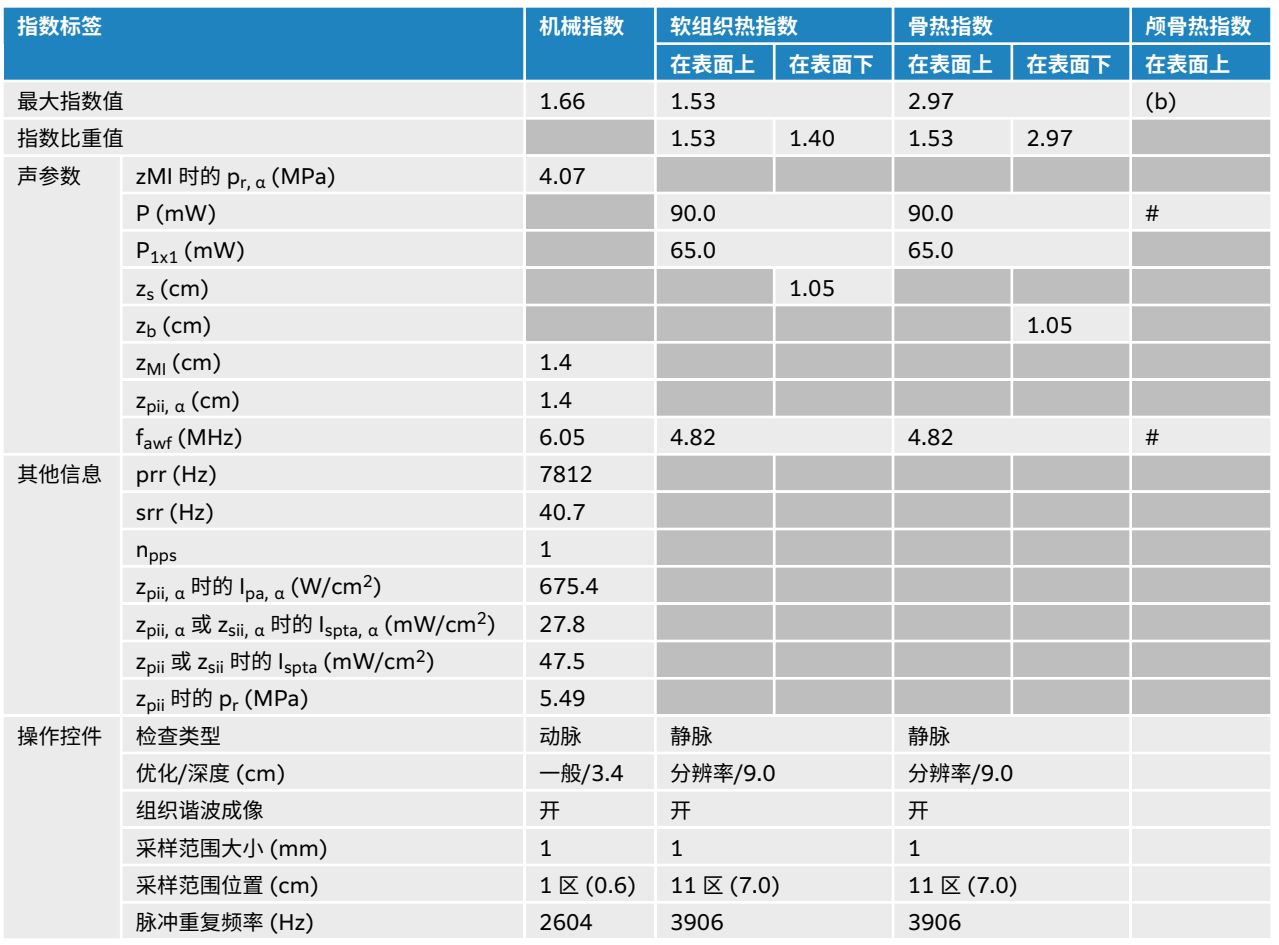

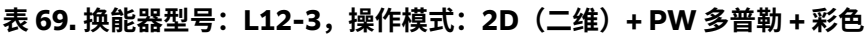

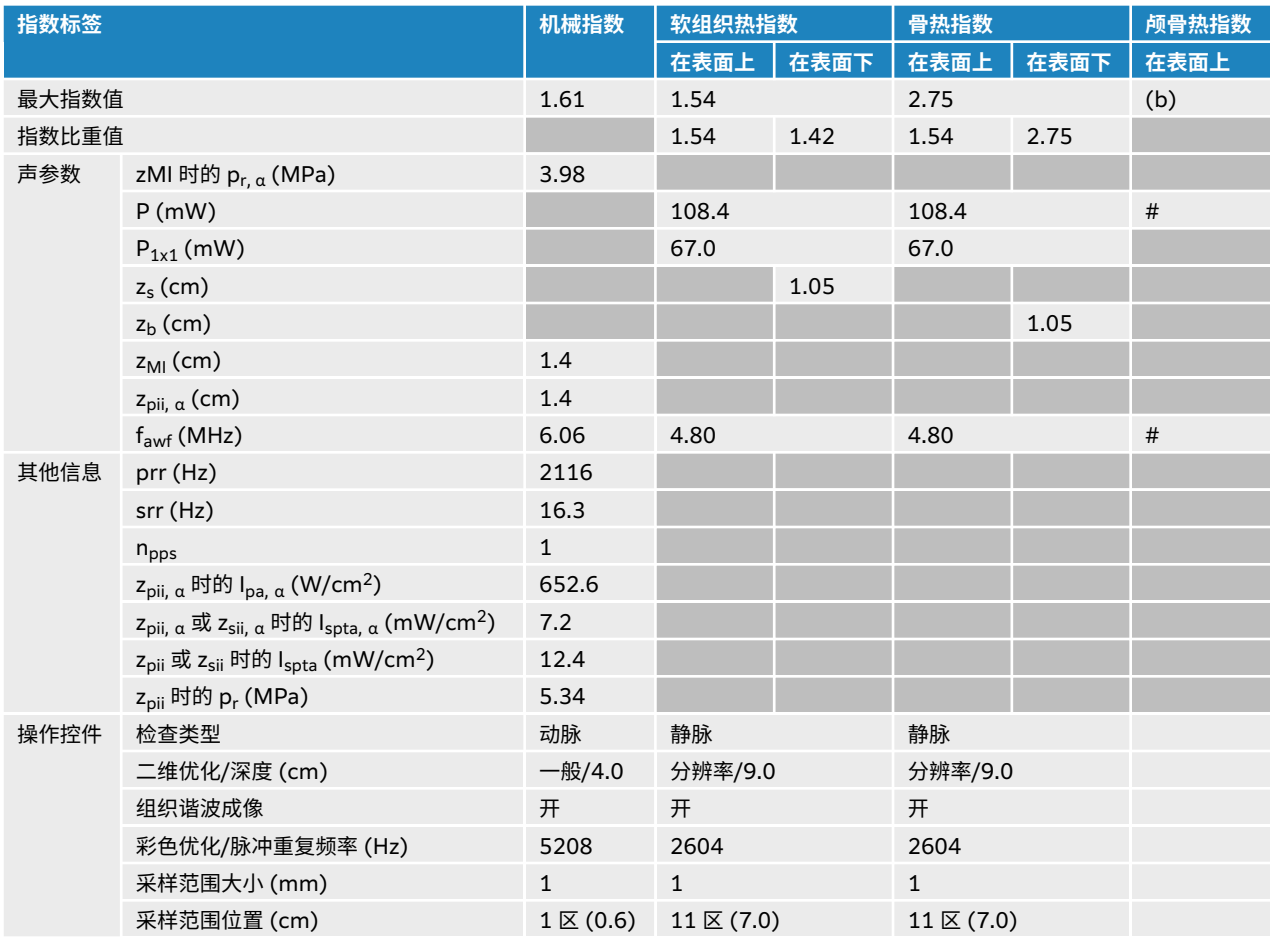

## **表 70. 换能器型号:L12-3 眼科用,操作模式:2D(二维)**

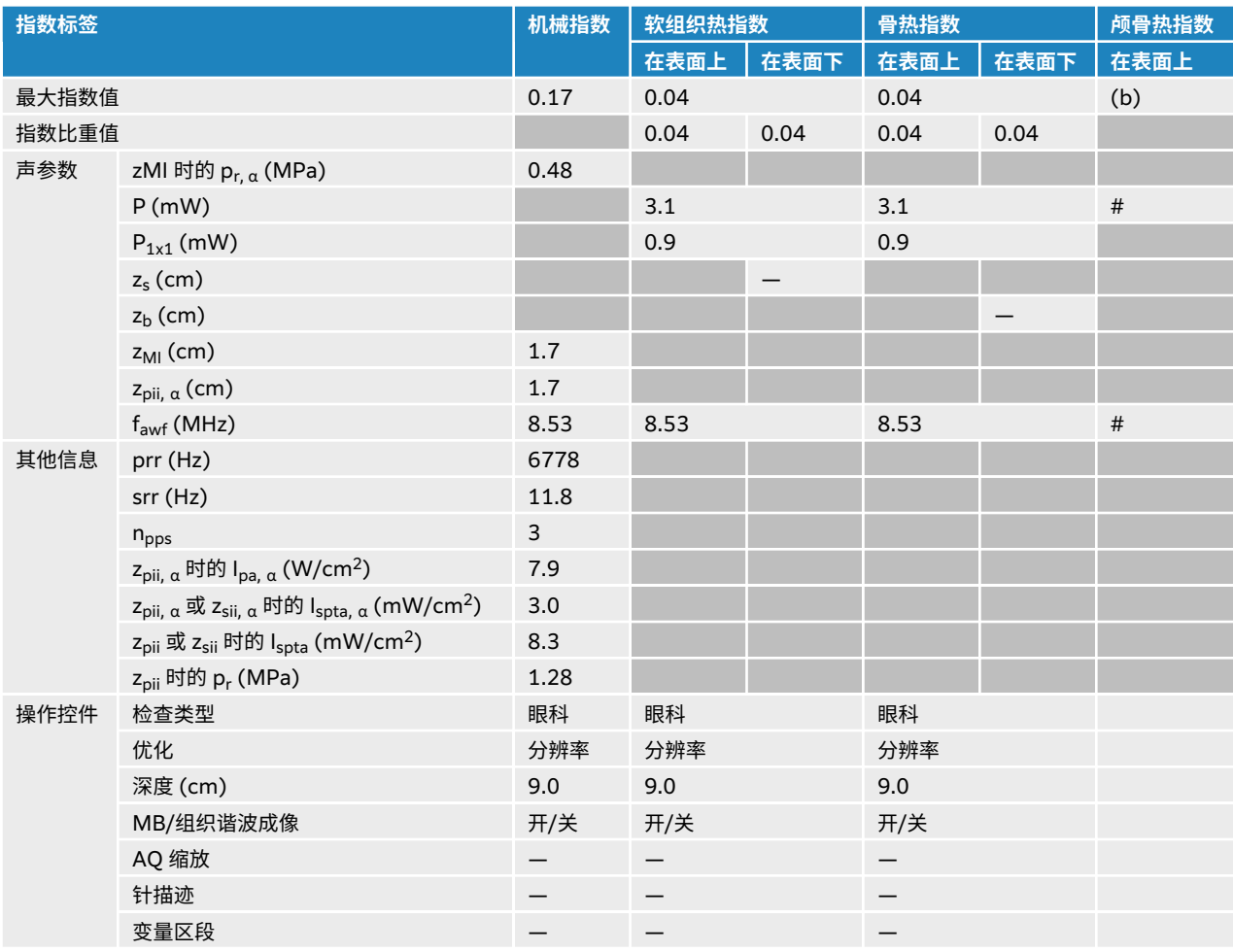

# **表 71. 换能器型号:L12-3 眼科用,操作模式:2D(二维)+ M 模式**

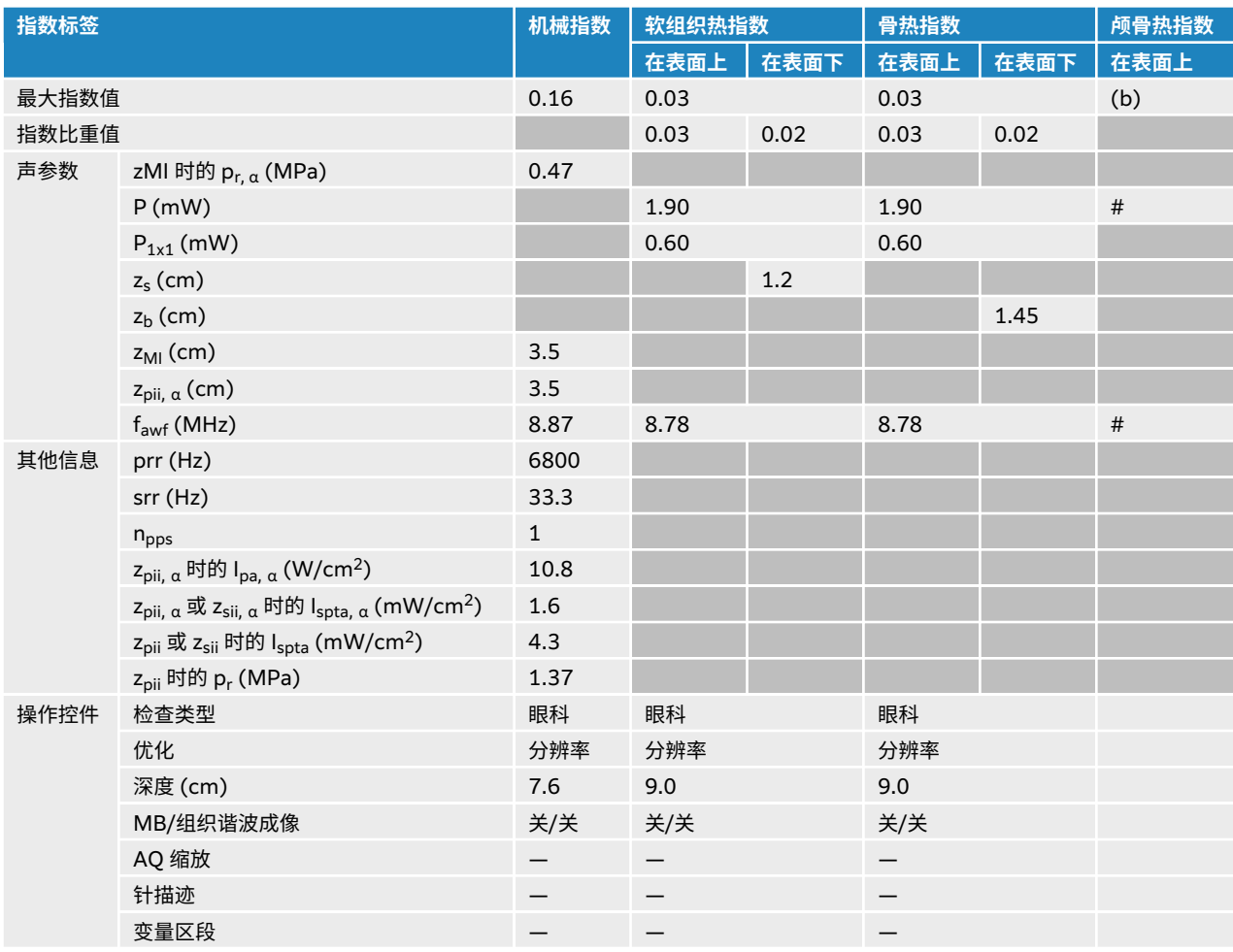

# **表 72. 换能器型号:L12-3 眼科用,操作模式:彩色/CPD**

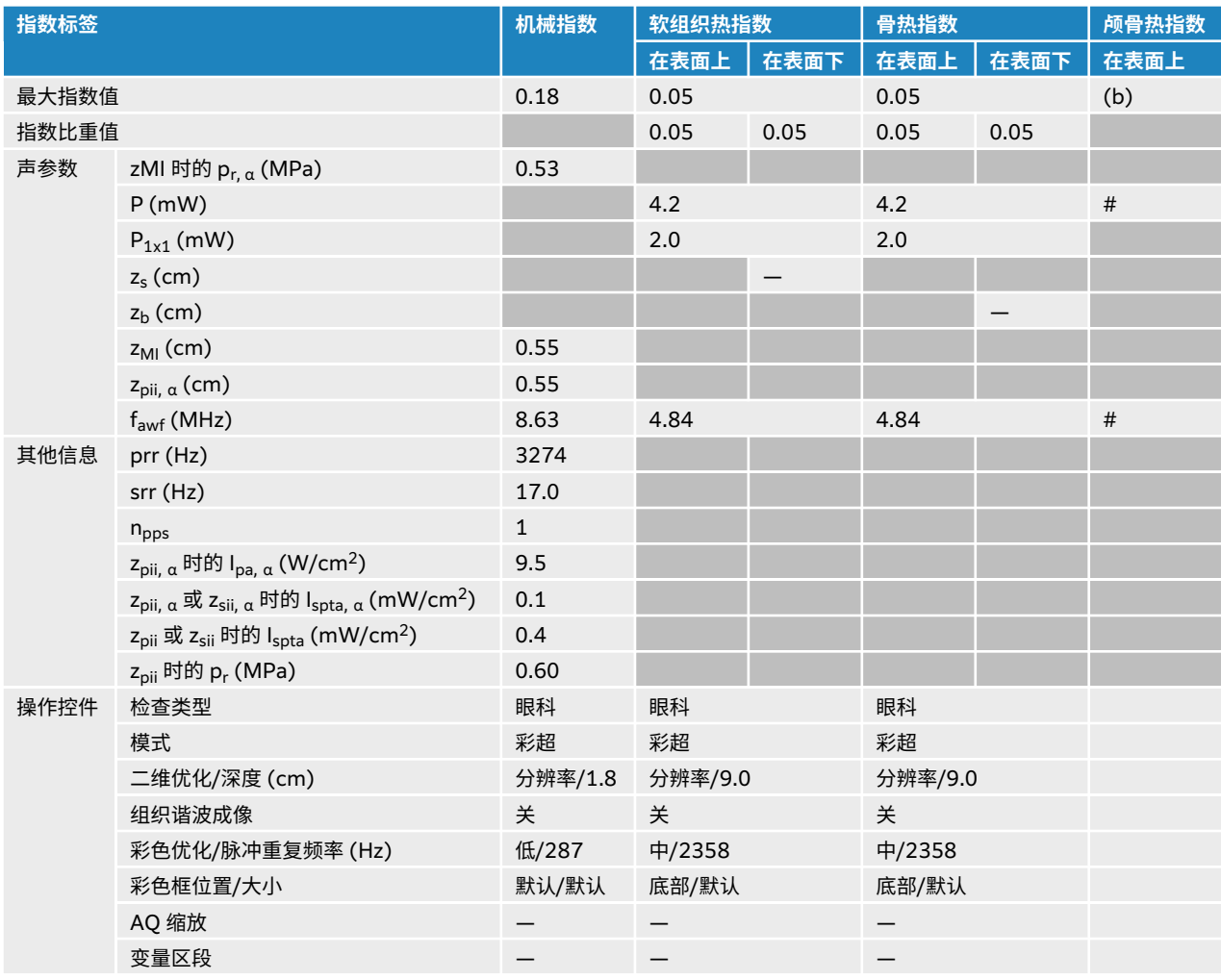

# **表 73. 换能器型号:L12-3 眼科用,操作模式:PW 多普勒**

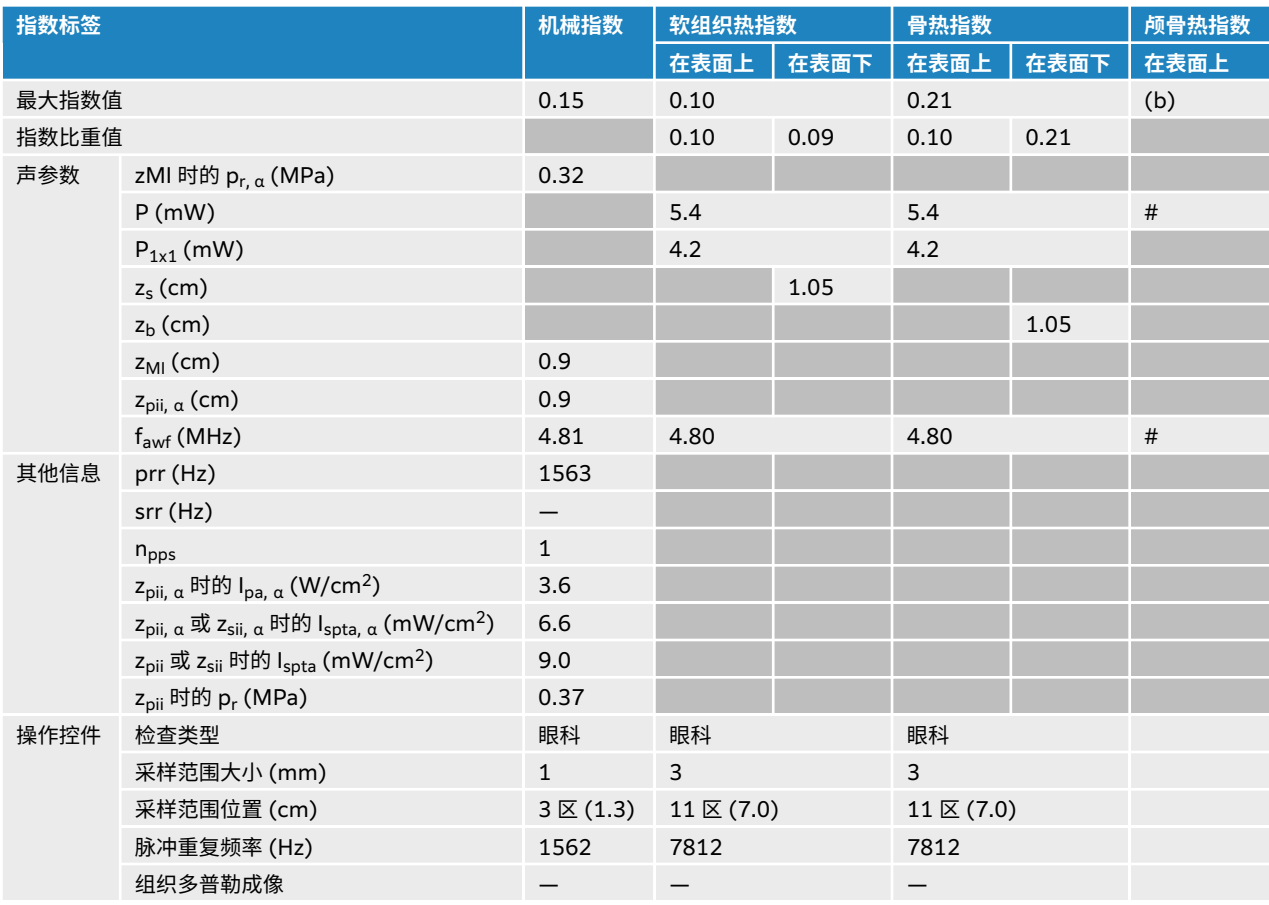

# **L15-4 声输出表**

#### **表 74. 换能器型号:L15-4,操作模式:2D(二维)**

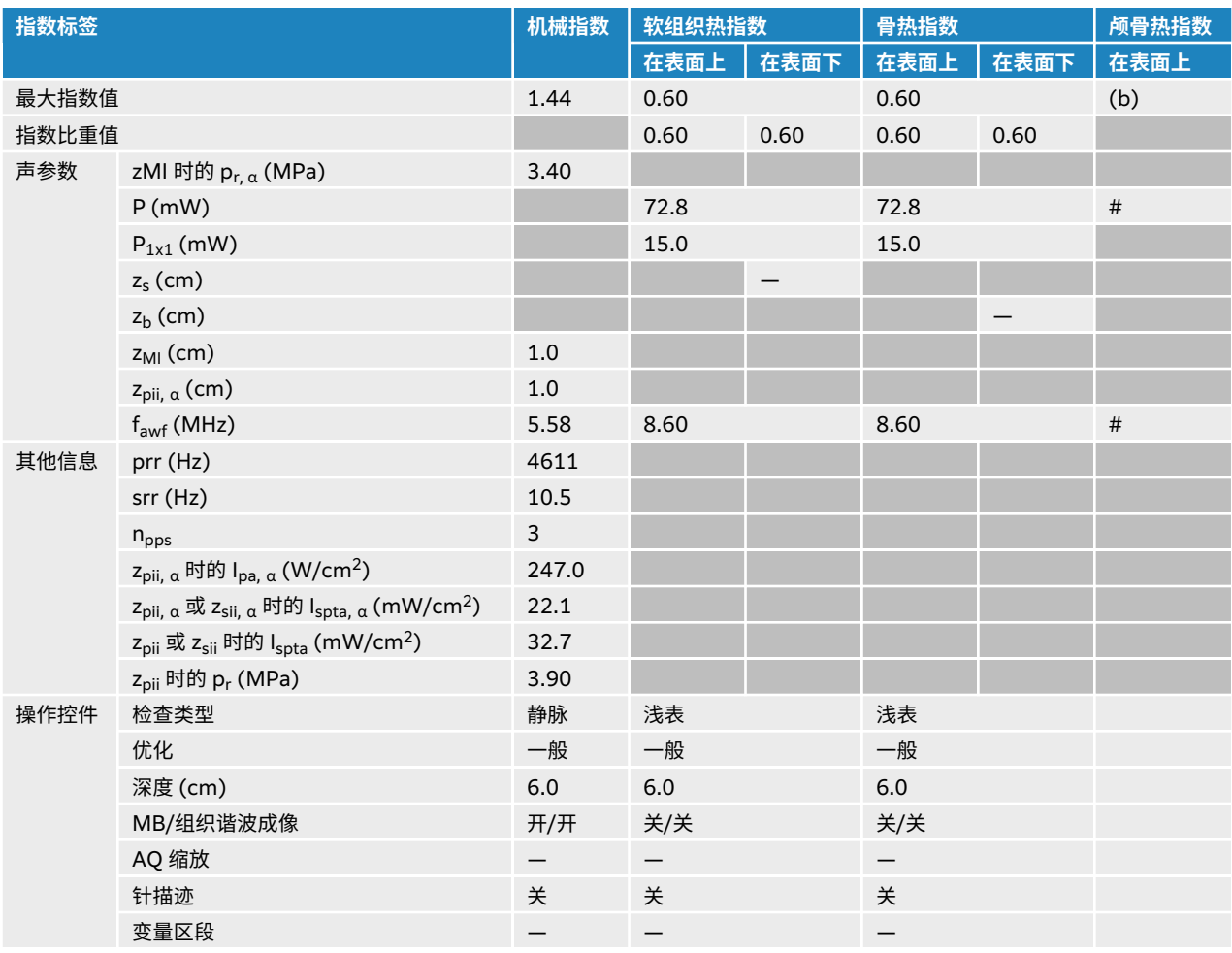

### **表 75. 换能器型号:L15-4,操作模式:2D(二维)+ M 模式**

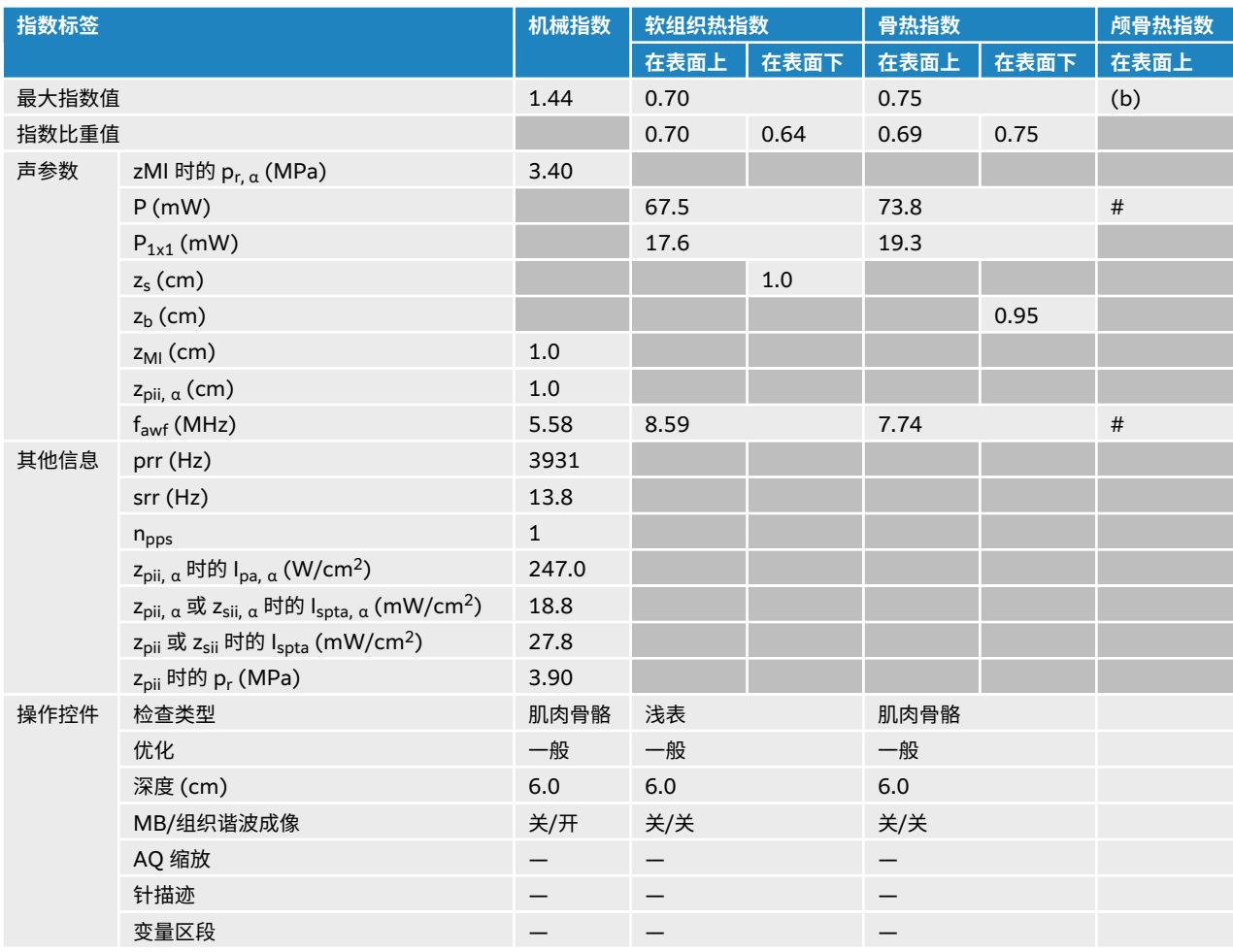

### **表 76. 换能器型号:L15-4,操作模式:彩色/CPD**

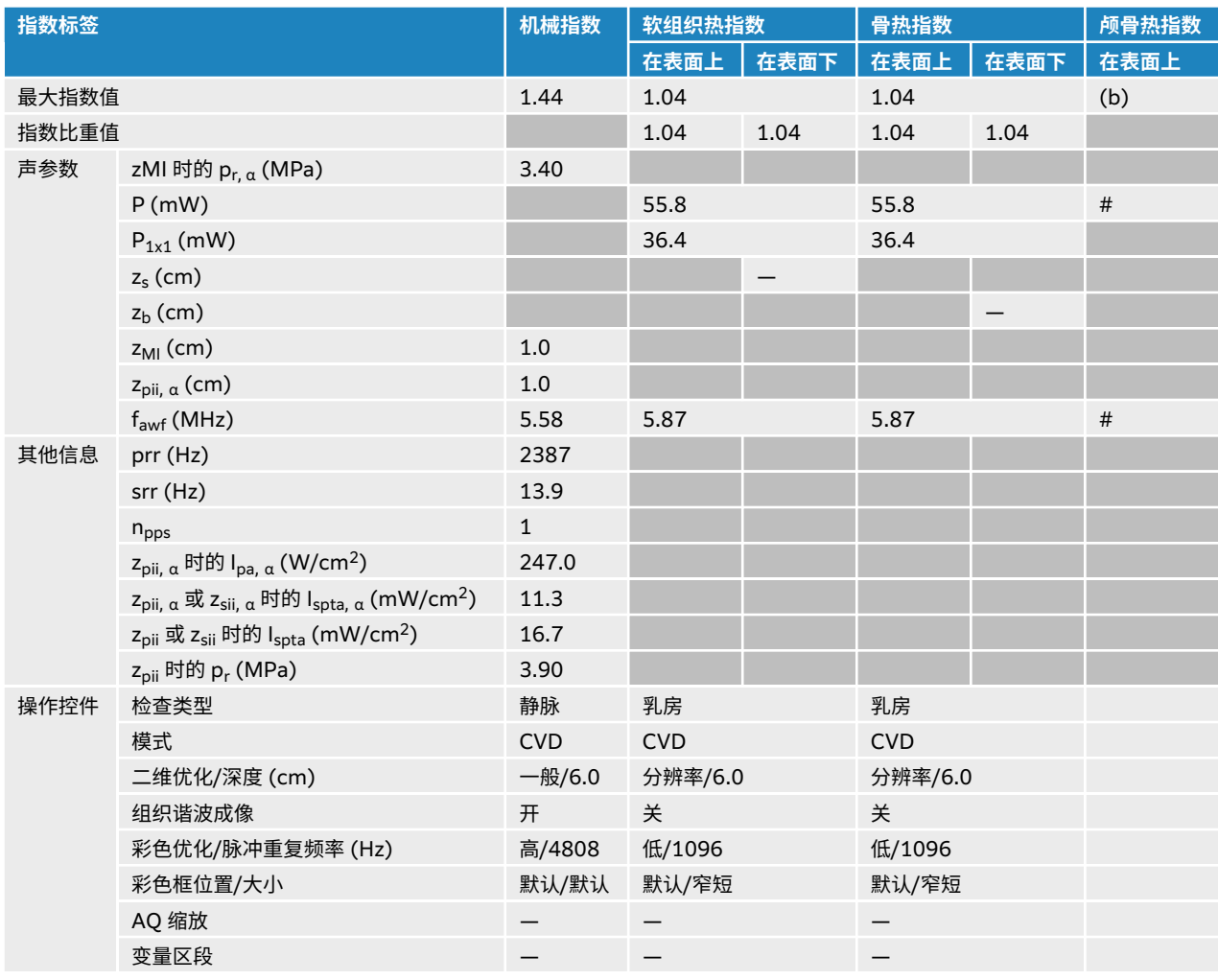

## **表 77. 换能器型号:L15-4,操作模式:PW 多普勒**

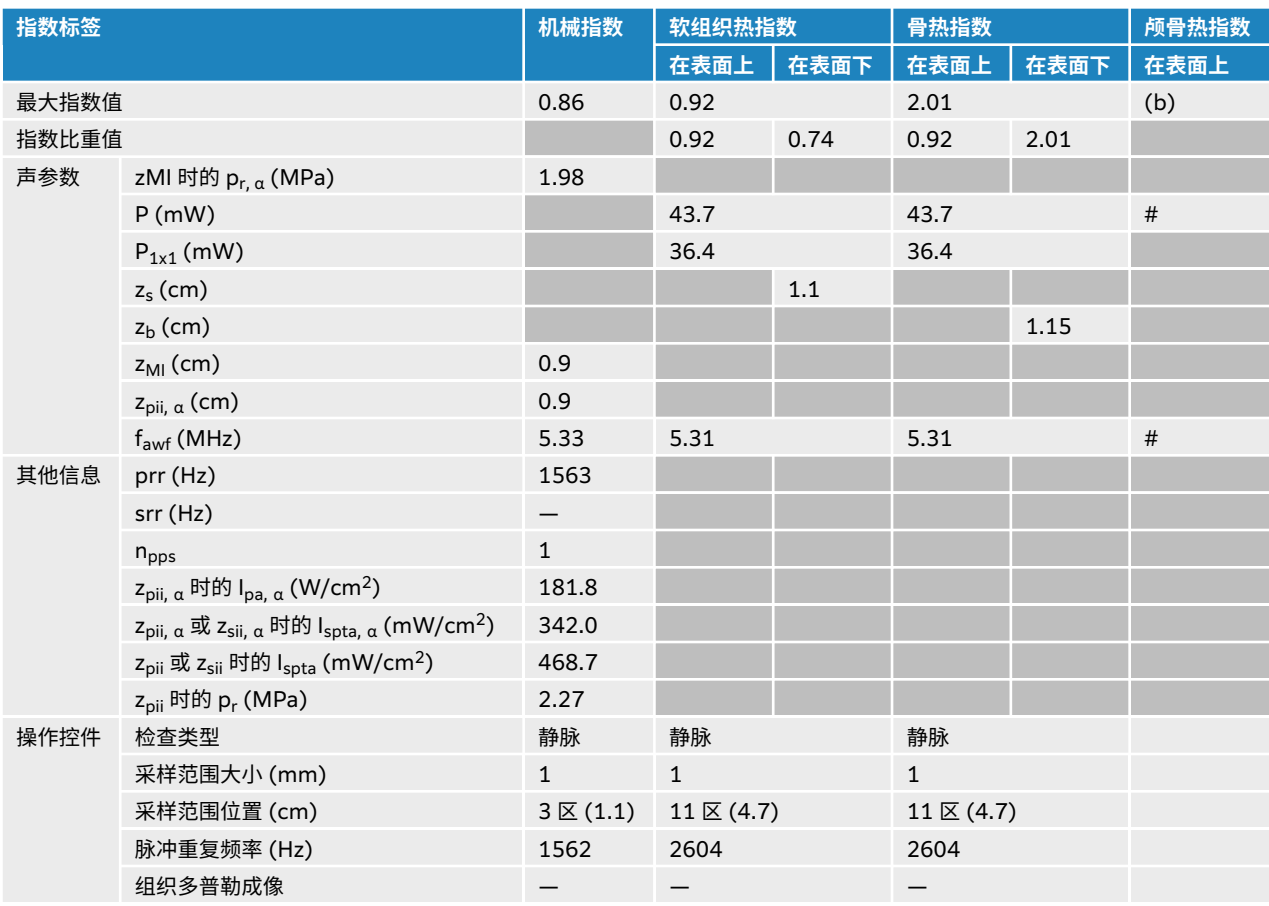

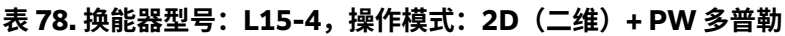

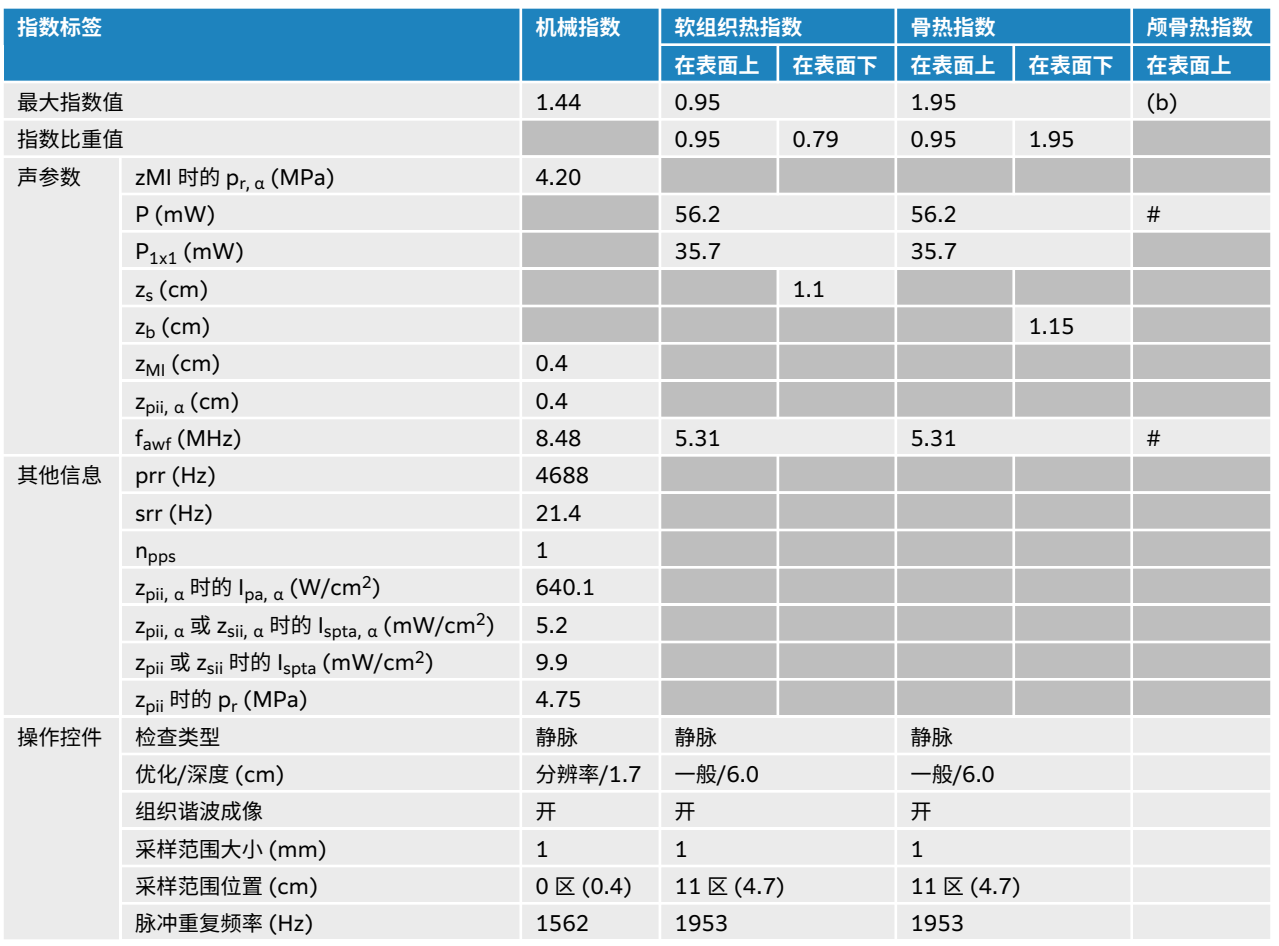

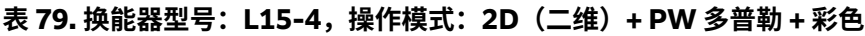

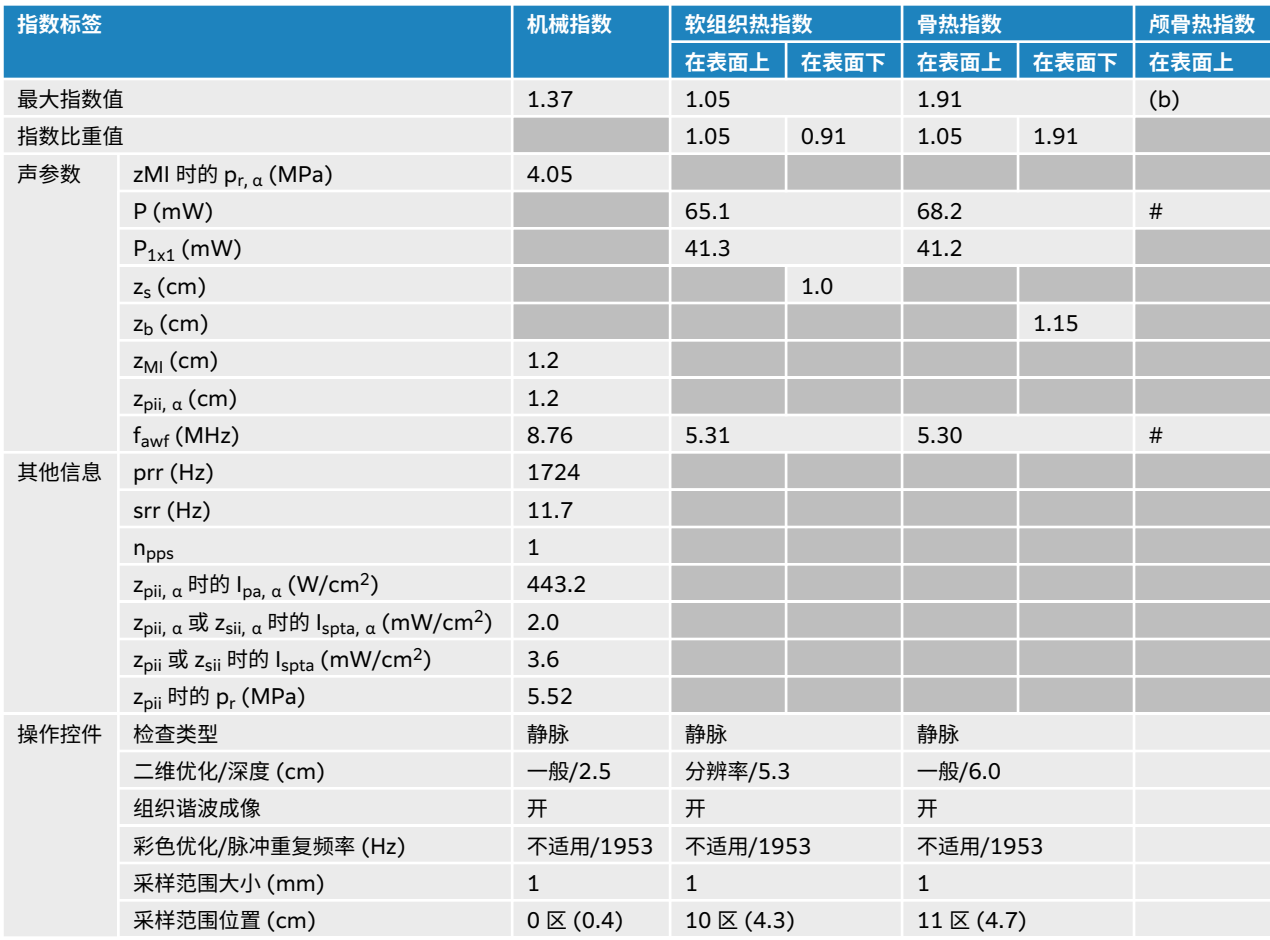

# **L19-5 声输出表**

#### **表 80. 换能器型号:L19-5,操作模式:2D(二维)**

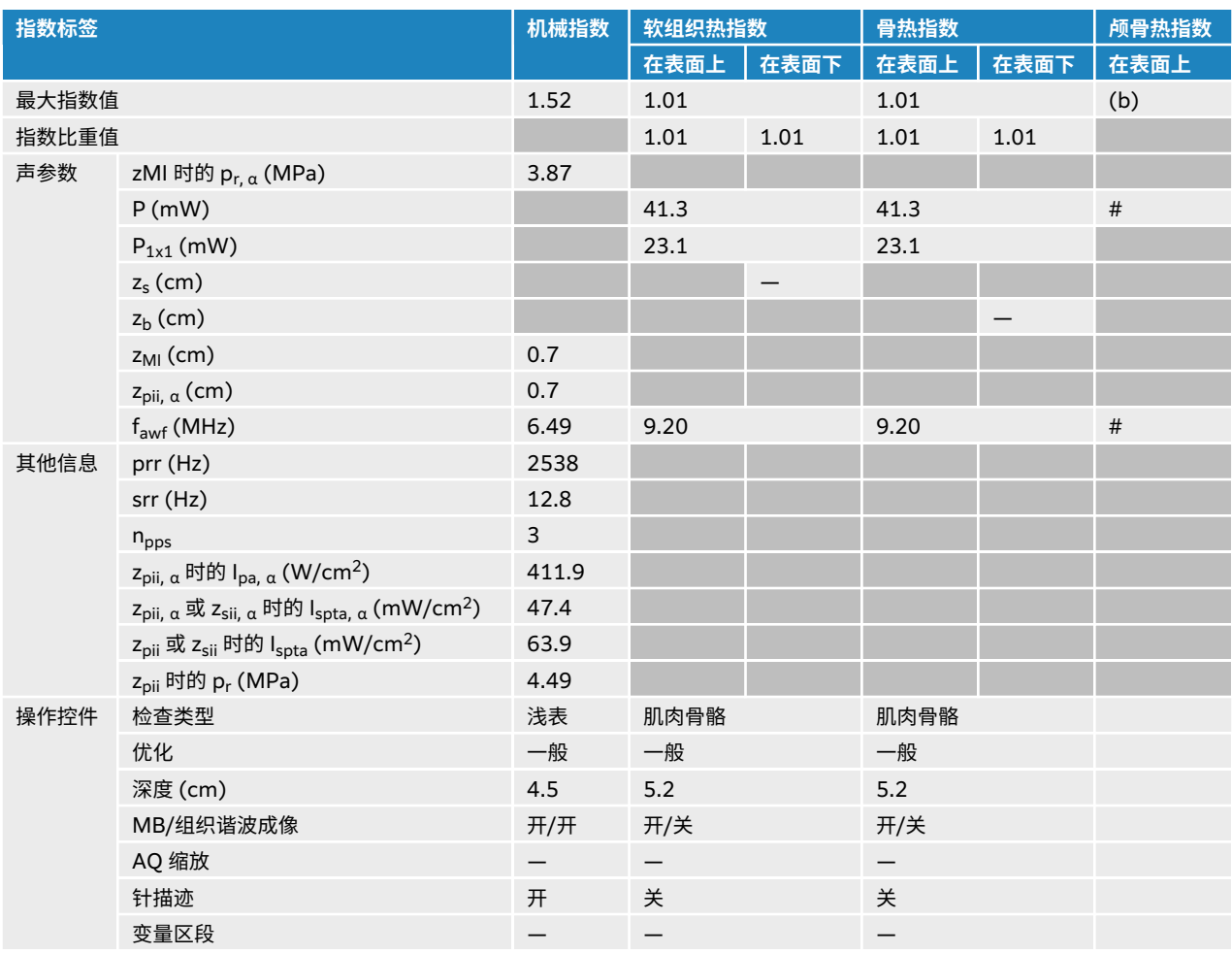

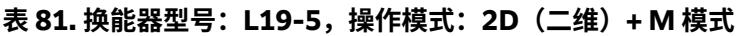

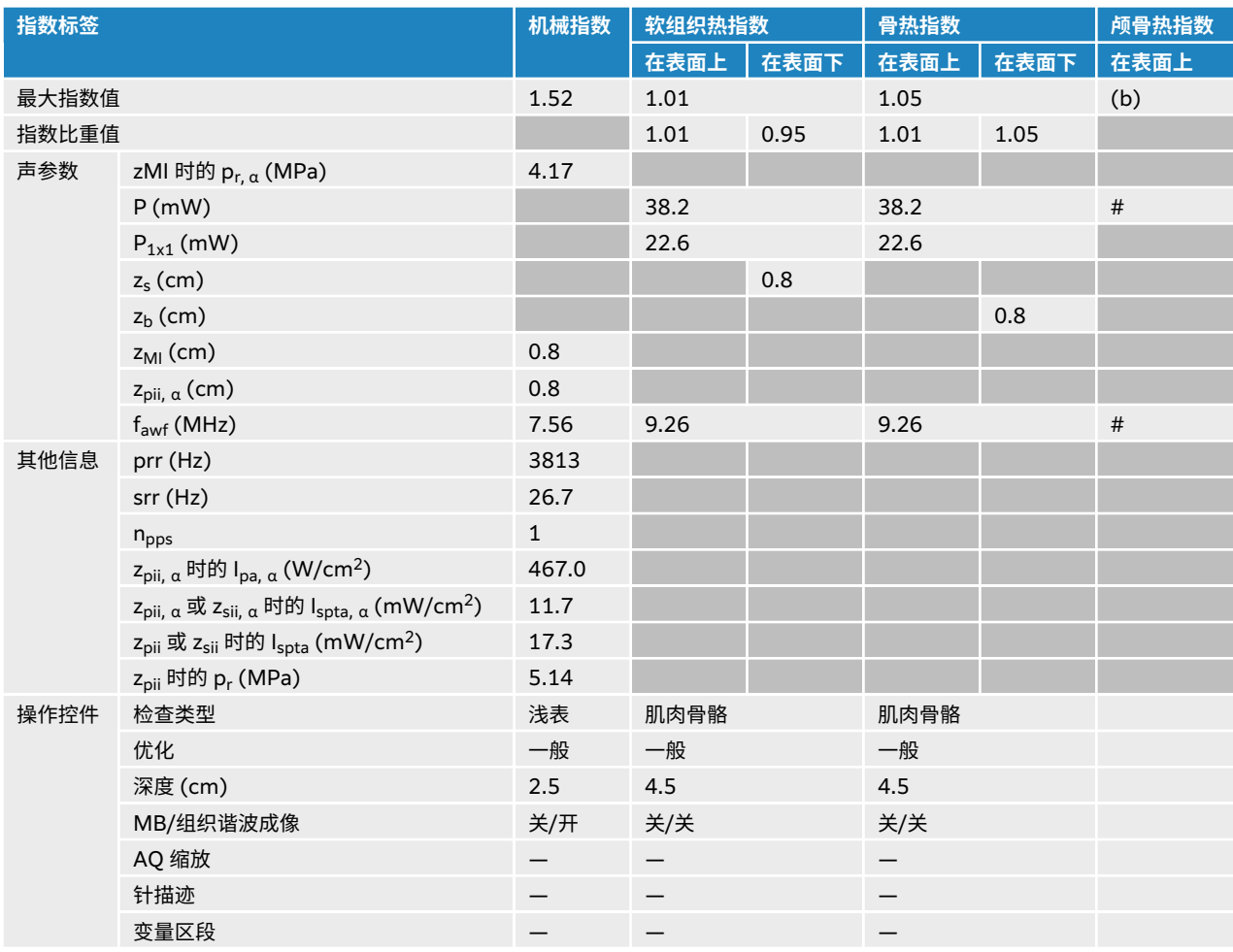

### **表 82. 换能器型号:L19-5,操作模式:彩色/CPD**

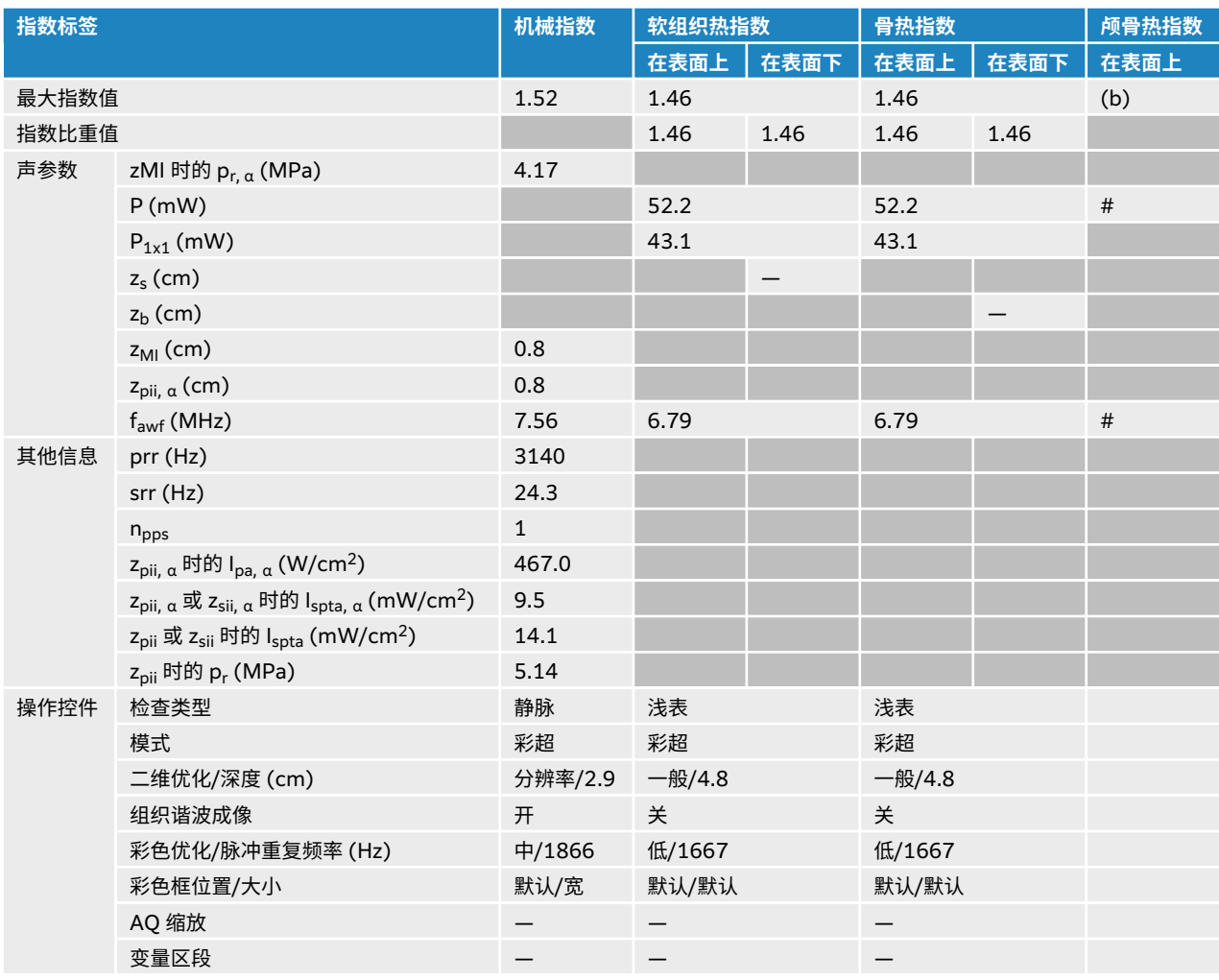

#### **表 83. 换能器型号:L19-5,操作模式:PW 多普勒**

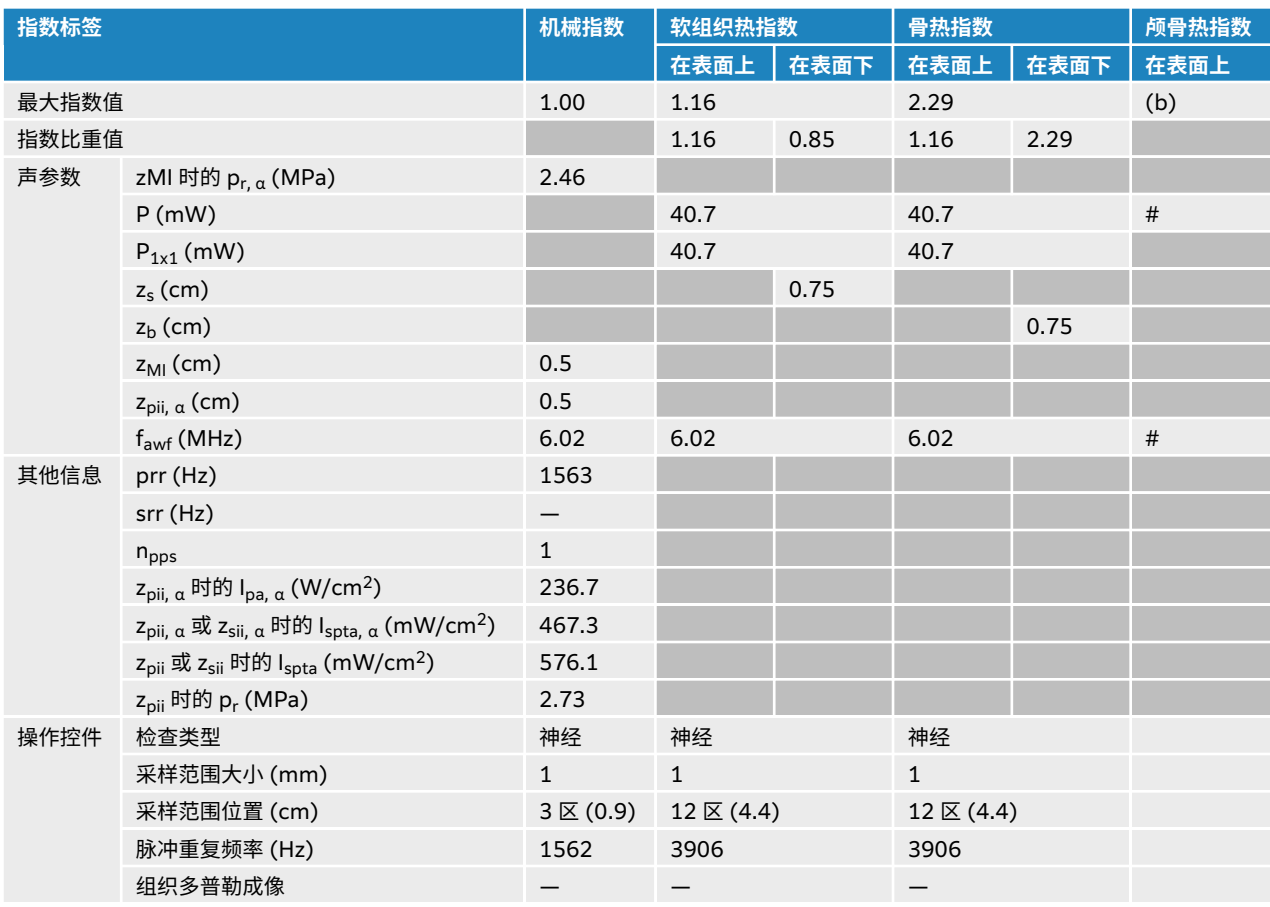

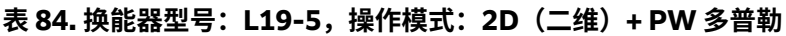

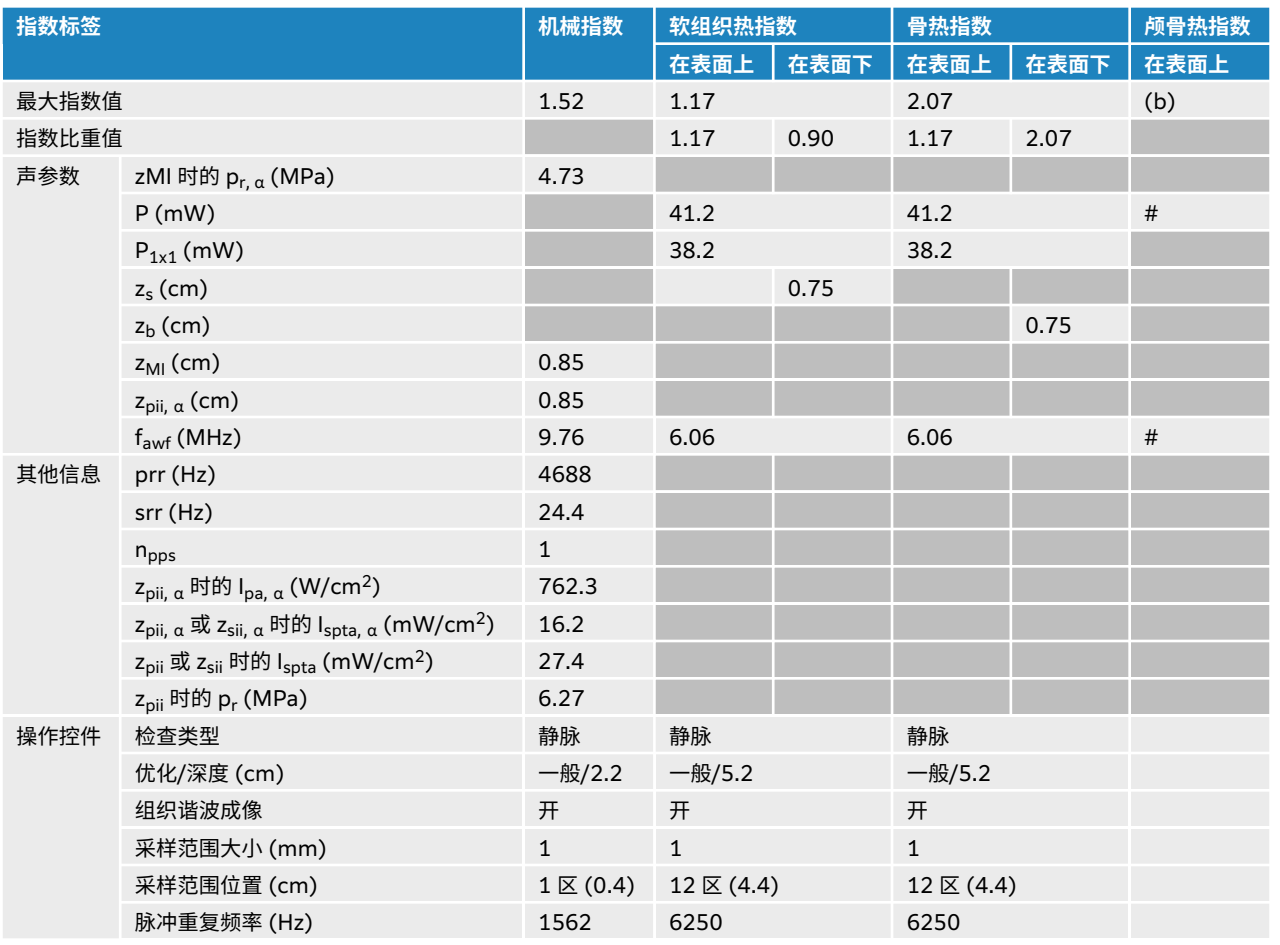

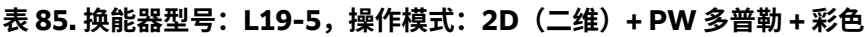

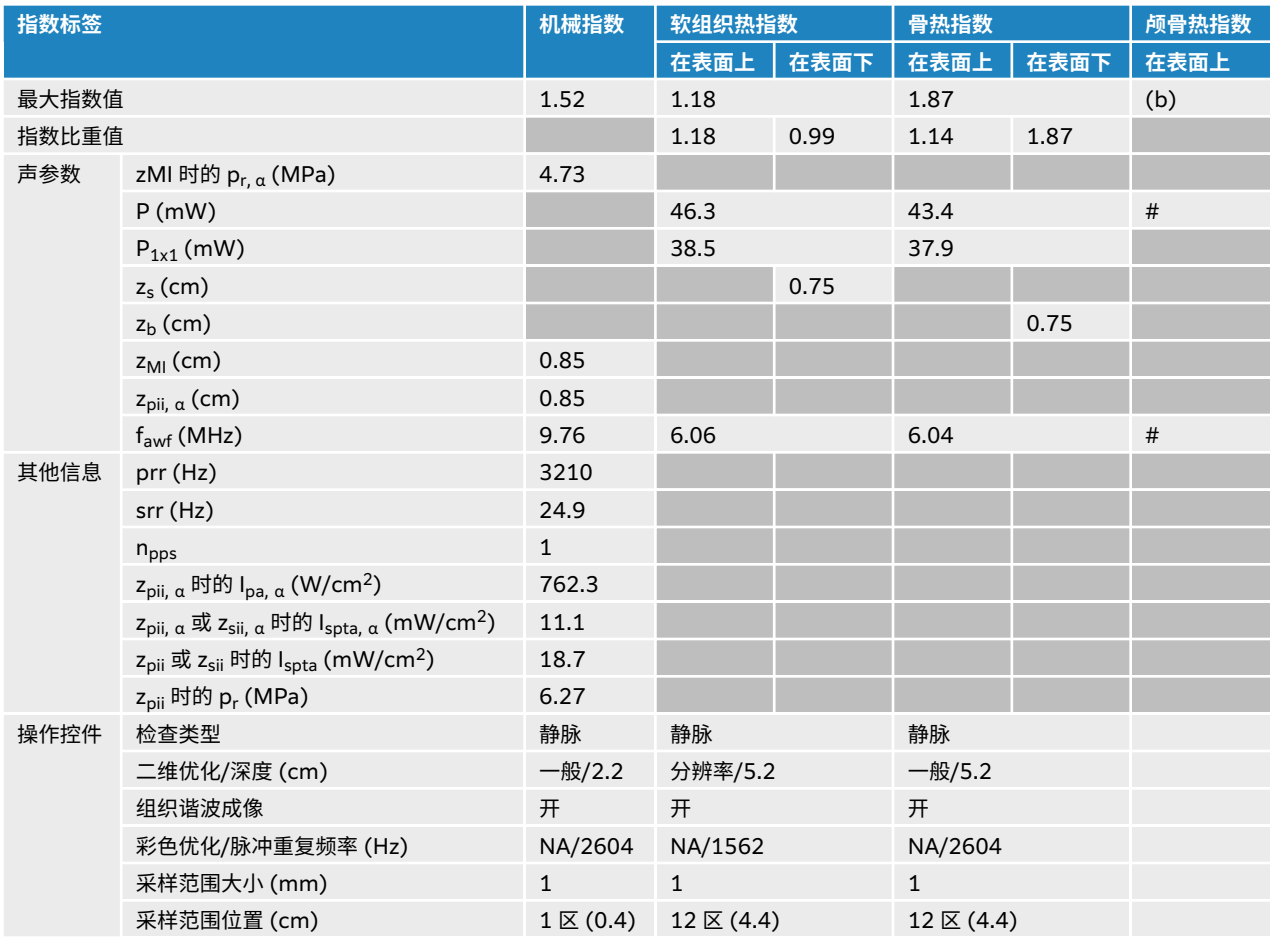

## **表 86. 换能器型号:L19-5 眼科用,操作模式:2D(二维)**

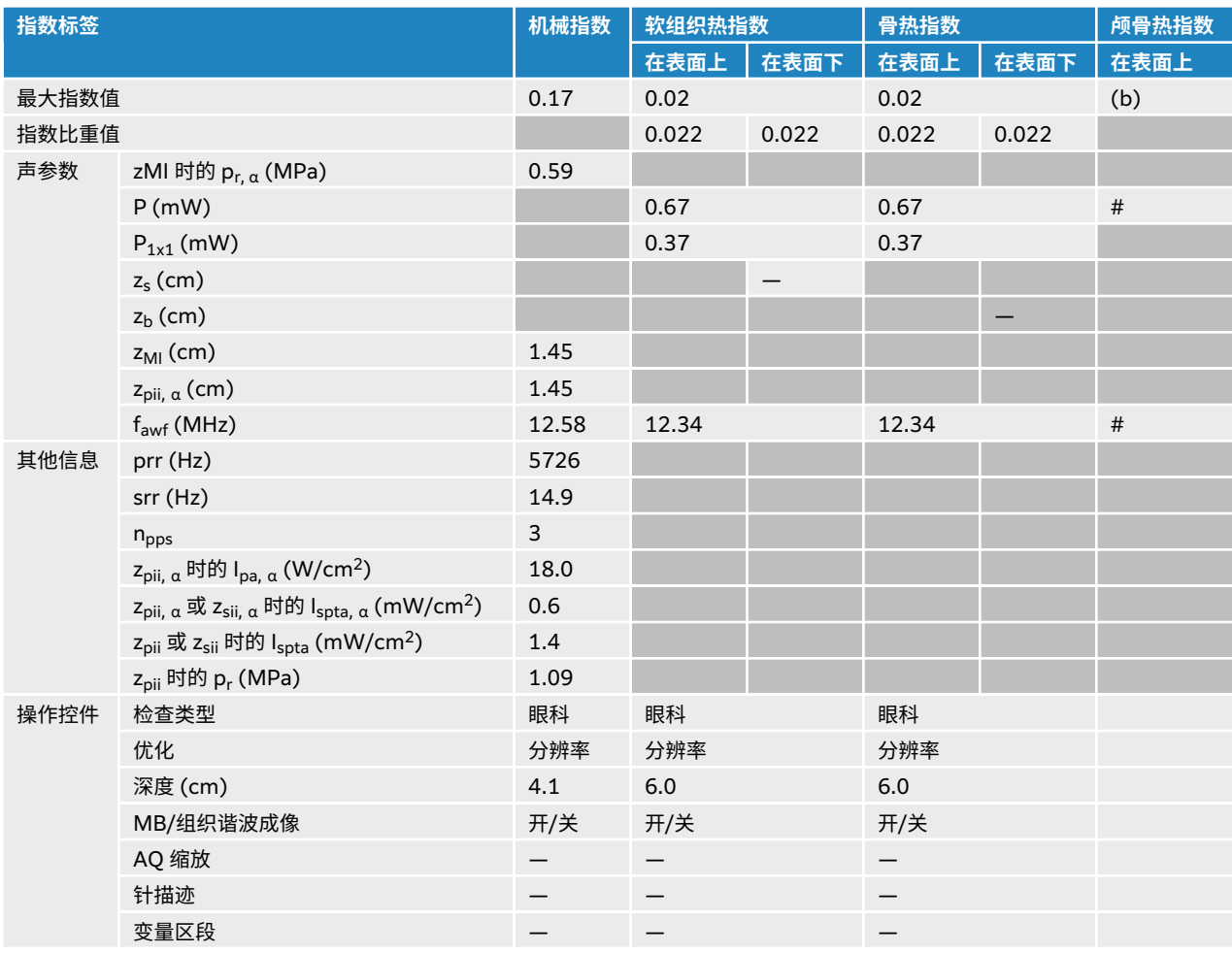

# **表 87. 换能器型号:L19-5 眼科用,操作模式:2D(二维)+ M 模式**

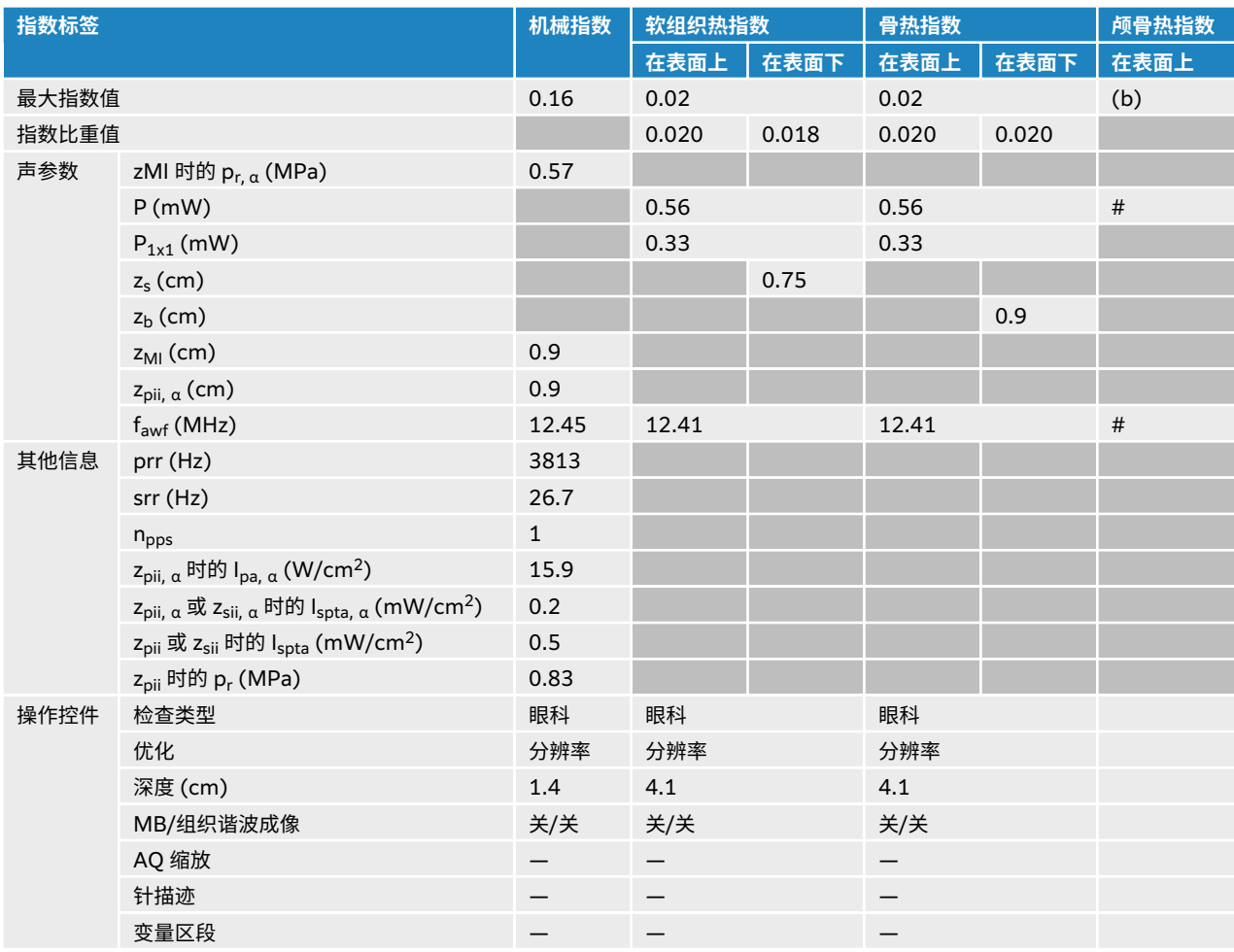

# **表 88. 换能器型号:L19-5 眼科用,操作模式:彩色/CPD**

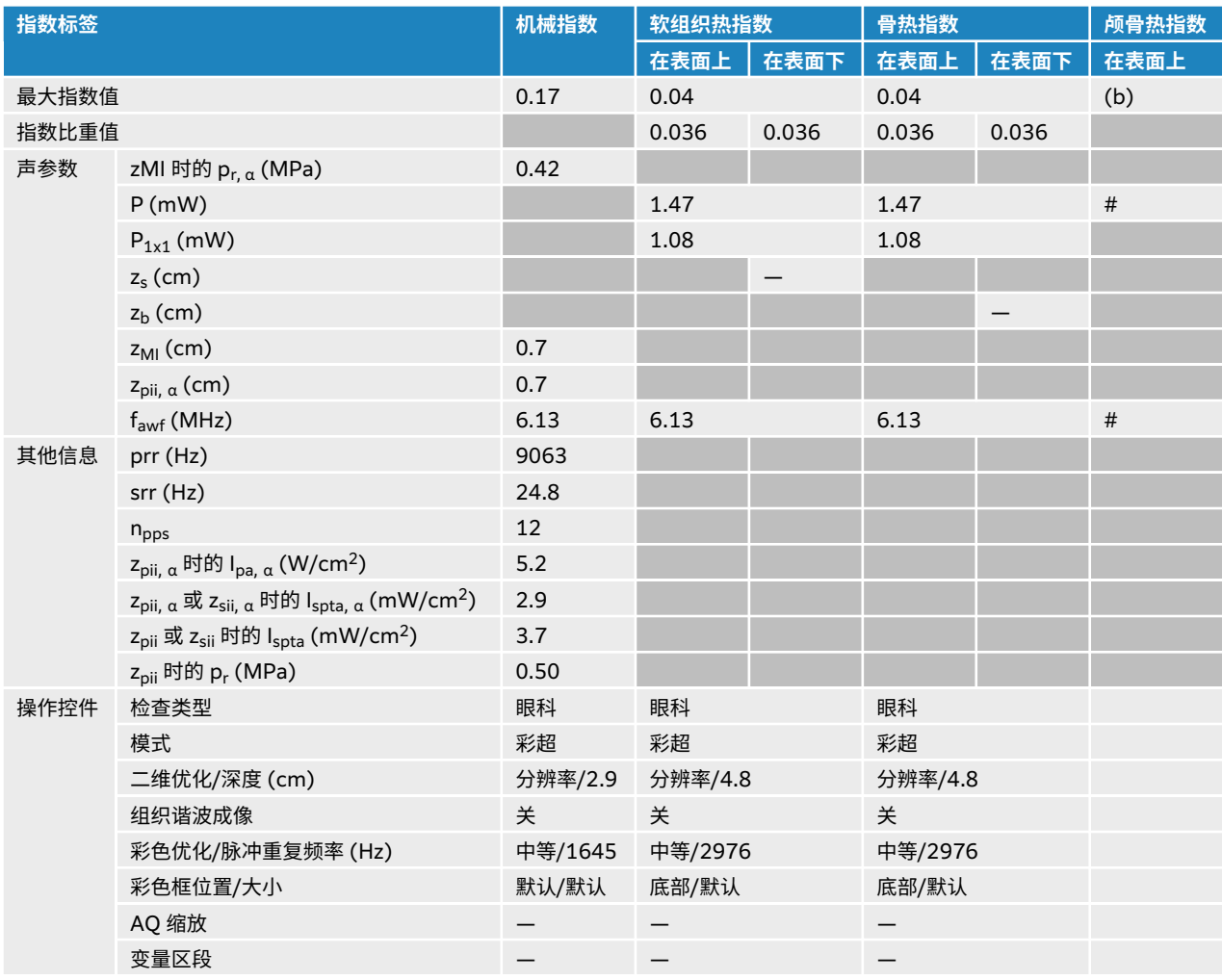

## **表 89. 换能器型号:L19-5 眼科用,操作模式:PW 多普勒**

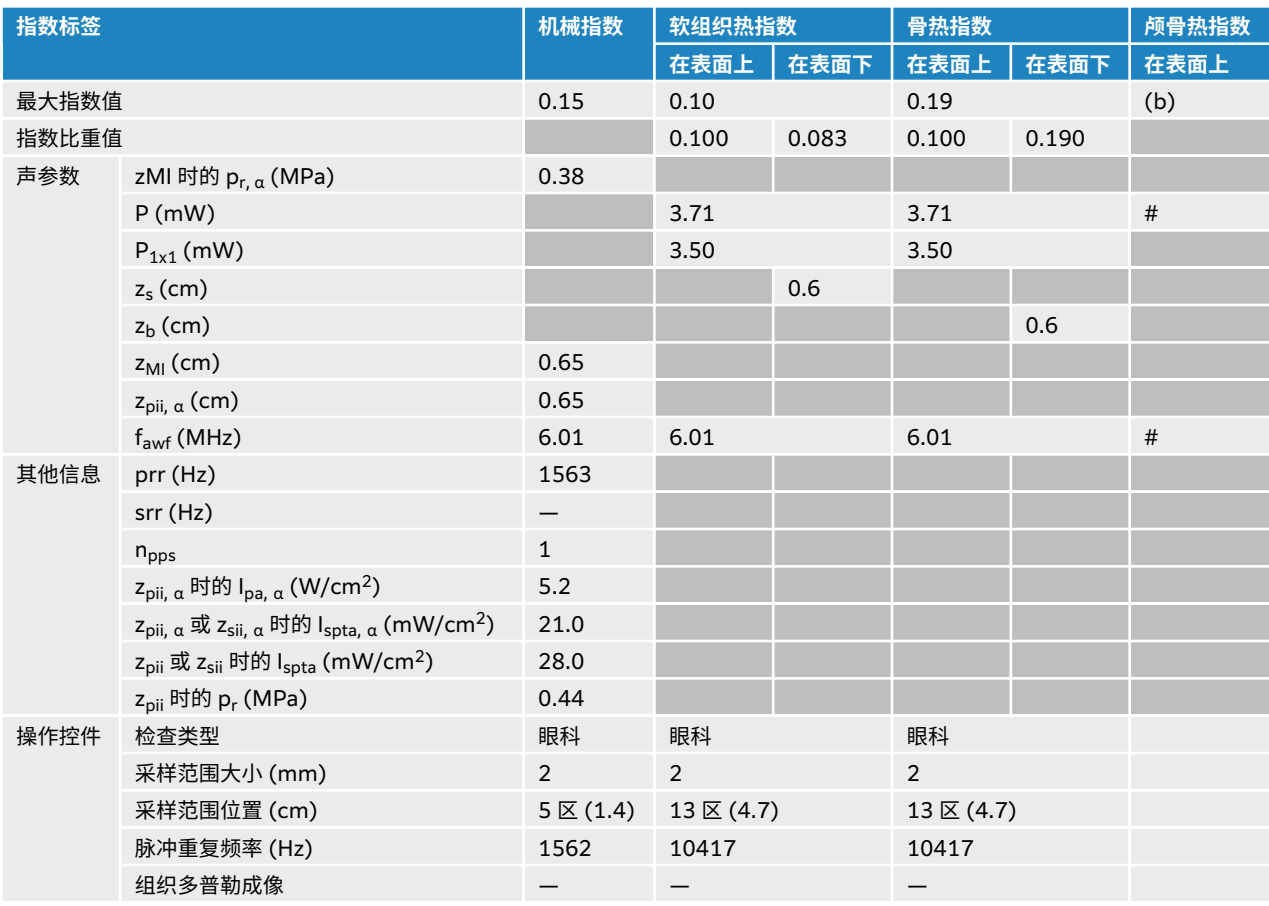

# **P5-1 声输出表**

#### **表 90. 换能器型号:P5-1,操作模式:2D(二维)**

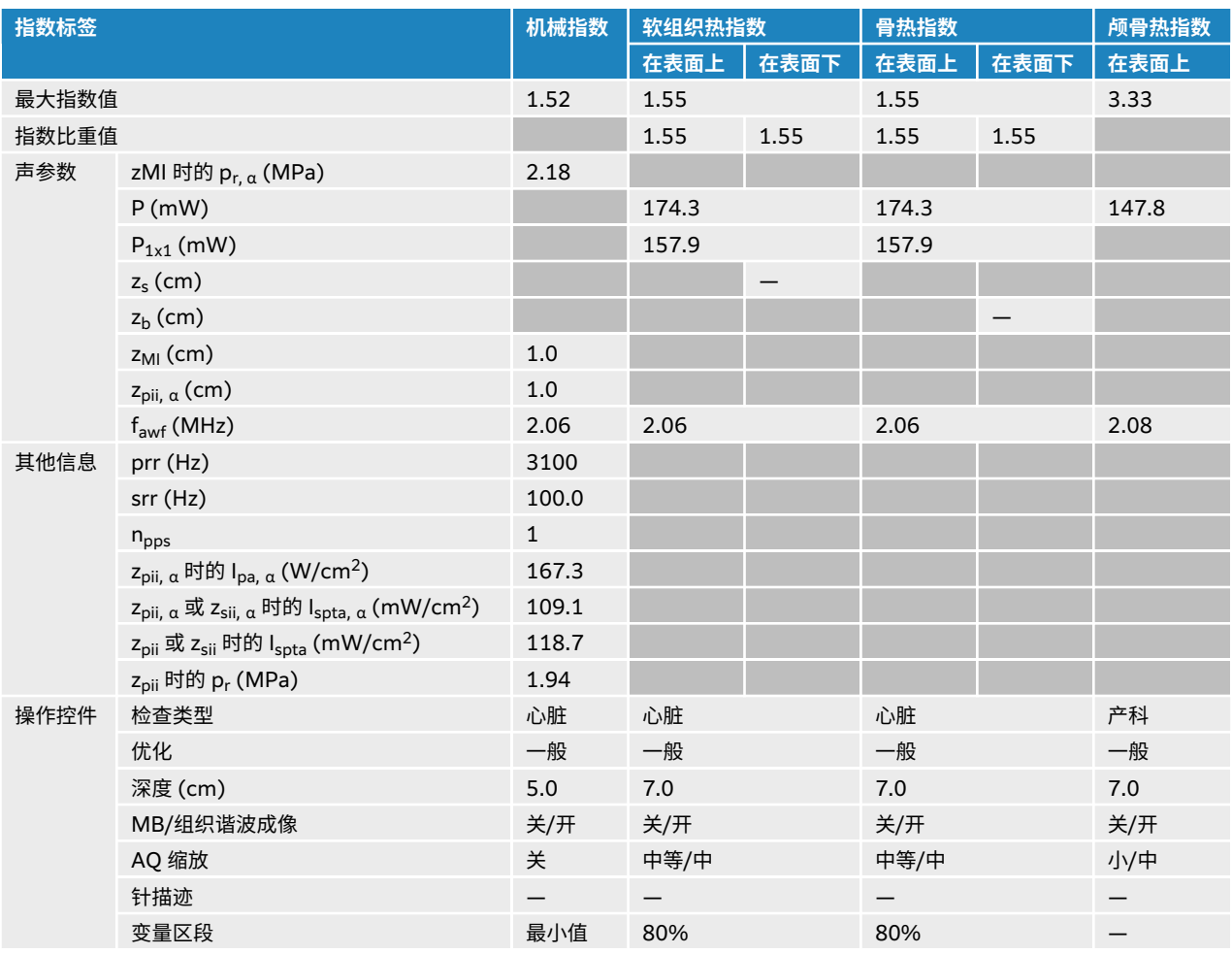

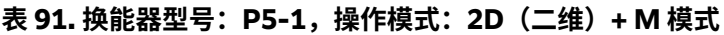

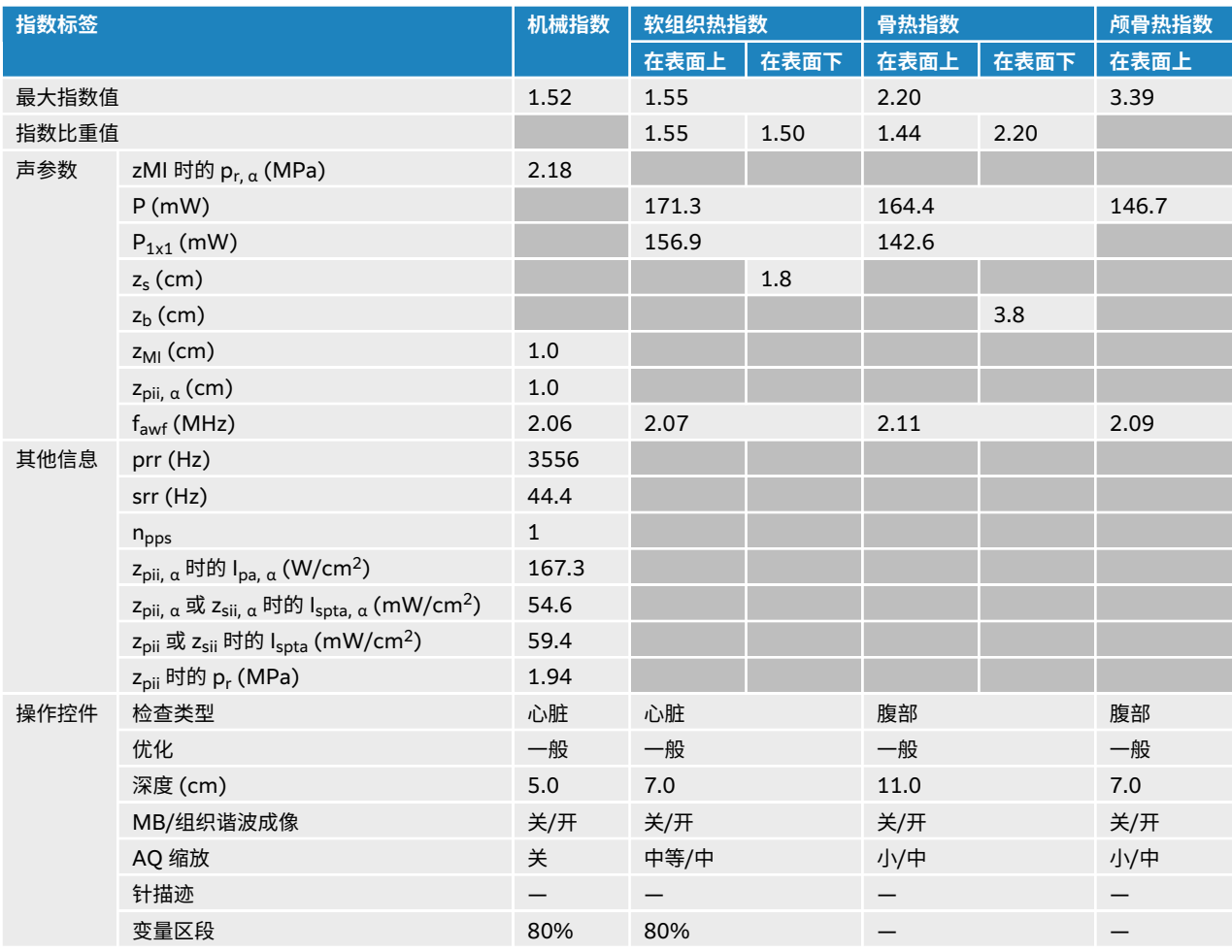

### **表 92. 换能器型号:P5-1,操作模式:彩色/CPD**

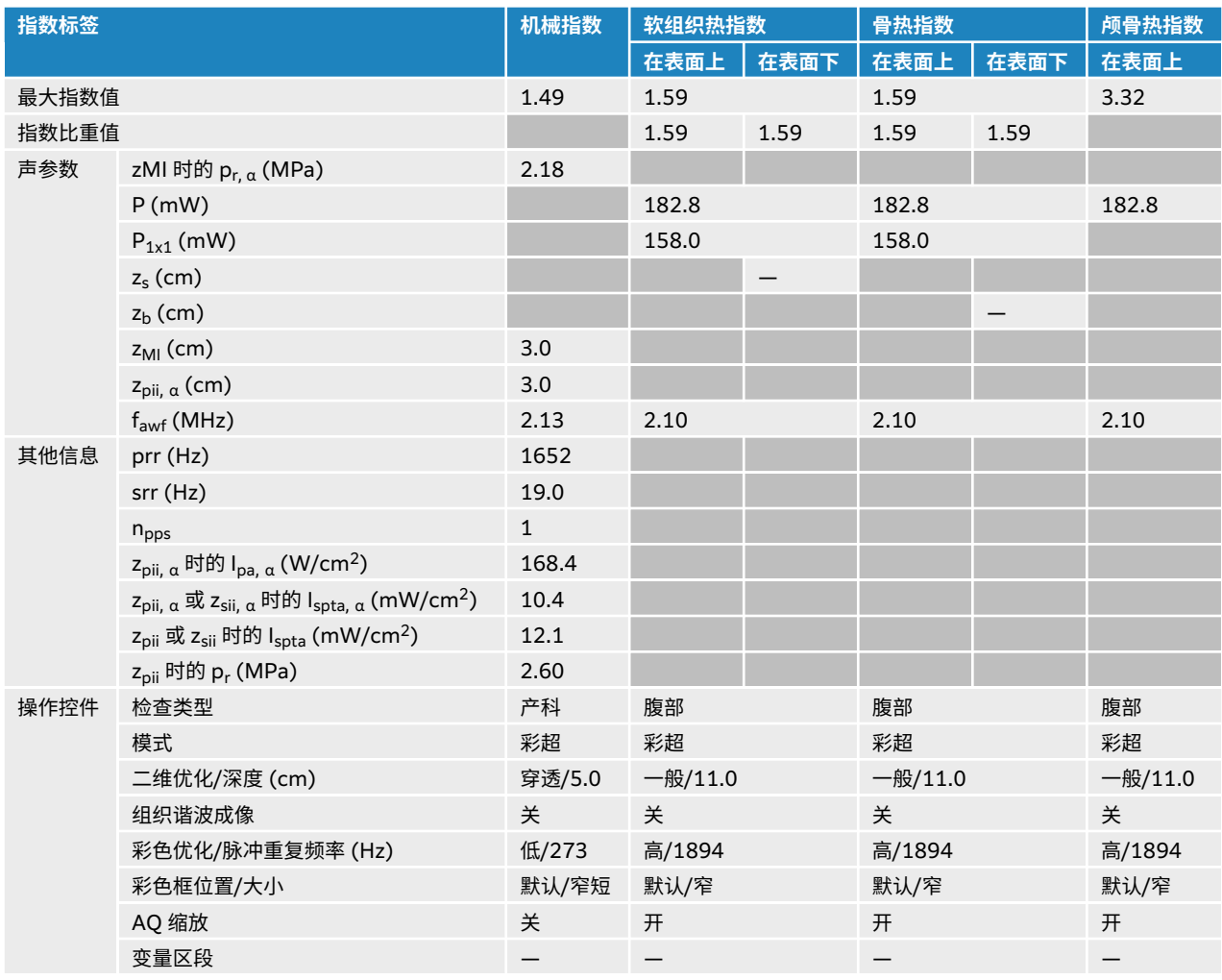

### **表 93. 换能器型号:P5-1,操作模式:PW 多普勒**

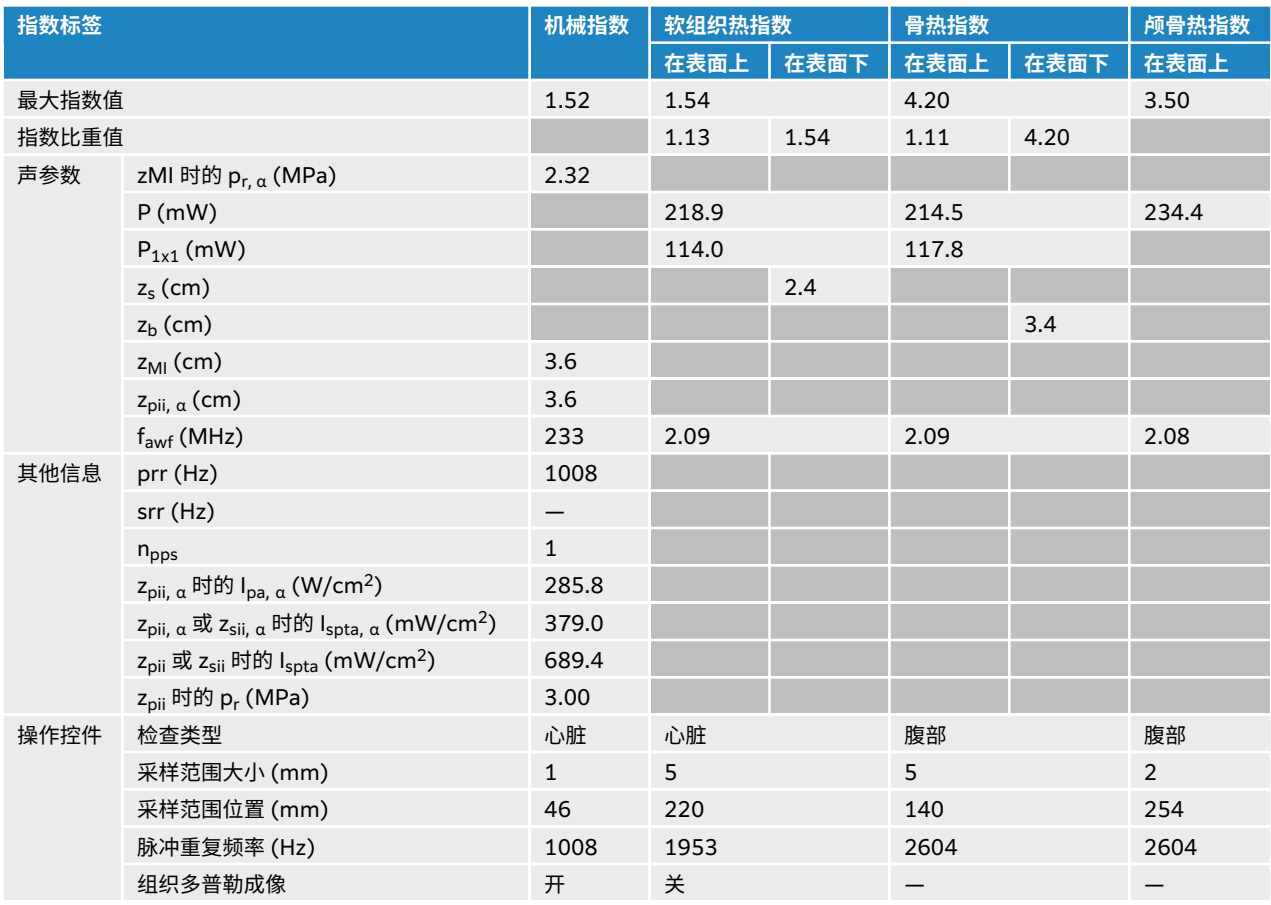

## **表 94. 换能器型号:P5-1,操作模式:CW 多普勒**

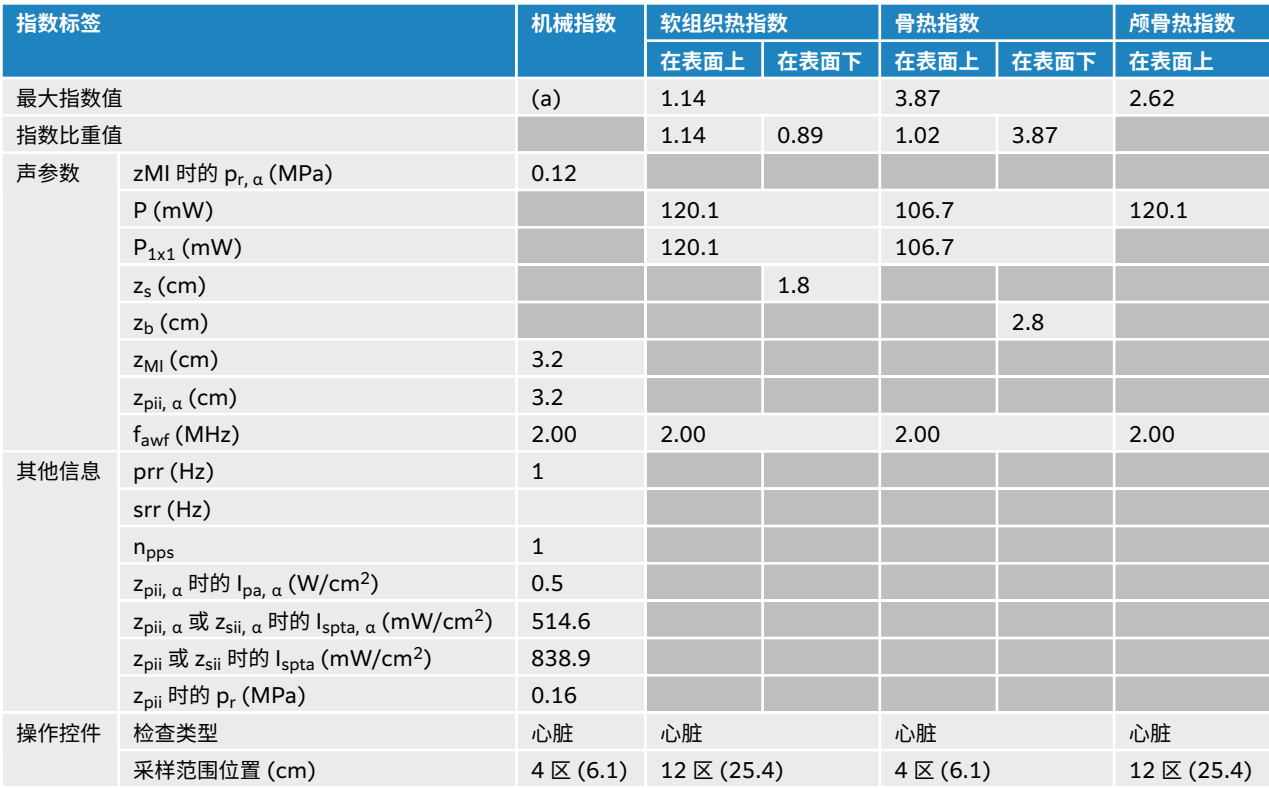
#### **表 95. 换能器型号:P5-1 眼眶用,操作模式:2D(二维)**

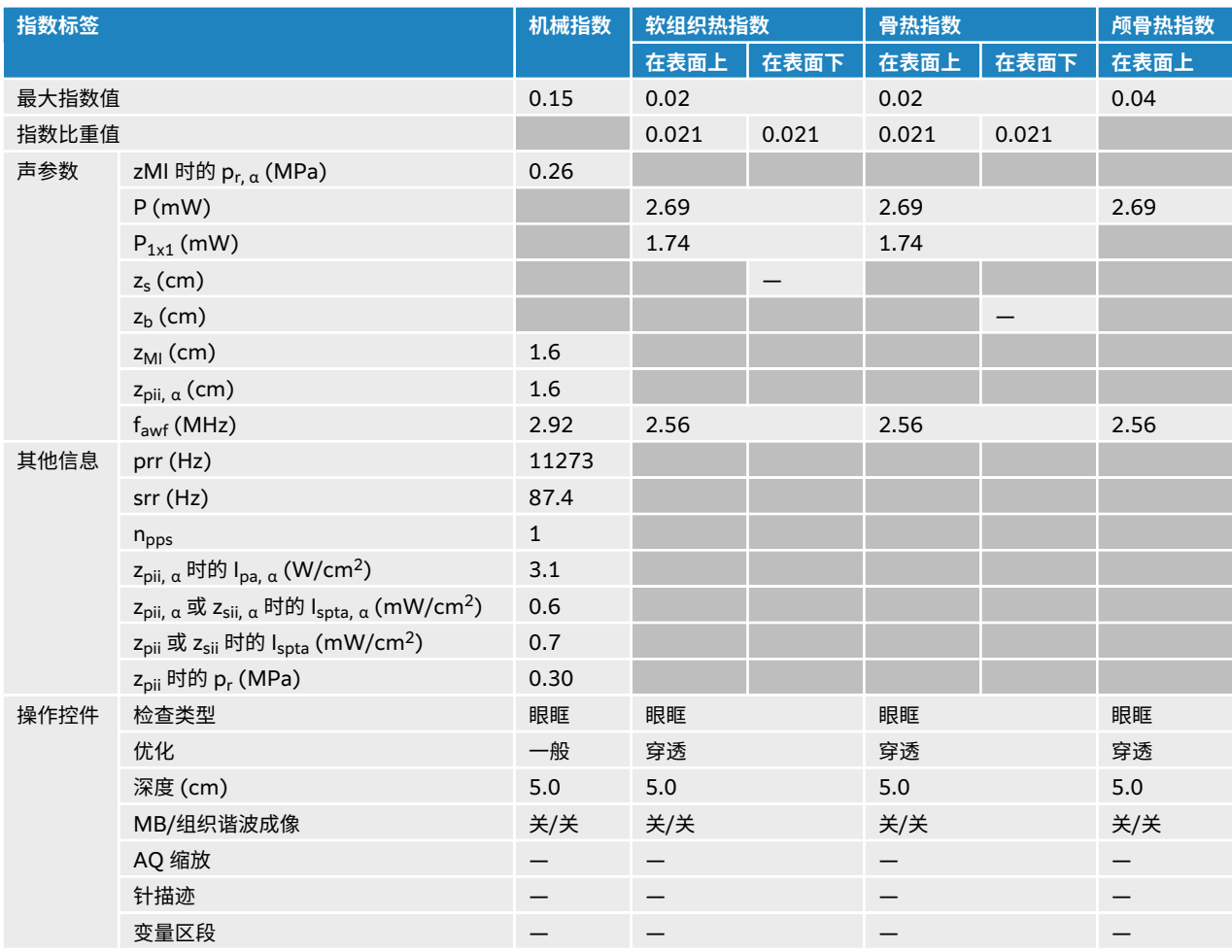

#### **表 96. 换能器型号:P5-1 眼眶用,操作模式:2D(二维)+ M 模式**

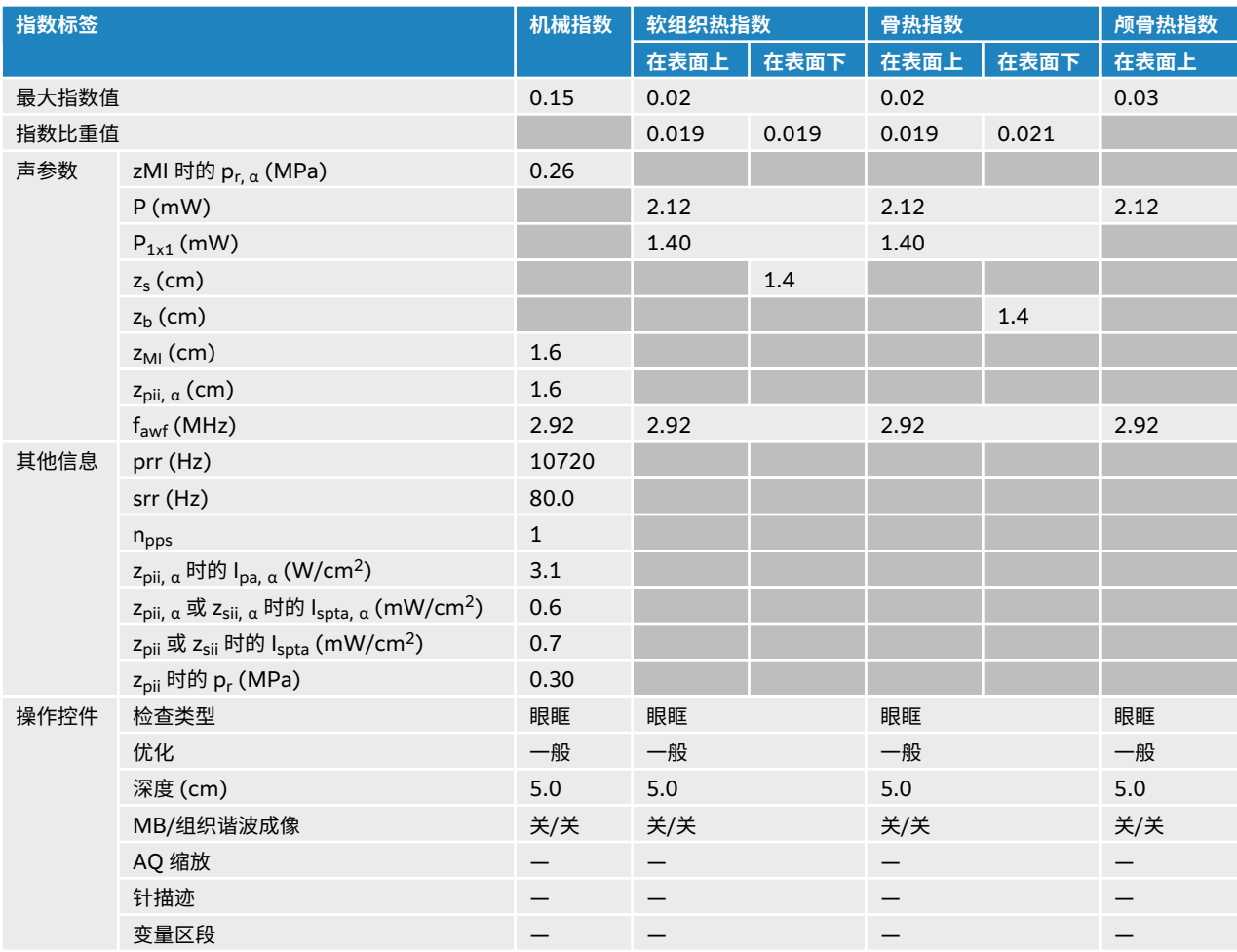

#### **表 97. 换能器型号:P5-1 眼眶用,操作模式:彩色/CPD**

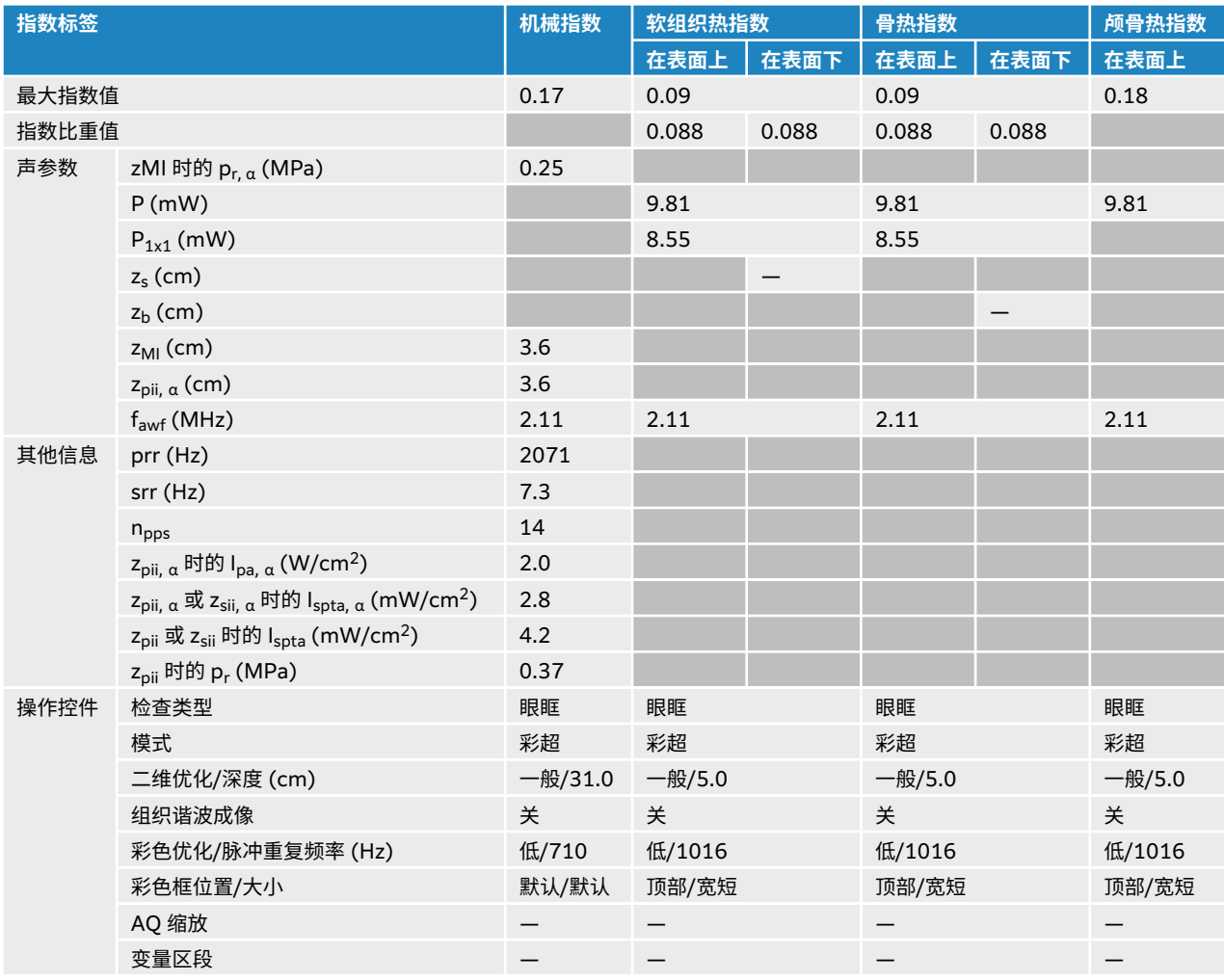

<span id="page-219-0"></span>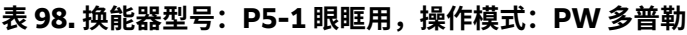

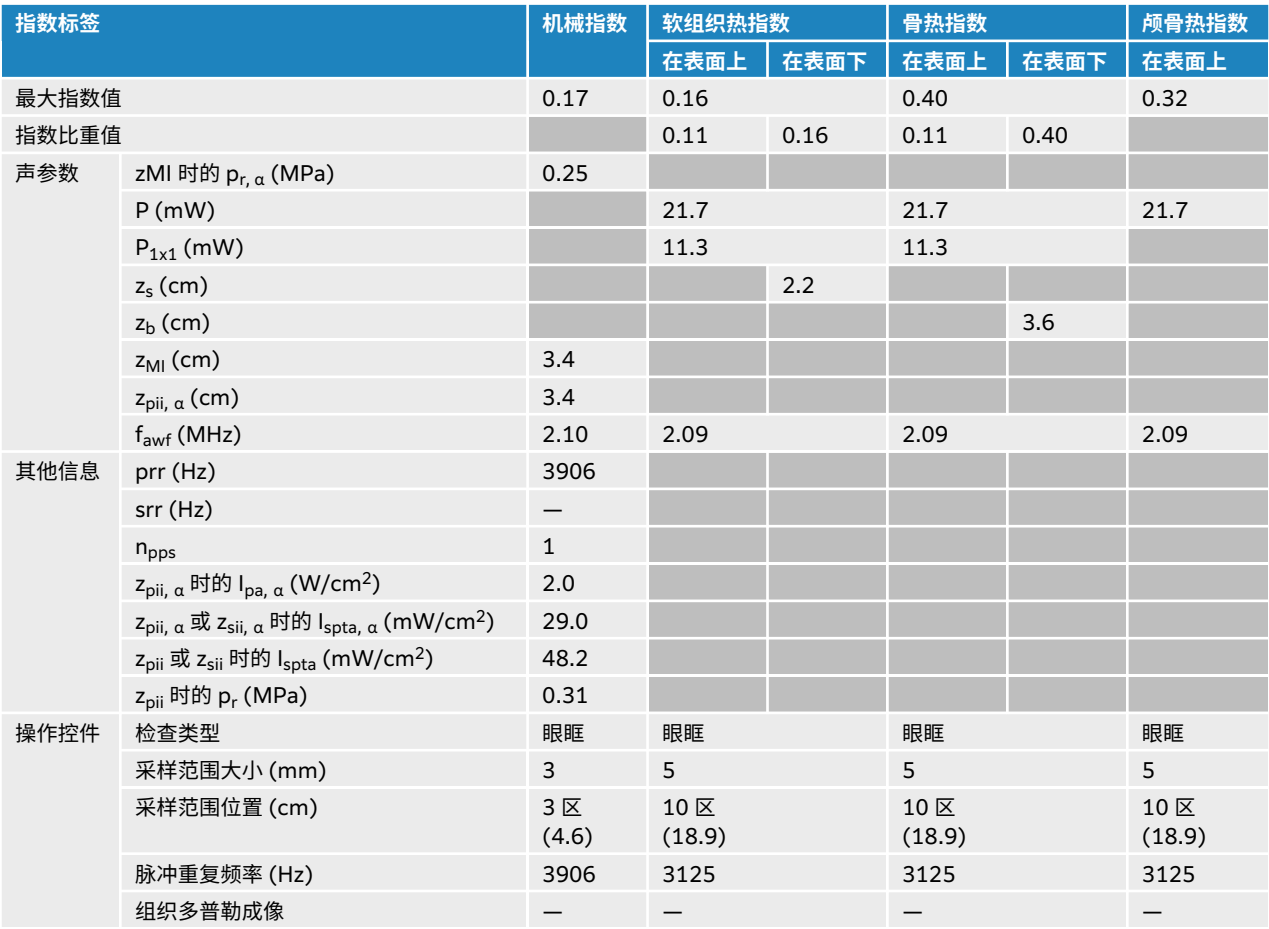

#### **声输出表中的术语**

#### **表 99. 声输出术语**

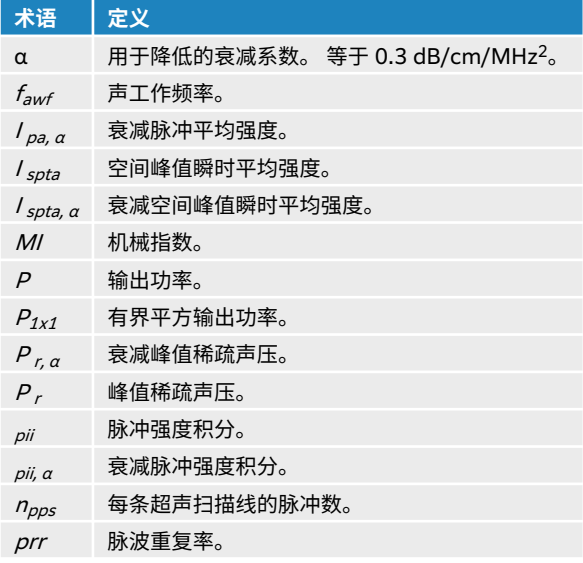

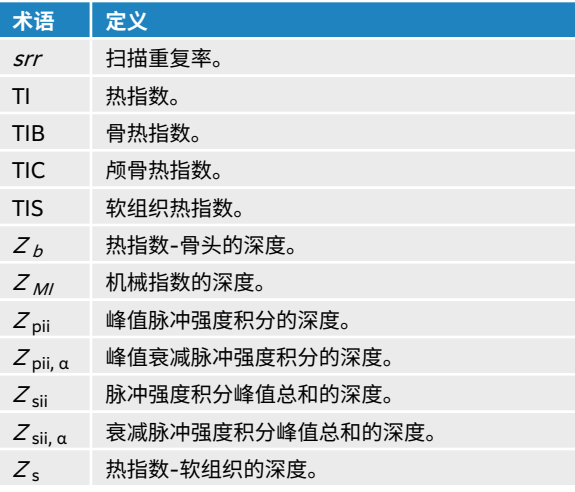

## **声测量的精度和不确定度**

表中的所有项均在相同操作条件下获得,在这些操作条件下产生表中第一行的最大指数值。 下表显示用于计 算声输出表中的值的能量、压力、强度和其他量的测量不确定度。

#### **表 100. 声测量的不确定度**

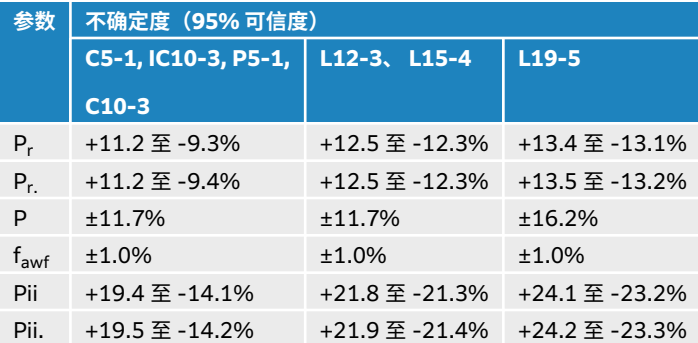

# <span id="page-221-0"></span>**IT 网络**

## **功能**

本设备可连接到 IT 网络以执行以下功能:

- 通过 DICOM 通信将本设备获取的检查数据(静态图像、短片)存储在医学影像归档和通信系统 (PACS) 中。
- 通过 DICOM 通信从影像设备工作列表 (MWL) 服务器查询检查单,并开始检查。
- 通过查询网络时间服务设置本设备的时间。
- 通过影像设备执行过程步骤 (MPPS) 服务传送过程状态。
- 通过存储确认服务请求将图像所有权的责任转移给其他系统。
- 从 Sonosite Synchronicity 服务器下载自定义工作表模板,并使用 Qview 连接到 Qpath 服务器,以便填 写远程工作表。

## **数据备份**

- 作为组织灾难恢复计划的一部分,定期备份数据。 这样做有助于确保系统正确操作和数据完整性。 FUJIFILM Sonosite 建议仅允许得到授权的系统管理员备份 ePHI、审计日志和系统可配置数据。
- 将数据备份保存在现在媒体类型上,确保数据不会因技术过时而丢失。

## **连接设备的网络规格**

为确保安全性,请使用通过防火墙与外界隔离的 IT 网络。

#### **硬件规格**

- 802.11 a/b/g/n/ac
- 以太网 10/100/1000 BASE-T (使用带插线电缆的 RJ45 端口)

#### **安全与隐私**

- DICOM 通信端口(由用户在系统设置中指定;一般是端口 104、2762 或 11112)用于与网络进行外发 通信。
- 本设备未安装防病毒软件。
- 本设备配有一个可配置的侦听端口,用于 DICOM Echo 和存储确认。
- Sonosite ST 中与安全性和隐私性相关的可配置控件包括:
	- 用户角色和责任
	- 用户自动退出
	- 用户授权和验证
	- 数据备份和恢复
	- 数据加密(静止时和传输时)
- 超声仪和科室管理员应遵循下列建议的技术和物理防护措施,并遵循详细的 HIPAA 指南以确保符合 HIPAA 标准:
	- **机房访问控制:**本地规章制度必须落实到位,限制对医疗设备的物理接触,防止未经授权的人员意外、 偶然或故意接触设备。
	- 超声仪访问控制: 仅可通过唯一用户帐户访问超声仪。 不得泄露登录凭据。
	- **审计控制:**通过 ePHI 审计日志追踪所有与患者数据相关的用户操作,管理员可以访问并应定期审计这 些日志。 访客用户帐户无法审计,只能在需要时使用。
- <span id="page-222-0"></span>• **去识别化:**如需进行系统故障排除或维修,在将患者数据导出到可移动介质之前,使用去识别化选项。
- **可移动介质处理:**包含图像或其他医疗信息的可移动介质必须存放在未经授权人员无法访问的安全区 域。
- **传输安全:**通过网络传输的临床数据可能未加密。 仅向网络添加可信设备。 (强烈建议使用加密的 DICOM) 若不支持安全的 DICOM,则应实施网络安全控制,以保护数据的完整性和保密性)。
- 数**据完整性:** 应始终使用加密方法确保个人数据的完整性。 如果可能,执行完整性检查以识别对个人数 据的未经授权的更改。 若疑似有不当更改或销毁的临床数据,通知 FUJIFILM Sonosite 维修部。
	- **数据加密:**应使用符合 FIPS 140-2 标准的有效加密方法对静止数据进行磁盘级和数据库级的加密。 加密密钥仅由系统管理员安全存储和维护。
- **系统加强:**应根据 NIST 800-123 服务器安全控件对应用程序和数据库托管服务器进行加强。
- **软件更新:**应仅向医疗设备应用 FUJIFILM Sonosite 授权的更新和/或补丁。

#### **数据流**

MWL 服务器 —————————> Sonosite ST ——————————> PACS

检查请求 (DICOM MWL)————————————————检查数据(DICOM 存储)

请参阅 DICOM 符合性声明了解详情。

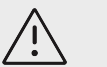

#### **注意**

- 1. 将设备连接到包含其他系统的 IT 网络可能会给患者、操作人员或第三方带来未知风 险。 在将设备连接到非受控的 IT 网络之前,请确保已确定和评估所有此类连接可能 导致的风险,并制定了合适的应对措施。 IEC 80001-1:2010 为解决这些风险提供 指导。
- 2. 当本设备所连接的 IT 网络的设置发生更改时,请检查确认这些更改不会影响本设 备,并在必要时采取措施。 IT 网络的更改包括:
	- 网络配置(IP 地址、路由器等)更改
	- 连接其他项目
	- 项目断开连接
	- 设备更新
	- 设备升级

如上述第 1 项所述,IT 网络的任何更改都会带来新的风险,需要对这些风险进行额 外评估。

#### **获批应用清单**

本获批应用清单可防止未经授权使用超声仪。

- 超声仪仅允许执行获批应用清单中配置的软件。
- 超声仪阻止尝试更改、覆盖或删除获批应用清单中任何文件的操作。
- 用户无法配置本获批应用清单。 本配置为 FUJIFILM Sonosite 软件安装流程的一部分。
- 仅在获批应用清单更改是由某个数字签名软件组件发起的(例如更新)时,超声仪才会允许实施该 FUJIFILM Sonosite 更改。
- 超声仪记录任何尝试更改或删除获批文件的操作。
- 超声仪记录任何尝试更改获批应用配置的操作。
- 超声仪记录任何尝试加载或执行未经授权的软件文件的操作。

<span id="page-223-0"></span>• 超声仪日志应由管理员定期审计。

## **IT 网络故障恢复措施**

IT 网络的连接有时候可能会不可靠,这可能导[致功能](#page-221-0) [\[217\]](#page-221-0) 中描述的功能无法执行。 因此,可能会发生下 列危险情况:

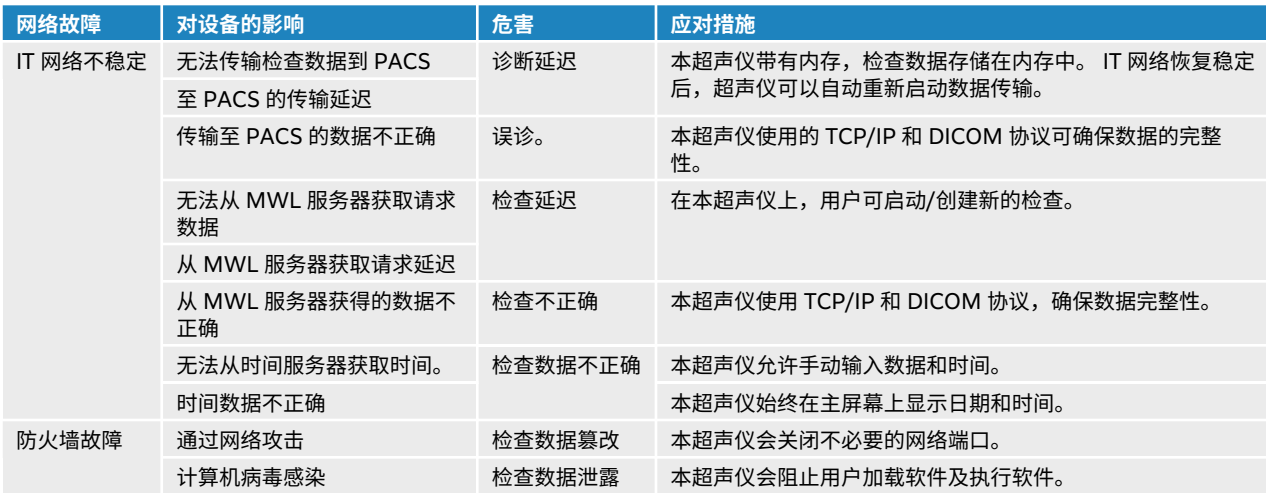

# <span id="page-224-0"></span>**术语表**

# **术语**

对于未包含在本术语表中的超声波术语,请参考 Recommended Ultrasound Terminology, Third Edition (推荐的超声波术语,第三版),由美国医学超声协会 (American Institute of Ultrasound in Medicine, AIUM) 于 2011 年出版。

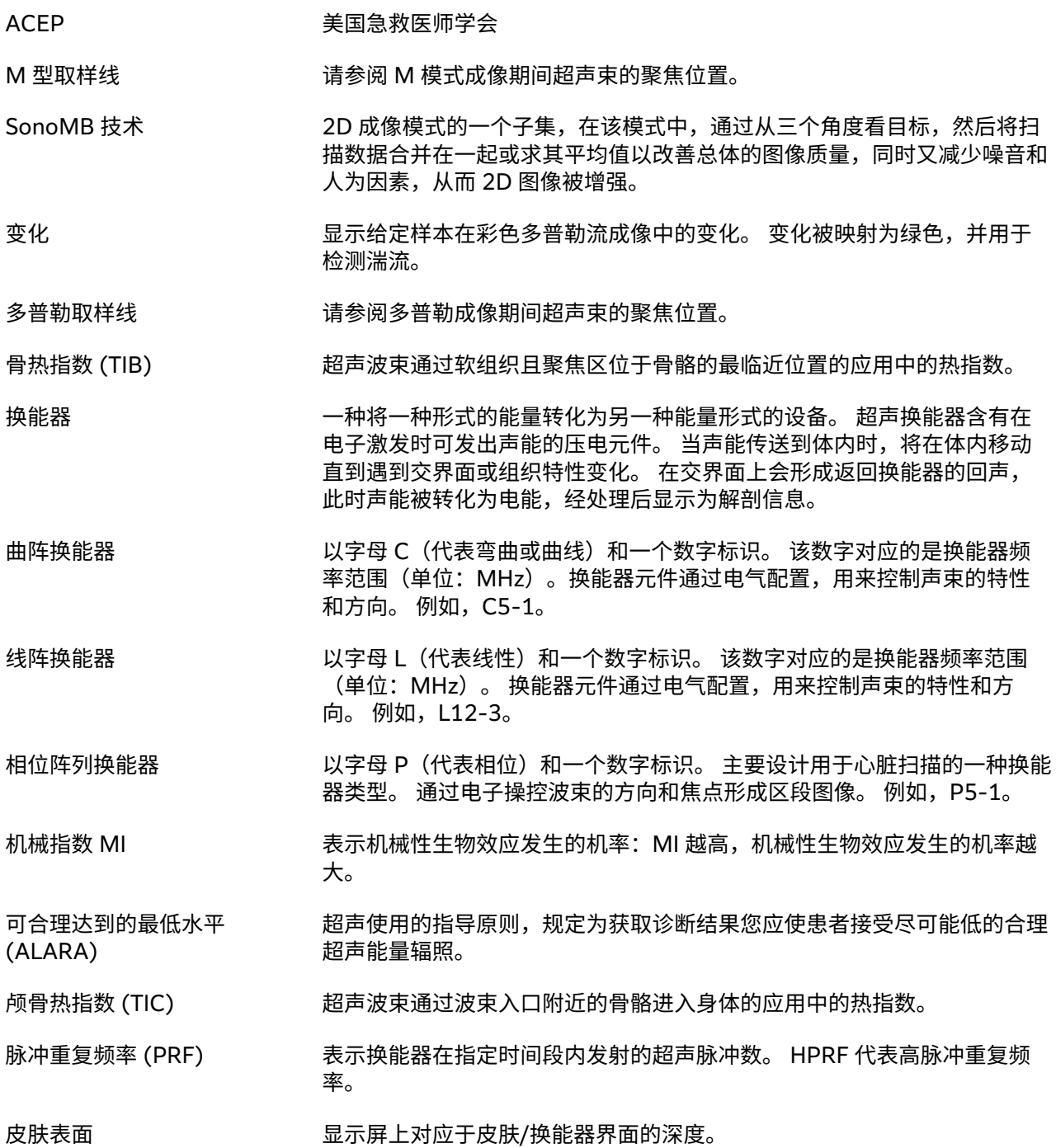

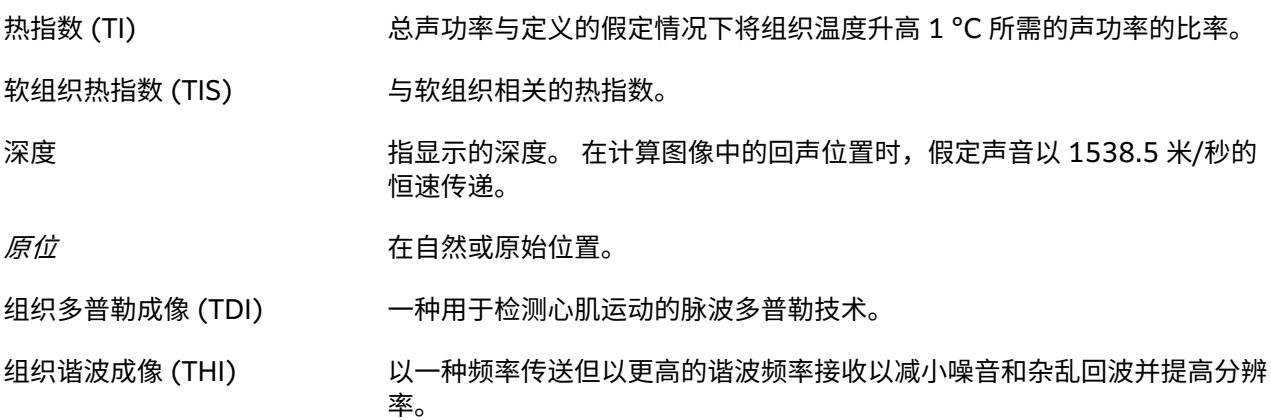

# **缩写**

用户界面中的缩写。

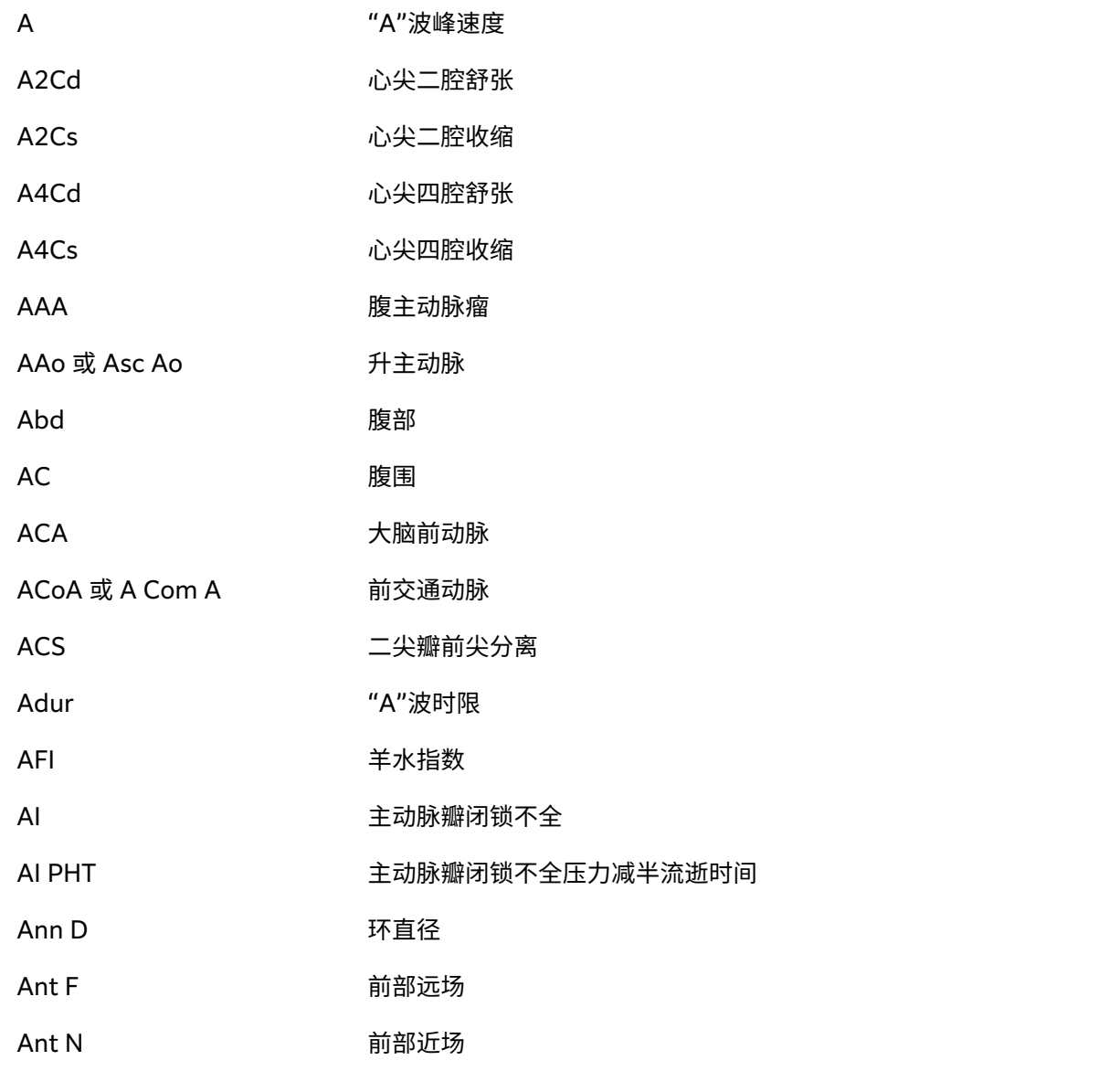

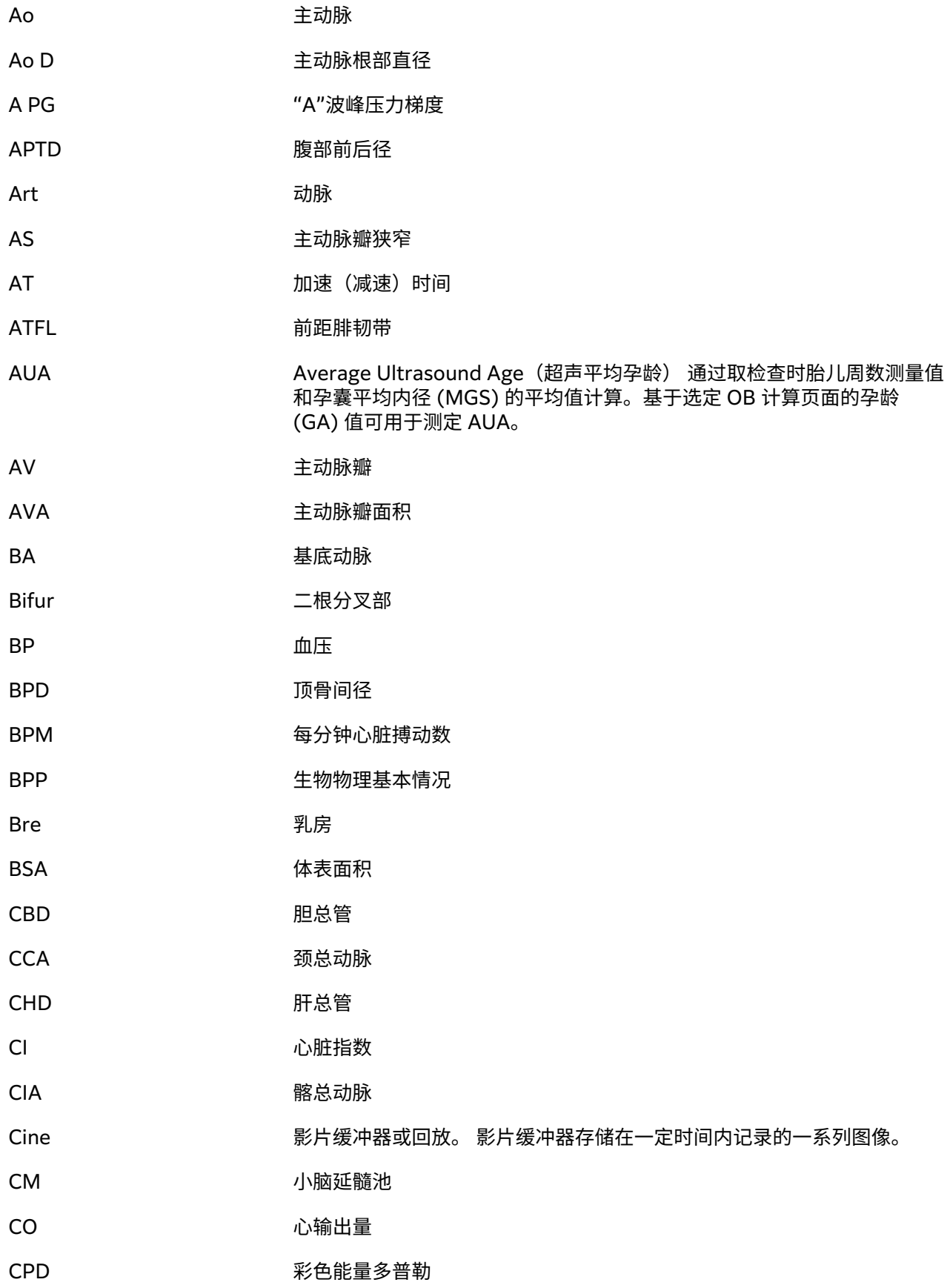

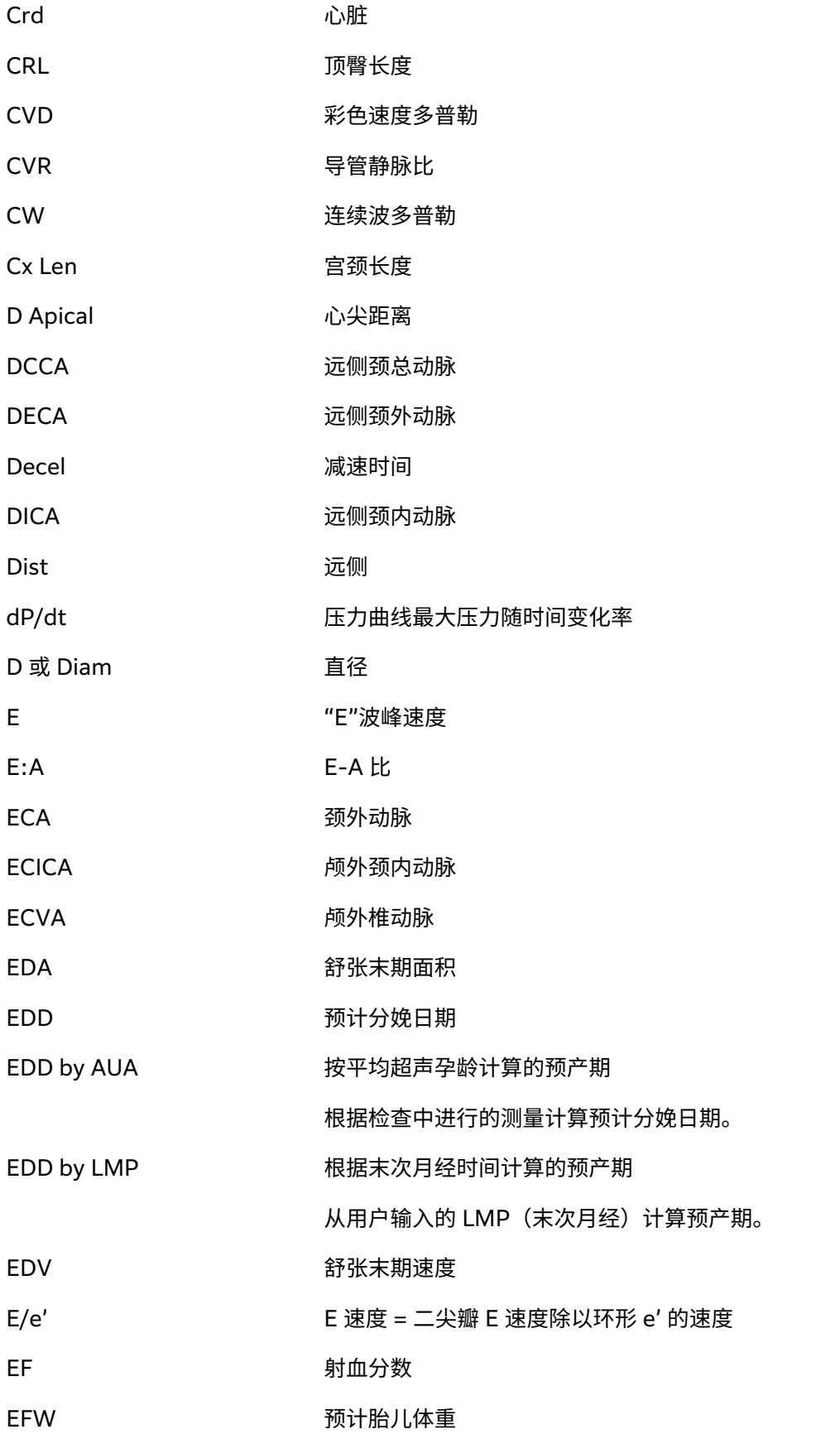

从检查中执行的测量计算而来。 用于确定 EFW 的测量是由当前所选的 EFW 计算作者所定义的。

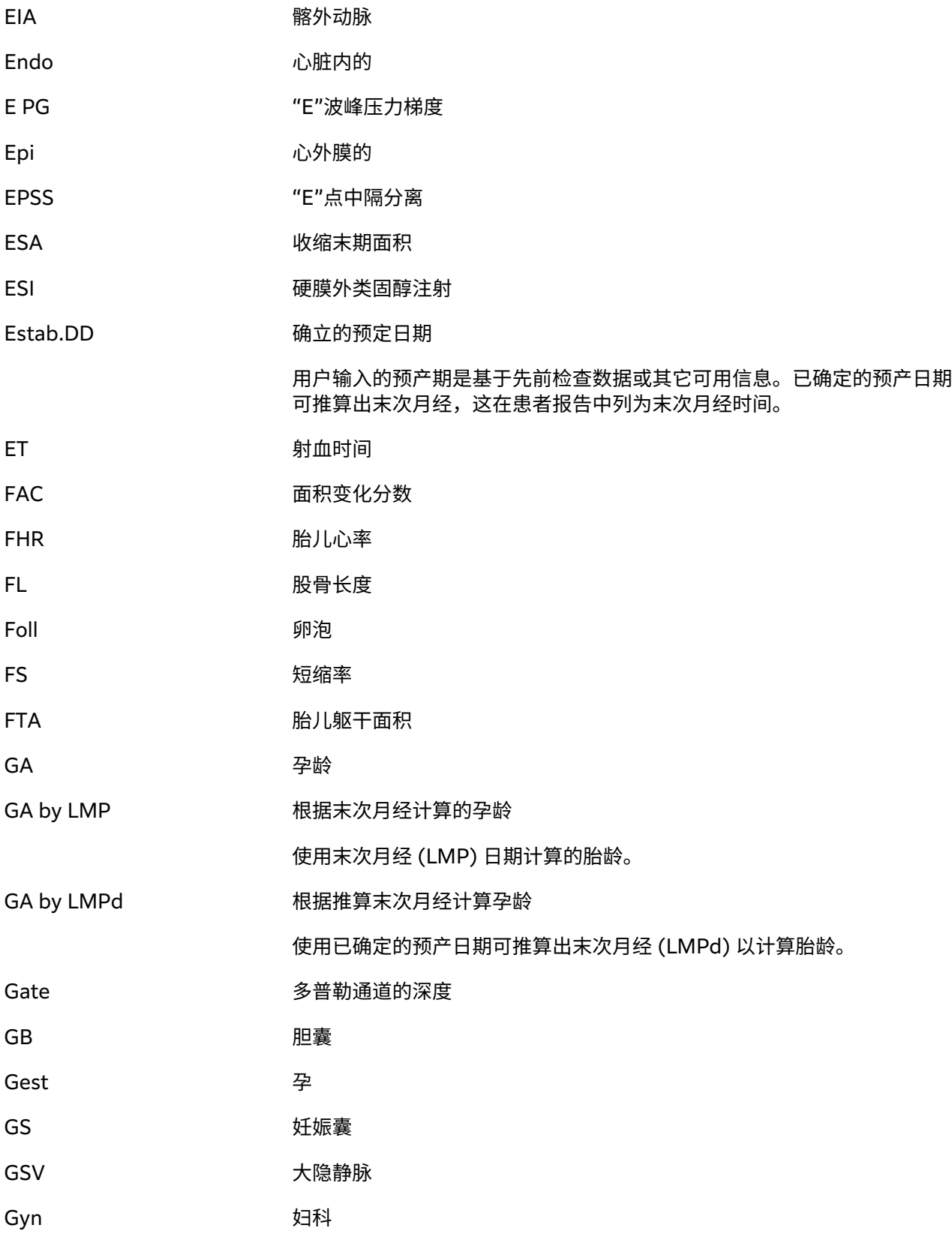

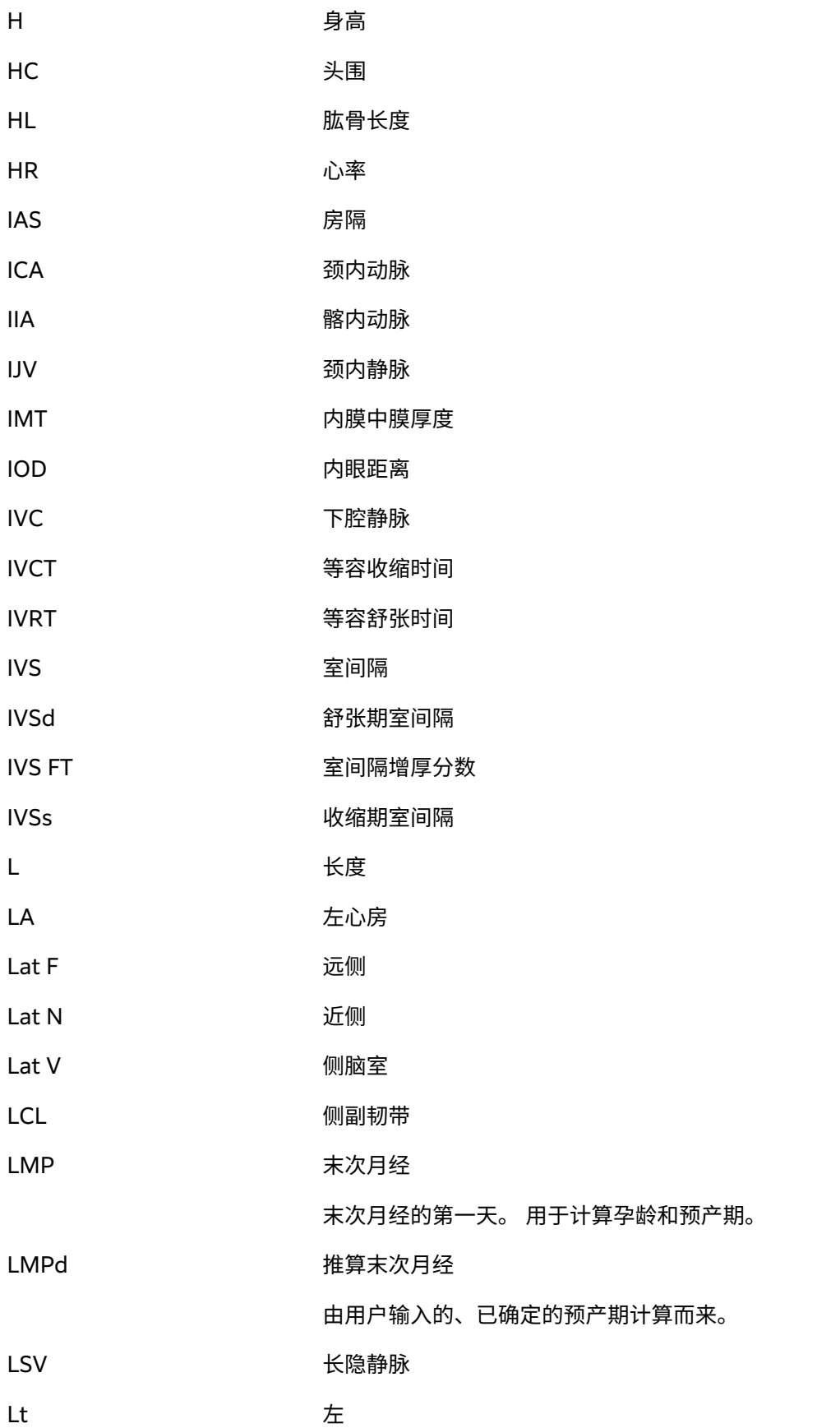

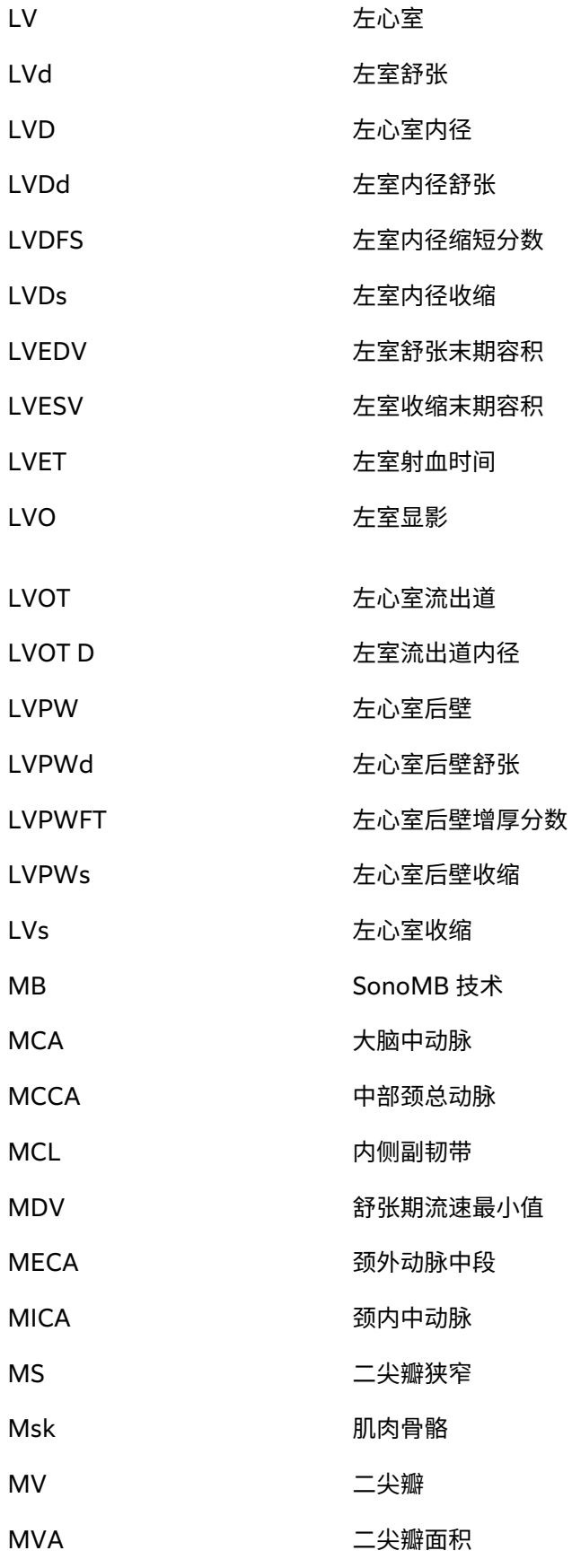

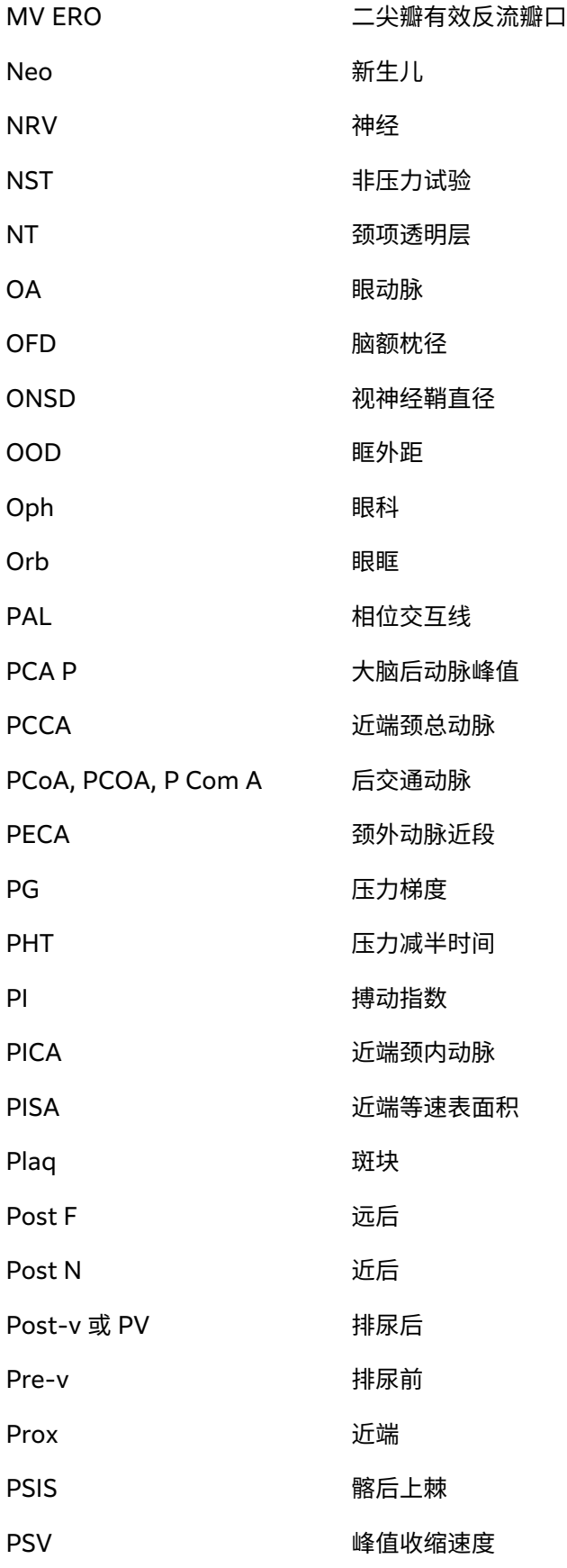

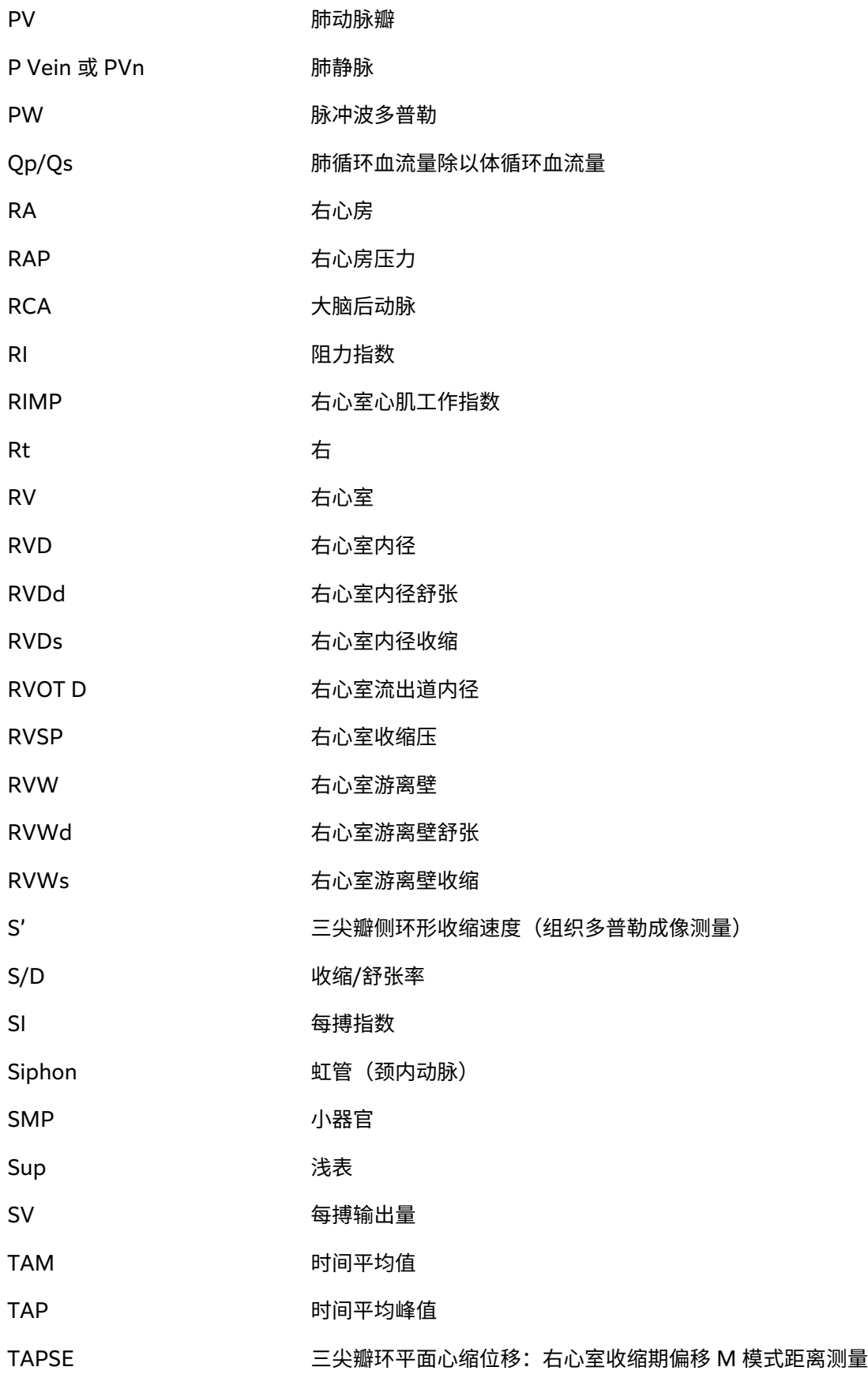

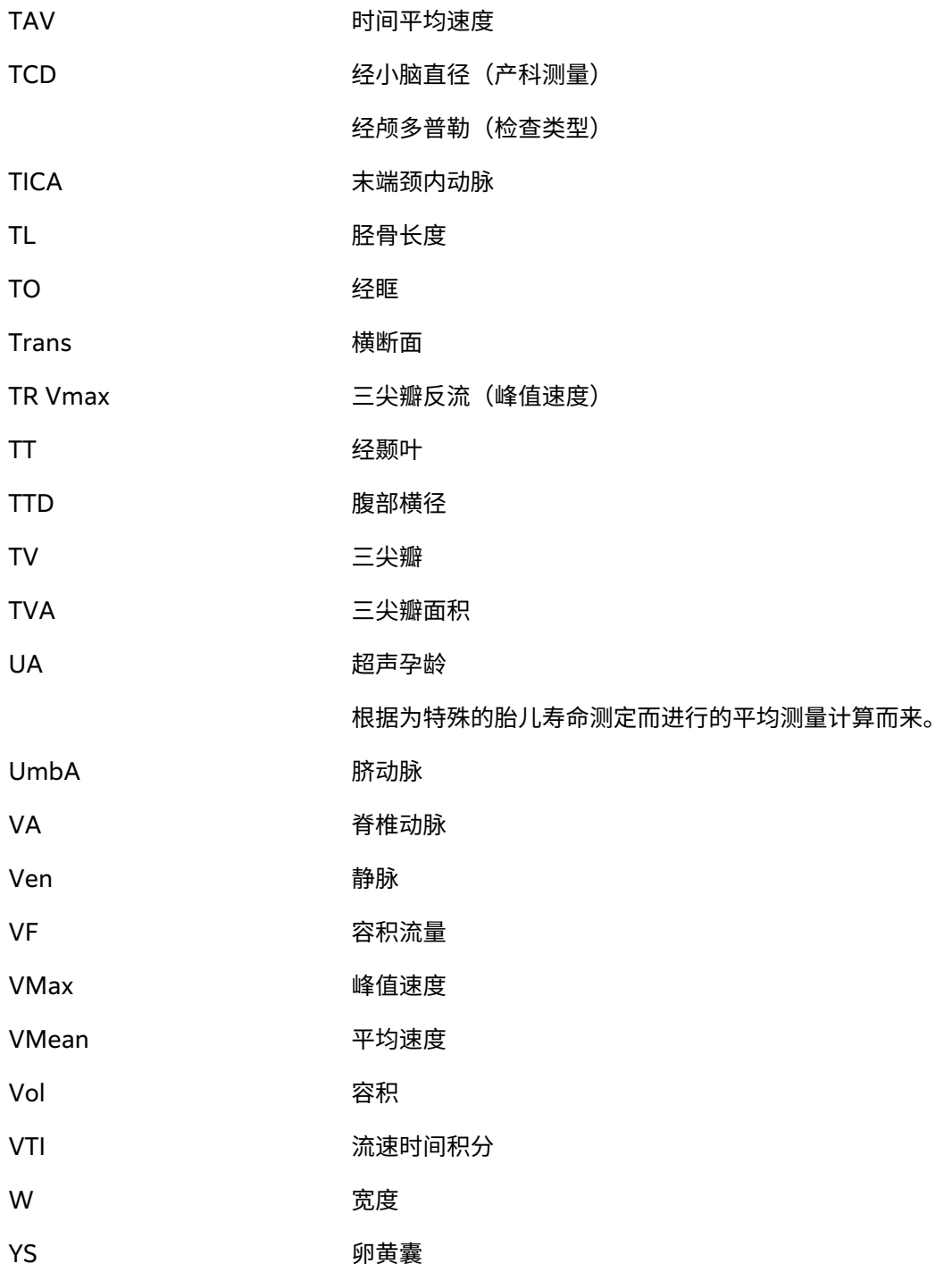

# **索引**

**符号** 2D(二维) 定义,[56](#page-60-0) 三工,[62](#page-66-0) 中线,[64](#page-68-0),[66](#page-70-0) 主动脉瓣面积 (AVA),[94](#page-98-0),[110](#page-114-0) 乳房 检查类型,[22](#page-26-0) 预期用途,[7](#page-11-0) 二维 成像或扫描,[56](#page-60-0) 控件,[57](#page-61-0) 测量,[77](#page-81-0) 产科 产科,[7](#page-11-0) 参考文献,[123](#page-127-0),[124](#page-128-0),[125](#page-129-0) 报告,[107](#page-111-0) 检查类型,[22](#page-26-0) 测量,[98](#page-102-0),[99](#page-103-0),[100](#page-104-0) 表格,[41](#page-45-0) 设置,[42](#page-46-0) 预期用途,[7](#page-11-0) 产科设置 ,[41](#page-45-0) 以太网,[36](#page-40-0) 体表面积 (BSA),[51](#page-55-0),[111](#page-115-0) 保存 图像和短片,[69](#page-73-0) 患者,[54](#page-58-0) 报告,[107](#page-111-0) 倾斜 多普勒,[60](#page-64-0) 偏转 多普勒取样线,[59](#page-63-0) 彩色,[61](#page-65-0),[62](#page-66-0) 儿科 预期用途,[7](#page-11-0) 凝胶,[23](#page-27-0) 前列腺 检查类型,[22](#page-26-0) 预期用途,[7](#page-11-0) 动脉 检查类型,[22](#page-26-0) 预期用途,[7](#page-11-0) 卡尺 使用,[75](#page-79-0) 卵巢,[96](#page-100-0),[128](#page-132-0)

容积,[128](#page-132-0) 卵泡,[96](#page-100-0),[97](#page-101-0) 参考文献 一般,[126](#page-130-0) 产科,[123](#page-127-0),[124](#page-128-0),[125](#page-129-0) 心脏,[110](#page-114-0) 双显模式,[62](#page-66-0) 同步或三工,[62](#page-66-0) 启动屏幕,[18](#page-22-0) 周长 描迹,[78](#page-82-0) 椭圆,[77](#page-81-0) 图像和短片 保存,[69](#page-73-0) 图像库,[73](#page-77-0) 存档,[72](#page-76-0) 导出,[47](#page-51-0),[72](#page-76-0) 打印,[71](#page-75-0),[72](#page-76-0) 查看,[107](#page-111-0) 标签,[70](#page-74-0) 格式,[47](#page-51-0) 附加,[103](#page-107-0) 增益 自动,[63](#page-67-0) 调整,[63](#page-67-0) 调节,[63](#page-67-0) 重置,[63](#page-67-0) 声强度,[167](#page-171-0) 声输出 术语,[215](#page-219-0) 测量,[167](#page-171-0) 外周静脉 (PIV) 检查类型,[22](#page-26-0) 外围设备,[11](#page-15-0),[153](#page-157-0) 多普勒 成像或扫描,[59](#page-63-0) 扫描速度,[60](#page-64-0) 控件,[59](#page-63-0) 描迹,[81](#page-85-0) 模式,[59](#page-63-0) 测量,[80](#page-84-0) 采样范围大小,[59](#page-63-0),[60](#page-64-0) 多普勒取样线 偏转,[59](#page-63-0) 角度,[59](#page-63-0) 采样范围大小,[59](#page-63-0),[60](#page-64-0) 头部

预期用途,[6](#page-10-0) 头颅 指数 (Cl),[123](#page-127-0) 妇科 检查类型,[22](#page-26-0) 计算,[96](#page-100-0),[97](#page-101-0) 预期用途,[7](#page-11-0) 妇科测量,[98](#page-102-0) 妊娠 预期用途,[7](#page-11-0) 妊娠测量,[99](#page-103-0),[100](#page-104-0) 参考文献,[123](#page-127-0),[124](#page-128-0),[125](#page-129-0) 表格,[41](#page-45-0) 设置,[41](#page-45-0),[42](#page-46-0) 子宫,[96](#page-100-0),[128](#page-132-0) 容积,[128](#page-132-0) 存储 内部,[31](#page-35-0),[103](#page-107-0),[105](#page-109-0) 图像和短片,[162](#page-166-0) 换能器,[161](#page-165-0) 规格,[161](#page-165-0) 警报提示,[31](#page-35-0) 存档 DICOM, [103](#page-107-0) 图像和短片,[72](#page-76-0) 手动,[104](#page-108-0) 检查,[103](#page-107-0),[104](#page-108-0) 状态,[103](#page-107-0) 确认,[103](#page-107-0) 安全 标准,[163](#page-167-0) 注意事项,[217](#page-221-0) 电气,[145](#page-149-0) 安全性 临床,[150](#page-154-0) 人机工程学,[144](#page-148-0) 电气,[147](#page-151-0) 电池,[149](#page-153-0) 电磁兼容性,[151](#page-155-0),[152](#page-156-0) 设备,[148](#page-152-0) 审计控制,[217](#page-221-0) 容积 LV,[115](#page-119-0) 卵巢,[96](#page-100-0) 参考文献,[127](#page-131-0) 子宫,[96](#page-100-0) 左心室,[91](#page-95-0)

心房,[92](#page-96-0),[114](#page-118-0) 流量,[83](#page-87-0),[128](#page-132-0) 膀胱,[42](#page-46-0),[128](#page-132-0) 计算,[79](#page-83-0) 音频,[35](#page-39-0) 密码 更改,[34](#page-38-0) 用户,[28](#page-32-0) 要求,[29](#page-33-0) 导入 工作表,[32](#page-36-0) 自定义检查,[43](#page-47-0) 设置,[41](#page-45-0) 证书,[33](#page-37-0) 导出 图像和短片,[72](#page-76-0) 日志,[49](#page-53-0) 检查,[104](#page-108-0) 禁用或启用,[30](#page-34-0) 自定义检查,[43](#page-47-0) 设置,[41](#page-45-0),[46](#page-50-0),[47](#page-51-0) 射血分数 (EF),[91](#page-95-0) 峰值 流速 (VMax),[80](#page-84-0),[126](#page-130-0) 工作列表 患者信息,[52](#page-56-0),[53](#page-57-0) 搜索,[53](#page-57-0) 更新,[53](#page-57-0) 服务器,[39](#page-43-0) 条形码,[46](#page-50-0),[52](#page-56-0) 清除,[53](#page-57-0) 访问,[53](#page-57-0) 配置,[39](#page-43-0),[52](#page-56-0) 预定的程序,[54](#page-58-0) 工作表 关于,[105](#page-109-0) 填写,[105](#page-109-0) 导入,[32](#page-36-0) 显示,[105](#page-109-0) 自定义,[31](#page-35-0),[32](#page-36-0),[105](#page-109-0),[106](#page-110-0) 访问,[32](#page-36-0),[106](#page-110-0) 远程,[32](#page-36-0) 左心室 (LV) FAC,[116](#page-120-0) 容积,[115](#page-119-0),[118](#page-122-0) 射血分数 (EF),[115](#page-119-0) 流出道,[117](#page-121-0) 质量,[116](#page-120-0) 归档器 DICOM, [38](#page-42-0) 彩色

偏转,[61](#page-65-0) 定义,[56](#page-60-0) 成像或扫描,[60](#page-64-0) 控件,[61](#page-65-0) 类型,[60](#page-64-0) 影片,[64](#page-68-0) 心房容积,[92](#page-96-0),[114](#page-118-0) 心率 参考文献,[113](#page-117-0) 测量,[79](#page-83-0),[80](#page-84-0) 胎儿,[99](#page-103-0) 心脏 参考文献,[110](#page-114-0) 检查类型,[22](#page-26-0) 预期用途,[6](#page-10-0) 心脏指数 (Cl),[91](#page-95-0) 心脏计算 CO 和 CI, [91](#page-95-0)  $dP/dT$ , [95](#page-99-0) FAC, [91](#page-95-0) IVC,[94](#page-98-0) MAPSE 或 TAPSE, [92](#page-96-0) RAP, [94](#page-98-0) SV 和 SI,[91](#page-95-0) TDI 波形,[93](#page-97-0) 压力减半时间 (PHT), [93](#page-97-0) 射血分数 (EF),[91](#page-95-0) 左心室容积,[91](#page-95-0) 左心室质量,[93](#page-97-0) 心房容积,[92](#page-96-0) 流速时间积分 (VTI),[90](#page-94-0) 肺体循环血流量,[92](#page-96-0) 心输出量 (CO), [91](#page-95-0) 恢复出厂设置,[25](#page-29-0),[33](#page-37-0) 患者 保存,[54](#page-58-0) 信息,[50](#page-54-0),[52](#page-56-0),[53](#page-57-0) 信息表,[50](#page-54-0),[54](#page-58-0) 列表,[102](#page-106-0) 新,[50](#page-54-0),[54](#page-58-0) 显示,[44](#page-48-0) 编辑,[54](#page-58-0) 表,[50](#page-54-0) 输入,[18](#page-22-0) 手动描迹,[81](#page-85-0) 打印 图像和短片,[71](#page-75-0),[72](#page-76-0) 故障排除,[129](#page-133-0) 扫描 M 模式,[58](#page-62-0) 二维,[56](#page-60-0)

双显模式,[62](#page-66-0) 同步或三工,[62](#page-66-0) 多普勒,[59](#page-63-0) 彩色,[60](#page-64-0) 控件,[56](#page-60-0),[57](#page-61-0),[59](#page-63-0),[61](#page-65-0) 模式,[56](#page-60-0),[162](#page-166-0) 程序模式,[57](#page-61-0) 针,[66](#page-70-0),[67](#page-71-0),[68](#page-72-0) 针头,[68](#page-72-0) 扫描速度 M 模式,[58](#page-62-0) 多普勒,[60](#page-64-0) 技术支持,[1](#page-5-0) 报告 产科,[107](#page-111-0) 保存,[107](#page-111-0) 修改计算,[106](#page-110-0) 关于,[105](#page-109-0) 删除计算值,[107](#page-111-0) 显示,[106](#page-110-0),[107](#page-111-0) 拆下超声仪,[12](#page-16-0) 换能器 存储,[161](#page-165-0) 定义,[220](#page-224-0) 拆卸,[21](#page-25-0) 故障排除,[48](#page-52-0),[129](#page-133-0) 清洁和消毒,[136](#page-140-0) 类型,[220](#page-224-0) 贮存,[142](#page-146-0) 运输,[142](#page-146-0),[161](#page-165-0) 选择,[18](#page-22-0),[21](#page-25-0) 鞘管,[23](#page-27-0),[24](#page-28-0) 探头 (见 换能器) 控件 M 模式,[58](#page-62-0) 二维,[57](#page-61-0) 增益,[63](#page-67-0) 声功率,[57](#page-61-0) 声输出,[164](#page-168-0) 多普勒,[59](#page-63-0) 彩色,[61](#page-65-0) 成像或扫描,[56](#page-60-0) 更多,[56](#page-60-0) 自定义,[56](#page-60-0) 针头指引,[68](#page-72-0) 描迹 多普勒,[81](#page-85-0) 手动,[81](#page-85-0),[82](#page-86-0) 自动,[81](#page-85-0) 搜索,[102](#page-106-0) 支架

<span id="page-236-0"></span>拆下超声仪,[12](#page-16-0) 清洁和消毒,[136](#page-140-0),[139](#page-143-0) 故障排除,[1](#page-5-0),[129](#page-133-0) 网络,[219](#page-223-0) 数据 保存,[54](#page-58-0) 备份,[103](#page-107-0),[104](#page-108-0),[132](#page-136-0) 完整性,[218](#page-222-0) 查看,[55](#page-59-0) 编辑,[54](#page-58-0) 输入,[50](#page-54-0),[52](#page-56-0),[53](#page-57-0),[54](#page-58-0) 文本 手动,[70](#page-74-0) 移动或编辑,[70](#page-74-0) 预定义,[70](#page-74-0) 文档,所用文档体例, [1](#page-5-0) 斜率,[81](#page-85-0) 无线 传输,[152](#page-156-0) 网络,[36](#page-40-0) 证书,[33](#page-37-0) 连接,[36](#page-40-0) 配置,[38](#page-42-0) 日志 DICOM, [48](#page-52-0) 判断提示,[48](#page-52-0) 导出,[49](#page-53-0) 换能器,[48](#page-52-0) 用户,[48](#page-52-0) 时间 M 模式,[79](#page-83-0) 多普勒,[81](#page-85-0) 时间增益补偿 (TGC), [63](#page-67-0) 时间平均值 (TAM), [80](#page-84-0), [81](#page-85-0), [127](#page-131-0) 时间平均峰值 (TAP), [80](#page-84-0), [81](#page-85-0),[127](#page-131-0) 显示器 布局,[18](#page-22-0) 显示,[44](#page-48-0) 触摸屏,[18](#page-22-0) 机械指数 (MI),[164](#page-168-0),[165](#page-169-0), [166](#page-170-0) 条形码 工作列表,[46](#page-50-0),[52](#page-56-0) 患者,[52](#page-56-0) 查看 图像和短片,[107](#page-111-0) 患者信息,[55](#page-59-0) 检查,[103](#page-107-0) 标准

EMC 分类,[162](#page-166-0) HIPAA, [163](#page-167-0) 机电,[162](#page-166-0) 标签 删除,[71](#page-75-0) 文本,[70](#page-74-0) 显示,[70](#page-74-0) 移动或编辑,[70](#page-74-0) 设置,[70](#page-74-0) 象形图,[71](#page-75-0) 预定义,[70](#page-74-0) 检查 删除,[103](#page-107-0) 存档,[103](#page-107-0) 导出,[104](#page-108-0) 查看,[103](#page-107-0) 结束,[50](#page-54-0) 自定义,[42](#page-46-0),[43](#page-47-0) 选择,[18](#page-22-0),[21](#page-25-0) 附加,[103](#page-107-0) 模式 多普勒,[59](#page-63-0) 成像或扫描,[56](#page-60-0),[162](#page-166-0) 数据,[44](#page-48-0) 注意,定义,[1](#page-5-0) 流速 时间积分 (VTI), [80](#page-84-0), [81](#page-85-0), [90](#page-94-0),[127](#page-131-0) 最大值 (VMax), [81](#page-85-0) 测量,[80](#page-84-0) 浅表 检查类型,[22](#page-26-0) 预期用途,[7](#page-11-0) 测量 二维和彩色,[77](#page-81-0) 产科,[98](#page-102-0),[99](#page-103-0),[100](#page-104-0) 关于,[75](#page-79-0) 删除,[76](#page-80-0) 卡尺,[75](#page-79-0) 卵泡,[97](#page-101-0) 周长,[77](#page-81-0),[78](#page-82-0) 多普勒,[80](#page-84-0),[81](#page-85-0),[82](#page-86-0) 妇科,[96](#page-100-0) 心率,[79](#page-83-0),[80](#page-84-0),[99](#page-103-0) 心脏,[90](#page-94-0),[93](#page-97-0) 斜率,[81](#page-85-0) 时间,[79](#page-83-0),[81](#page-85-0) 流速,[80](#page-84-0) 深度,[78](#page-82-0) 精度,[109](#page-113-0) 编辑,[76](#page-80-0)

自动,[82](#page-86-0) 距离,[77](#page-81-0),[79](#page-83-0),[90](#page-94-0) 面积,[77](#page-81-0),[78](#page-82-0) 深度 调整,[63](#page-67-0) 清洁和消毒 定义,[135](#page-139-0) 斯伯尔丁分类法,[135](#page-139-0) 模式,[137](#page-141-0),[140](#page-144-0) 超声仪、支架和换能器, [136](#page-140-0),[139](#page-143-0) 配件,[143](#page-147-0) 温度限制,[160](#page-164-0) 湿度限制,[160](#page-164-0) 热指数 (TI), [164](#page-168-0), [165](#page-169-0), [166](#page-170-0) 生物 测量,[8](#page-12-0) 生物测定学 产科,[98](#page-102-0) 输入,[50](#page-54-0) 用户 删除,[28](#page-32-0) 密码要求,[29](#page-33-0) 日志,[48](#page-52-0) 更改密码,[34](#page-38-0) 添加新用户,[27](#page-31-0) 登录和退出,[34](#page-38-0) 管理,[28](#page-32-0) 电气,[145](#page-149-0),[147](#page-151-0) 电气安全,[162](#page-166-0) 电池 关于,[161](#page-165-0) 安全性,[149](#page-153-0) 安装或更换,[14](#page-18-0) 指示器,[15](#page-19-0) 设置,[45](#page-49-0) 电源 指示器,[15](#page-19-0) 断开,[147](#page-151-0) 睡眠,[45](#page-49-0) 系统,[16](#page-20-0) 设置,[45](#page-49-0) 超声仪,[13](#page-17-0) 电磁兼容性,[151](#page-155-0),[152](#page-156-0),[162](#page-166-0) 登录,[34](#page-38-0) 眼眶 检查类型,[22](#page-26-0) 预期用途,[6](#page-10-0),[7](#page-11-0) 眼科 检查类型,[22](#page-26-0) 预期用途,[7](#page-11-0)

短片 保存,[69](#page-73-0) 播放,[108](#page-112-0) 设置,[69](#page-73-0) 研究 (见 [检查](#page-236-0)) 硬件,[10](#page-14-0) 神经 检查类型,[22](#page-26-0) 预期用途,[7](#page-11-0) 程序 修改代码,[54](#page-58-0) 更改,[54](#page-58-0) 端口,[10](#page-14-0) 管理员 工作表,[31](#page-35-0) 登录和退出,[27](#page-31-0) 配置超声仪,[26](#page-30-0) 系统 功能,[10](#page-14-0) 控件,[56](#page-60-0) 日志,[48](#page-52-0) 运送,[13](#page-17-0) 线缆,电源,[154](#page-158-0) 组织模型,[168](#page-172-0) 组织谐波成像 (THI), [58](#page-62-0) 经颅 检查类型,[22](#page-26-0) 预期用途,[6](#page-10-0) 维修,[132](#page-136-0) 维护,[131](#page-135-0),[132](#page-136-0) 缩放,[64](#page-68-0) 网络 以太网,[36](#page-40-0) 安全,[217](#page-221-0) 故障排除,[219](#page-223-0) 无线,[36](#page-40-0) 目录服务器,[28](#page-32-0) 规格,[217](#page-221-0) 羊水指数 (AFI),[98](#page-102-0),[123](#page-127-0) 肌肉骨骼 (MSK) 检查类型,[22](#page-26-0) 计算,[100](#page-104-0) 预期用途,[7](#page-11-0) 肺部 检查类型,[22](#page-26-0) 预期用途,[6](#page-10-0) 脊柱 检查类型,[22](#page-26-0) 预期用途,[7](#page-11-0) 腹 围 (AC), [124](#page-128-0)

腹部 检查类型,[22](#page-26-0) 计算,[83](#page-87-0) 设置,[42](#page-46-0) 预期用途,[6](#page-10-0) 膀胱,[42](#page-46-0),[128](#page-132-0) 自动删除,[31](#page-35-0) 自动增益,[63](#page-67-0) 自动描迹,[81](#page-85-0),[82](#page-86-0) 自定义 工作表,[31](#page-35-0),[32](#page-36-0),[105](#page-109-0),[106](#page-110-0) 控件,[56](#page-60-0) 检查类型,[42](#page-46-0),[43](#page-47-0) 范围 存储,[161](#page-165-0) 工作,[160](#page-164-0) 运输,[161](#page-165-0) 规格 环境,[160](#page-164-0) 系统,[160](#page-164-0) 网络,[217](#page-221-0) 视频 帮助,[1](#page-5-0),[18](#page-22-0),[24](#page-28-0) 教学,[1](#page-5-0),[18](#page-22-0),[24](#page-28-0) 短片,[69](#page-73-0),[107](#page-111-0) 角度 多普勒取样线,[59](#page-63-0) 测量,[78](#page-82-0) 警告,定义,[1](#page-5-0) 计算 中修改计算,修改,[106](#page-110-0) 产科,[98](#page-102-0) 产科设置,[41](#page-45-0),[42](#page-46-0) 从报告中删除,[107](#page-111-0) 关于,[75](#page-79-0) 妇科,[96](#page-100-0),[97](#page-101-0) 容积,[79](#page-83-0) 容积流量,[82](#page-86-0),[83](#page-87-0) 肌肉骨骼 (MSK),[100](#page-104-0) 腹部,[83](#page-87-0) 颈动脉,[95](#page-99-0) 髋关节比率,[101](#page-105-0) 髋关节角度,[100](#page-104-0) 许可密匙,[130](#page-134-0) 许可密钥,[130](#page-134-0),[131](#page-135-0) 设置 USB, [47](#page-51-0) 产科,[42](#page-46-0) 存储,[31](#page-35-0) 导入和导出,[41](#page-45-0),[46](#page-50-0) 日期和时间,[44](#page-48-0)

标签,[70](#page-74-0) 检查类型,[42](#page-46-0),[43](#page-47-0) 电源和电池,[45](#page-49-0) 短片,[69](#page-73-0) 腹部,[42](#page-46-0) 音频,[35](#page-39-0) 误差 测量,[109](#page-113-0) 算法,[110](#page-114-0) 采集,[110](#page-114-0) 象形图,[71](#page-75-0) 贮存 换能器,[142](#page-146-0) 超声仪 清洁和消毒,[136](#page-140-0),[139](#page-143-0) 超声平均孕龄 (AUA),[97](#page-101-0),[123](#page-127-0) 超声波术语,[215](#page-219-0),[220](#page-224-0) 距离 M 模式, [79](#page-83-0), [90](#page-94-0) 二维,[77](#page-81-0) 输出量 每搏 (SV),[91](#page-95-0) 辛普森规则,[91](#page-95-0),[114](#page-118-0),[118](#page-122-0) 运输 换能器,[142](#page-146-0) 规格,[161](#page-165-0) 运送 系统,[13](#page-17-0) 选择 换能器,[18](#page-22-0),[21](#page-25-0) 检查,[18](#page-22-0),[21](#page-25-0) 配件,[11](#page-15-0),[153](#page-157-0),[154](#page-158-0) 清洁和消毒,[143](#page-147-0) 配置向导,[26](#page-30-0) 采样范围大小,[59](#page-63-0),[60](#page-64-0) 针 描迹,[66](#page-70-0),[67](#page-71-0) 针头 指引,[68](#page-72-0) 错误 消息,[48](#page-52-0),[129](#page-133-0) 键盘,[20](#page-24-0) 限制,[160](#page-164-0) 静脉 检查类型,[22](#page-26-0) 预期用途,[7](#page-11-0) 面积 描迹,[78](#page-82-0) 椭圆,[77](#page-81-0) 音频,[35](#page-39-0) 顶臀长度 (CRL),[124](#page-128-0)

顶骨间径 (BPD),[98](#page-102-0),[124](#page-128-0) 预产期 (EDD),[98](#page-102-0),[123](#page-127-0) 预期用途 产科,[7](#page-11-0) 儿科, [7](#page-11-0) 前列腺,[7](#page-11-0) 外周血管,[7](#page-11-0) 头部,[6](#page-10-0) 妇科,[7](#page-11-0) 妊娠,[7](#page-11-0) 小器官,[7](#page-11-0) 心脏,[6](#page-10-0) 眼科,[7](#page-11-0) 肌肉骨骼 (MSK),[7](#page-11-0) 肺部,[6](#page-10-0) 腹部,[6](#page-10-0) 预计胎儿体重 (EFW), [42](#page-46-0), [98](#page-102-0),[123](#page-127-0) 颈动脉 参考文献,[126](#page-130-0) 检查类型,[22](#page-26-0) 计算,[95](#page-99-0) 预期用途,[7](#page-11-0) 髋关节

参考文献,[126](#page-130-0) 测量,[100](#page-104-0),[101](#page-105-0)

## **A**

ALARA 原则,[164](#page-168-0)

## **D**

DICOM MPPS, [40](#page-44-0) 存储确认,[39](#page-43-0) 归档器,[38](#page-42-0) 日志,[48](#page-52-0) 标准,[162](#page-166-0) 配置,[36](#page-40-0) Doppler(多普勒) 定义,[56](#page-60-0)

## **H**

HIPAA, [163](#page-167-0)

#### **L**

LDAP/AD, [28](#page-32-0)

### **M**

```
M Mode (M 模式)
 定义,56
58
M 模式
 成像或扫描,58
 控件,58
 测量,79,90
MPPS
 中断,104
 服务器,36,40
```
# **Q**

Qpath/Qview,[32](#page-36-0),[106](#page-110-0)

## **U**

USB 导出,[46](#page-50-0),[47](#page-51-0) 故障排除,[130](#page-134-0) 设备,[17](#page-21-0) 设置,[47](#page-51-0) 限制,[30](#page-34-0)

# **FUJIFILM SONOSITE**

P31253-02

\*P31253-02\*